Версия 1.0 Февраль 2013 года

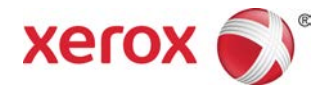

# Печатная машина Xerox® Color C75 Руководство пользователя

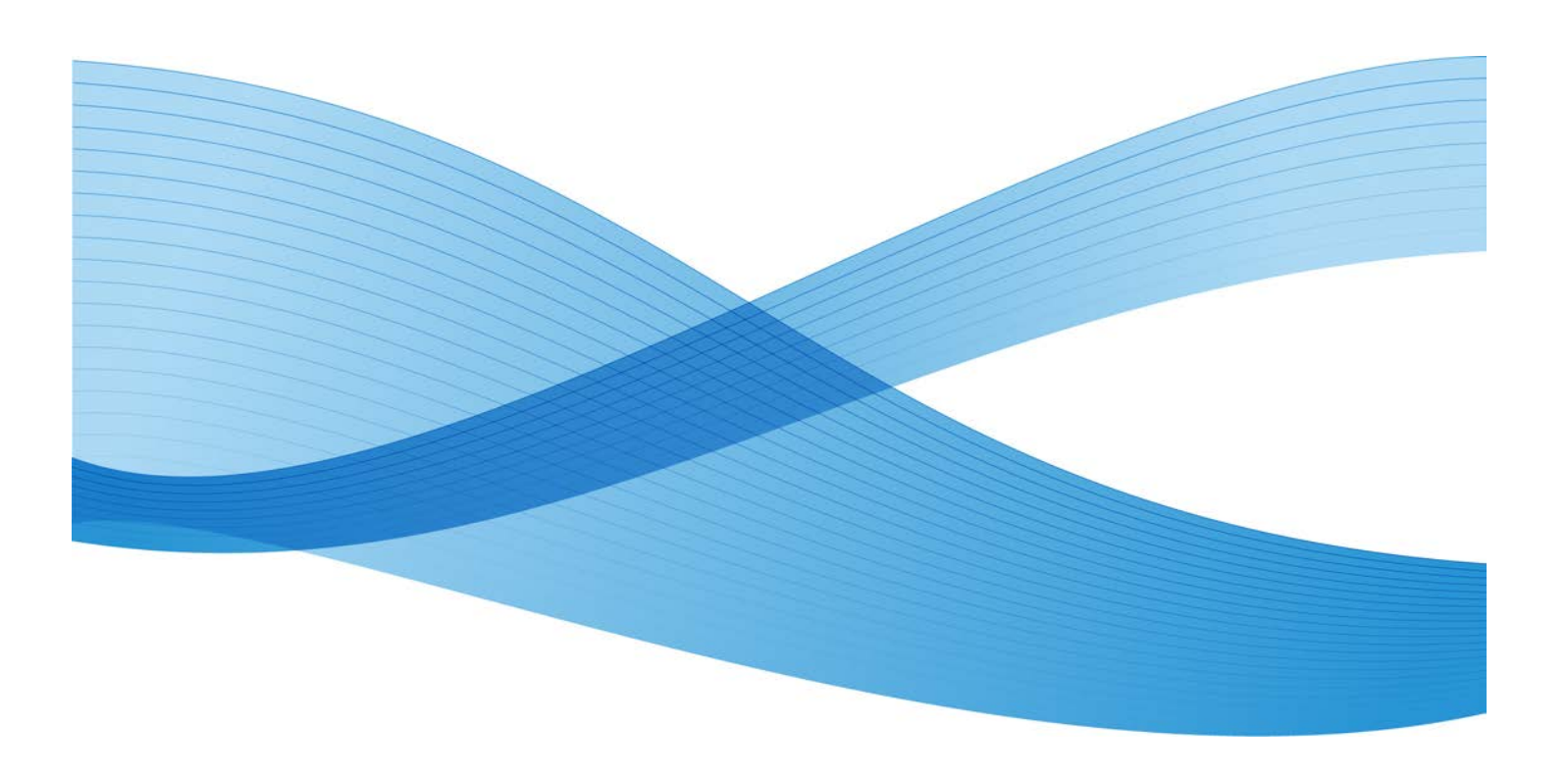

 $\odot$  Корпорация Xerox, 2012 г. Все права защищены. Xerox $^{\circledR}$  и Xerox и фигуративный знак $^{\circledR}$  являются товарными знаками корпорации Xerox в США и других странах.

FreeFlow<sup>®</sup>, SquareFold<sup>®</sup>, Xerox prInteract™, MeterAssistant™, SuppliesAssistant™ и RemoteAssistant™ являются товарными знаками корпорации Xerox в США и других странах. Состояние изделия, версии ПО и технические данные могут изменяться без предварительного уведомления.

Microsoft, Windows, Windows 2000, Windows XP, Windows Vista, Windows 7 и Word являются зарегистрированными товарными знаками корпорации Microsoft в США и других странах.

Adobe, логотип Adobe, Acrobat, логотип Acrobat, Acrobat Reader, Distiller, логотип Adobe PDF, Adobe PDF JobReady, Illustrator, InDesign и Photoshop являются зарегистрированными товарными знаками Adobe Systems, Inc. PostScript является зарегистрированным товарным знаком Adobe, используемым в составе Adobe PostScript Interpreter, языка описания страниц Adobe и других продуктов Adobe. Данный продукт не одобрен и не поддерживается компанией Adobe Systems, издателем программы Adobe Photoshop.

Fiery $^{\circledR}$  является зарегистрированным товарным знаком Electronics For Imaging, Inc.  $GBC^{\textcircledB}$  и AdvancedPunch™ являются товарными знаками или зарегистрированными товарными знаками General Binding Corporation.

BR4003

# Содержание

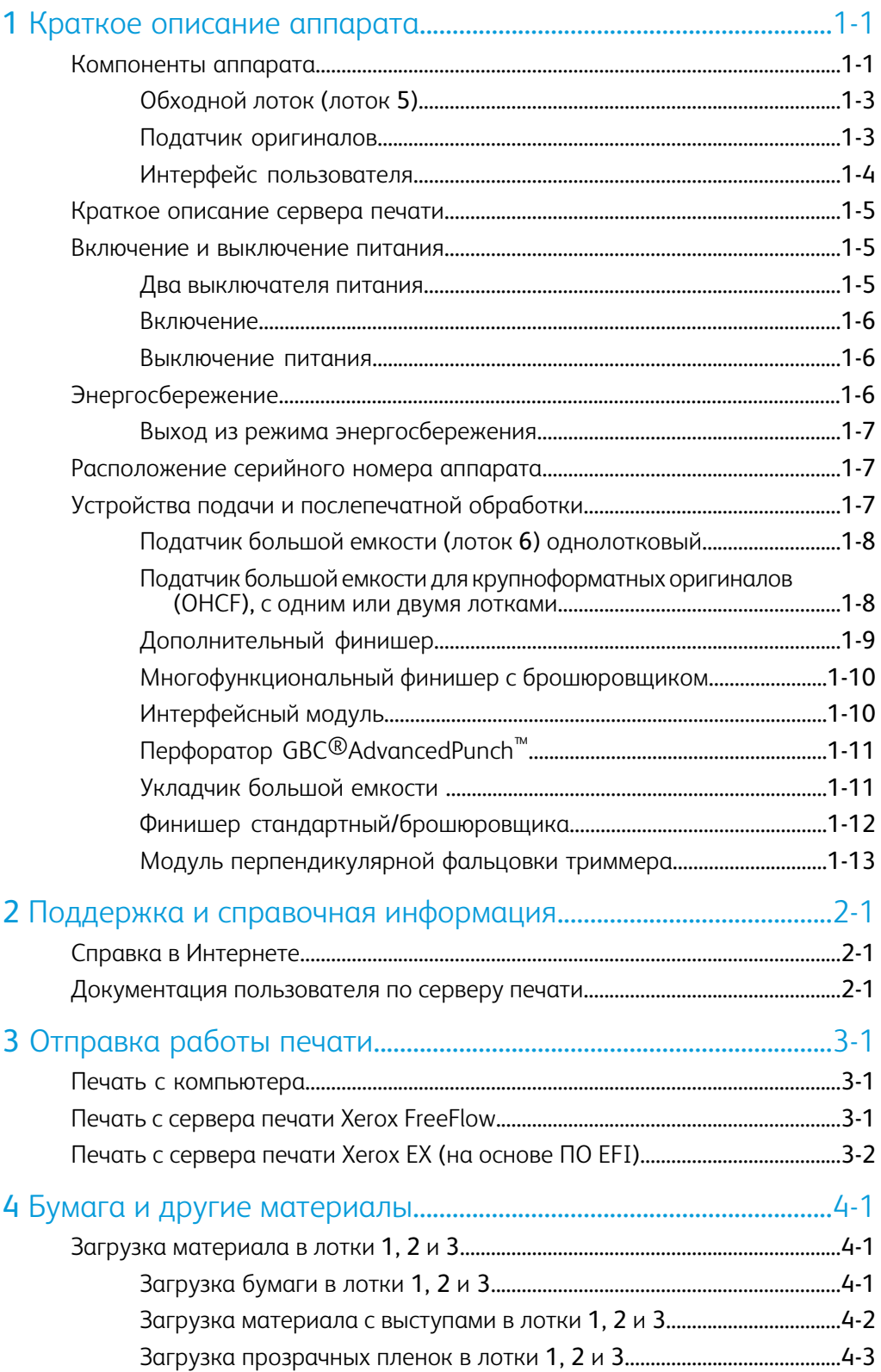

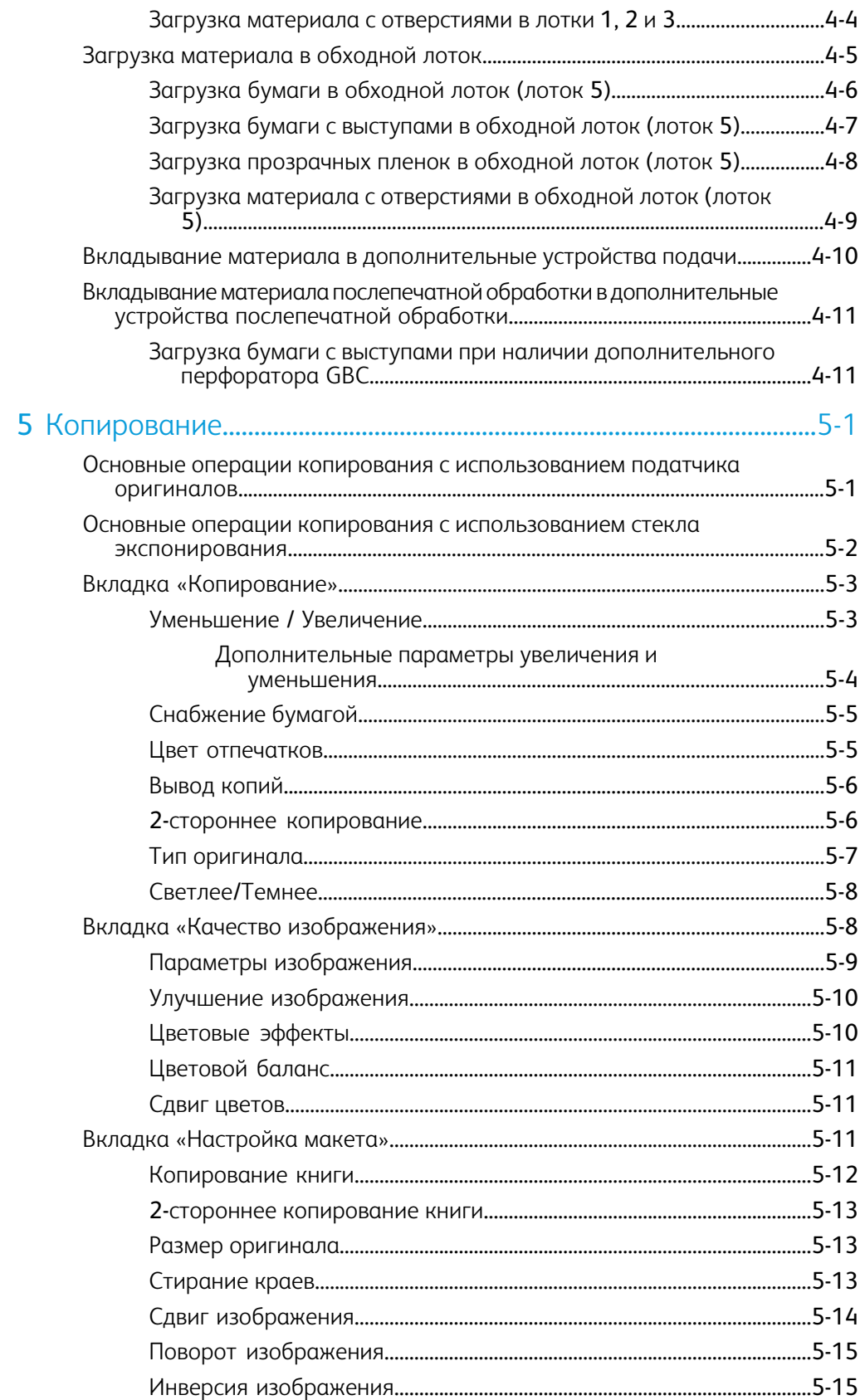

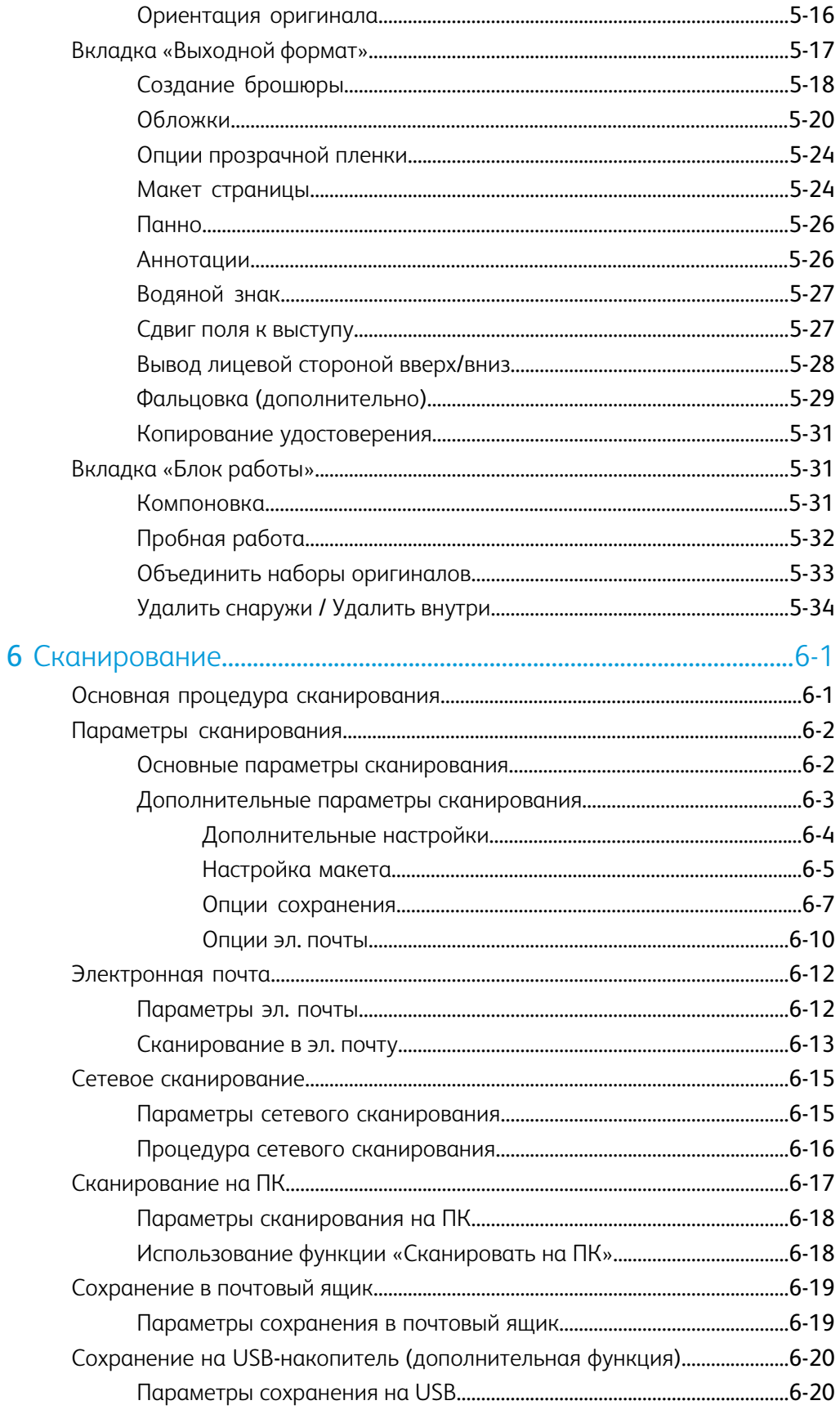

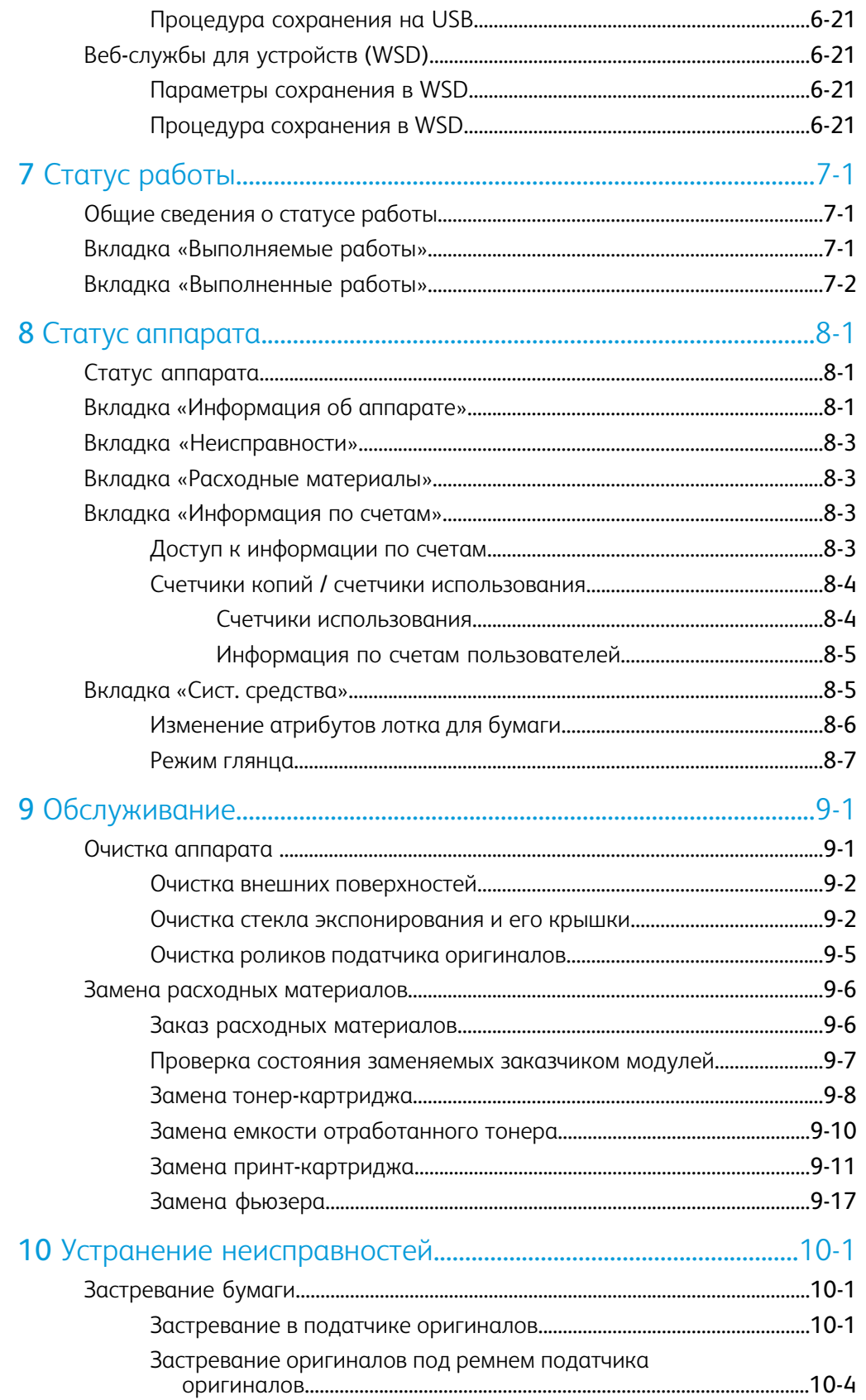

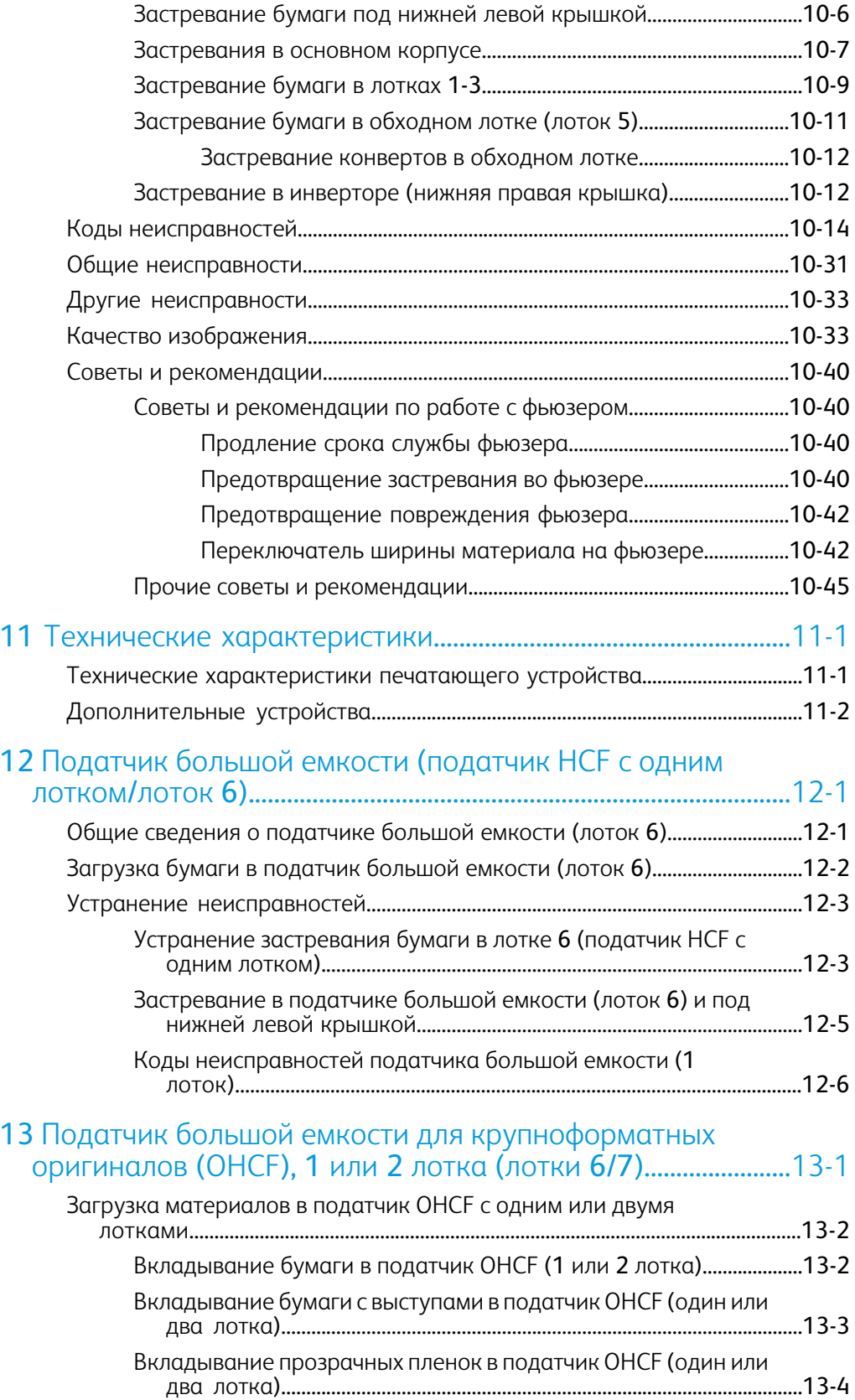

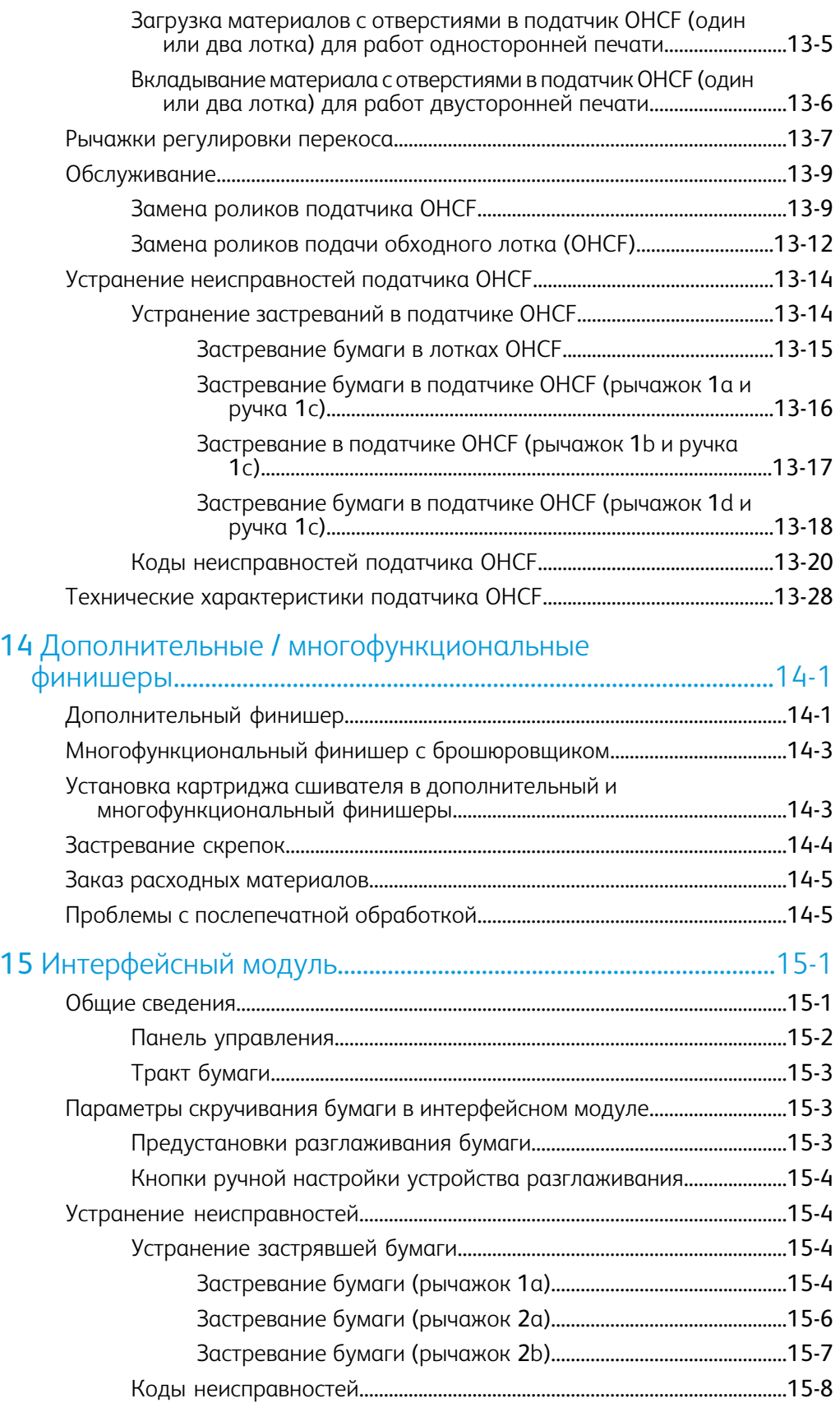

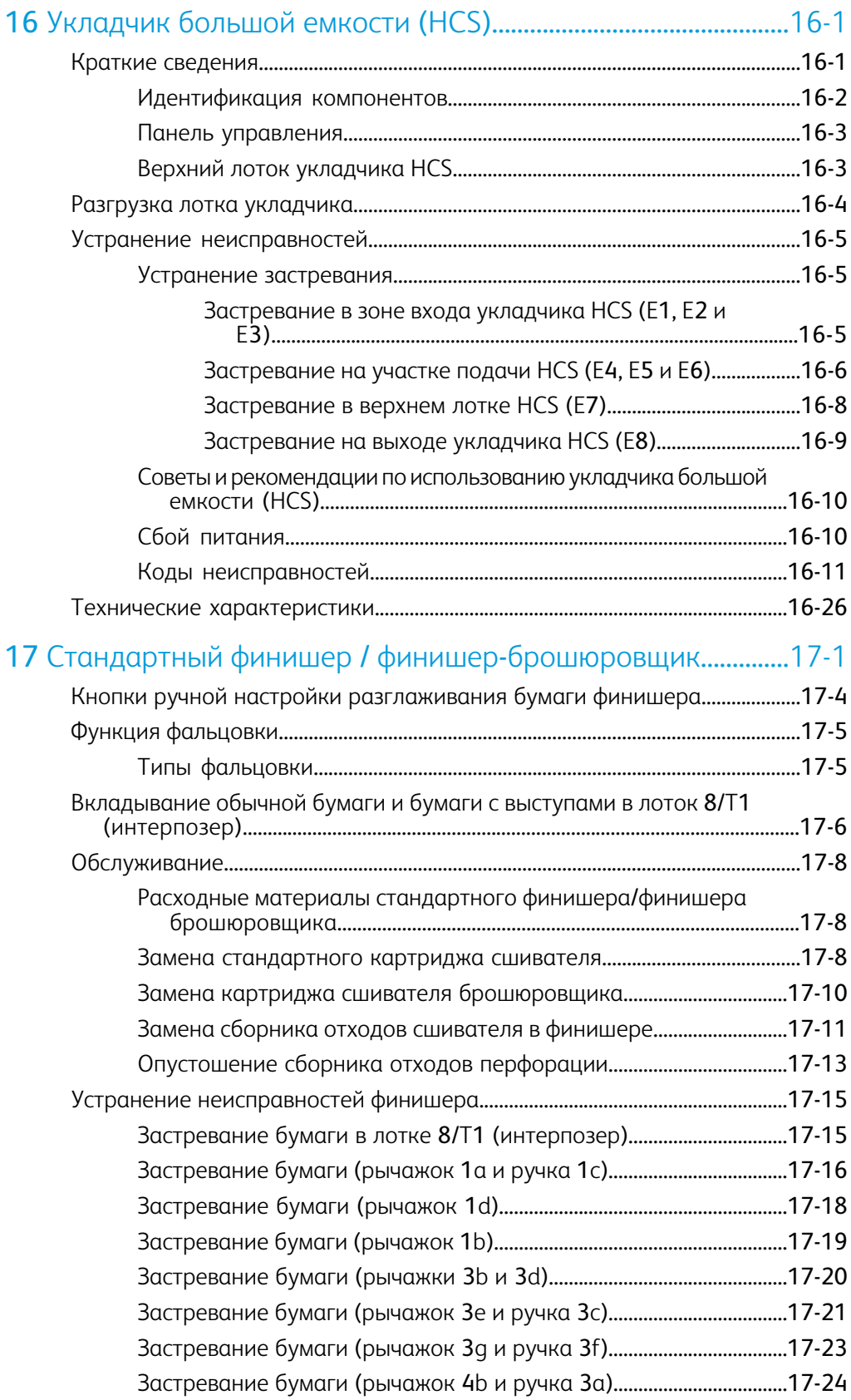

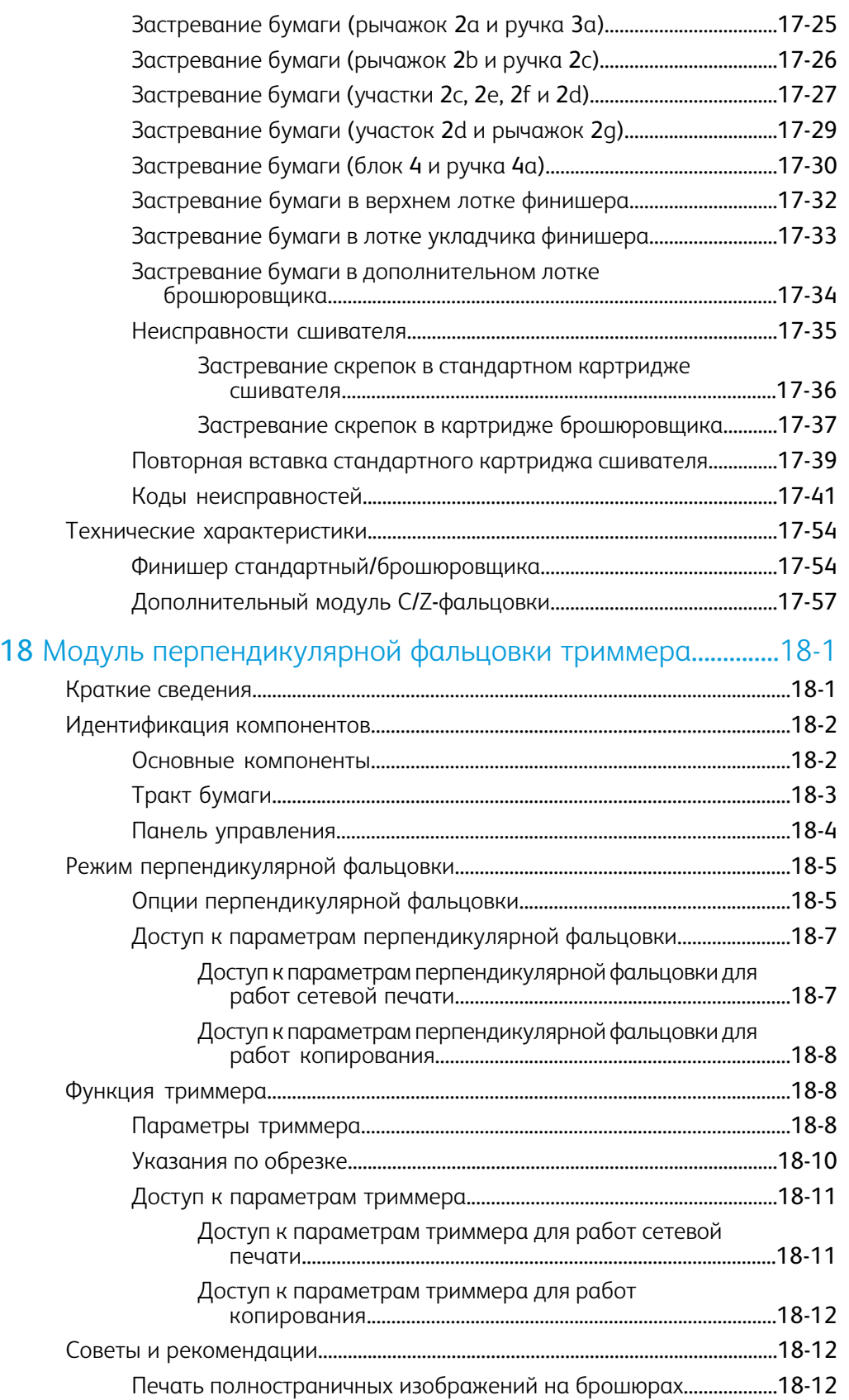

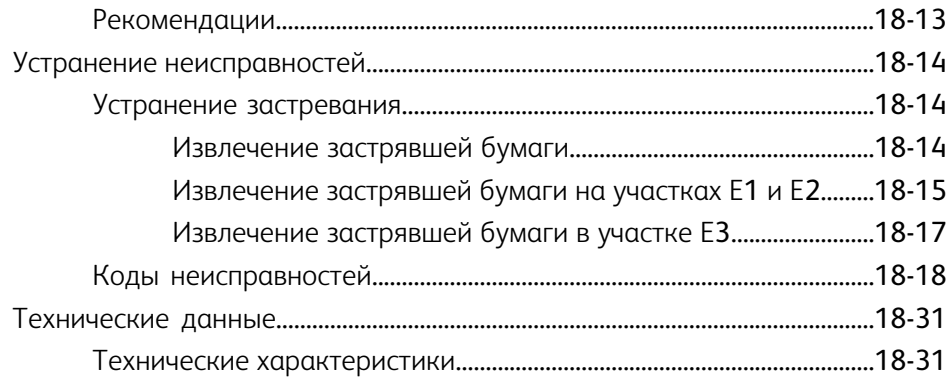

Содержание

1

# <span id="page-12-0"></span>Краткое описание аппарата

<span id="page-12-1"></span>Аппарат представляет собой сетевой принтер для цветного и черно-белого копирования и печати со скоростью 75 стр/мин.

## Компоненты аппарата

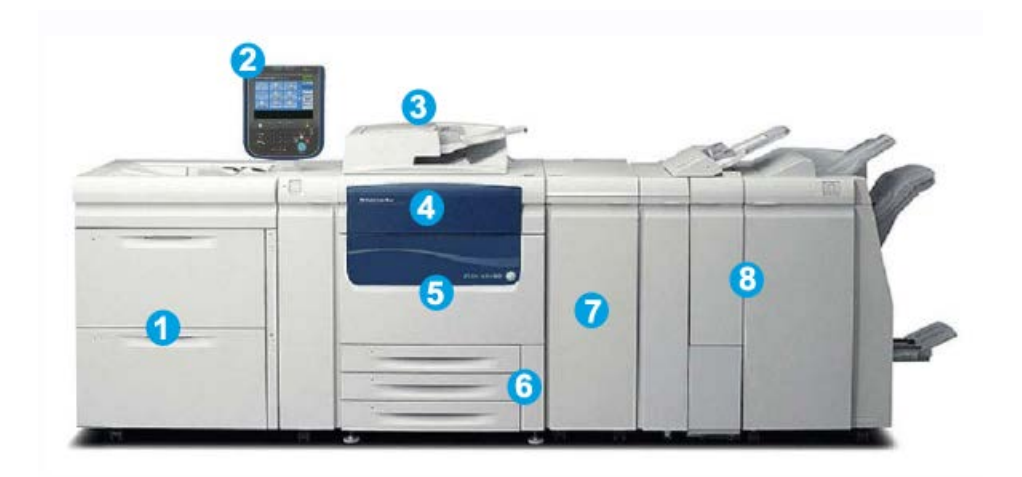

#### **1. Дополнительное устройство подачи**

На рисунке показан дополнительный податчик большой емкости для крупноформатных оригиналов (OHCF) с двумя лотками. В продаже также имеются другие дополнительные устройства подачи.

#### **2. Интерфейс пользователя (экран)**

Интерфейс пользователя состоит из сенсорного экрана и панели управления с кнопками и цифровой клавиатурой.

#### **3. Дуплексный автоматический податчик оригиналов (DADF)**

Служит для автоматической подачи одно- и двусторонних оригиналов. За одну операцию можно сканировать до 250 двусторонних оригиналов.

#### **4. Крышка тонера**

Откройте эту крышку, чтобы получить доступ к тонер-картриджам для их замены.

#### **5. Передняя дверца/крышка**

Откройте эту дверцу/крышку, чтобы извлечь застрявшую бумагу и провести замену различных модулей, заменяемых заказчиком.

#### **6. Лотки для бумаги 1, 2 и 3**

Лотки 1, 2 и 3 идентичны. В эти лотки можно вкладывать бумагу различных форматов и плотности (дополнительные сведения см. в разделе «Характеристики»). Можно использовать любые материалы, кроме конвертов с подачей короткой или длинной кромкой (LEF или SEF).

#### **7. Интерфейсный модуль**

Интерфейсный модуль требуется для работы многих дополнительных устройств послепечатной обработки. Он играет роль устройства связи между печатающим устройством и любым подключенным устройством послепечатной обработки.

#### **8. Дополнительные устройства послепечатной обработки**

Показан дополнительный финишер-брошюровщик с дополнительным модулем C/Z-фальцовки. Для использования финишера-брошюровщика требуется интерфейсный модуль. Предусмотрены также другие дополнительные послепечатной обработки.

#### <span id="page-14-0"></span>Обходной лоток (лоток 5)

В обходной лоток (лоток 5 или многолистовой интерпозер) можно вкладывать любые материалы различного формата и плотности. Максимальная емкость лотка составляет 250 листов обычной бумаги плотностью 75 г/кв. м.

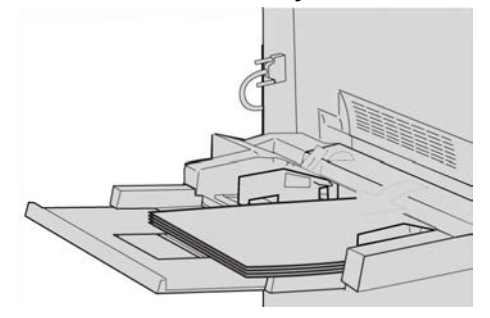

Обходной лоток находится с левой стороны аппарата. Если он не используется, его можно сложить. Когда лоток находится в рабочем положении (опущен), его можно раздвинуть для вкладывания листов увеличенной длины.

#### **ПРИМЕЧАНИЕ**

<span id="page-14-1"></span>Место установки обходного лотка зависит от установки на аппарат дополнительных устройств подачи.

#### Податчик оригиналов

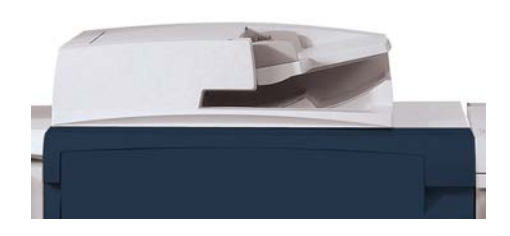

Советы по использованию дуплексного aвтоподaтчика оригиналов (DADF):

- С помощью податчика оригиналов за одну операцию можно сканировать до 250 оригиналов.
- Можно использовать оригиналы разных размеров, при этом необходимо выровнять верхние левые углы всех оригиналов в податчике.
- Прежде чем вкладывать оригиналы в податчик, необходимо снять с них скрепки и зажимы.
- Для получения копий максимального качества оригиналы должны быть в хорошем состоянии.

#### <span id="page-15-0"></span>Интерфейс пользователя

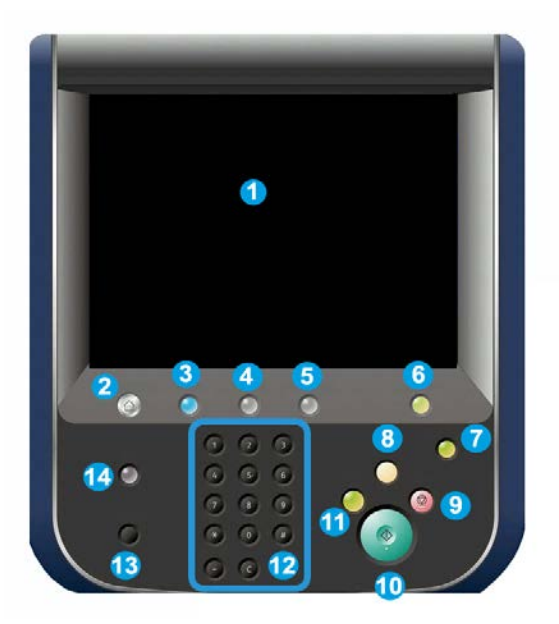

- 1. Сенсорный экран
- 2. Основные режимы
- 3. Режимы
- 4. Статус работы
- 5. Статус аппарата
- 6. Вход в систему и выход
- 7. Энергосбережение
- 8. Очистить все
- 9. Стоп
- 10. Старт
- 11. Прерывание
- 12. Клавиатура
- 13. Язык
- 14. Справка

## <span id="page-16-0"></span>Краткое описание сервера печати

Для работы с аппаратом может использоваться один из следующих серверов печати:

- сервер печати Xerox $^{\circledR}$  FreeFlow $^{\circledR}$ ;
- сервер печати Xerox $^{\circledR}$  EX на основе ПО Fiery $^{\circledR}$ ;
- встроенный сервер цветной печати Xerox $^{\circledR}$  Integrated Fiery $^{\circledR}$ .

#### **ПРИМЕЧАНИЕ**

<span id="page-16-1"></span>Дополнительные сведения о конкретном сервере печати см. в поставляемой с ним документации пользователя.

## <span id="page-16-2"></span>Включение и выключение питания

#### Два выключателя питания

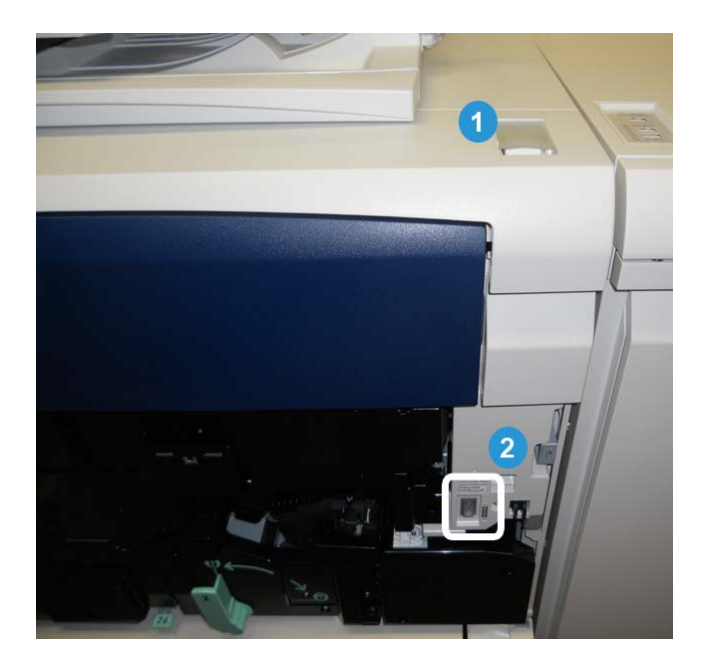

Аппарат оснащен двумя выключателями питания:

- 1. Выключатель питания для включения и выключения аппарата.
- 2. Главный выключатель питания расположен за передней крышкой. Он в основном используется при обслуживании аппарата представителем сервисной службы Xerox. В некоторых довольно редких случаях неисправность можно устранить, выключив и снова включив аппарат с помощью данного выключателя.

Перед выключением главного выключателя обязательно следует выключить аппарат другим выключателем.

#### <span id="page-17-0"></span>Включение

С момента включения питания в течение 3 минут выполняется прогрев аппарата, после чего можно приступить к копированию.

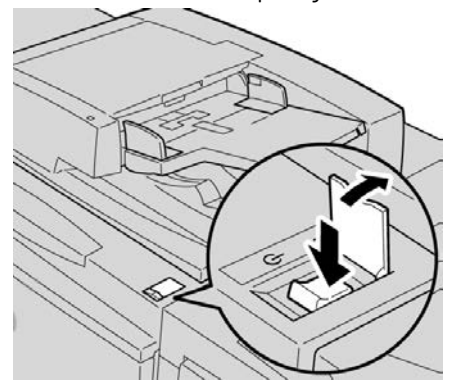

- **1.** Откройте крышку.
- **2.** Переведите выключатель питание в положение «Вкл.» (On).

<span id="page-17-1"></span>На экране появится сообщение «Пожалуйста, подождите...», которое означает, что выполняется прогрев аппарата. Во время прогрева пользоваться аппаратом нельзя.

#### Выключение питания

- **1.** Переведите выключатель питание в положение «Выкл.» (Off).
- <span id="page-17-2"></span>**2.** Убедитесь, что экран интерфейса пользователя полностью погас, прежде чем снова включать питание аппарата.

## Энергосбережение

#### **ПРИМЕЧАНИЕ**

Термины «экономия энергии» и «энергосбережение» являются синонимами.

Для функции энергосбережения предусмотрено два режима:

- Режим низкого энергопотребления: если аппарат неактивен в течение заданного периода времени, он переходит в режим низкого энергопотребления.
- Режим сна: если после перехода в режим низкого энергопотребления аппарат неактивен в течение другого заданного периода времени, он переходит в режим сна.

Примеры:

- Если для режима низкого энергопотребления задан период ожидания 15 минут, а для режима сна 60 минут, то режим сна активируется по истечении 60 минут общего простоя, а не по истечении 60 минут с начала действия режима низкого энергопотребления.
- Если для режима низкого энергопотребления задано значение 15 минут, а для режима сна 20 минут, то режим сна активируется через 5 минут после активации режима низкого энергопотребления.

#### **ПРИМЕЧАНИЕ**

Аппарат можно перевести в режим энергосбережения вручную, нажав кнопку «Энергосбережение» на интерфейсе пользователя.

<span id="page-18-0"></span>В режиме администратора периоды времени для режимов низкого энергопотребления и сна устанавливаются в разделе **Сист. средства > Системные настройки > Общие настройки режимов > Настройки энергосбережения**.

#### Выход из режима энергосбережения

- **1.** Нажмите кнопку **Энергосбережение**, или
- <span id="page-18-1"></span>**2.** Отправьте на аппарат работу печати или выполните на нем копирование.

## Расположение серийного номера аппарата

Серийный номер аппарата можно узнать в интерфейсе пользователя или найти на корпусе аппарата.

- **1.** Нажмите кнопку **Статус аппарата** на сенсорном экране.
- **2.** Перейдите на вкладку **Информация об аппарате**. На ней отображается серийный номер аппарата.
- <span id="page-18-2"></span>**3.** Серийный номер аппарата также указывается на соответствующей табличке с внутренней стороны передней дверцы аппарата.

## Устройства подачи и послепечатной обработки

Аппарат можно комплектовать различными дополнительными устройствами подачи и послепечатной обработки. Краткое описание таких устройств приводится на следующих страницах, наряду со сведениями о том, где можно найти конкретную информацию по каждому устройству.

#### <span id="page-19-0"></span>Податчик большой емкости (лоток 6) однолотковый

Емкость однолоткового податчика большой емкости (лотка 6) составляет 2000 листов бумаги формата Letter (8,5 x 11 дюймов или A4).

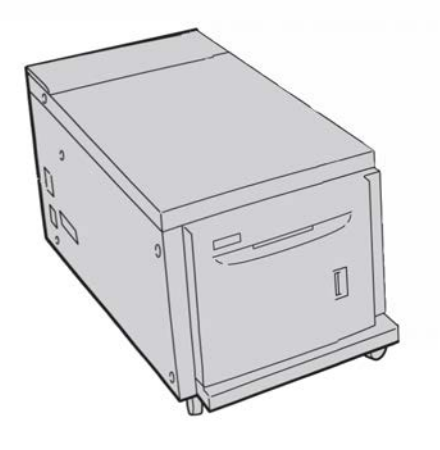

#### **ПРИМЕЧАНИЕ**

<span id="page-19-1"></span>Данный лоток предназначен только для бумаги формата Letter (8,5 x 11 дюймов или А4) с подачей длинной кромкой вперед.

#### Податчик большой емкости для крупноформатных оригиналов (OHCF), с одним или двумя лотками

Податчик большой емкости для крупноформатных оригиналов (OHCF) представлен в двух вариантах исполнения: с одним и двумя лотками. Податчик OHCF служит для подачи материалов различных форматов, включая стандартную и крупноформатную бумагу (до формата 13 x 19,2 дюймов/330,2 x 488 мм). Емкость каждого лотка: 2 000 листов.

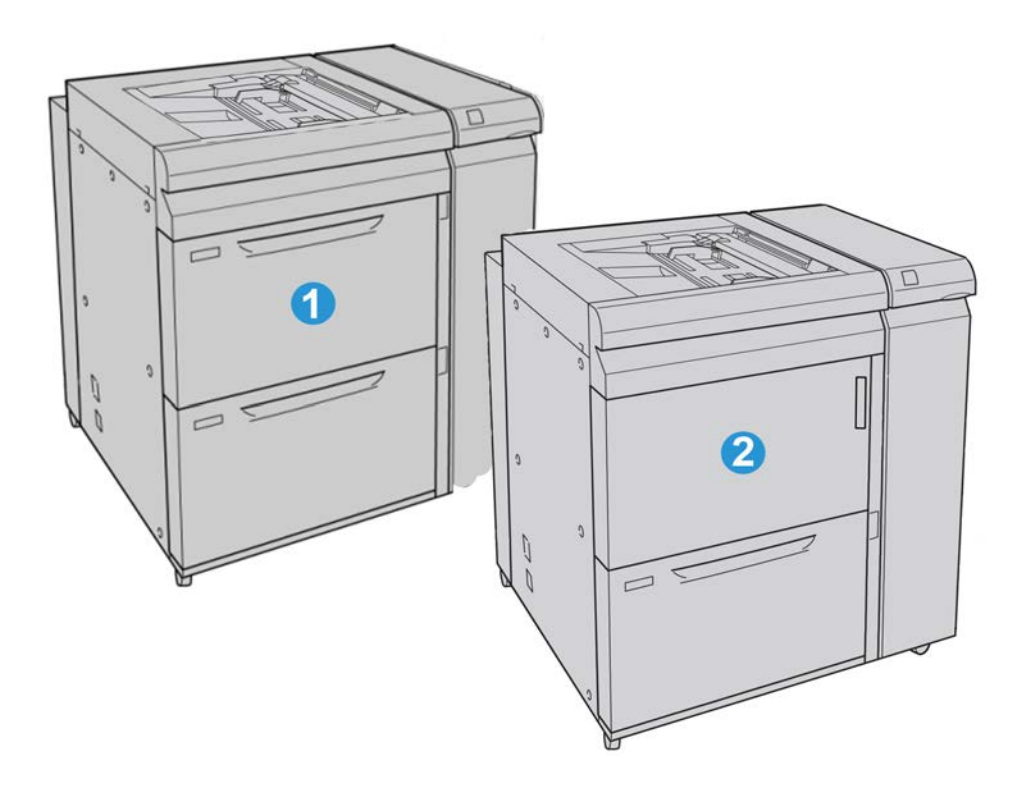

<span id="page-20-0"></span>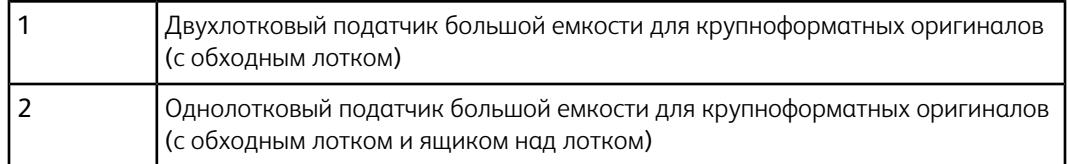

#### Дополнительный финишер

Дополнительный финишер обеспечивает широкий выбор вариантов послепечатной обработки, включая укладку со сдвигом, сшивание и перфорацию.

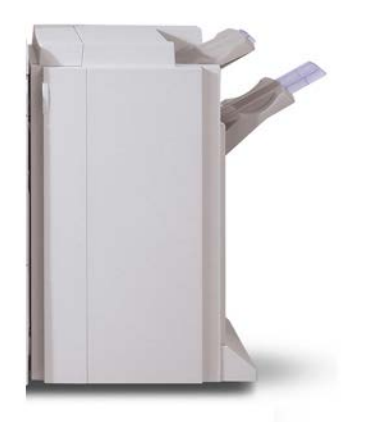

#### <span id="page-21-0"></span>Многофункциональный финишер с брошюровщиком

Многофункциональный финишер оснащен брошюровщиком и обеспечивает широкий выбор вариантов послепечатной обработки.

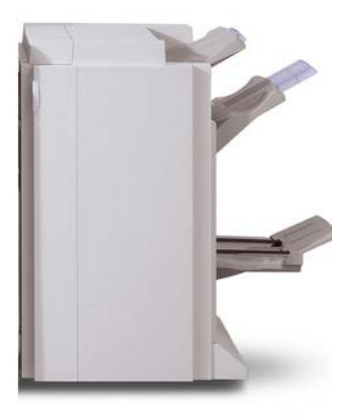

#### <span id="page-21-1"></span>Интерфейсный модуль

Интерфейсный модуль требуется для работы многих устройств послепечатной обработки. Интерфейсный модуль выполняет функции средства связи и тракта бумаги между печатающим устройством и присоединенными устройствами послепечатной обработки.

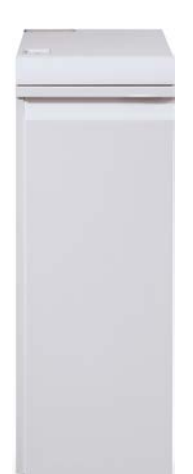

### <span id="page-22-0"></span>Перфоратор GBC®AdvancedPunch™

Перфоратор GBC AdvancedPunch можно подсоединять к различным дополнительным устройствам послепечатной обработки.

Перфоратор GBC AdvancedPunch обеспечивает дополнительную послепечатную обработку за счет перфорирования документов формата А4 или 8,5 x 11 дюймов для переплетов разного вида. Типы перфорации включают от 19 до 32 отверстий для материалов формата 8,5 x 11 дюймов и от 21 до 47 отверстий для материалов формата A4.

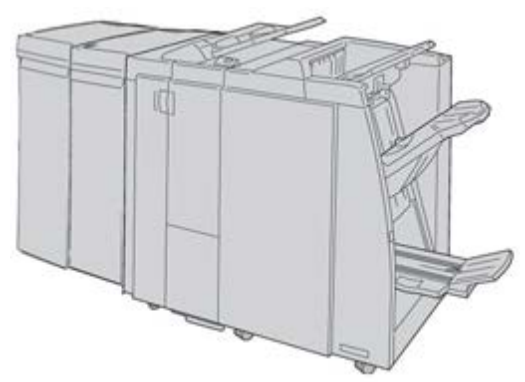

#### **ПРИМЕЧАНИЕ**

На рисунке перфоратор GBC AdvancedPunch изображен вместе с обязательным интерфейсным модулем и дополнительным финишером брошюровщика (с дополнительным модулем C/Z-фальцовки).

<span id="page-22-1"></span>Информацию о данном устройстве можно загрузить на сайте www.[xerox](http://www.xerox.com).com, где содержится последняя версия соответствующего руководства пользователя, указав название аппарата в поле «Search» (Поиск) и нажав ссылку «User Documentation» (Документация пользователя).

#### Укладчик большой емкости

Укладчик большой емкости представляет собой дополнительное устройство послепечатной обработки, обеспечивающее сдвиг и укладку готовых работ в лотке укладчика.

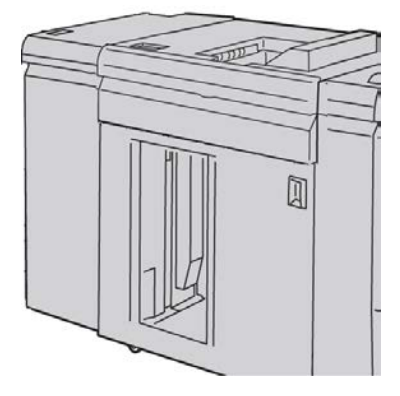

#### <span id="page-23-0"></span>Финишер стандартный/брошюровщика

Стандартный финишер и финишер брошюровщика обеспечивают широкий набор возможностей послепечатной обработки и фальцовки. Расширить функциональность послепечатной обработки можно, включив в комплектацию любого из финишеров дополнительный модуль C/Z-фальцовки.

Стандартный финишер с дополнительным модулем C/Z-фальцовки

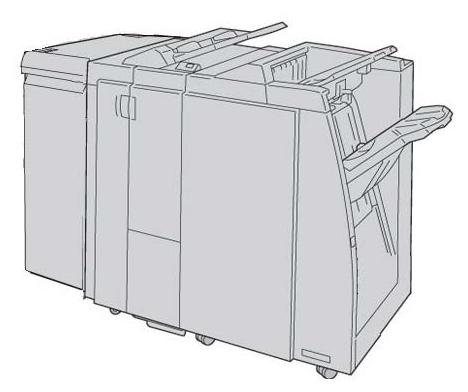

Финишер брошюровщика с дополнительным модулем C/Z-фальцовки

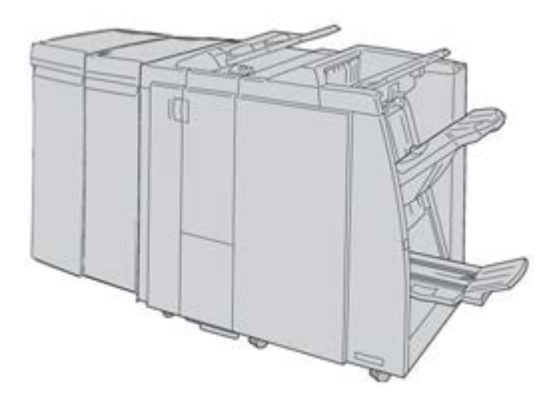

#### **ПРИМЕЧАНИЕ**

Стандартный финишер и финишер брошюровщика изображены на рисунке вместе с обязательным интерфейсным модулем.

## <span id="page-24-0"></span>Модуль перпендикулярной фальцовки триммера

Модуль перпендикулярной фальцовки триммера является дополнительным устройством послепечатной обработки, используемым совместно с финишером брошюровщика.

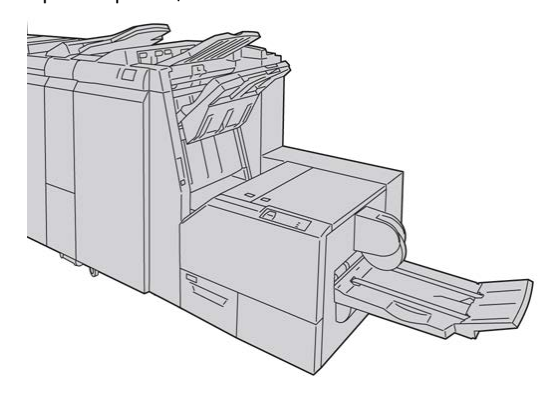

#### **ПРИМЕЧАНИЕ**

Модуль перпендикулярной фальцовки триммера показан здесь вместе с обязательным финишером брошюровщика (офисный С-финишер с дополнительным брошюровщиком). Краткое описание аппарата

2

## <span id="page-26-0"></span>Поддержка и справочная информация

## <span id="page-26-1"></span>Справка в Интернете

Компания Xerox в Интернете: по вопросам технической поддержки, справки и документации для пользователей и сервисной поддержки обратитесь на веб-сайт www.[xerox](http://www.xerox.com).com и перейдите по ссылке **Контакты**, чтобы получить конкретную информацию и номера телефонов в данном регионе.

#### **ПРИМЕЧАНИЕ**

Доступ к документации для пользователей можно получить на веб-сайте www.[xerox](http://www.xerox.com).ru. Рекомендуется периодически посещать этот веб-сайт для получения актуальных сведений об аппарате.

<span id="page-26-2"></span>Перед обращением в службу поддержки рекомендуется записать серийный номер аппарата. Серийный номер аппарата указан на вкладке Информация об аппарате: **Статус аппарата > Информация об аппарате**.

## Документация пользователя по серверу печати

Сопроводительная документация пользователя для сервера печати содержится на CD/DVD-диске и поставляется с сервером печати. Эти документы необходимо распечатать после завершения установки.

Поддержка и справочная информация

# 3

# <span id="page-28-0"></span>Отправка работы печати

Для данных упражнений необходимо руководство пользователя и руководство системного администратора в формате PDF. Если эти руководства в формате PDF отсутствуют, их можно загрузить на сайте www.[xerox](http://www.xerox.com).com.

<span id="page-28-1"></span>В упражнениях приведены инструкции по руководств пользователя и системного администратора.

## Печать с компьютера

- **1.** Откройте на компьютере один из файлов PDF с помощью приложения Adobe Acrobat Reader.
- **2.** В меню **Файл** выберите пункт **> Печать**.
- **3.** Выберите принтер и очередь печати.
- **4.** Нажмите кнопку **Свойства** (для выбранного аппарата).
- **5.** Выберите требуемые выходные параметры печати (например, количество страниц, 1- или 2-стороннюю печать и т. д.).
- <span id="page-28-2"></span>**6.** Нажмите кнопку **OK**, чтобы закрыть окно Свойства.
- **7.** Нажмите **OK**, чтобы отправить работу на принтер.

## Печать с сервера печати Xerox FreeFlow

- **1.** Скопируйте файлы PDF с пользовательской документацией на запоминающее устройство (например, флеш-память или компакт-/DVD-диск).
- **2.** Подключите запоминающее устройство к серверу печати.
- **3.** На сервере печати FreeFlow выберите **Режимы > Печать из файла**.
- **4.** Нажмите кнопку **Обзор**.
- **5.** Перейдите к запоминающему устройству, на котором сохранены файлы PDF.
- **6.** Выберите и выделите один из файлов PDF (Руководство пользователя, Руководство системного администратора).
- **7.** Нажмите кнопку **OK**.
- **8.** Выберите нужную очередь печати.
- **9.** Выберите требуемые выходные параметры печати (например, количество страниц, 1- или 2-стороннюю печать и т. д.).
- **10.** Нажмите кнопку **Печать**.

Работа отправляется в выбранную очередь и либо задерживается, либо распечатывается немедленно.

<span id="page-29-0"></span>**11.** Нажмите кнопку **Закрыть**, чтобы закрыть окно Печать из файла.

## Печать с сервера печати Xerox EX (на основе ПО EFI)

- **1.** Скопируйте файлы PDF с пользовательской документацией на запоминающее устройство (например, флеш-память или компакт-/DVD-диск).
- **2.** Подключите запоминающее устройство к серверу печати.
- **3.** В меню сервера печати Xerox EX выберите **File** (Файл) **> Import Job** (Импорт работы).
- **4.** Выберите нужную очередь (например, **Печать** или **Приостановленные**).
- **5.** Нажмите кнопку **Add** (Добавить).
- **6.** Перейдите к запоминающему устройству, на котором сохранены файлы PDF.
- **7.** Выберите и выделите один из файлов PDF (Руководство пользователя, Руководство системного администратора).
- **8.** Нажмите кнопку **Open** (Открыть).
- **9.** Нажмите кнопку **Import** (Импорт).

Работа отправляется в выбранную очередь или на принтер для немедленной печати.

4

# <span id="page-30-0"></span>Бумага и другие материалы

## <span id="page-30-1"></span>Загрузка материала в лотки 1, 2 и 3

<span id="page-30-2"></span>Лотки 1, 2 и 3 идентичны. Каждый лоток вмещает 550 листов бумаги плотностью 75 г/кв. м. Материал можно загружать длинной или короткой кромкой, в вертикальной или горизонтальной ориентации.

#### Загрузка бумаги в лотки 1, 2 и 3

#### **ПРИМЕЧАНИЕ**

Если лоток открывается в процессе подачи материала, может произойти застревание бумаги.

- **1.** Выберите подходящий материал для данной работы печати.
- **2.** Аккуратно выдвиньте лоток до упора.
- **3.** Откройте пачку бумаги. Сторона со швом должна быть сверху.
- **4.** Перед загрузкой листов в лоток распустите их.
- **5.** Загрузите бумагу и выровняйте ее по ЛЕВОЙ стороне лотка.

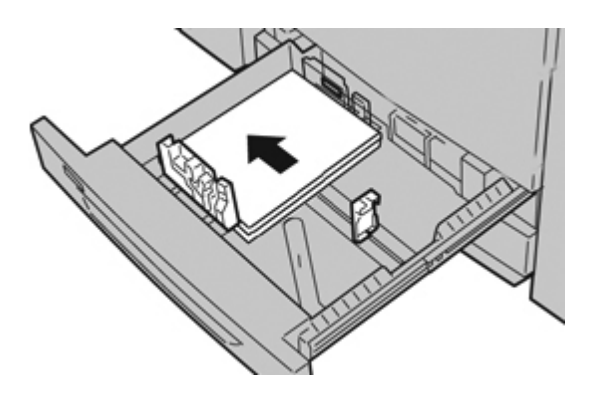

Бумагу можно загружать длинной кромкой (LEF) в вертикальной ориентации или короткой кромкой (SEF) в горизонтальной ориентации.

**6.** Отрегулируйте направляющие бумаги, нажав на защелку направляющей и аккуратно передвигая направляющую оригинала, пока она не коснется кромки материала в лотке.

Не загружайте материалы выше линии, обозначающей максимальный уровень, на задней направляющей оригинала.

**7.** Аккуратно задвиньте лоток в аппарат до упора.

Экран настроек лотка для бумаги может отображаться на интерфейсе пользователя, если данная функция включена системным администратором.

- **8.** Если надо изменить настройки лотка для бумаги, нажмите кнопку **Изменить настройки**. Если настройки менять не нужно, перейдите к следующему пункту.
	- a) Установите значения для настроек **Тип и плотность бумаги**, **Формат бумаги** и **Цвет бумаги**.
	- b) При необходимости измените настройки разглаживания бумаги и регулировки выравнивания.

#### **ПРИМЕЧАНИЕ**

Сведения о настройках разглаживания бумаги и регулировки выравнивания см. в руководстве системного администратора.

- c) Нажимайте кнопку **Сохранить**, пока не откроется окно настроек лотка.
- <span id="page-31-0"></span>**9.** Чтобы закрыть окно, нажмите кнопку **Подтвердить**.

#### Загрузка материала с выступами в лотки 1, 2 и 3

- **1.** Выберите подходящий материал для данной работы печати.
- **2.** Аккуратно выдвиньте лоток до упора.
- **3.** Перед загрузкой листов с выступами в лоток распушите их.
- **4.** Загрузите бумагу с выступами стороной, на которой будет производиться печать, вниз и выровняйте ее края по ПРАВОЙ стороне лотка.

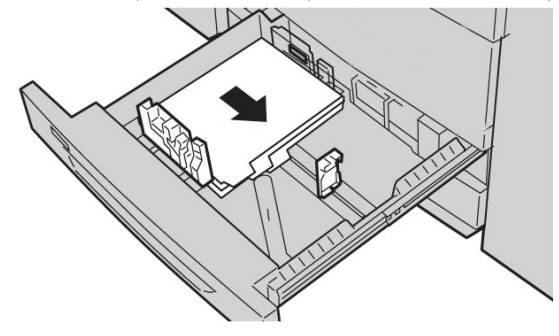

#### **ПРИМЕЧАНИЕ**

Бумагу с выступами можно загружать как для подачи длинной кромкой, так и короткой кромкой (вертикальная или горизонтальная ориентация).

**5.** Отрегулируйте направляющие бумаги, нажав на защелку направляющей и аккуратно передвигая направляющую оригинала, пока она не коснется кромки материала в лотке.

Не загружайте материалы выше линии, обозначающей максимальный уровень, на задней направляющей оригинала.

**6.** Аккуратно задвиньте лоток в аппарат до упора.

Экран настроек лотка для бумаги может отображаться на интерфейсе пользователя, если данная функция включена системным администратором.

- **7.** Если надо изменить настройки лотка для бумаги, нажмите кнопку **Изменить настройки**. Если настройки менять не нужно, перейдите к следующему пункту.
	- a) Установите значения для настроек **Тип и плотность бумаги**, **Формат бумаги** и **Цвет бумаги**.
	- b) При необходимости измените настройки разглаживания бумаги и регулировки выравнивания.

#### **ПРИМЕЧАНИЕ**

Сведения о настройках разглаживания бумаги и регулировки выравнивания см. в руководстве системного администратора.

- c) Нажимайте кнопку **Сохранить**, пока не откроется окно настроек лотка.
- **8.** Чтобы закрыть окно, нажмите кнопку **Подтвердить**.
- <span id="page-32-0"></span>**9.** При выполнении сетевых работ печати соблюдайте указания по вкладыванию листов в выступами в лоток, приведенные в документации для пользователей сервера печати.

#### Загрузка прозрачных пленок в лотки 1, 2 и 3

- **1.** Выберите подходящий материал для данной работы печати.
- **2.** Аккуратно выдвиньте лоток до упора.
- **3.** Распушите стопку прозрачных пленок перед загрузкой в лоток, чтобы предотвратить их слипание.
- **4.** Загрузите прозрачные пленки стороной для печати вниз, поместив их сверху небольшой пачки бумаги того же формата и выровняв кромки прозрачных пленок с помощью накладной полоски по ЛЕВОМУ краю лотка.

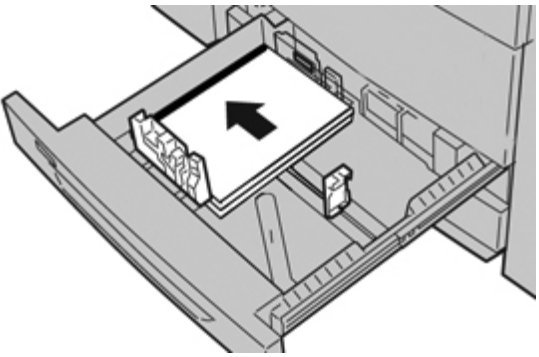

#### **ПРИМЕЧАНИЕ**

- Не загружайте более 100 прозрачных пленок в лоток за один раз.
- Прозрачные пленки можно загружать как для подачи длинной кромкой, так и короткой кромкой (вертикальная или горизонтальная ориентация).
- **5.** Отрегулируйте направляющие бумаги, нажав на защелку направляющей и аккуратно передвигая направляющую оригинала, пока она не коснется кромки материала в лотке.

Не загружайте материалы выше линии, обозначающей максимальный уровень, на задней направляющей оригинала.

**6.** Аккуратно задвиньте лоток в аппарат до упора.

Экран настроек лотка для бумаги может отображаться на интерфейсе пользователя, если данная функция включена системным администратором.

- **7.** Если надо изменить настройки лотка для бумаги, нажмите кнопку **Изменить настройки**. Если настройки менять не нужно, перейдите к следующему пункту.
	- a) Установите значения для настроек **Тип и плотность бумаги**, **Формат бумаги** и **Цвет бумаги**.
	- b) При необходимости измените настройки разглаживания бумаги и регулировки выравнивания.

#### **ПРИМЕЧАНИЕ**

Сведения о настройках разглаживания бумаги и регулировки выравнивания см. в руководстве системного администратора.

- c) Нажимайте кнопку **Сохранить**, пока не откроется окно настроек лотка.
- <span id="page-33-0"></span>**8.** Чтобы закрыть окно, нажмите кнопку **Подтвердить**.

#### Загрузка материала с отверстиями в лотки 1, 2 и 3

- **1.** Выберите подходящий материал для данной работы печати.
- **2.** Аккуратно выдвиньте лоток до упора.
- **3.** Откройте пачку бумаги. Сторона со швом должна быть сверху.
- **4.** Перед загрузкой листов в лоток распустите их.
- **5.** Загрузите бумагу с отверстиями и выровняйте ее по ЛЕВОЙ стороне лотка.

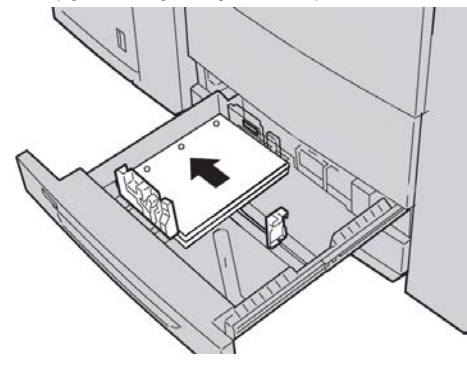

Бумагу можно загружать длинной кромкой (LEF) в вертикальной ориентации или короткой кромкой (SEF) в горизонтальной ориентации.

**6.** Отрегулируйте направляющие бумаги, нажав на защелку направляющей и аккуратно передвигая направляющую оригинала, пока она не коснется кромки материала в лотке.

Не загружайте материалы выше линии, обозначающей максимальный уровень, на задней направляющей оригинала.

**7.** Аккуратно задвиньте лоток в аппарат до упора.

Экран настроек лотка для бумаги может отображаться на интерфейсе пользователя, если данная функция включена системным администратором.

- **8.** Если надо изменить настройки лотка для бумаги, нажмите кнопку **Изменить настройки**. Если настройки менять не нужно, перейдите к следующему пункту.
	- a) Установите значения для настроек **Тип и плотность бумаги**, **Формат бумаги** и **Цвет бумаги**.
	- b) При необходимости измените настройки разглаживания бумаги и регулировки выравнивания.

#### **ПРИМЕЧАНИЕ**

Сведения о настройках разглаживания бумаги и регулировки выравнивания см. в руководстве системного администратора.

- c) Нажимайте кнопку **Сохранить**, пока не откроется окно настроек лотка.
- <span id="page-34-0"></span>**9.** Чтобы закрыть окно, нажмите кнопку **Подтвердить**.

## Загрузка материала в обходной лоток

Когда используется обходной лоток (лоток 5)

- Этот лоток в основном используется для загрузки небольшого количества материалов или специальных материалов, например конвертов.
- Бумагу можно загружать как для подачи длинной кромкой, так и короткой кромкой (вертикальная или горизонтальная ориентация).
- Формат бумаги необходимо вручную ввести в интерфейсе пользователя аппарата.
- Если вы часто используете нестандартный формат, можно задать его в качестве предустановки. Предустановленный формат будет отображаться в разделе «Стандартные форматы» на экране «Лоток 5 (обходной)». Дополнительные сведения о настройке см. в руководстве системного администратора.
- Емкость лотка: до 250 листов бумаги плотностью 75 г/кв. м.
- В обходной лоток (лоток 5) нельзя загружать бумагу разного размера.
- Не загружайте материалы выше линии максимальной загрузки, указанной на лотке (MAX).

#### <span id="page-35-0"></span>Загрузка бумаги в обходной лоток (лоток 5)

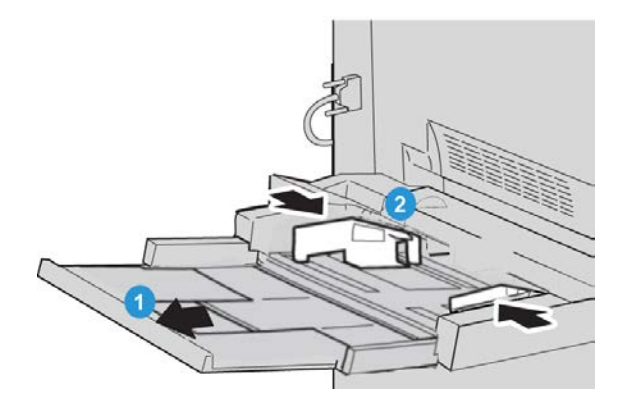

- **1.** Плавно выдвиньте обходной лоток (лоток 5) на нужную длину, чтобы загрузить бумагу.
- **2.** Возьмитесь за направляющие для бумаги и установите их в положение, соответствующее нужному формату.
- **3.** Выберите подходящий материал для данной работы печати.
- **4.** Откройте пачку бумаги. Сторона со швом должна быть сверху.
- **5.** Перед загрузкой листов в лоток распустите их.
- **6.** Вставьте бумагу или другой материал в лоток до упора.

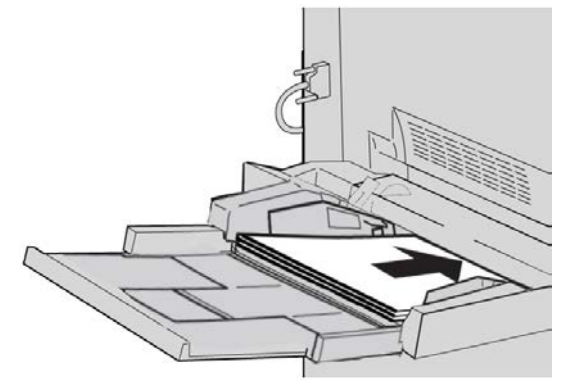

**7.** Отрегулируйте направляющие так, чтобы они касались краев пачки.

Экран настроек лотка для бумаги может отображаться на интерфейсе пользователя, если данная функция включена системным администратором.

- **8.** Если надо изменить настройки лотка для бумаги, нажмите кнопку **Изменить настройки**. Если настройки менять не нужно, перейдите к следующему пункту.
	- a) Установите значения для настроек **Тип и плотность бумаги**, **Формат бумаги** и **Цвет бумаги**.
	- b) При необходимости измените настройки разглаживания бумаги и регулировки выравнивания.
#### **ПРИМЕЧАНИЕ**

Сведения о настройках разглаживания бумаги и регулировки выравнивания см. в руководстве системного администратора.

- c) Нажимайте кнопку **Сохранить**, пока не откроется окно настроек лотка.
- **9.** Чтобы закрыть окно, нажмите кнопку **Подтвердить**.

## Загрузка бумаги с выступами в обходной лоток (лоток 5)

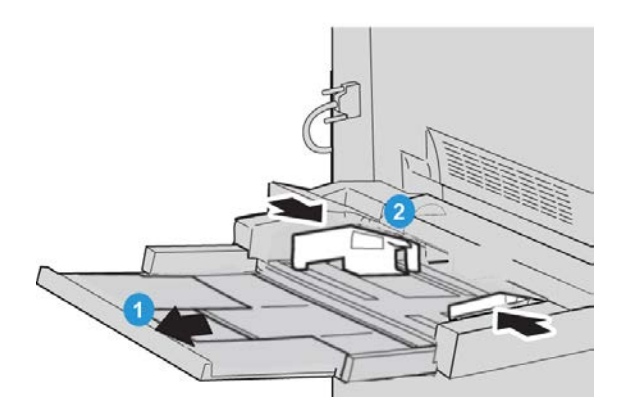

- **1.** Плавно выдвиньте обходной лоток (лоток 5) на нужную длину, чтобы загрузить бумагу.
- **2.** Возьмитесь за направляющие для бумаги и установите их в положение, соответствующее нужному формату.
- **3.** Выберите подходящий материал для данной работы печати.
- **4.** Перед загрузкой листов с выступами в лоток распушите их.
- **5.** Бумагу с выступами следует вкладывать в лоток стороной для копирования или печать ВВЕРХ, выступами ВЛЕВО:

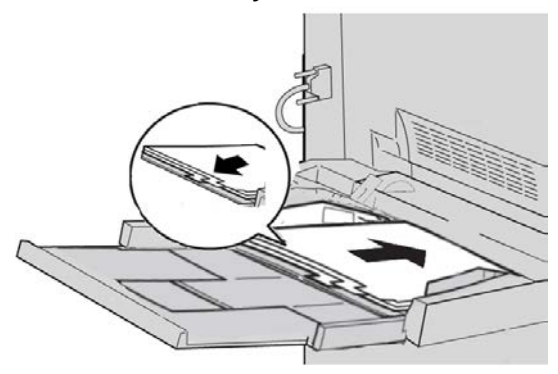

- **6.** Вставьте бумагу или другой материал в лоток до упора.
- **7.** Отрегулируйте направляющие так, чтобы они касались краев пачки. Экран настроек лотка для бумаги может отображаться на интерфейсе пользователя, если данная функция включена системным администратором.
- **8.** Если надо изменить настройки лотка для бумаги, нажмите кнопку **Изменить настройки**. Если настройки менять не нужно, перейдите к следующему пункту.
- a) Установите значения для настроек **Тип и плотность бумаги**, **Формат бумаги** и **Цвет бумаги**.
- b) При необходимости измените настройки разглаживания бумаги и регулировки выравнивания.

#### **ПРИМЕЧАНИЕ**

Сведения о настройках разглаживания бумаги и регулировки выравнивания см. в руководстве системного администратора.

- c) Нажимайте кнопку **Сохранить**, пока не откроется окно настроек лотка.
- **9.** Чтобы закрыть окно, нажмите кнопку **Подтвердить**.
- **10.** При выполнении сетевых работ печати соблюдайте указания по вкладыванию листов в выступами в лоток, приведенные в документации для пользователей сервера печати.

## Загрузка прозрачных пленок в обходной лоток (лоток 5)

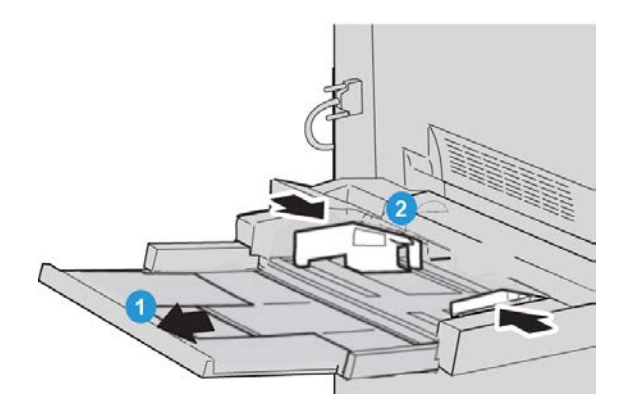

- **1.** Плавно выдвиньте обходной лоток (лоток 5) на нужную длину, чтобы загрузить бумагу.
- **2.** Возьмитесь за направляющие для бумаги и установите их в положение, соответствующее нужному формату.
- **3.** Выберите подходящий материал для данной работы печати.
- **4.** Распушите стопку прозрачных пленок перед загрузкой в лоток, чтобы предотвратить их слипание.

**5.** Прозрачные пленки следует загружать в лоток стороной для копирования или печать ВВЕРХ и накладной полоской ВПРАВО:

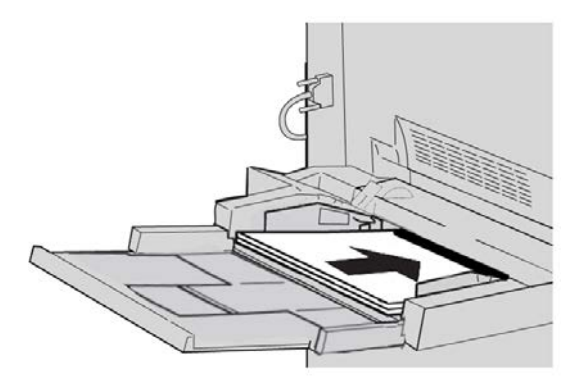

- **6.** Вставьте бумагу или другой материал в лоток до упора.
- **7.** Отрегулируйте направляющие так, чтобы они касались краев пачки. Экран настроек лотка для бумаги может отображаться на интерфейсе пользователя, если данная функция включена системным администратором.
- **8.** Если надо изменить настройки лотка для бумаги, нажмите кнопку **Изменить настройки**. Если настройки менять не нужно, перейдите к следующему пункту.
	- a) Установите значения для настроек **Тип и плотность бумаги**, **Формат бумаги** и **Цвет бумаги**.
	- b) При необходимости измените настройки разглаживания бумаги и регулировки выравнивания.

#### **ПРИМЕЧАНИЕ**

Сведения о настройках разглаживания бумаги и регулировки выравнивания см. в руководстве системного администратора.

- c) Нажимайте кнопку **Сохранить**, пока не откроется окно настроек лотка.
- **9.** Чтобы закрыть окно, нажмите кнопку **Подтвердить**.

## Загрузка материала с отверстиями в обходной лоток (лоток 5)

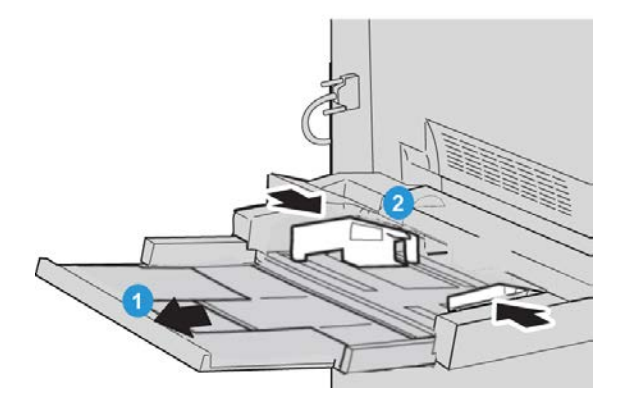

- **1.** Плавно выдвиньте обходной лоток (лоток 5) на нужную длину, чтобы загрузить бумагу.
- **2.** Возьмитесь за направляющие для бумаги и установите их в положение, соответствующее нужному формату.
- **3.** Выберите подходящий материал для данной работы печати.
- **4.** Перед загрузкой листов в лоток распустите их.
- **5.** Материал с отверстиями следует загружать в лоток для подачи длинной кромкой отверстиями СПРАВА:

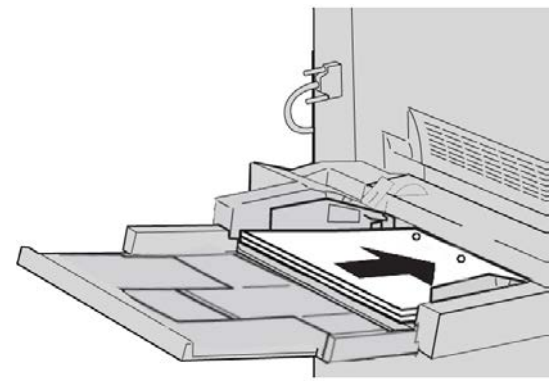

- **6.** Вставьте бумагу или другой материал в лоток до упора.
- **7.** Отрегулируйте направляющие так, чтобы они касались краев пачки.

Экран настроек лотка для бумаги может отображаться на интерфейсе пользователя, если данная функция включена системным администратором.

- **8.** Если надо изменить настройки лотка для бумаги, нажмите кнопку **Изменить настройки**. Если настройки менять не нужно, перейдите к следующему пункту.
	- a) Установите значения для настроек **Тип и плотность бумаги**, **Формат бумаги** и **Цвет бумаги**.
	- b) При необходимости измените настройки разглаживания бумаги и регулировки выравнивания.

#### **ПРИМЕЧАНИЕ**

Сведения о настройках разглаживания бумаги и регулировки выравнивания см. в руководстве системного администратора.

- c) Нажимайте кнопку **Сохранить**, пока не откроется окно настроек лотка.
- **9.** Чтобы закрыть окно, нажмите кнопку **Подтвердить**.

## Вкладывание материала в дополнительные устройства подачи

Сведения о вкладывании материала в дополнительные устройства подачи см. в соответствующей главе.

## Вкладывание материала послепечатной обработки в дополнительные устройства послепечатной обработки

Сведения о вкладывании материала послепечатной обработки в дополнительные устройства послепечатной обработки см. в соответствующей главе.

## Загрузка бумаги с выступами при наличии дополнительного перфоратора GBC

Если дополнительный перфоратор GBC подсоединен к вашему аппарату, материал с выступами загружается в лотки по-другому. Информация о том, как следует загружать материал в лотки при подсоединенном дополнительном перфораторе GBC, приведена в пользовательской документации дополнительного перфоратора GBC.

Бумага и другие материалы

5

# Копирование

## Основные операции копирования с использованием податчика оригиналов

**1.** Переместите направляющие оригинала, максимально удалив их друг от друга.

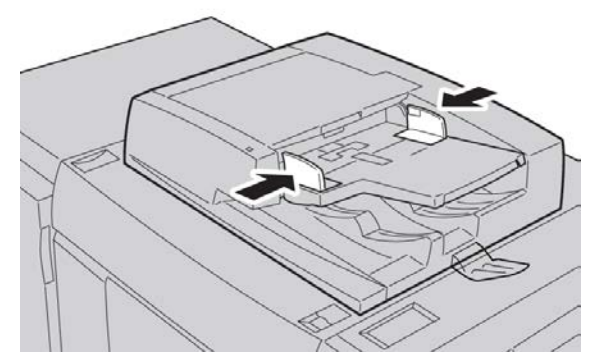

**2.** Оригиналы загружаются ЛИЦЕВОЙ СТОРОНОЙ ВВЕРХ, первой страницей сверху, верхней частью страницы к задней или левой стороне аппарата.

Если оригиналы загружены правильно, загорается индикатор подтверждения.

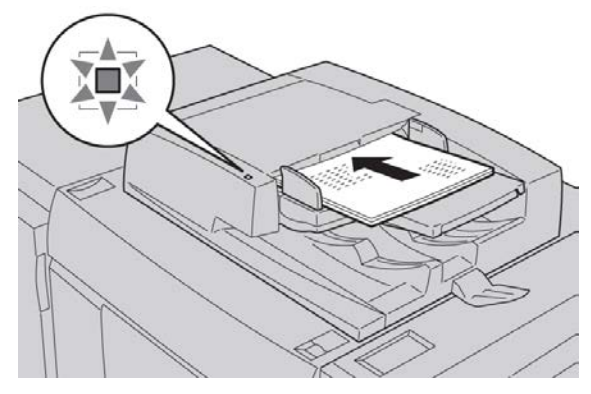

**3.** Нажмите кнопку **Основные режимы**.

- **4.** На экране **Основные режимы** выберите **Копирование**.
- **5.** На экране «Копирование» выберите функции и параметры.
	- Уменьшение / Увеличение
	- Снабжение бумагой
	- Цвет отпечатков
	- Вывод копий
	- 2-стор. копирование
	- Тип оригинала
	- Светлее/Темнее

Наличие функций на главном экране «Копирование» зависит от настроек, заданных администратором.

- **6.** Введите количество копий.
- **7.** Нажмите кнопку **Старт**.

## Основные операции копирования с использованием стекла экспонирования

**1.** Откройте податчик оригиналов.

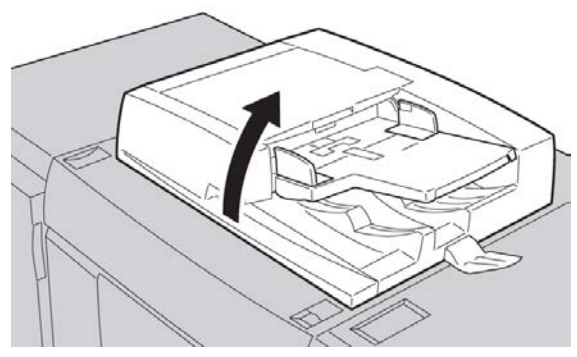

**2.** Поместите оригинал ЛИЦЕВОЙ СТОРОНОЙ ВНИЗ, выровняв его, как показано на рисунке.

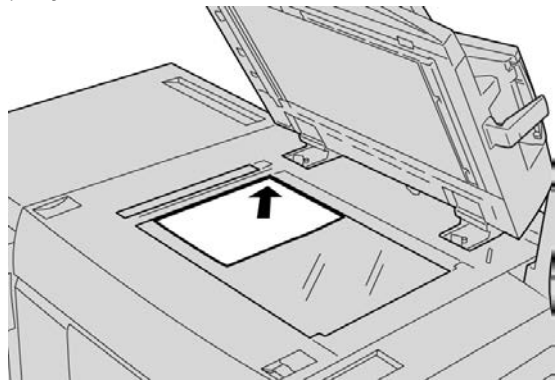

- **3.** Нажмите кнопку **Основные режимы**.
- **4.** На экране **Основные режимы** выберите **Копирование**.
- **5.** На экране «Копирование» выберите функции и параметры.
	- Уменьшение / Увеличение
	- Снабжение бумагой
	- Цвет отпечатков
	- Вывод копий
	- 2-стор. копирование
	- Тип оригинала
	- Светлее/Темнее

Наличие функций на главном экране «Копирование» зависит от настроек, заданных администратором.

- **6.** Введите количество копий.
- **7.** Нажмите кнопку **Старт**.

## Вкладка «Копирование»

Вкладка Копирование содержит следующие режимы:

- Увеличение/уменьшение
- Снабжение бумагой
- Цвет вывода

#### **ПРИМЕЧАНИЕ**

В зависимости от настройки вкладки Копирование (выполняется администратором) она также может включать следующие режимы:

- Вывод копий
- 2-стороннее копирование
- Тип оригинала
- Светлее/Темнее

## Уменьшение / Увеличение

Режим «Уменьшение/увеличение» предоставляет большой выбор параметров уменьшения/увеличения для настройки необходимого размера выходного изображения. Поддерживается масштабирование оригиналов в диапазоне 25–400 %. Для выбора наиболее часто используемых значений масштабирования можно использовать различные автоматические настройки и предустановки, а пользовательская настройка позволяет выбрать нужный масштаб вручную. Основные параметры масштабирования включают следующее.

#### **100% или поле ввода «Уменьшение/увеличение»**

Настройка поля ввода «Уменьшение/увеличение» по умолчанию — 100%. В этом случае формат изображения на копии в точности совпадает с размером изображения на оригинале.

Коэффициент в поле «Уменьшение/увеличение» можно изменить с помощью кнопок «вверх» и «вниз». В таком случае коэффициент отображается в поле ввода «Уменьшение/увеличение».

#### **Авто %**

Этот параметр обеспечивает пропорциональное масштабирование изображения в соответствии с выбранным форматом бумаги. Если выбран этот параметр, также необходимо выбрать конкретный лоток для бумаги.

#### **Кнопки с предустановками масштабирования**

В зависимости от выбора системного администратора на экране отображается несколько вариантов масштабирования (в процентах). Эти кнопки настраиваются администратором, который выбирает наиболее часто используемые коэффициенты уменьшения/увеличения.

#### **Далее**

Если выбрать в разделе «Уменьшение/увеличение» кнопку **Далее**, откроется новое окно, в котором отображаются дополнительные параметры масштабирования.

#### **Дополнительные параметры увеличения и уменьшения**

Параметры, доступные при нажатии кнопки **Далее** на экране «Уменьшение/увеличение».

#### **Пропорционально %**

Данные параметры служат для масштабирования изображения с одним коэффициентом в обоих направлениях: изображение увеличивается или уменьшается с сохранением соотношения сторон.

#### **Авто %**

Пропорциональное масштабирование изображения в соответствии с выбранным форматом бумаги. Когда выбирается данный параметр, необходимо выбрать лоток для бумаги.

#### **Независимые X-Y%**

Этот параметр позволяет указать разные коэффициенты масштабирования для высоты и ширины изображения, независимые друг от друга.

#### **Автоцентр**

Этот параметр позволяет по отдельности указать значения высоты и ширины.

#### **Кнопки установок (процентные значения)**

Кнопки с предустановленными процентными значениями соответствуют конкретным уровням масштабирования, заданным администратором для наиболее часто используемых коэффициентов.

## Снабжение бумагой

Выберите лоток для выполнения работы; доступны следующие варианты:

#### **Автовыбор бумаги**

При выборе этого параметра аппарат автоматически определяет формат оригинала и выбирает подходящий лоток для готовых копий.

#### **Кнопки выбора лотков**

Служат для выбора конкретного лотка, в котором содержится необходимый для работы материал.

#### **Кнопка «Далее»**

Служит для вывода экрана Снабжение бумагой, на котором отображаются все доступные лотки аппарата и типы загруженных в них материалов.

### Цвет отпечатков

Выберите параметр цвета вывода для выполняемой работы. Доступны следующие варианты:

#### **Автоопределение**

Этот параметр позволяет аппарату автоматически определять, является ли оригинал цветным или черно-белым.

#### **Цвет**

При выборе этого параметра копирование выполняется в полноцветном режиме с использованием всех четырех цветов печати (голубой, пурпурный, желтый и черный).

#### **Черно-белый**

В этом случае копирование выполняется в черно-белом режиме. Цвета оригинала преобразуются в оттенки серого цвета.

#### **Два цвета**

Этот параметр позволяет разделить цвета оригинала на две группы для выполнения копирования. Исходный цвет извлекается из оригинала и замещается цветом целевой области. Остальные цвета заменяются цветом нецелевой области по выбору пользователя.

#### **Один цвет**

Этот параметр позволяет выполнить копирование с использованием одной из установок или цвета, выбираемого пользователем.

#### **Больше**

Данная функция служит для выбора настроек в режимах «Два цвета» и «Один цвет». Функция «Два цвета» позволяет для копирования разделить цвета оригинала на две группы. Исходный цвет заменяется выбранным цветом целевой области. Остальные цвета заменяются цветом нецелевой области. В режиме «Один цвет» выбирается цвет, который печатается при выборе данной функции.

## Вывод копий

Параметры вывода копий определяются наличием устройств послепечатной обработки, установленных на аппарате.

#### **ПРИМЕЧАНИЕ**

К экрану «Вывод копий» можно перейти с основного экрана «Копирование» или с вкладки «Выходной формат».

Режим «Вывод копий» позволяет выбрать параметры для готовых копий, включая следующие:

- Авто
- С подборкой
- Без подборки
- Без подборки с разделителями
- Ориентация оригинала
- Дополнительные режимы послепечатной обработки включают следующие:
	- Выходное устройство/сдвиг
	- Сшивание
	- Перфорация
	- C/Z-фальцовка

## 2-стороннее копирование

#### **ПРИМЕЧАНИЕ**

К экрану «2-стороннее копирование» можно перейти с основного экрана «Копирование» или с вкладки «Выходной формат».

С одно- и двусторонних оригиналов можно делать одно- или двусторонние копии с помощью податчика оригиналов или стекла экспонирования. Параметр двустороннего копирования позволяет выбрать ориентацию копии — книжную или календарную. Предусмотрены следующие параметры.

#### **1-1 стор.**

Выберите этот вариант, чтобы напечатать оригинал на одной стороне односторонних копий.

#### **1-2 стор.**

Выберите этот вариант, чтобы напечатать оригинал на одной стороне двусторонних копий.

#### **2-2 стор.**

Выберите этот вариант, чтобы напечатать двусторонние копии с двусторонних оригиналов.

#### **2-1 стор.**

Выберите этот вариант, чтобы напечатать односторонние копии с двусторонних оригиналов.

#### **Поворот стор. 2**

Данная функция служит для поворота второй стороны оригинала. Ее не следует выбирать, если все оригиналы должны быть с одинаковой ориентацией.

Эту настройку также называют «Верх к низу». Она выбирается для копирования оригиналов, когда их страницы имеют противоположную ориентацию (например, страницы календаря). Для готовых копий этот режим выбирается при копировании или печати обратной стороны страницы, чтобы готовый документ имел вид календаря.

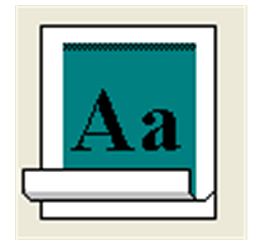

### Тип оригинала

#### **ПРИМЕЧАНИЕ**

К экрану «Тип оригинала» можно перейти с основного экрана «Копирование» или с вкладки «Качество изображения».

Режим Тип оригинала обеспечивает удобный способ корректировки качества готовых копий на основе типа копируемых изображений. Нажмите кнопку **Тип оригинала** на вкладке Качество изображения и выберите нужный параметр.

#### **Авто**

Этот параметр задает цвет готовой копии в соответствии с установкой типа оригинала, задаваемой в режиме системного администратора.

#### Копирование

#### **Фото и текст**

Используйте этот параметр, если оригинал является страницей журнала или аналогичным материалом с высококачественными фотографиями и текстом. Эта настройка позволяет получить качественные фотографии, но снижает резкость текста и штриховой графики.

При использовании данного варианта укажите тип фотооригинала. Предусмотрены варианты «Печатный оригинал», «Фотография» и «Оригинал-фотокопия».

#### **Текст**

Используйте этот параметр, если оригинал содержит только текст или штриховую графику: он обеспечивает высокую четкость текста.

Выберите вариант: «Обычный текст» или «Светлый текст».

#### **Фото**

Этот параметр специально предназначен для копирования фотографий (иллюстраций в журналах) без текста и графики. Он обеспечивает воспроизведение насыщенных цветов.

Выберите вариант: «Печатный оригинал», «Фотография» и «Оригинал-фотокопия».

#### **Карта**

Для копирования документов, в которых текст располагается на цветном фоне, таких как географические карты.

## Светлее/Темнее

#### **ПРИМЕЧАНИЕ**

К экрану «Светлее/Темнее» можно перейти с основного экрана «Копирование» или с вкладки Качество изображения > Параметры изображения.

Функция «Светлее/Темнее» позволяет вручную регулировать яркость сканируемых изображений.

- Кнопка прокрутки «влево» служит для затемнения изображений, полученных при сканировании светлых оригиналов (например, карандашных рисунков).
- Кнопка прокрутки «вправо» служит для осветления изображений, полученных при сканировании темных оригиналов (например, полутоновых изображений или оригиналов с цветным фоном).

## Вкладка «Качество изображения»

Вкладка **Качество изображения** содержит следующие режимы и параметры:

• **Тип оригинала**

- **Параметры изображения**
- **Улучшение изображения**
- **Цветовые эффекты**
- **Цветовой баланс**
- **Сдвиг цветов**

## Параметры изображения

Режим Параметры изображения служит для настройки перечисленных ниже параметров.

#### **Светлее/темнее**

Этот параметр позволяет вручную осветлять и затемнять сканируемые изображения. Кнопка прокрутки «вниз» служит для затемнения изображений, полученных при сканировании светлых оригиналов (например, карандашных рисунков). Кнопка прокрутки «вверх» служит для осветления изображений, полученных при сканировании темных оригиналов (например, полутоновых изображений или оригиналов с цветным фоном).

#### **Резкость**

Этот параметр служит для управления балансом между резким текстом и муаром (структура изображения). Переместите ползунок вниз (Размытое), чтобы получить однородное изображение с плавными переходами оттенков (идеально подходит для сканирования фотографий). Переместите ползунок вверх (Резкое), чтобы получить изображение с более четким текстом и штриховой графикой.

#### **Насыщенность**

Этот параметр позволяет настраивать насыщенность цветов изображения. Чтобы сделать цвета на отпечатке более насыщенными, переместите ползунок вверх. Чтобы сделать тона менее насыщенными (эффект пастели), переместите ползунок вниз. Для получения обычного изображения настраивать насыщенность не требуется.

## Улучшение изображения

#### **Подавление фона**

Этот параметр позволяет устранить воспроизведение ненужных теней с оригиналов, на которых просвечивается изображение обратной стороны.

**Автоподавление** — этот параметр служит для автоматического ослабления или устранения фона (который появляется при копировании оригиналов на цветной бумаге или газет) на копиях.

**Выкл.** — выбирается в следующих случаях:

- применение настройки Темнее не дало удовлетворительного результата при обработке светлых оригиналов;
- оригинал имеет серые или цветные границы (например, сертификат);
- требуется выделить мелкие детали изображения, утраченные в связи с появлением темной кромки при сканировании переплетенных оригиналов.

#### **Контраст**

Этот режим контролирует разницу в плотности изображения, полученного при сканировании. При более низком значении контраста детализация изображения на темных и светлых участках улучшается. Более высокое значение контраста позволяет получить насыщенные черный и белый цвета для печати более четкого текста и линий, однако детализация изображения снижается. Предусмотрены варианты «Автовыбор контраста» или «Контраст вручную». В режиме **Автовыбор контраста** автоматически выбираются настройки, оптимальные для данной работы.

## Цветовые эффекты

Этот режим обеспечивает баланс полутонов изображения на готовой копии. Предусмотрены следующие параметры.

#### **Красочно**

Этот параметр задает максимальную насыщенность цветов, обеспечивая яркие и живые цвета на отпечатке. Параметр повышает насыщенность цвета до максимального значения для получения ярких изображений (эффект свежей краски).

#### **Ярко**

Этот параметр обеспечивает получение более ярких изображений с повышенной контрастностью.

#### **Тепло**

Этот параметр позволяет получить более «мягкое» изображение с теплыми красноватыми оттенками и цветами пониженной плотности. Используйте этот параметр, чтобы применить розоватый оттенок для телесных тонов и смягчить оттенки для получения темных теплых цветов на изображении.

#### **Прохладно**

Этот параметр позволяет получить насыщенные и четкие синие оттенки на отпечатке. Этот параметр повышает насыщенность синих тонов и делает темные холодные оттенки более четкими.

#### **Подавление теней**

Этот параметр уменьшает или устраняет присутствие теней фона, которые возникают при обработке оригиналов на цветной бумаге или газет.

## Цветовой баланс

Этот режим позволяет регулировать баланс цветов и общее количество оттенков на готовых копиях. Можно настроить уровни для всех основных цветов (желтого, пурпурного, голубого и черного) для получения низкой, средней и высокой плотности.

Настройка по умолчанию: Норма. Параметр «Основной цвет» служит для настройки плотности. Параметр «Дополнительный цвет» служит для настройки ярких участков, промежуточных тонов и темных участков.

## Сдвиг цветов

Этот режим позволяет сдвигать все оттенки изображения одновременно, повышая или понижая цветовую температуру изображения на отпечатке. Настройка выполняется с помощью следующих кнопок.

#### **Кнопка «плюс»**

Красные цвета сдвигаются к желтому, зеленые— к голубому, а синие— к пурпурному оттенку. Все оттенки между этими исходными цветами также сдвигаются в этом направлении.

#### **Кнопка «минус»**

Красные цвета сдвигаются к пурпурному, синие— к голубому, а зеленые— к желтому оттенку. Аналогично, все оттенки между этими исходными цветами также сдвигаются в этом направлении.

## Вкладка «Настройка макета»

Вкладка **Настройка макета** включает следующие режимы:

- **Копирование книги**
- **2-стороннее копирование книги**
- **Формат оригинала**
- **Стирание краев**
- **Сдвиг изображения**
- **Поворот изображения**
- **Инверсия изображения**
- **Ориентация оригинала**

## Копирование книги

Переплетенные оригиналы (такие как книги) можно копировать с помощью стекла экспонирования для получения одно- и двусторонних копий. Переплетенные оригиналы размещают на стекле экспонирования лицевой стороной вниз, придвинув их к заднему левому углу стекла. Верх переплетенного оригинала необходимо выровнять с нижним краем стекла экспонирования.

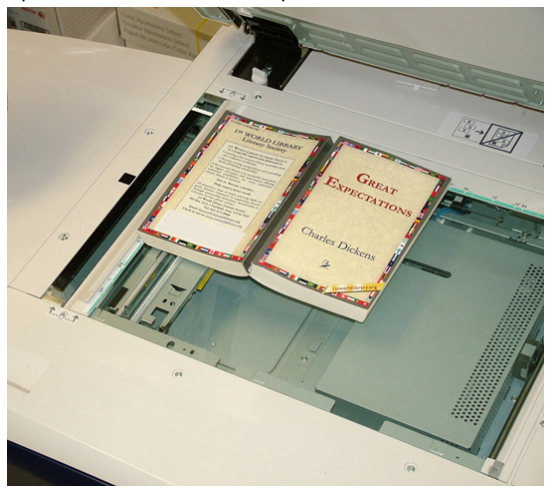

Параметры копирования книги включают следующие:

#### **Обе страницы**

Обе страницы копируются в порядке следования.

#### **Только левая страница**

Копируется только левая страница.

#### **Только правая страница**

Копируется только правая страница.

#### **Стирание кромки переплета**

Этот параметр служит для стирания или удаления тени на копиях, которая возникает от центрального переплета оригинала.

## 2-стороннее копирование книги

Две страницы переплетенного оригинала можно копировать в виде двусторонней копии. Этот режим позволяет назначать порядок страниц при копировании переплетенного оригинала так, чтобы две копируемые страницы располагались напротив друг друга, как в оригинале. Параметры двустороннего копирования книги включают следующие:

- Выберите начальную и последнюю страницы.
- Выберите начальную страницу (Левая страница или Правая страница).
- Выберите последнюю страницу (Левая страница или Правая страница).

### Размер оригинала

Аппарат может определять формат оригинала, если он является стандартным. Если формат оригинала нестандартный, этот режим недоступен. На определение формата не влияет выбор настроек масштабирования или конкретного лотка. Кроме того, можно задать формат документа вручную, чтобы применять к нему автоматические режимы. Параметры режима Форма оригинала включают следующие:

#### **Автоопределение**

Этот параметр служит для автоматического определения размера сканируемых страниц. Размеры оригиналов, включая все стандартные размеры, определяются автоматически.

#### **Ввод формата вручную**

Данная функция позволяет выбрать стандартный формат бумаги в списке или ввести нестандартный размер (пользовательский формат). После выбора размера оригинала можно выбрать режимы автоматического уменьшения/увеличения или автовыбора бумаги.

#### **Оригиналы разного формата**

При выборе этого параметра формат каждого оригинала определяется автоматически.

### Стирание краев

Этот параметр позволяет стирать изображения за пределами границы документа. Параметр Стирание краев также служит для удаления полос в центре листа, которые возникают при сканировании переплетенных документов с помощью стекла экспонирования (зазор между корешком оригинала и поверхностью стекла). Предусмотрены следующие параметры.

#### Копирование

#### **Все края**

Этот параметр применяет предустановленную ширину области, которая будет стерта за пределами верхнего/нижнего, левого/правого края и из центра выходного изображения.

#### **Отдельные края**

Этот параметр позволяет задавать ширину стираемой области независимо для каждого из четырех краев готовой копии. Значение по умолчанию составляет 2,54 мм (0,1 дюйма), каждую кромку можно увеличить до 50,8 мм (2,0 дюйма) с шагом 2,54 мм (0,1 дюйма).

#### **Печать до края**

Этот параметр позволяет указать равные значения для стираемых областей верхнего, нижнего, левого и правого края и центра готовой копии.

## Сдвиг изображения

Режим Сдвиг изображения позволяет изменять положение изображения на странице отпечатка. Предусмотрены следующие параметры.

#### **Выкл.**

Это настройка по умолчанию. Изображение на копии будет располагаться в том же месте, что и на оригинале.

#### **Автоцентр**

При выборе этого параметра выполняется автоматическое размещение изображения в центре листа отпечатка. Эффективность этого параметра зависит от размера оригинала: он должен быть меньше выбранного для печати материала, или потребуется уменьшить изображение.

#### **Сдвиг углов**

Этот параметр позволяет переместить изображение в один из четырех углов листа или в центр одной из четырех сторон листа (всего доступно восемь положений).

#### **Сдвиг полей**

Этот параметр позволяет создать поле для переплета на одной стороне листа путем сдвига изображения в противоположную сторону. Параметр Сдвиг полей позволяет разместить изображение в центре, слегка сдвинуть его к одной кромке, или переместить его к заданной кромке (0–2,0 дюйма/0–50,8 мм; влево/вправо или вверх/вниз) отпечатка.

## Поворот изображения

Если ориентация бумаги, загруженной в выбранный лоток, отличается от ориентации сканируемого оригинала, параметр Поворот изображения позволяет автоматически развернуть изображение на оригинале в соответствии с ориентацией загруженной в лоток бумаги. Кроме того, можно выбрать, какой из краев оригинала использовать в качестве отправной точки поворота изображения, если оригиналы загружаются в разной ориентации. Предусмотрены следующие параметры.

#### **Выкл.**

В этом случае копии выполняются в той ориентации, в которой они загружены, даже если она отличается от ориентации бумаги в выбранном лотке.

#### **Всегда вкл.**

В этом случае копии, снимаемые с изображения оригинала, автоматически разворачиваются так, чтобы ориентация оригинала совпадала с ориентацией бумаги в выбранном лотке.

#### **Вкл. при выборе "Авто"**

В этом случае автоматический поворот изображения оригинала в соответствии с ориентацией бумаги в лотке выполняется, если выбраны режимы Автовыбор бумаги или Авто %. Этот параметр также включает следующие параметры направления поворота:

- **Направление поворота, положение сшивания** поворот изображения выполняется так, чтобы оно соответствовало краю сшивания при сканировании оригиналов разного размера с помощью податчика оригиналов.
- **Направление поворота, верт. оригинал левый край** поворот изображений оригиналов с разными настройками ориентации выполняется так, чтобы верхний край горизонтального оригинала совпадал с левым краем вертикального оригинала.
- **Направление поворота, верт. оригинал правый край** поворот изображений оригиналов с разными настройками ориентации выполняется так, чтобы верхний край горизонтального оригинала совпадал с правым краем вертикального оригинала.

### Инверсия изображения

Режим Инверсия изображения позволяет делать копии, в которых левая и правая стороны документа (или цвета) меняются на противоположные. Предусмотрены следующие параметры.

#### **Зеркальное изображение**

Предусмотрены варианты«Нормальное изображение» и «Зеркальное изображение». В данном режиме происходит инвертирование оригинала, при котором создается его зеркальное отображение. Этот режим можно использовать, когда требуется изменить ориентацию изображения или когда изображение оригинала нанесено на обратной стороне листа (например, на чертежах).

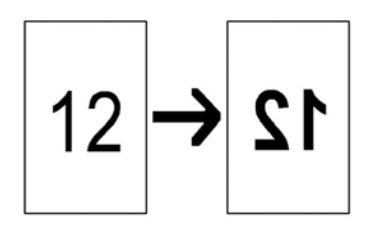

#### **Негативное изображение**

Предусмотрены варианты«Позитивное изображение» и «Негативное изображение».

В данном режиме черные участки оригинала на копии преобразуются в белые участки и наоборот, а темно-серые области изображения преобразуются в светло-серые. Если для параметра Цвет отпечатков выбирается значение Цвет, выполняется инверсия дополнительных цветов на отпечатке. Этот режим можно использовать для оригиналов со значительной областью темного фона или со светлым текстом или изображениями — он позволяет экономить тонер.

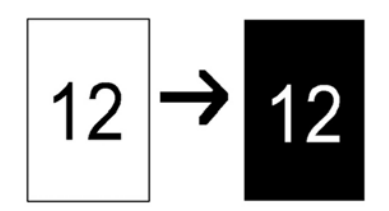

## Ориентация оригинала

Этот режим позволяет указать ориентацию оригинала при его размещении в податчике оригиналов или на стекле экспонирования. Ориентация указывается для того, чтобы можно было определить, где располагается верх комплекта документов. Эти данные используются системой для принятия решения о правильном размещении изображений на бумаге при использовании таких режимов, как Сдвиг изображения, Стирание краев, Страниц на сторону, Повтор изображения, Аннотация и Создание брошюры. Для параметра Ориентация оригинала предусмотрены следующие варианты:

#### **Изобр. вертикально**

Данный вариант выбирается, когда верхний край оригинала находится вверху стекла экспонирования или податчика оригиналов.

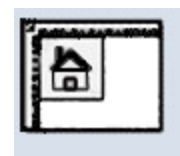

#### **Изобр. горизонт.**

Данный вариант выбирается, когда верхний край оригинала находится в левой части стекла экспонирования или податчика оригиналов.

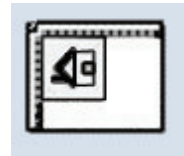

## Вкладка «Выходной формат»

Вкладка **Формат вывода** содержит следующие режимы:

- Создание брошюры
- Обложки
- Параметры прозрачных пленок
- Макет страницы
	- Мультиизображения
	- Повтор изображения

#### **ПРИМЕЧАНИЕ**

Некоторые конфигурации не включают режим **Макет страницы**. В таких конфигурациях параметры **Мультиизображения** и **Повтор изображения** представлены как два отдельных режима на вкладке Формат вывода.

- Плакат
- Аннотации
- Водяной знак
- Сдвиг поля к выступу
- Вывод лицевой стороной вверх/вниз
- Фальцовка (дополнительно)

Копирование

• Копирование удостоверений

## Создание брошюры

Режим Создание брошюры позволяет создавать многостраничные брошюры на основе пронумерованных комплектов одно- или двусторонних оригиналов. При выборе параметра Авто %печатающий механизм автоматически масштабирует изображение по мере необходимости. При выборе других параметров уменьшения/увеличения возможна потеря части изображения. При выборе режима Создание брошюры для вывода автоматически задается сторона 1 и 2.

#### **ПРИМЕЧАНИЕ**

Для настройки Ориентация оригинала должна быть задана та же ориентация, что и у оригинала.

При выборе значения **Вкл.** в разделе Создание брошюры становятся доступны следующие варианты:

#### **Ввод оригинала**

- 1-стор. оригиналы
- 2-стор. оригиналы
- 2-стор. оригиналы с поворотом

#### **Обложки**

Этот параметр позволяет добавить обложки к брошюре. Переднюю и заднюю обложки можно напечатать до первой и после последней страниц документа, в том числе на бумаге другого типа. Выберите один из вариантов в разделе Обложки:

- «Без обложек» обложки добавляться не будут.
- «Пустые обложки» пустые листы материала добавляться в комплект копий в качестве пустых обложек.
- «2-стор. обложки» первая и вторая страницы оригинала копируются на обе стороны обложки.
- 1-сторонние обложки первая страница оригинала копируется на переднюю сторону обложки.

#### **Послед. стр. на зад. обл.**

При выборе данной настройки изображение последней страницы оригинала копируется на заднюю обложку.

Эта опция доступна для односторонних обложек.

#### **Сдвиг переплета**

С помощью этого параметра можно задать значение сдвига переплета брошюры в диапазоне 0–50 мм (0–1,9 дюйма) с шагом в 1 мм.

#### **Разделить вывод**

Используйте этот параметр при наличии большого числа оригиналов. Оригиналы будут разделены на комплекты, чтобы уменьшить толщину каждой брошюры. Копии складываются пополам и укладываются в форме брошюры. Офисный С-финишер с брошюровщиком позволяет указать число листов в диапазоне 1–50 с шагом в один лист.

#### **Автовыбор полож. изображения**

Этот параметр автоматически корректирует положение изображения так, чтобы положение печати относительно края каждой страницы совпадало на внутренних и внешних страницах брошюры. Параметр Автовыбор полож. изображения доступен для выбора, если уже выбраны настройки Создать брошюру с переплетом слева/сверху или Создать брошюру с переплетом справа.

#### **Укладка со сдвигом**

Этот параметр доступен, только при наличии определенных дополнительных финишеров, таких как стандартный финишер или финишер брошюровщика.

#### **Фальцовка и сшивание**

Режимы фальцовки и сшивания являются дополнительными. Они доступны только при наличии соответствующих устройств послепечатной обработки, таких как финишер брошюровщика. При наличии выберите вариант в разделе Фальцовка и сшивание:

- «Без фальцовки и сшивания» в этом случае брошюра создается без фальцовки и сшивания.
- «Только фальцовка» в этом случае создается брошюра в одно сложение.
- «Фальцовка и сшивание» в этом случае создается брошюра в одно сложение сшитая по центру.

#### **Обрезка брошюры/прессование**

Обрезка и обжим брошюр доступны только при установке модуля перпендикулярной фальцовки и триммера на финишер с брошюровщиком. В разделе «Обрезка брошюры/прессование» предусмотрены следующие варианты:

- Обрезка брошюры В данном модуле выполняется подрезка переднего края брошюры, что повышает качество.
- Обжим блока Функция «обжим блока», имеющая также название «перпендикулярная фальцовка», обеспечивает обжим корешка брошюры, уменьшая ее толщину и придавая внешний вид, аналогичный переплетенной книге.

## Обложки

Этот режим позволяет автоматически добавлять обложки в комплекты копий, используя материал из другого лотка. Например, можно добавить в качестве обложки цветную бумагу, картон или прозрачные пленки, чтобы придать работе копирования законченный облик.

Режим «Обложки» включает следующие параметры:

#### **Выкл.**

Обложки к готовым копиям не добавляются.

#### **Пустые обложки**

В качестве обложек добавляются пустые листы бумаги.

#### **Передние обложки/задние обложки**

Выберите один из вариантов: только передняя обложка, только задняя обложка или обе обложки.

#### **Снабжение бумагой**

Выберите лотки, из которых будет подаваться материал для передней и (или) задней обложки. Если выбирается вариант **Пустые обложки**, следует ввести число пустых листов, которые будут использоваться для обложек.

#### **ПРИМЕЧАНИЕ**

Если вариант**Пустые обложки** используется для обеих обложек (передней и задней), убедитесь в том, что выбрано правильное количество листов для печати обеих обложек.

При выборе обеих обложек доступны следующие дополнительные параметры:

#### **Печать на стороне 1**

В зависимости от выбранного варианта (передняя или задняя обложка) применяются следующие правила:

• Только передняя обложка (без задней) — первая страница оригинала копируется на переднюю сторону передней обложки.

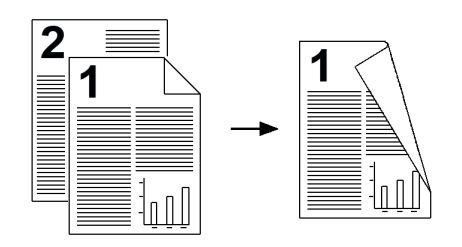

• Только задняя обложка (без передней) — первая страница оригинала копируется на переднюю сторону задней обложки.

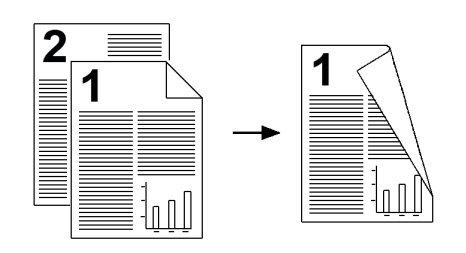

• Перед. и задняя обложки — первая страница оригинала копируется на переднюю сторону передней обложки, а вторая страница — на переднюю сторону задней обложки.

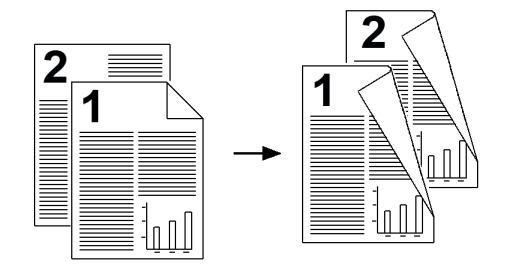

#### **Печать на стороне 2**

В зависимости от выбранного варианта (передняя или задняя обложка) применяются следующие правила:

• Только передняя обложка (без задней) — первая страница оригинала копируется на заднюю сторону передней обложки.

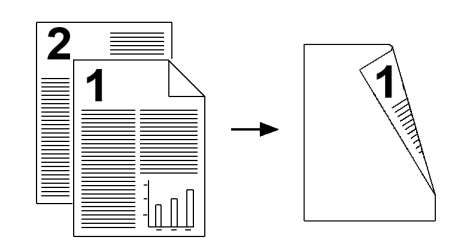

• Только задняя обложка (без передней) — первая страница оригинала копируется на заднюю сторону задней обложки.

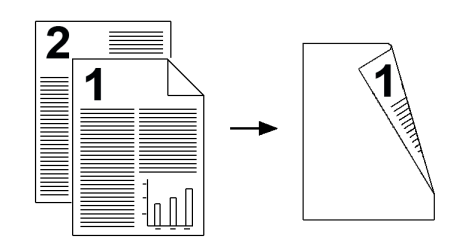

• Перед. и задняя обложки — первая страница оригинала копируется на заднюю сторону передней обложки, а вторая страница — на заднюю сторону задней обложки.

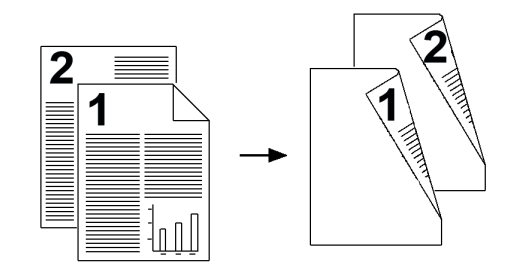

#### **Печать на обеих**

В зависимости от выбранного варианта (передняя или задняя обложка) применяются следующие правила:

• Только передняя обложка (без задней) — первая и вторая страницы оригинала копируется на переднюю и заднюю стороны передней обложки.

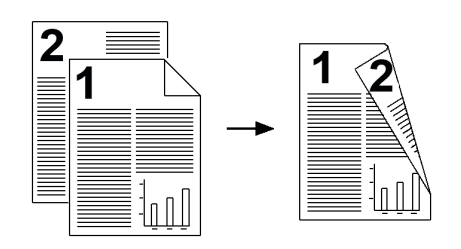

• Только задняя обложка (без передней) — первая и вторая страницы оригинала копируется на переднюю и заднюю стороны задней обложки.

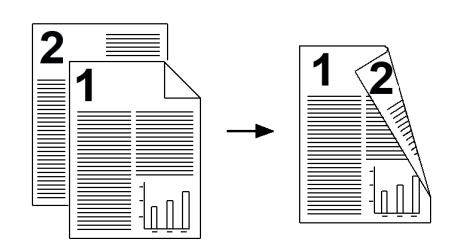

• Перед. и задняя обложки — первая и вторая страницы оригинала копируются на переднюю и заднюю стороны передней обложки, а третья и четвертая (последние две) страницы копируются на переднюю и заднюю стороны задней обложки.

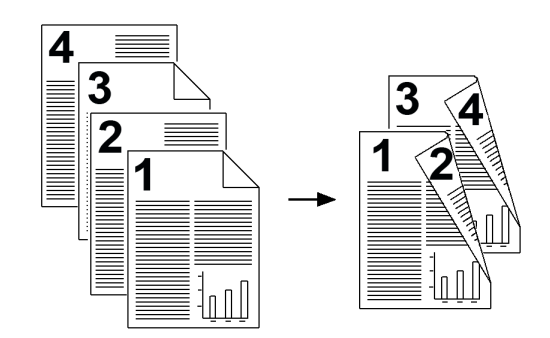

## Опции прозрачной пленки

При изготовлении копий на прозрачных пленках необходимо вставить между листами пленки разделители, чтобы упростить обращение со слайдами презентации. Кроме того, можно создать бумажные копии прозрачных пленок, чтобы раздать их слушателям. Параметры прозрачных пленок включают следующие:

#### **Снабжение бумагой**

Этот параметр служит для выбора лотка или лотков, содержащих прозрачные пленки и разделители и/или бумагу для создания раздаточных материалов.

#### **Выкл.**

При выборе этого параметра прозрачные пленки выводятся в выходной лоток без разделяющих их пустых листов бумаги.

#### **Пустые разделители**

При выборе этого параметра прозрачные пленки передаются в выходной лоток с разделяющими их пустыми листами бумаги.

#### **Пустые разделители и материалы для раздачи**

При выборе этого параметра между прозрачными пленками вставляется пустой лист бумаги. Кроме того, печатается раздаточный комплект копий на материале, указанном с помощью кнопки «Снабжение бумагой». Раздаточные материалы могут быть одно- и двусторонними, а также сшитыми (при наличии этого режима).

#### **Комплект прозр. пленок и материалов для раздачи**

При выборе этого параметра прозрачные пленки выводятся без разделителей. Кроме того, печатается раздаточный комплект копий на материале, указанном с помощью кнопки «Снабжение бумагой». Раздаточные материалы могут быть одно- и двусторонними, а также сшитыми (при наличии этого режима).

## Макет страницы

Параметры в разделе **Макет страницы** позволяют создавать материалы для раздачи, раскадровки и архивы. Предусмотрены варианты **Страниц на сторону** или **Повтор изображений**.

#### **Страниц на сторону (печать блоком)**

В режиме **Страниц на сторону** можно создавать материалы для раздачи, раскадровки и архивы. В этом режиме можно выполнять сканирование нескольких отдельных изображений (не более восьми) и размещать их на одном листе. Изображения увеличиваются или уменьшаются по мере необходимости для печати на одной странице в вертикальной или горизонтальной ориентации (в зависимости от выбранного источника бумаги).

Примеры применения функции «Страниц на сторону» представлены ниже.

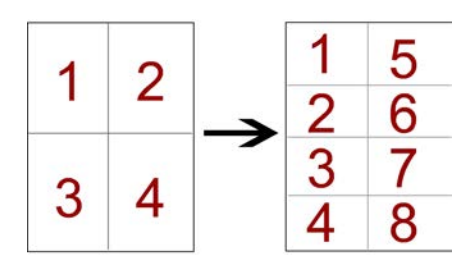

#### **Повтор изображения**

Этот параметр позволяет копировать одно изображение на страницу несколько раз (до восьми).

- «Автоповтор»— при выборе этого параметра аппарат автоматически настраивает число изображений на странице по размеру оригинала и формату бумаги и затем многократно копирует изображение на лист бумаги. Копирование не выполняется, если изображение оригинала превышает указанный формат бумаги.
- «Переменный повтор» этот параметр указывает число повторов изображения на длинной и короткой стороне бумаги. Можно указать значение от 1 до 23 вдоль короткой стороны (Y) и от 1 до 33 вдоль длинной стороны (X). Приведенные примеры являются типичными результатами при использовании режима «Повтор изображения».

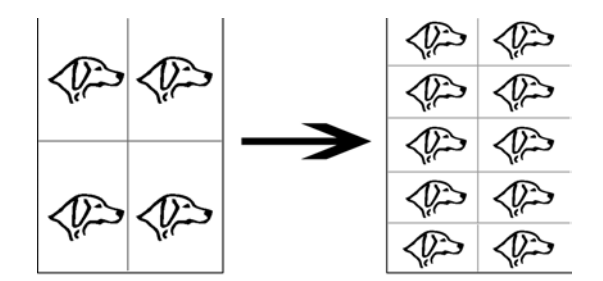

## Панно

Этот режим позволяет создавать крупноформатные плакаты, объединяя несколько копий, напечатанных на разных листах. Копии создаются с полями для склеивания между собой. Предусмотрены следующие параметры.

#### **Формат отпечатков**

Этот параметр позволяет выбрать формат плаката из списка установок.

#### **Увеличение %**

Этот параметр позволяет ввести определенные значения высоты и ширины в процентах (от 100% до 400%) для настройки размера готового плаката.

### Аннотации

Этот параметр позволяет добавить штамп на готовую копию. Предусмотрены следующие параметры.

#### **Комментарий**

Этот параметр позволяет добавлять на готовые копии штампы комментариев, хранящихся в аппарате. Выберите один из восьми стандартных штампов для печати на первой или на всех страницах комплекта копий. Стандартные комментарии включают: «Конфиденциально», «Срочно» и «Черновик». Кроме того, можно изменять существующие комментарии и создавать новые. Их тоже можно сохранять в памяти аппарата. Также можно изменить положение и внешний вид комментария с помощью кнопок **Положение** и **Размер шрифта**.

#### **Дата**

Этот параметр позволяет печатать текущую дату на полях готовых копий. Дату печатается только на первой странице или на всех страницах комплекта копий. Также можно изменить положение и внешний вид даты с помощью кнопок **Положение**.

#### **Номера страниц**

Этот параметр позволяет добавлять независимые номера страниц на одну или несколько копий. Также можно изменить положение и внешний вид номеров страниц с помощью кнопок **Положение** и **Размер шрифта**.

#### **Штамп Bates**

Этот параметр позволяет печатать на полях готовой копии буквенно-цифровой префикс, за которым следует порядковый номер страницы. Можно указать стандартный штамп Bates, изменить существующий или создать новый штамп. Также можно изменить положение и внешний вид штампа Bates с помощью кнопок **Положение** и **Размер шрифта**.

#### **Изобр. вертикально**

Данный вариант выбирается, когда верхний край оригинала находится вверху стекла экспонирования или податчика оригиналов.

#### **Изобр. горизонт.**

Данный вариант выбирается, когда верхний край оригинала находится в левой части стекла экспонирования или податчика оригиналов.

## Водяной знак

Этот параметр позволяет добавить полупрозрачный порядковый контрольный номер, сохраненный водяной знак, дату и время или серийный номер в фон каждого комплекта копий. Этот режим можно использовать для отслеживания конфиденциальных документов. Например, порядковые номера можно использовать для связи распространяемых копий с конкретными получателями. Предусмотрены следующие параметры.

#### **Контрольный номер**

Этот параметр позволяет ввести начальный номер, который будет печататься на каждом комплекте документа. Например, если в качестве начального номера выбрать «1», то номер «1» будет напечатан на первом комплекте документов, номер «2» на втором и т.д.

#### **Сохраненные водяные знаки**

Этот параметр позволяет выбрать стандартный водяной знак для печати на одной или нескольких страницах. Стандартные водяные знаки включают: «Копирование запрещено», «Копия» и «Дубликат».

#### **Дата и время**

Этот параметр позволяет напечатать дату и время на готовой копии (на каждой странице).

#### **Серийный номер**

Этот параметр позволяет на каждой странице копии напечатать серийный номер аппарата. Этот режим полезен, если требуется отслеживать копии, сделанные определенным аппаратом.

#### **Эффект водяного знака**

Этот параметр позволяет выбрать для печатаемого текста водяного знака рельефный или контурный стиль шрифта.

## Сдвиг поля к выступу

Параметр **Сдвиг поля к выступу** позволяет копировать изображения с оригинала на листы с выступами. На бумагу с выступами можно копировать весь оригинал или только край оригинала. Предусмотрены следующие параметры.

#### **Сдвиг к выступу**

При выборе этого параметра край изображения оригинала печатается на выступах материала с выступами. Величину сдвига можно изменить с помощью кнопок Значение сдвига на сенсорном экране.

#### **Сдвинуть все**

При выборе этого параметра все изображение оригинала копируется на материал с выступами. Для настройки положения изображения на участке с выступами служит кнопка Значение сдвига.

#### **Кнопки «Значение сдвига»**

С помощью этих кнопок можно задать величину сдвига в диапазоне 0–15 мм с шагом 1 мм.

#### **Добавить листы с выступами**

С помощью этого параметра можно задать количество листов с выступами для использования.

#### **Снабжение бумагой**

Этот параметр служит для выбора лотка, содержащего бумагу с выступами.

## Вывод лицевой стороной вверх/вниз

Параметр Вывод лицевой стороной вверх/вниз позволяет указать положение копии на отпечатке — лицевой стороной вверх или вниз. Предусмотрены следующие параметры.

#### **Авто**

При нажатии кнопки **Авто** необходимый способ вывода копий (лицевой стороной вверх или вниз) определяется автоматически.

#### **Лиц. стороной вверх**

При нажатии кнопки **Лиц. стороной вверх** все копии выводятся лицевой стороной вверх, первая страница будет верхней в пачке.

#### **Лиц. стороной вниз**

При нажатии кнопки **Лиц. стороной вниз** все копии выводятся лицевой стороной вниз, первая страница будет нижней в пачке.

#### **Лиц. стороной вверх (обратный порядок)**

При нажатии кнопки**Лиц. стороной вверх (обратный порядок)** все копии выводятся лицевой стороной вверх, последняя страница будет верхней в пачке. Эта настройка может быть недоступна; она задается системным администратором при настройке аппарата.

## Фальцовка (дополнительно)

Если аппарат оборудован дополнительным фальцовщиком, для копий и отпечатков можно использовать режим **Фальцовка**. Кроме того, в зависимости от установленного устройства послепечатной обработки, с помощью режима **Фальцовка** можно выполнять фальцовку отпечатков в одно сложение (пополам) или в два сложения (Cили Z-фальцовку). Данный режим можно выбирать для работ копирования и сетевой печати. В зависимости от работы копирования или печати данный режим можно выбирать в пользовательском интерфейсе аппарата или в окне драйвера принтера на рабочей станции. Если аппарат подключен к серверу печати, данный режим для работы также можно выбрать на сервере печати.

#### **ПРИМЕЧАНИЕ**

Для использования опции фальцовки оригиналы необходимо подавать короткой кромкой (SEF). Необходимо выбрать лоток, который содержит материалы, подаваемые короткой кромкой.

Параметры фальцовки включают следующие:

#### **Одно сложение (сгиб пополам)**

Выберите этот параметр, чтобы выполнить сложение копии пополам.

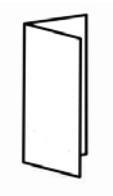

#### **C-фальцовка**

Выберите этот параметр, чтобы выполнить тройное сложение копии.

Копирование

#### **Z-фальцовка**

Выберите этот параметр, чтобы выполнить сложение копии дважды в противоположных направлениях (в результате чего получается подобие веера).

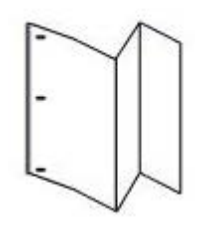

#### **Z-фальцовка в пол-листа (здесь показана с перфорацией 3 отверстий)**

При использовании этого параметра отпечаток сгибается дважды в противоположном направлении, однако он делится на неравные части. Благодаря делению на неравные части один из краев листа выступает, что позволяет выполнить сшивание или перфорацию.

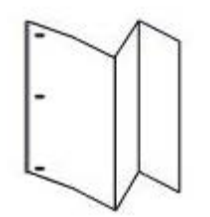

#### **Изображение внутри сложения**

Сложение копии выполняется таким образом, что изображение оказывается на внутренней стороне.

#### **Изображение снаружи сложения**

Сложение копии выполняется таким образом, что изображение оказывается на наружной стороне.

#### **Обрезка**

Параметры обрезки включают следующие:

- «Снабжение бумагой» этот параметр позволяет выбрать лоток с необходимым материалом.
- «Ширина обрезки» В данном модуле выполняется подрезка переднего края брошюры, что повышает качество. этот параметр позволяет уменьшать или увеличивать значение настройки обрезки с шагом в 0,1 мм. Значение настройки «Ширина обрезки» основывается на типе материала, плотности материала, количестве листов в готовой брошюре, а также ее ширине.
### Копирование удостоверения

При необходимости копирования карт социального страхования, водительских удостоверений или удостоверений других типов режим**Копирование удостоверения** обеспечивает быстрый, простой и эффективный способ обработки таких документов. Данные на обеих сторонах удостоверения можно скопировать на одну сторону листа без необходимости повторно загружать бумагу в лоток.

- **1.** Откройте податчик оригиналов и поместите удостоверение на стекло экспонирования, придвинув его к верхнему левому углу стекла.
- **2.** Закройте податчик оригиналов.
- **3.** На панели управления нажмите кнопку **Режимы**. По умолчанию при нажатии кнопки **Режимы** открывается экран Копирование.
- **4.** На экране «Копирование» выберите **Формат вывода > Копирование удостоверения**.
- **5.** Нажмите кнопку **Вкл**.
- **6.** Нажмите кнопку **Сохранить**.
- **7.** Введите количество копий.
- **8.** Нажмите кнопку **Старт**, чтобы начать сканирование стороны 1.
- **9.** Откройте податчик оригиналов и переверните удостоверение, чтобы скопировать сторону 2.
- **10.** Закройте податчик оригиналов.
- **11.** Нажмите кнопку **Старт**, чтобы начать сканирование стороны 2.

После завершения сканирования начнется печать, и копия будет выведена в область вывода.

# Вкладка «Блок работы»

### Компоновка

В данном режиме можно по отдельности изменять и сохранять настройки для каждой страницы или стопки оригиналов. Затем можно выполнить копирование оригиналов с разными настройками в составе одной работы.

- **1.** Разделите бумажные оригиналы на группы, чтобы задать для них отдельные настройки.
- **2.** На экране «Все режимы» выберите **Копирование**.
- **3.** Нажмите кнопку **Блок работы**.
- **4.** Выберите **Компоновка**.
- **5.** Выберите **Компоновка вкл.**
- **6.** Нажмите кнопку **Сохранить**.
- **7.** Задайте требования к работе для первого сегмента, выбрав и сохранив нужные режимы из списка режимов, который отображается в нижней части экрана **Компоновка**.

#### Копирование

- Вывод копий
- Создание брошюры
- Обложки
- Аннотации
- Разделители сегментов
- Водяной знак
- Ориентация лиц. стороной вверх/вниз
- **8.** Загрузите только первый сегмент в податчик оригиналов или выполните сканирование отдельных страниц сегмента с помощью стекла экспонирования.
- **9.** Нажмите кнопку **Старт**. После завершения сканирования первого сегмента откроется экран **Состояние копии**.
- **10.** Извлеките оригиналы из податчика оригиналов или со стекла экспонирования.
- **11.** Выберите **Изменить настройки**.
- **12.** Задайте требования к работе для второго сегмента.
- **13.** Загрузите второй сегмент в податчик оригиналов или поместите его на стекло экспонирования.
- **14.** Нажмите кнопку **Старт**.
- **15.** Повторяйте вышеуказанные действия до тех пора, пока не завершите обработку всех сегментов работы.
- **16.** Когда будет отсканирован последний сегмент, выберите **Последний оригинал**. Аппарат напечатает выбранное количество копий.
- **17.** Извлеките копии из выходного лотка.

### Пробная работа

В случаях, когда требуется сделать несколько копий, можно сначала напечатать и проверить пробный комплект, а затем продолжить печать остальных копий. Оценив полученные результаты, можно продолжить или отменить выполнение работы.

- 1. На вкладке «Блок работы» выберите **Пробная работа**.
- 2. Выберите вариант**Пробная работа включена** или**Пробная работа выключена**.
- 3. Нажмите кнопку **Сохранить**, чтобы сохранить выбранную настройку.
- **1.** На панели управления нажмите кнопку **Режимы**.

По умолчанию при нажатии кнопки **Режимы** открывается экран Копирование.

- **2.** Выберите **Блок работы > Пробная работа**.
- **3.** Выберите **Пробная работа включена**.
- **4.** Нажмите кнопку **Сохранить**.
- **5.** Загрузите оригиналы в податчик оригиналов или поместите их на стекло экспонирования.
- **6.** Запрограммируйте для работы необходимые режимы и настройки, включая следующие:
- Уменьшение / Увеличение
- Снабжение бумагой
- Цвет отпечатков
- Вывод копий
- 2-стор. копирование
- Тип оригинала
- Светлее/Темнее
- **7.** Введите количество копий.
- **8.** Нажмите кнопку **Старт**.

Будет выполнена печать одного комплекта копий работы (пробный комплект); оставшиеся комплекты будут помещены в очередь ожидания, а работа аппарата — приостановлена.

- **9.** При необходимости можно изменить настройки или указать другое количество копий.
- **10.** Нажмите кнопку **Старт**, чтобы завершить выполнение работы, или **Отмена**, чтобы отменить ее.

Если нажать кнопку **Старт**, обработка копий будет продолжена и аппарат напечатает заданное число комплектов. Извлеките копии из выходного лотка.

**11.** Когда выполнение работы будет завершено, нажмите кнопку **Сбросить все** на панели управления, чтобы вернуть настройки в значения по умолчанию.

## Объединить наборы оригиналов

Этот режим позволяет копировать комплекты оригиналов, которые нельзя загрузить в податчик оригиналов. Эта функция полезна при копировании документов, которые можно легко повредить при сканировании через податчик. Режим Объединение комплектов оригиналов позволяет копировать каждый оригинал отдельно, помещая его на стекло экспонирования, и создавать одну работу копирования для всего комплекта.

**1.** На панели управления нажмите кнопку **Режимы**.

По умолчанию при нажатии кнопки **Режимы** открывается экран Копирование.

- **2.** На вкладке Блок работы выберите Объединение комплектов оригиналов.
- **3.** Выберите вариант **Вкл.** или **Выкл**.
	- **Вкл.** при выполнении сканирования на экране копирования отображается выделенный параметр Следующий оригинал.
	- **Выкл.** при выполнении сканирования на экране копирования отображается выделенный параметр Последний оригинал.
- **4.** Нажмите кнопку **Сохранить**, чтобы сохранить выбранную настройку.

Этот режим доступен, только если на экране «Вывод копий» выбран режим С подборкой.

**5.** Закройте податчик оригиналов.

Копирование

- **6.** Запрограммируйте для работы необходимые режимы и настройки, включая следующие:
	- Уменьшение / Увеличение
	- Снабжение бумагой
	- Цвет отпечатков
	- Вывод копий
	- 2-стор. копирование
	- Тип оригинала
	- Светлее/Темнее
- **7.** Введите количество копий.
- **8.** Нажмите кнопку **Старт**.
- **9.** Завершив сканирование всех документов, нажмите кнопку **Последний оригинал**, чтобы завершить работу.
- **10.** Извлеките копии из выходного лотка.

### Удалить снаружи / Удалить внутри

Этот режим позволяет указать пропускаемую или удаляемую область, а затем выполнить копирование этого участка. При использовании этого режима учтите следующее:

- Указывая несколько областей для удаления, можно выполнить наложение и указать только одну область.
- При выборе элемента управления «Уменьшение/увеличение» все выбранные области увеличиваются и уменьшаются с использованием одного коэффициента.
- **1.** На панели управления нажмите кнопку **Режимы**.

По умолчанию при нажатии кнопки **Режимы** открывается экран Копирование.

- **2.** Перейдите на вкладку **Блок работы**.
- **3.** Выберите **Удалить снаружи/удалить внутри**.

Откроется экран **Удалить снаружи/удалить внутри**. По умолчанию выбрано значение **Выкл**.

- **4.** Выберите **Удалить снаружи** или **Удалить внутри**.
- **5.** Если оригинал двусторонний, выберите соответствующий вариант:
	- На обеих сторонах
	- Только на стороне 1
	- Только на стороне 2
- **6.** Нажмите кнопку **Область 1**.

Откроется экран Удалить снаружи/удалить внутри — область 1. Используйте этот экран, чтобы определить первую область, которая будет удалена с готовой копии.

**7.** Чтобы указать конкретную область, введите координаты X и Y в диапазоне 0,0–17,0 дюймов (0,0–431,8 мм). Для перехода от одной координаты к другой нужно нажимать кнопки X/Y:

- a) Выберите поле Y1 и введите значение координаты Y1 с помощью цифровой клавиатуры на панели управления.
- b) Выберите поле Y2 и введите значение координаты Y2 с помощью цифровой клавиатуры на панели управления.
- c) Выберите поле X1 и введите значение координаты X1 с помощью цифровой клавиатуры на панели управления.
- d) Выберите поле X2 и введите значение координаты X2 с помощью цифровой клавиатуры на панели управления.

Чтобы сбросить область удаления, выберите кнопку «Сбросить область X» (1, 2 или 3).

- **8.** Нажмите кнопку **Сохранить**.
- **9.** Нажмите кнопку **Сохранить** еще раз.
- **10.** Настройте другие параметры и режимы копирования.
- **11.** Введите количество копий.
- **12.** Нажмите кнопку **Старт**.
- **13.** Извлеките копии из выходного лотка.

Копирование

# 6

# Сканирование

Для режима сканирования предусмотрено несколько методов сканирования и сохранения оригиналов. Аппарат поддерживает следующие варианты сканирования:

- **Сканирование в эл. почту**. После сканирования оригинала данные сканирования преобразуются в формат TIFF, JPEG, PDF, DocuWorks или XPS (XML Paper Specification) и отправляются по эл. почте в виде вложения.
- **Сетевое сканирование**. Сканирование оригинала выполняется с использованием шаблона работы, созданного с помощью Интернет-служб CentreWare IS (CWIS). Если включен режим сканирования в главный каталог и действует функция удаленного доступа, авторизованный пользователь может передавать данные сканирования в различные места назначения.
- **Сканирование на компьютер**. После сканирования оригинала данные передаются на компьютер в сети с помощью протокола FTP или SMB.
- **Сохранение в почтовый ящик**. После сканирования оригинала данные сканирования сохраняются на аппарате в почтовом ящике.
- **Отправить из почтового ящика**. После сканирования оригинала данные сканирования временно сохраняются на аппарате. Пользователь получает по эл. почте уведомление сURL-ссылкой на место хранения данных сканирования. После этого он может получить данные сканирования по указанной ссылке.
- **Сохранение на USB**. После сканирования оригинала данные сканирования сохраняются на USB-накопителе (дополнительная функция).
- **Сохранить в WSD** (Веб-службы на устройстве). После сканирования комплекта оригиналов на аппарате данные сканирования сохраняются с компьютера. Данные сканирования также можно сохранить на компьютере в сети (дополнительная функция).

# Основная процедура сканирования

**1.** На интерфейсе аппарата нажмите кнопку **Очистить все**. Все предыдущие настройки аппарата будут удалены.

- **2.** Вложите оригиналы в податчик или поместите их на стекло экспонирования.
- **3.** Нажмите кнопку **Основные режимы**.
- **4.** Выберите способ сканирования.
	- **Электронная почта**
	- **Сетевое сканирование**
	- **Сканирование на ПК**
	- **Сохранение в почтовый ящик**
	- **Отправить из почтового ящика**
	- **Сохранение на USB**
	- **Сохранение в WSD**
- **5.** Выберите параметры сканирования.
	- **Цветное сканирование**
	- **2-стороннее сканирование**
	- **Тип оригинала**
	- **Предустановки сканирования**
	- **Дополнительные настройки**
	- **Настройка макета**
	- **Опции эл.почты** или **Опции сохран.**
- **6.** Нажмите кнопку **Старт**.

# Параметры сканирования

### Основные параметры сканирования

Основные параметры сканирования отображаются на первой по счету вкладке в окне выбранного способа сканирования. На ней предусмотрены следующие варианты:

#### **Цветное сканирование**

Параметры цветного сканирования:

- **Автоопред.** цвет оригинала определяется автоматически: если оригинал цветной, выполняется полноцветное сканирование, если черно-белый, то монохромное.
- **Цветной** для сканирования цветных оригиналов.
- **Черно-белый** для сканирования черно-белых оригиналов. Тип оригинала выбирается в разделе «Тип оригинала».
- **Шкала серого** сканирование оригинала в оттенках серого. Помимо черного и белого цветов используются тени и промежуточные тона с плавными переходами. Предназначен для оригиналов с градациями изображения, которые не воспроизводятся в монохромном (двухцветном) режиме.

#### **2-стороннее сканирование**

Параметры двустороннего сканирования:

- **1-стороннее** сканирование одной стороны оригинала.
- **2-стороннее** одинаковая ориентация сторон двустороннего оригинала.
- **2-стор., вращать стор. 2** противоположная ориентация сторон двустороннего оригинала.

#### **Тип оригинала**

Параметры типа оригинала:

- **Фото и текст** сканирование оригиналов с текстом и фотографиями. Области с текстом и фотографиями определяются автоматически, чтобы обеспечивалось оптимальное качество сканирования каждой области.
- **Текст** сканирование текста.
- **Фото** сканирование фотографий.

#### **Предустановки сканирования**

Параметры предустановок сканирования:

- **Совм. исп. и печать** лучше всего подходит для передачи файлов для просмотра на экране и печати большинства стандартных документов. Данная настройка обеспечивает небольшой размер файлов и высокое качество изображения.
- **Архивная запись** лучше всего подходит для стандартных документов, которые будут храниться в архиве. Данная настройка обеспечивает наименьший размер файлов и нормальное качество изображения.
- **OCR** (Оптическое распознавание символов) лучше всего подходит оригиналов, обработанных программой для оптического распознавания символов. Данная настройка обеспечивает большой размер файлов и наилучшее качество изображения.
- **Печать выс. качества** лучше всего подходит для документов, содержащих графику с мелкими деталями и фотографии. Данная настройка обеспечивает большой размер файлов и максимальное качество изображения.
- **Простое сканирование** лучше всего подходит для быстрой обработки, но файлы получаются слишком большими. В этом режиме применяется минимальная обработка и сжатие изображения.

### Дополнительные параметры сканирования

Дополнительные параметры сканирования обеспечивают точное управление процессом сканирования. Большинство дополнительных настроек заменяют автоматические настройки. Порядок использования этих параметров приведен в указаниях на интерфейсе аппарата.

### **Дополнительные настройки**

**Дополнительные настройки** — это вторая по счету вкладка в окне выбранного способа сканирования. На ней предусмотрены следующие варианты:

#### **Параметры изображения**

В разделе **Параметры изображения** предусмотрены следующие варианты:

- Светлее/Темнее этот параметр позволяет вручную осветлять и затемнять сканируемые изображения. Кнопка прокрутки «вниз» служит для затемнения изображений, полученных при сканировании светлых оригиналов (например, карандашных рисунков). Кнопка прокрутки «вверх» служит для осветления изображений, полученных при сканировании темных оригиналов (например, полутоновых изображений или оригиналов с цветным фоном).
- Резкость— этот параметр служит для управления балансом между резким текстом и муаром (в структуре изображения). Чтобы получить однородное изображение с плавными переходами оттенков (идеально подходит для сканирования фотографий), передвиньте ползунок вниз (Мягче). Чтобы улучшить качество передачи текста и штриховой графики на изображении, передвиньте ползунок вверх (Резче).

#### **Улучшение изображения**

В разделе **Улучшение изображения** предусмотрены следующие варианты:

• Подавление фона — этот параметр позволяет устранить воспроизведение ненужных теней с оригиналов, на которых просвечивается изображение обратной стороны.

**Выкл.**— настройка по умолчанию. Когда подавление фона отключено, оригиналы сканируются без фильтрации фона.

**Автоподавление** — этот параметр служит для автоматического ослабления или устранения фона (который появляется при копировании оригиналов на цветной бумаге или газет) на копиях. Например, когда для параметра **Цветное сканирование** установлено значение **Черно-белый**, устраняется фон на оригиналах, напечатанных на цветной бумаге (таких как газеты). Если для параметра **Цветное сканирование** установлено значение **Цветной**, устраняется фон на оригиналах, напечатанных на белой бумаге.

• Контраст — этот параметр контролирует разницу в плотности изображения, полученного при сканировании. При более низком значении контраста детализация изображения на темных и светлых участках повышается. Более высокое значение контраста позволяет получить насыщенные черный и белый цвета для печати более четкого текста и линий, однако детализация изображения снижается.

#### **Разрешение**

Предусмотрены четыре настройки разрешения:

- **200 точек на дюйм** нормальное качество изображения и небольшой размер файлов. Предназначена для документов и фотографий.
- **300 точек на дюйм** высокое качество изображения и большой размер файлов. Предназначена для более точного сканирования документов и фотографий.
- **400 точек на дюйм** среднее качество изображения и наибольший размер файлов. Предназначена для высококачественной печати и подходит документов с тонкими линиями, мелким шрифтом или нечеткими изображениями.
- **600 точек на дюйм** максимальное качество изображения и наибольший размер файлов. Предназначена для высококачественной печати и подходит документов с тонкими линиями, мелким шрифтом или нечеткими изображениями.

#### **Качество / Размер файла**

Данная функция служит для выбора степени сжатия данных при сканировании цветных и полутоновых изображений. Перемещая ползунок, можно выбрать хорошее качество изображения и небольшой размер файла, более высокое качество изображения и больший размер файла, наилучшее качество изображения и максимальный размер файла

#### **ПРИМЕЧАНИЕ**

Эта функция недоступна, если выбрана настройка **Черно-белый** (**Цветное сканирование**).

#### **Фотографии**

Данная функция улучшает качество изображения при сканировании фотографических оригиналов. Для нее предусмотрены настройки **Выкл.** (по умолчанию) и **Улучшение фотографий**.

#### **ПРИМЕЧАНИЕ**

Для использования данной функции необходимо для параметра **Цветное сканирование** установить настройку **Цветной**. Кроме того, при выборе настройки **Улучшение фотографии** становятся недоступны функции **Подавление теней** и Подавление фона.

#### **Подавление теней**

Чтобы устранить цвета фона и просвечивание изображения при цветном сканировании, выберите настройку **Автоподавление**. Эта функция недоступна, если для параметра **Цветное сканирование** выбрана настройка **Черно-белый**.

#### **Настройка макета**

**Настройка макета** — это третья по счету вкладка в окне выбранного способа сканирования. На ней предусмотрены следующие варианты:

#### **Ориентация оригинала**

Указывается ориентация оригинала в податчике или на стекле экспонирования. Предусмотрены варианты**Вертикальные изображения** и **Горизонт. изображения**.

#### **Формат оригинала**

Предусмотрено три варианта формата оригинала.

- **Автоопред.** Этот параметр служит для автоматического определения размера сканируемых страниц. автоматическое определение стандартных размеров.
- **Ввод формата вручную** Данная функция позволяет выбрать стандартный формат бумаги в списке или ввести нестандартный размер (пользовательский формат).
- **Оригиналы разн. формата** При выборе этого параметра формат каждого оригинала определяется автоматически.

#### **Стирание краев**

Этот параметр позволяет стирать изображения за пределами границы (полей) документа.

- **Все края** стирание области заданной ширины по верхнему, нижнему, левому и правому полям.
- **Печать до края** стирание документа на полях не выполняется.
- **Отдельные края** независимая установка стирания поля вдоль каждого края.
- **Предустановки** предустановленные параметры стирания по каждому краю, заданные системным администратором. К ним относятся настройки **Стирание колонтитулов** и **Стирание отверстий**.

#### **Сканирование книг**

Данная функция служит для сканирования переплетенных оригиналов. Предусмотрены следующие варианты:

- **Левая страница, затем правая** сначала сканируется левая, а затем правая смежные страницы переплетенного оригинала.
- **Правая страница, затем левая** сначала сканируется правая, а затем левая смежные страницы переплетенного оригинала.
- **Верхняя страница, затем нижняя** сначала сканируется верхняя, а затем нижняя смежные страницы переплетенного оригинала.

Также доступны следующие опции:

- **Обе страницы** обе страницы сканируются в порядке следования.
- **Только левая стр.** сканируются только левые страницы.
- **Только правая стр.** сканируются только правые страницы.
- **Только верхняя стр.** сканируются только верхние страницы.
- **Только нижняя стр.** сканируются только нижние страницы.
- **Стир. кромки перепл.** стирание или удаление тени, которая возникает от переплета посередине оригинала.

#### **Уменьшение / Увеличение**

Выбирается масштаб увеличения или уменьшения при сканировании оригинала.

#### **Опции сохранения**

#### **ПРИМЕЧАНИЕ**

**Опции сохранения** недоступны в режиме сканирования в **электронную почту**.

**Опции сохранения** — это четвертая по счету вкладка в окне выбранного способа сканирования. На ней предусмотрены следующие варианты:

#### **Имя файла**

Вводится имя файла. Если имя не введено, имя файлу присваивается автоматически.

#### **Формат файла**

Выбирается формат файла для данных сканирования:

- **PDF** сохранение данных сканирования в формате PDF.
- **PDF/A** сохранение данных сканирования в формате PDF/A. Формат PDF/A применяется в основном для архивирования и долговременного хранения.
- **TIFF** сохранение данных сканирования в формате TIFF.
- **JPEG** сохранение данных сканирования в формате JPEG. Данная настройка доступна для выбора, когда для параметра «Цветное сканирование» выбран вариант «Цветной» или «Шкала серого».
- **Автовыбор TIFF/JPEG** автоматический выбор формата TIFF или JPEG. Формат файла определяется для каждой страницы: **JPEG** — для полноцветных страниц и страниц в оттенках серого, **TIFF** — для монохромных страниц.
- **XPS** (XML Paper Specification) сохранение нескольких страниц в одном файле.

#### **ПРИМЕЧАНИЕ**

Наличие вариантов зависит от аппарата.

#### **Дополнительные варианта формата файлов**

В зависимости от выбранного формата файлов могут быть доступны следующие дополнительные варианты:

- **Метод сжатия** выбирается способ сжатия данных сканирования.
- **MRC высокое сжатие** сохранение данных в файлах формата PDF и XPS с высокой степенью сжатия.
- **Текст с возможностью поиска** возможность выбора распознавания символов в файлах формата PDF.
- **Оптим.PDF для быст.И.-просм.** оптимизация файлов в формате PDF для ускорения отображения в веб-браузере.
- **Добавить эскиз** добавление эскизов в файлы формата XPS. Эскиз представляет собой уменьшенное изображение, упрощающее определение содержимого файла.
- **1 файл на каждую стр.** сохранение каждой страницы в отдельном файле указанного формата.

#### **Варианты методов сжатия**

При выборе настройки **Ручной выбор** для параметра **Метод сжатия** становятся доступными следующие варианты (или часть из них).

Для черно-белых изображений и страниц предусмотрены следующие варианты:

- **MMR** (Modified Modified Read) данная настройка устанавливается автоматически, когда для параметра **Тип оригинала** выбирается значение **Фото и текст** или **Текст**.
- **MH** (Modified Huffman) данная настройка устанавливается автоматически, когда для параметра **Тип оригинала** выбирается значение **Фото**.
- **JBIG2 (арифмет. кодиров.)** метод арифметического кодирования обеспечивает более высокую степень сжатия по сравнению с методом Хаффмана. Однако скорость сжатия при этом ниже, чем для метода Хаффмана, и требуется больше памяти, зато повышается степень сжатия.

#### **ПРИМЕЧАНИЕ**

JBIG расшифровывается как Joint Bi-level Image experts Group (Объединенная группа экспертов по двухуровневым изображениям). Метод JBIG предназначен для сжатия только черно-белых изображений.

• **JBIG2 (кодиров. Хаффмана)** — для кодирования методом Хаффмана требуется меньше памяти страниц, а сжатие и декомпрессия выполняются быстрее, чем при использовании метода арифметического кодирования. Данный вариант применяется, когда не требуется высококачественное сжатие, а необходимо сократить объем используемой памяти страниц.

Для полутоновых и цветных изображений и страниц предусмотрены следующие варианты:

- **JPEG** значение по умолчанию для полутоновых и цветных страниц.
- **Flate** данные изображения сохраняются с более высокой степенью сжатия, чем при использовании формата JPEG. Метод Flate обеспечивает сжатие без потери информации.

#### **Конфликт имени файла**

Данная настройка служит для устранения конфликтов имен файлов. Предусмотрены следующие варианты:

- **Не сохранять** отмена сканирования для ввода другого имени файла.
- **Переименовать** добавление 4-разрядного номера (0000 9999) к концу имени файла-дубликата и сохранение файла в том же каталоге.
- **Перезаписать старый** удаление существующего файла с таким же именем и сохранение нового файла с указанным именем в том же каталоге.
- **Добавить в сущ. папку** добавление файла сканирования в существующую папку и перезапись другого файла с таким же именем.
- **Доб.шт.даты к имени файла** добавление текущей даты к имени нового файла.

### **Опции эл. почты**

**Опции эл. почты** — это четвертая по счету вкладка в окне сканирования в эл. почту. На ней предусмотрены следующие варианты:

#### **Имя файла**

Вводится имя файла. Если имя не введено, имя файлу присваивается автоматически.

#### **Формат файла**

Выбирается формат файла для данных сканирования:

- **PDF** сохранение данных сканирования в формате PDF.
- **PDF/A** сохранение данных сканирования в формате PDF/A. Формат PDF/A применяется в основном для архивирования и долговременного хранения.
- **TIFF** сохранение данных сканирования в формате TIFF.
- **JPEG** сохранение данных сканирования в формате JPEG. Данная настройка доступна для выбора, когда для параметра «Цветное сканирование» выбран вариант «Цветной» или «Шкала серого».
- **Автовыбор TIFF/JPEG** автоматический выбор формата TIFF или JPEG. Формат файла определяется для каждой страницы: **JPEG** — для полноцветных страниц и страниц в оттенках серого, **TIFF** — для монохромных страниц.
- **XPS** (XML Paper Specification) сохранение нескольких страниц в одном файле.

#### **ПРИМЕЧАНИЕ**

Наличие вариантов зависит от аппарата.

#### **Дополнительные варианта формата файлов**

В зависимости от выбранного формата файлов могут быть доступны следующие дополнительные варианты:

- **Метод сжатия** выбирается способ сжатия данных сканирования.
- **MRC высокое сжатие** сохранение данных в файлах формата PDF и XPS с высокой степенью сжатия.
- **Текст с возможностью поиска** возможность выбора распознавания символов в файлах формата PDF.
- **Защита PDF** настройка защиты файлов формата PDF от несанкционированного доступа.
- **Оптим.PDF для быст.И.-просм.** оптимизация файлов в формате PDF для ускорения отображения в веб-браузере.
- **Добавить эскиз** добавление эскизов в файлы формата XPS. Эскиз представляет собой уменьшенное изображение, упрощающее определение содержимого файла.
- **1 файл на каждую стр.** сохранение каждой страницы в отдельном файле указанного формата.

#### **Варианты методов сжатия**

При выборе настройки **Ручной выбор** для параметра **Метод сжатия** становятся доступными следующие варианты (или часть из них).

Для черно-белых изображений и страниц предусмотрены следующие варианты:

- **MMR** (Modified Modified Read) данная настройка устанавливается автоматически, когда для параметра **Тип оригинала** выбирается значение **Фото и текст** или **Текст**.
- **MH** (Modified Huffman) данная настройка устанавливается автоматически, когда для параметра **Тип оригинала** выбирается значение **Фото**.
- **JBIG2 (арифмет. кодиров.)** метод арифметического кодирования обеспечивает более высокую степень сжатия по сравнению с методом Хаффмана. Однако скорость сжатия при этом ниже, чем для метода Хаффмана, и требуется больше памяти, зато повышается степень сжатия.

#### **ПРИМЕЧАНИЕ**

JBIG расшифровывается как Joint Bi-level Image experts Group (Объединенная группа экспертов по двухуровневым изображениям). Метод JBIG предназначен для сжатия только черно-белых изображений.

• **JBIG2 (кодиров. Хаффмана)** — для кодирования методом Хаффмана требуется меньше памяти страниц, а сжатие и декомпрессия выполняются быстрее, чем при использовании метода арифметического кодирования. Данный вариант применяется, когда не требуется высококачественное сжатие, а необходимо сократить объем используемой памяти страниц.

Для полутоновых и цветных изображений и страниц предусмотрены следующие варианты:

- **JPEG** значение по умолчанию для полутоновых и цветных страниц.
- **Flate** данные изображения сохраняются с более высокой степенью сжатия, чем при использовании формата JPEG. Метод Flate обеспечивает сжатие без потери информации.

#### **Параметры защиты PDF**

Параметры защиты PDF доступны в разделе **Опции эл. почты > Формат файла > PDF > Защита PDF > Пароль**.

- Алгоритм шифрования предусмотрены следующие варианты:
	- **128-битный RC4** шифрование файлов по 128-битному алгоритму RC4. Зашифрованные по этому методу файлы открываются с помощью приложения Adobe $^{\circledR}$  Acrobat $^{\circledR}$  5.0 и более поздних версий.
	- **128-битный AES** шифрование файлов по 128-битному алгоритму AES. Зашифрованные по этому методу файлы открываются с помощью приложения Adobe $^{\circledR}$  Acrobat $^{\circledR}$  7,0 и более поздних версий.
	- **256-битный AES** шифрование файлов по 256-битному алгоритму AES. Зашифрованные по этому методу файлы открываются с помощью приложения Adobe $^{\circledR}$  Acrobat $^{\circledR}$  9,0 и более поздних версий.
- **Пароль открытия документа** пароль для открытия файла PDF. Чтобы открыть такой файл PDF, получатель должен указать пароль.
- **Разрешения** ограничения для файла PDF, устанавливаемые для предотвращения несанкционированной печати или изменения файла. Чтобы снять ограничения с файла PDF, получатель должен указать пароль для доступа к разрешениям.

#### **Ответить кому**

Вводится адрес электронной почты получателя для ответа.

#### **Подтверждения о прочтении**

Устанавливается отправка сообщения о доставке от получателя к отправителю.

# Электронная почта

В режиме электронной почты после сканирования оригиналов данные сканирования отправляются получателям в виде вложений в сообщения электронной почты.

### Параметры эл. почты

#### **Добавить получателя**

Если получателя эл. почты не удается найти в адресной книге, выберите **Добавить получателя** и заполните поля **Кому**, **Копия** и **СК**. Адрес эл. почты может содержать не более 128 символов.

#### **Адресная книга**

Адресная книга служит для поиска и добавления получателей в поля **Кому**, **Копия** и **СК**.

- Список всех общих записей— локальный список адресов, хранящийся на аппарате.
- Получить записи с помощью указателя выводится клавиатура для ввода символов, чтобы ограничить поиск получателей.
- Искать в общем поиск записей в локальном списке адресов.

#### **ПРИМЕЧАНИЕ**

В адресной книге отображаются только записи, введенные ранее системным администратором. В адресной книге может храниться до 2000 адресов.

#### **Поля «Добав. меня» и «От»**

По умолчанию эти поля недоступны. Чтобы они стали доступны, системный администратор должен изменить соответствующие настройки.

Если поля доступны, введите адрес эл. почты отправителя в поле **От** и выберите **Добав. меня**, чтобы отправитель получил копию данного сообщения. Адрес отправителя в поле **От** может содержать до 128 символов.

#### **Поле «Получатели»**

В этом поле можно изменять и удалять адреса эл. почты, выбирая соответствующих получателей.

#### **Тема**

Вводится тема сообщения эл. почты. Тема сообщения может содержать до 128 символов.

#### **Сообщение**

Вводится текст сообщения. Текст сообщения эл. почты может содержать не более 512 символов.

#### **Просмотр**

Предварительный просмотр сканируемых изображений.

#### **ПРИМЕЧАНИЕ**

Предварительный просмотр сканируемых изображений выбирается в разделе**Опции эл. почты > Формат файла > MRC высокое сжатие > Вкл**.

#### Сканирование в эл. почту

**1.** На интерфейсе аппарата нажмите кнопку **Очистить все**.

Все предыдущие настройки аппарата будут удалены.

- **2.** Вложите оригиналы в податчик или поместите их на стекло экспонирования.
- **3.** Нажмите кнопку **Основные режимы**.
- **4.** Выберите режим **Эл. почта**.
- **5.** Выберите получателей одним из следующих способов:
	- Выберите **Добавить получателя**.
	- Выберите пункт **Адресная книга**.
- **6.** При выборе варианта **Добавить получателя** выполните следующее:
	- a) Введите полный адрес с клавиатуры.
	- b) Нажмите кнопку **Добавить**.
	- c) Чтобы добавить других получателей, повторите предыдущие действия.
	- d) Нажмите кнопку **Закрыть**.

Откроется основная вкладка Эл. почта.

- **7.** При выборе варианта **Адресная книга** выполните следующее:
	- a) Выберите пункт **Адресная книга**.
	- b) Выберите один из вариантов в раскрывающемся списке (например, таком как **Список всех общих записей**)
	- c) Выберите получателя.
	- d) Выберите поле **Кому**, **Копия** или **СК**.
	- e) Чтобы добавить других получателей, повторите предыдущие действия.
	- f) Нажмите кнопку **Закрыть**. Откроется основная вкладка Эл. почта.
- **8.** При необходимости выполните следующее:
	- Выберите поле **От** и введите адрес электронной почты отправителя.
	- Чтобы отправитель получал копию сообщения, выберите **Добав. меня**.
	- В поле Получатели измените или удалите получателей.
	- В поле **Тема** введите и сохраните тему сообщения электронной почты.
	- В поле **Сообщение** введите и сохраните текста сообщения электронной почты.
- **9.** Выберите параметры сканирования.
	- **Цветное сканирование**
	- **2-стороннее сканирование**
	- **Тип оригинала**
	- **Предустановки сканирования**
	- **Дополнительные настройки**
	- **Настройка макета**
	- **Опции эл.почты** или **Опции сохран.**
- **10.** Нажмите кнопку **Старт**.

# Сетевое сканирование

Перед сетевым сканированием оригиналов выбирается шаблон работы и другие параметры сканирование, такие как сервер назначения для передачи файлов. Шаблоны работ создаются с помощью Интернет-служб CentreWare IS. Данные сканирования преобразовываются в формат, указанный в шаблоне работы, и автоматические отправляются на сервер. Шаблоны работ можно получать с сервера автоматически.

Если включен режим сканирования в главный каталог и действует функция удаленного доступа, авторизованный пользователь может передавать данные сканирования оригинала в различные места назначения.

#### **ПРИМЕЧАНИЕ**

Для использования режима сетевого сканирования системный администратор должен создать и настроить шаблоны работ. Для создания и настройки шаблонов работ системный администратор использует Интернет-службы CentreWare IS. Дополнительные сведения см. в руководстве системного администратора.

### Параметры сетевого сканирования

#### **Шаблоны работ**

Список доступных шаблонов работ отображается на вкладке «Сетевое сканирование». Выберите шаблон для работы сетевого сканирования. Если требуемый шаблон в списке отсутствует, обратитесь к системному администратору.

По умолч. — шаблон работы по умолчанию. Новый шаблон создается с помощью Интернет-служб CentreWare IS на основе шаблона пол умолчанию. Данный шаблон не удаляется. Редактирование шаблона по умолчанию и восстановление исходного заводского шаблона может выполнять только системный администратор.

#### **Перейти к**

Введите трехзначный номер шаблона работы с цифровой клавиатуры. Данный шаблон работы появится в начале списка.

#### **Описание шаблона**

При нажатии данной кнопки отображается экран Описание шаблона. Данная кнопка доступна для выбора, только если для шаблона работы введено описание.

#### **Обновить шаблоны**

Данная кнопка служит для обновления информации. Если созданный шаблон работы не отображается, нажмите кнопку Обновить шаблоны для отображения всех шаблонов.

### Процедура сетевого сканирования

Сканирование оригиналов в окне «Сетевое сканирование» выполняется после указания файла (шаблона работы) с настройками сканирования, сервера назначения для передачи данных и другими сведениями. Шаблоны работ для данного режима создаются с помощью Интернет-служб CentreWare IS. Данные сканирования преобразовываются в формат, указанный в шаблоне работы, и автоматические отправляются на сервер. Шаблоны работ можно получать с сервера автоматически. Если включен режим сканирования в главный каталог и действует функция удаленного доступа, авторизованный пользователь может передавать данные сканирования оригинала в различные места назначения.

- **1.** Выполните сканирование изображений и выберите **функции работы**.
- **2.** В процессе сканирования для просмотра последней отсканированной страницы пользуйтесь кнопкой **Просмотр**.
- **3.** В раскрывающемся меню выберите вариант **Стр-ца целиком** или **Увеличенный вид** и нажмите кнопку **Текущая страница**.
- **4.** После подтверждения нажмите кнопку **Закрыть**, чтобы закрыть окно просмотра.
- **5.** В окне текущего сканирования выберите **Цветное сканирование**.
- **6.** Выберите значение для параметра **Цвет**.
	- Автоопределение— цвет оригинала определяется автоматически: если оригинал цветной, выполняется полноцветное сканирование, если черно-белый, то монохромное.
	- Цветной для сканирования цветных оригиналов.
	- Черно-белый для сканирования черно-белых оригиналов. Тип оригинала выбирается в разделе «Тип оригинала».
	- Шкала серого сканирование оригинала в оттенках серого. Помимо черного и белого цветов используются тени и промежуточные тона с плавными переходами. Предназначен для оригиналов с градациями изображения, которые не воспроизводятся в монохромном (двухцветном) режиме.
- **7.** В окне текущего сканирования выберите **2-стороннее сканирование**.
- **8.** Выберите один из вариантов.
	- **1-стор.** сканирование одной стороны оригинала.
	- **2-стор. (верх к верху)** одинаковая ориентация сторон двустороннего оригинала.
	- **2-стор. (верх к низу)** противоположная ориентация сторон двустороннего оригинала.
	- **Далее** доступ к окну «2-стороннее сканирование».
- **9.** При нажатии кнопки **Далее** открывается окно «2-стороннее сканирование». Выберите один из вариантов.
	- **1-стороннее** сканирование одной стороны оригинала.
	- **2-стороннее** сканирование обеих сторон оригинала.
- **Оригиналы** отображается при выборе варианта «2-стороннее».
- **Верх к верху** одинаковая ориентация сторон двустороннего оригинала.
- **Верх к низу** противоположная ориентация сторон двустороннего оригинала.
- **10.** Когда в разделе **Цветное сканирование** выбирается вариант **Черно-белое**, необходимо выбрать тип оригинала. Он выбирается в окне текущего сканирования в разделе «Тип оригинала».
	- **Фото и текст** сканирование оригиналов с текстом и фотографиями. Области с текстом и фотографиями определяются автоматически, чтобы обеспечивалось оптимальное качество сканирования каждой области.
	- **Текст** сканирование текста.
	- **Фото** сканирование фотографий.
- **11.** Для сканирования предусмотрены различные предустановки.
	- **Совм. исп. и печать** лучше всего подходит для передачи файлов для просмотра на экране и печати большинства стандартных документов. Создаются файлы небольшого размера с высоким качеством изображения.
	- **Архивная запись** лучше всего подходит для стандартных документов, которые будут храниться в архиве. Создаются файлы наименьшего размера с нормальным качеством изображения.
	- **OCR** лучше всего подходит для документов, которые будут обрабатываться программой распознавания текста. Создаются файлы большого размера с наивысшим качеством изображения.
	- **Печать выс. качества** лучше всего подходит для документов, содержащих графику с мелкими деталями и фотографии. Создаются файлы большого размера с максимальным качеством изображения.
	- Простое сканирование лучше всего подходит для быстрой обработки, но файлы получаются слишком большими. В этом режиме применяется минимальная обработка и сжатие изображения.

# Сканирование на ПК

В режиме сканирования на ПК можно сканировать оригиналы и передавать данные сканирования на компьютер в сети, используя протокол FTP или SMB.

### Параметры сканирования на ПК

#### **Протокол передачи**

В режиме сканирования на ПК можно сканировать оригиналы и передавать данные сканирования на компьютер в сети, используя протокол FTP или SMB. При выборе параметра «Протокол передачи» указывается используемый протокол.

#### **Адресная книга**

Указывается получатель из адресной книги.

#### **Обзор**

Указывается компьютер в сети. При нажатии кнопки «Обзор» отображается структура серверов и папок.

#### **Укажите адрес назначения**

Указывается компьютер назначения с помощью экранной клавиатуры. Для указания адресата пересылки заполняются соответствующие поля для выбранного протокола.

### Использование функции «Сканировать на ПК»

В режиме сканирования на ПК можно сканировать оригиналы и передавать данные сканирования на компьютер в сети, используя протокол FTP или SMB.

- **1.** Выберите протокол передачи. В разделе «Сканировать на ПК» выберите**Протокол передачи**. FTP — для передачи файлов по протоколу FTP.
- **2.** Выберите протокол **FTP**, **SMB** или **SMB (формат UNC)**. SMB— для передачи файлов по протоколу SMB. SMB (формат UNC) для передачи файлов по протоколу SMB в формате UNC. UNC означает Universal Naming Convention (Общее соглашение об именовании). В этом формате используется следующая запись: \\имя\_хоста\имя\_общего\_ресурса\имя\_каталога.
- **3.** Нажмите кнопку **Сохранить**.
- **4.** Откройте адресную книгу. На экране «Основные режимы» в разделе «Эл. почта» выберите пункт **Адресная книга**.
- **5.** Выберите получателя в списке адресов. При необходимости выполните поиск адреса. Список всех общих записей — локальный список адресов. Искать в общем — поиск получателей в локальном списке адресов. Поиск в сети — поиск получателей в удаленном списке адресов.
- **6.** Заполните поля «Кому», «Копия» и «СК».
- **7.** Для перехода по списку имен используйте полосу прокрутки.
- **8.** Чтобы открыть окно «Сведения», нажмите кнопку **Сведения**.
- **9.** Нажать кнопку **Закрыть**.
- **10.** Найдите компьютер в сети. На экране «Основные режимы» выберите **Сканировать на ПК**.
- **11.** Нажмите кнопку **Обзор**.
- **12.** Выберите папку для сохранения данных. При поиске файла для перехода на другой уровень и просмотра других папок пользуйтесь кнопками «Назад» и «Далее».
- **13.** Укажите назначение. В окне «Сканировать на ПК» выберите раздел «Сервер».
- **14.** С клавиатуры на экране введите сведения для сервера. Для поиска информации можно выбрать пункт **Адресная книга**.
- **15.** С клавиатуры на экране введите сведения для сервера. Для поиска информации можно выбрать пункт **Адресная книга**.
- **16.** В разделе **Общее имя** введите имя общего ресурса. При сохранении пути в файловом пространстве DFS в Windows следует ввести имя корневого каталога (до 64 символов). Данная опция доступна только при выборе протокола передачи SMB.
- **17.** В разделе **Сохранить в** введите путь к папке. При сохранении пути в файловом пространстве DFS в Windows следует ввести имя пути к папке (до 128 символов). Данная опция доступна только при выборе протокола передачи FTP или SMB.
- **18.** При выборе протокола передач SMB (форматUNC) используется следующая запись пути: "\\ \\имя\_хоста\имя\_общего\_ресурса\имя\_каталога.
- **19.** В разделе **Имя пользователя** введите имя пользователя компьютера для передачи файлов. Если для данного назначения имя пользователя не требуется, это поле можно оставить пустым.
- **20.** В разделе **пароль** введите пароль пользователя (до 32 символов).

# Сохранение в почтовый ящик

При сохранении оригиналов в почтовый ящик данные сканирования сохраняются на аппарате в почтовом ящике.

#### **ПРИМЕЧАНИЕ**

Перед функции сохранения в почтовый ящик необходимо создать почтовые ящики. Подробные сведения и указания по созданию почтовых ящиков см. в руководстве системного администратора.

### Параметры сохранения в почтовый ящик

При сканировании оригиналов в почтовый ящик данные сканирования сохраняются на аппарате в почтовом ящике.

#### **Почтовый ящик**

Выбирается почтовый ящик для сохранения данных сканирования. Кнопка со стрелкой «вверх» служит для перехода к предыдущему экрану, а кнопка со стрелкой «вниз» — к следующему экрану.

#### **Перейти к**

Введите трехзначный номер почтового ящика с цифровой клавиатуры. Данный почтовый ящик появится в начале списка.

#### **Список документов**

При нажатии данной кнопки после выбора почтового ящика отображается экран «Список документов». Здесь можно подтвердить или удалить файлы в почтовом ящике.

# Сохранение на USB-накопитель (дополнительная функция)

Сохранение наUSB-накопитель является дополнительной функцией для сканирования оригиналов и сохранения данных сканирования на USB-накопителе.

Используются следующие USB-накопители:

- форматированные USB-накопители;
- накопители стандарта USB 2.0 (стандарт USB 1.1 не поддерживается);
- USB-накопители емкостью до 128 ГБ.
- **1.** Вставьте USB-накопитель в порт USB на передней панели.
- **2.** Откроется окно «Обнаружено устройство USB». Если данное окно не откроется, нажмите кнопку **Основные режиме** и выберите **Сохранить на USB**.
- **3.** Нажмите кнопку **Сохранить в**.
- **4.** Выберите папку для сохранения данных.
- **5.** Нажмите кнопку **Сохранить**.

Если папка для сохранения файла не указывается, данные сканирования сохраняются в корневом каталоге.

### Параметры сохранения на USB

Сохранение наUSB-накопитель является дополнительной функцией для сканирования оригиналов и сохранения данных сканирования на USB-накопителе.

#### **Просмотр**

Просмотр сканируемых изображений при сканировании оригинала или просмотр сохраненных файлов.

#### **Цветное сканирование**

Выбирается цветовой режим при сканировании оригинала. Предусмотрены варианты «Автоопределение», «Цветной», «Черно-белый» и «Шкала серого».

#### **2-стороннее сканирование**

Автоматическое сканирование обеих сторон двустороннего оригинала. Если выбирается вариант переплета, обе стороны сканируются в одной ориентации.

#### **Тип оригинала**

Выбирается тип оригинала. Предусмотрены варианты «Фото и текст», «Текст» и «Фото».

#### **Предустановки сканирования**

Настройки сканирования по умолчанию. Предусмотрены варианты «Совм. исп. и печать», «Архивная запись», «OCR», «Печать выс. качества» и «Простое сканирование».

### Процедура сохранения на USB

- **1.** Вставьте USB-накопитель в порт USB на передней панели принтера.
- **2.** Выберите «Сохранить на USB». Если окно «Обнаружено устройство USB» не откроется, нажмите кнопку «Основные режимы» и выберите «Сохранить на USB».
- **3.** Нажмите кнопку «Сохранить в» и выберите почтовый ящик для сохранения данных.
- **4.** Нажмите кнопку «Сохранить».
- **5.** Выберите параметры.

# Веб-службы для устройств (WSD)

Функция «Сканирование в WSD» позволяет сканировать на аппарате комплекты оригиналов с компьютера в сети. Данная функция дополнительная.

### Параметры сохранения в WSD

Функция «Сканирование в WSD» позволяет сканировать на аппарате комплекты оригиналов с компьютера в сети. Данная функция дополнительная.

#### **Список компьютеров**

В списке компьютеров выбирается компьютер назначения в зависимости от потребностей.

### Процедура сохранения в WSD

- **1.** В окне «Основные режимы» выберите «Сохранить в WSD».
- **2.** Поместите оригинал на стекло экспонирования или в податчик и нажмите кнопку «Это устр-во».
- **3.** В окне «Список компьютеров» отобразятся имена компьютеров и пять способов обработки.
- **4.** Нажмите кнопку «Старт».
- **5.** Данные санирования будут отправлены в указанное место назначения.
- **6.** Проверьте наличие переданных данных на указанном компьютере.

Сканирование

7

# Статус работы

# Общие сведения о статусе работы

Режим Статус работы позволяет пользователю проверять выполняемые, выполненные работы и работы, находящиеся в ожидании выполнения. Кроме того, на экране Статус работы доступны элементы управления для отмены печати или запуска печати работ в ожидании.

# Вкладка «Выполняемые работы»

- **1.** На панели управления нажмите кнопку **Статус работы**.
- **2.** Перейдите на вкладку **Выполняемые работы**.
- **3.** В раскрывающемся меню **Просмотр** выберите нужную работу.
- **4.** В появившемся списке выберите работу, которую хотите просмотреть.
- **5.** Для перехода по списку используйте кнопки «вверх» и «вниз».
- **6.** При необходимости выберите **Показать время**, чтобы вывести на экран сведения о времени, необходимом на обработку работы.
- **7.** Чтобы удалить работу или изменить порядок выполнения, выберите работу в списке.
- **8.** Во всплывающем меню выберите **Удалить** или **Повысить**.
	- **Удалить** отмена текущей работы или отложенной работы.
	- **Продвинуть** перемещение работы в начало списка, чтобы ее обработка началась сразу после завершения текущей работы.
	- **Сведения** вывод сведений о выбранном оригинале.
	- **Закрыть меню** закрывание всплывающего меню.

# Вкладка «Выполненные работы»

- **1.** Нажмите кнопку **Статус работы**.
- **2.** Перейдите на вкладку **Выполненные работы**.
- **3.** В раскрывающемся меню **Просмотр** выберите нужную работу.
- **4.** Для перехода по списку используйте полосу прокрутки.
- **5.** Чтобы просмотреть сведения о работе, выберите ее из списка на экране.
- **6.** Завершив просмотр сведений о работе, нажмите кнопку **Закрыть**.

8

# Статус аппарата

# Статус аппарата

Чтобы получить доступ к сведениям и режимам на экране «Статус аппарата», нажмите кнопку «Статус аппарата» на панели управления.

Кнопка **Статус аппарата** обеспечивает доступ к следующим сведениям о статусе аппарата и режимам:

- Информация об аппарате
- Неисправности
- Расходные материалы
- Информация по счетам
- Сист. средства

# Вкладка «Информация об аппарате»

На вкладке Информация об аппарате содержится общая информация о копире/принтере, а также кнопки, которые позволяют просматривать подробные сведения об аппарате и переходить к другим режимам получения информации об аппарате.

#### **Статус лотка для бумаги**

Нажмите кнопку **Статус лотка для бумаги**, чтобы просмотреть сведения о текущем состоянии лотков для бумаги.

#### **Конфигурация аппарата**

Нажмите кнопку **Конфигурация аппарата**, чтобы вывести на экран список аппаратных компонентов и дополнительных устройств, доступных на аппарате. В этом списке также отображается состояние таких компонентов и устройств. Аппаратные компоненты и дополнительные устройства включают: податчик оригиналов, лотки для бумаги, дополнительные устройства подачи и послепечатной обработки, подключенные к аппарату.

#### **Серийный номер аппарата**

Серийный номер аппарата отображается в области «Общая информация» на вкладке «Информация об аппарате». Этот номер может потребоваться при обращении в Xerox для получения технических сведений или поддержки.

#### **Текущее программное обеспечение системы**

Текущая версия системного ПО, установленного в аппарате, отображается в разделе Текущее программное обеспечение системы.

#### **Версия программного обеспечения**

Нажмите кнопку **Версия программного обеспечения**, чтобы вывести список версий ПО различных компонентов аппарата, таких как печатающее устройство, ПЗУ контроллера и любые дополнительные устройства подачи и послепечатной обработки.

#### **Печать отчетов**

Кнопка**Печать отчетов** должна быть включена системным администратором, чтобы этот режим стал доступен. Некоторые режимы на экране Печать отчетов доступны только для системных администраторов.

Чтобы напечатать отчет, выберите кнопку с его названием, чтобы задать его условия, затем нажмите кнопку **Старт**.

#### **ПРИМЕЧАНИЕ**

Набор доступных отчетов определяется конфигурацией аппарата.

#### **Ассистент по обслуживанию**

Функция **Ассистент по обслуживанию** служит для отправки диагностической информации по аппарату в систему Xerox.

#### **Перезапись жесткого диска**

Режим перезаписи жесткого диска предотвращает несанкционированное извлечение изображений оригиналов и зарегистрированных данных, хранимых на жестком диске аппарата. Число операций перезаписи задается системным администратором.

Перезапись жесткого диска аппарата выполняется после каждой работы копирования, которая включает несколько наборов, а также после каждой работы сканирования, переданной на сервер печати. Состояние Режим ожидания означает завершение процесса перезаписи.

# Вкладка «Неисправности»

Вкладка **Неисправности** позволяет получить доступ к сведениям о неисправностях и сообщениям об ошибках. Перейдите к этой вкладке, нажав кнопку **Статус аппарата** на панели управления и выбрав вкладку**Неисправности** в интерфейсе пользователя.

#### **Текущие неисправности**

При наличии текущих неисправностей, влияющих на работу аппарата, нажмите кнопку **Текущие неисправности**, чтобы просмотреть соответствующий список. На экране Текущие неисправности выберите конкретную неисправность, чтобы просмотреть инструкции по ее устранению.

#### **Текущие сообщения**

Нажмите кнопку **Текущие сообщения** на вкладке Неисправности, чтобы просмотреть список текущих сообщений аппарата. В этих сообщениях перечисляются действия, которые необходимо выполнить, чтобы продолжить или возобновить нормальную работу аппарата.

#### **История неисправностей**

Нажмите кнопку **История неисправностей**, чтобы открыть список зарегистрированных ранее кодов неисправностей. Эти сведения можно использовать для диагностики и устранения неполадок аппарата.

# Вкладка «Расходные материалы»

На вкладке Расходные материалы отображаются сведения о модулях, заменяемых пользователем (CRU), которые используются в аппарате.

Чтобы перейти к сведениям о расходных материалах, нажмите кнопку **Статус аппарата** на панели управления и перейдите на вкладку **Расходные материалы** на экране **Статус аппарата**.

Отобразится перечень всех заменяемых пользователем модулей и их состояние.

# Вкладка «Информация по счетам»

### Доступ к информации по счетам

- **1.** На панели управления нажмите кнопку **Статус аппарата**.
- **2.** Выберите вкладку **Информация по счетам**.

### Счетчики копий / счетчики использования

Режим Информация по счетам служит для отображения общего числа отпечатков/копий, выполненных аппаратом. Кроме того, он позволяет пользователям просматривать конкретные сведения счетчиков копий и счетчиков использования.

На главном экране Информация по счетам отображаются следующие данные:

- Серийный номер аппарата;
- Всего отпечатков (это общее число отпечатков печати/копирования, выполненных аппаратом);
- кнопка **Счетчики использования**.

#### **Счетчики использования**

Нажмите кнопку **Счетчики использования**, чтобы просмотреть отдельные счетчики и их текущее состояние.

В раскрывающемся списке можно выбрать нужный счетчик.

- Счетчики отпечатков
- Счетчики листов
- Счетчики перед. изобр-ий
- Все счетчики использ-я

#### **Счетчики отпечатков**

В этом представлении отображается общее число отпечатков. Отпечаток — это изображение на одной стороне листа материала. Этот счетчик показывает общее число отпечатков, полученных при копировании и печати, включая крупные отпечатки.

- Черно-белые отпечатки копирования— это число соответствует общему количеству черно-белых отпечатков, полученных в ходе работ копирования и сканирования.
- Черно-белые отпечатки печати это число соответствует общему количеству черно-белых отпечатков, полученных в ходе работ сетевой печати (при отправке работ с компьютеров пользователей на принтер).
- Крупные отпечатки это односторонние отпечатки одного листа крупных документов (например, формата 11 x17 дюймов/A3). К крупным отпечаткам относятся любые документы, оригиналы и отпечатки, размер которых больше 8,5 x14 дюймов/B4.

#### **Счетчики листов**

В этом представлении содержатся сведения об общем количестве листов, подаваемых аппаратом в область вывода. Каждый лист соответствует одному шагу счетчика (независимо от того, односторонняя это или двусторонняя работа печати/копирования).

#### **Счетчики переданных изображений**

В этом представлении отображаются сведения об общем числе изображений факса, интернет-факса, электронных сообщений и сетевого сканирования.

#### **Все счетчики использования**

В этом представлении содержится сумма всех счетчиков, включая суммы счетчиков отпечатков, листов и переданных изображений.

#### **Информация по счетам пользователей**

#### **ПРИМЕЧАНИЕ**

Этот режим доступен, только если включен режим учета. Дополнительные сведения о режиме «Учет» см. в руководстве системного администратора.

Если системным администратором включен режим учета, на экране**Счет пользователя - Информ. по счетам** отображается кнопка Информация по счетам. При нажатии кнопки **Счет пользователя - Информ. по счетам** на экране выводятся следующие сведения:

- информация по счетам текущего пользователя, выполнившего вход в систему, включая работы копирования и сканирования;
- при выборе**Счетчик (работы копирования)** или**Счетчик (работы сканирования)** на экран выводится следующая информация:
	- данные по использованию для этого сеанса,
	- общее использование,
	- ограничения для счета (задаются системным администратором),
	- доступный баланс (остаток неиспользованной суммы для счета).

# Вкладка «Сист. средства»

Обычным пользователям предоставляется ограниченный доступ к некоторым режимам на вкладке Сист. средства.

#### **Хранимые программы**

При наличии этот режим позволяет повысить производительность благодаря программированию последовательности действий и их сохранению в разделе **Сохраненные настройки**. В сохраненных настройках содержатся часто используемые режимы и настройки работ, доступ к которым можно получить с помощью кнопки быстрого вызова. В разделе **Сохраненные настройки** содержатся не только настройки режимов, но и последовательности операций. Это дает возможность пользователю записать последовательность отображаемых экранов для каждой операции. Например, в раздел «Сохраненные настройки»можно записать следующие действия: нажатие кнопки **Статус аппарата** и вывод экрана **Печать отчетов** для печати отчетов.

#### **ПРИМЕЧАНИЕ**

Этот режим доступен, только если системный администратор создал и сохранил настройки.

#### **Добавить запись в книгу адресов**

Выбирается для добавления адресов и информации о получателях. Для добавления информации выберите запись и введите сведения. Для просмотра записи выберите ее — информация отобразится автоматически.

#### **Атрибуты лотка для бумаги**

Режим **Атрибуты лотка для бумаги** позволяет пользователям изменить атрибуты лотка для бумаги, включая формат, тип и плотность материала.

#### **ПРИМЕЧАНИЕ**

Режим**Атрибуты лотка для бумаги** отображается на вкладке Сист. средства, только если системный администратор сделает его доступным для пользователей.

### Изменение атрибутов лотка для бумаги

- **1.** На панели управления нажмите кнопку **Статус аппарата**.
- **2.** Перейдите на вкладку «Сист. средства» в интерфейсе пользователя.
- **3.** На вкладке Сист. средства выберите **Атрибуты лотка для бумаги**.
- **4.** Выберите лоток.
- **5.** Выберите **Изменить настройки**.
- **6.** Если настройки правильные, выберите**Подтвердить**; в противном случае выберите **Изменить настройки**.
- **7.** При необходимости внесите изменения в настройки лотка (плотность, тип и формат материала).
- **8.** Нажмите кнопку **Сохранить**.

Откроется предыдущий экран.

- **9.** Нажмите кнопку **Подтвердить**. Откроется экран Атрибуты лотка для бумаги.
- **10.** Нажмите кнопку **Закрыть**.
Откроется экран Сист. средства.

**11.** Нажмите кнопку **Режимы** на панели управления, чтобы вернуться в основной экран Копирование.

# Режим глянца

Если данная функция включена системным администратором, ее можно использовать для работ копирования и печати. Она придает отпечаткам глянцевый блеск.

#### **ПРИМЕЧАНИЕ**

Данная функция доступна на вкладке «Сист. средства», если она включена системным администратором. Дополнительные сведения см. в руководстве системного администратора.

Статус аппарата

9

# Обслуживание

# Очистка аппарата

Ознакомьтесь со следующими указаниями и соблюдайте их при очистке аппарата.

- Прежде чем приступать к очистке аппарата, выключите его и отключите от сети питания. Очистка аппарата с включенным питанием может привести к поражению электрическим током.
- Не допускайте попадания на поверхность аппарата бензола, разбавителей, летучих жидкостей и репеллентов, так как это может привести к обесцвечиванию и деформации поверхности или появлению трещин.
- Использование большого количества воды при очистке может привести к повреждению аппарата и/или документов во время копирования.
- Сведения об очистке податчика оригиналов, крышки и стекла экспонирования
	- Крышка стекла экспонирования это плоская белая поверхность с обратной стороны дуплексного автоподатчика оригиналов, которая удерживает оригиналы на стекле экспонирования.
	- Очистку всех компонентов стекла экспонирования и его крышки рекомендуется выполнять одновременно. Такие компоненты включают: крышку стекла экспонирования, стекло экспонирования и блок сканирующих линз на обратной стороне.
	- Регулярная очистка стекла экспонирования и его крышки играет важную роль в обеспечении высокого качества изображения отпечатков и готовых копий. Если стекло экспонирования и его крышка загрязнены, на копиях могут появляться пятна. Кроме того, аппарат может неправильно определять формат оригиналов.
	- Выполните очистку стекла экспонирования и его крышки, если появится сообщение «Возможно, сканер загрязнен. Об очистке стекла экспонирования см. в руководстве пользователя или в инструкциях на наклейке податчика оригиналов.».

- Стекло экспонирования состоит из двух частей: самого стекла и стеклянной полоски. На стекле экспонирования размещаются копируемые оригиналы. Стеклянная полоска шириной около 2,5 см расположена слева от стекла экспонирования.

# Очистка внешних поверхностей

**1.** Протрите внешние поверхности аппарата мягкой тканью, смоченной водой. Если загрязнение удалить не удается, аккуратно протрите поверхность мягкой тканью, смоченной небольшим количеством нейтрального моющего средства.

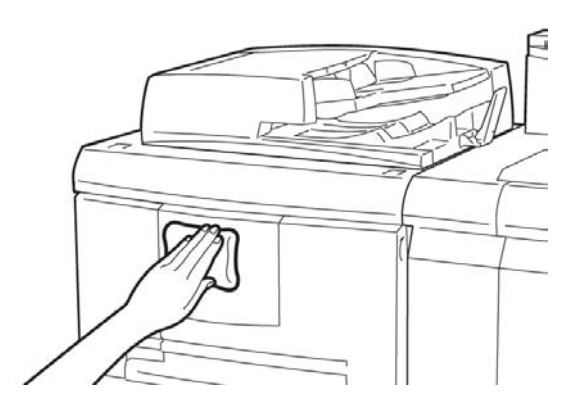

**2.** Сотрите излишки воды с поверхности с помощью сухой мягкой ткани.

## Очистка стекла экспонирования и его крышки

- **1.** Очистка крышки стекла экспонирования
	- a) Поднимите податчик оригиналов.

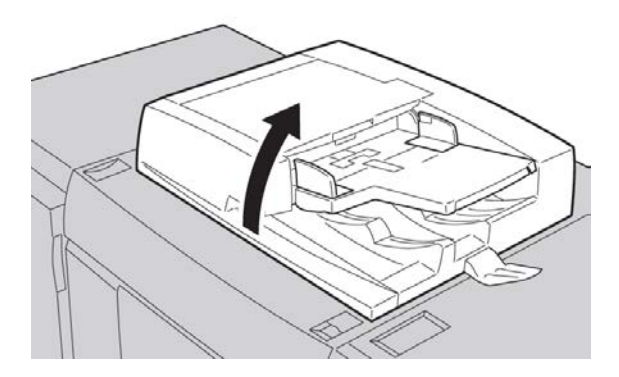

b) Чтобы удалить загрязнение, протрите крышку мягкой тканью, смоченной водой, а затем вытрите ее насухо. Если загрязнение удалить не удается, аккуратно протрите поверхность мягкой тканью, смоченной небольшим количеством нейтрального моющего средства.

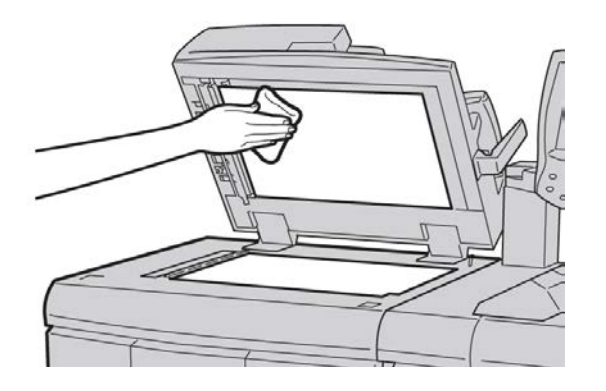

- **2.** Очистка стекла экспонирования
	- a) Чтобы удалить загрязнение, протрите стекло мягкой тканью, смоченной водой, а затем вытрите его насухо. Если загрязнение удалить не удается, аккуратно протрите поверхность мягкой тканью, смоченной небольшим количеством нейтрального моющего средства.

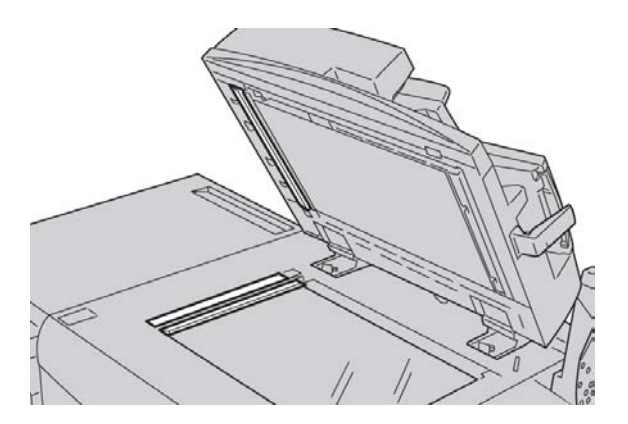

# **ВНИМАНИЕ!**

Избегайте чрезмерного давления на стекло экспонирования, так как это может привести к его повреждению.

- **3.** Очистка блока сканирующих линз на обратной стороне
	- a) Блок сканирующих линз на обратной стороне располагается вдоль левого края крышки стекла экспонирования. Блок состоит из отражающей стеклянной полосы, металлической полосы, полосы из белого пластика и роликов. Чтобы обеспечить максимальное качество копирования, необходимо очищать все компоненты блока.

b) Открыв податчик оригиналов, поднимите рычажок, расположенный сверху крышки стекла экспонирования.

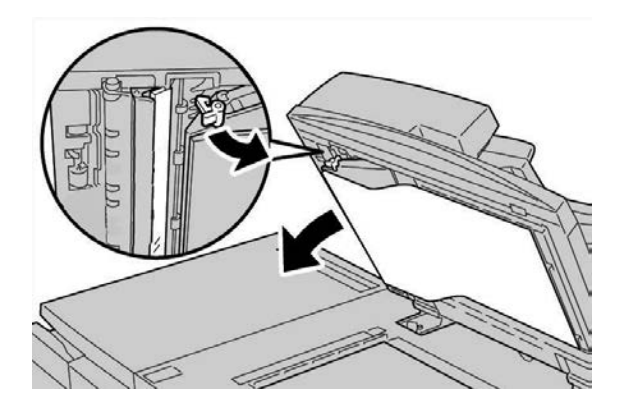

Часть крышки отойдет от блока, что позволит выполнить очистку блока сканирующих линз на обратной стороне.

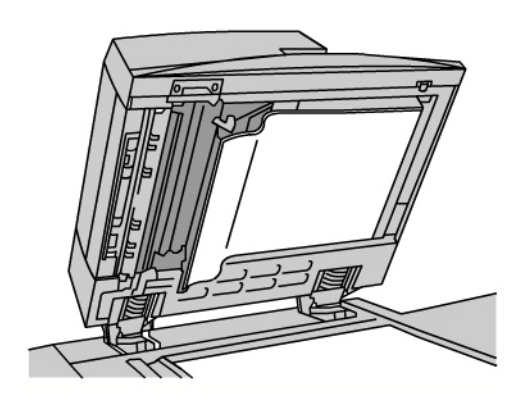

c) Чтобы устранить загрязнение, протрите зеркальную и металлическую полосы, обе стороны белой пластиковой полосы и ролики мягкой тканью смоченной водой, затем вытрите их насухо.

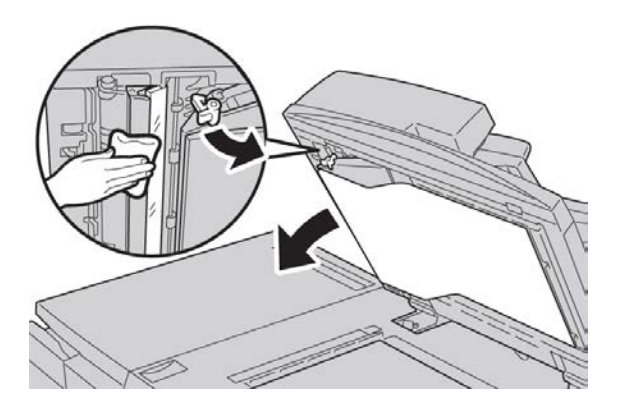

# **ВНИМАНИЕ!**

Избегайте чрезмерного давления на зеркальную полоску, так как это может привести к повреждению пленки вокруг стеклянной поверхности.

#### **ПРИМЕЧАНИЕ**

Если загрязнение удалить не удается, аккуратно протрите поверхность мягкой тканью, смоченной небольшим количеством нейтрального моющего средства.

**4.** Завершив очистку блока сканирующих линз на обратной стороне, верните крышку стекла экспонирования и рычажок в исходное положение.

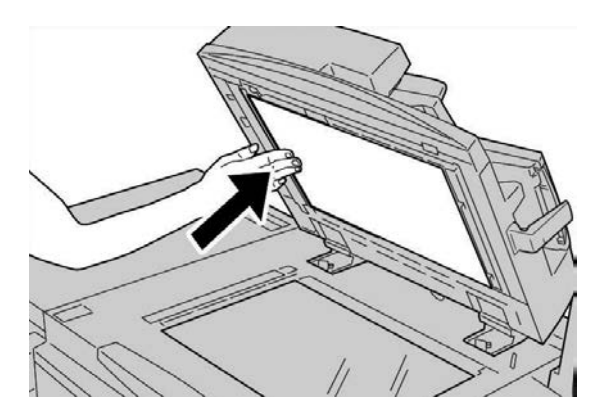

Если вы касались крышки стекла экспонирования голыми руками, протрите ее, прежде чем закрывать податчик оригиналов.

**5.** Плавно закройте податчик оригиналов.

#### Очистка роликов податчика оригиналов

**1.** Аккуратно поднимите защелку верхней крышки податчика оригиналов, переведя ее в полностью открытое зафиксированное положение.

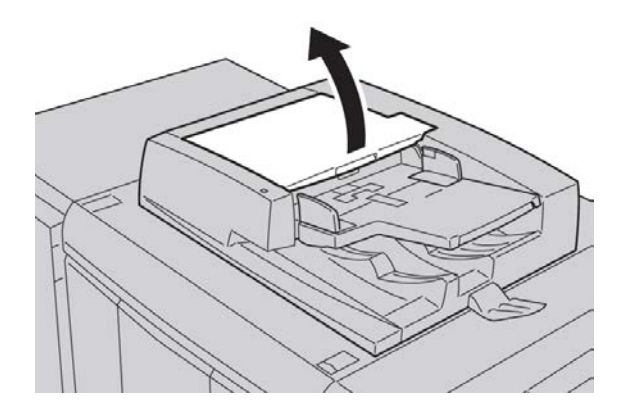

**2.** Поворачивая ролики, очищайте их мягкой смоченной водой тканью. Не давите на ролики слишком сильно.

# **ВНИМАНИЕ!**

Ткань должна быть лишь слегка влажной, чтобы капли воды не попали внутрь аппарата. Попадание воды на внутренние компоненты может привести к поломке.

Если загрязнение удалить не удается, аккуратно протрите поверхность мягкой тканью, смоченной небольшим количеством нейтрального моющего средства.

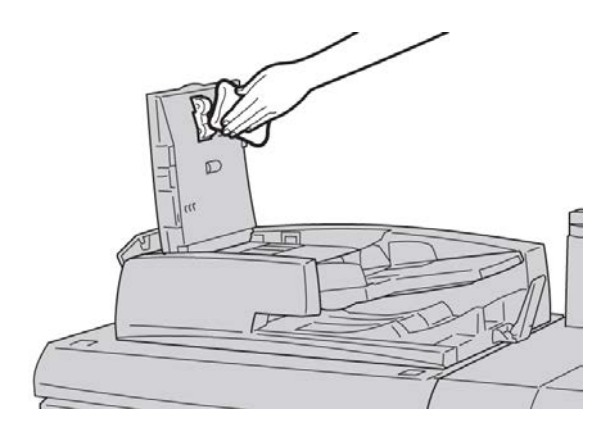

- **3.** Закройте верхнюю крышку податчика оригиналов она должна защелкнуться.
- **4.** Закройте левую крышку податчика оригиналов она должна защелкнуться.

# Замена расходных материалов

## Заказ расходных материалов

Расходные материалы, бумагу и другие материалы Xerox можно заказать на сайте www.[xerox](http://www.xerox.com).com, щелкнув либо ссылку «Контакты», чтобы получить конкретную информацию/номера телефонов представителей в данном регионе, либо ссылку «Где купить», после чего потребуется ввести сведения об аппарате (семейство и номер модели).

Храните расходные материалы и запасные части Xerox в оригинальной упаковке в удобном месте.

#### **ПРИМЕЧАНИЕ**

Коды модулей, заменяемых заказчиком (Consumable Replaceable Units), следует сверять на сайте www.[xerox](http://www.xerox.com).com.

Ниже перечислены расходные материалы для этого аппарата. Рекомендуется иметь запас этих комплектующих во избежание простоя при необходимости их замены.

#### **Модули, заменяемые заказчиком**

#### **Тонер-картриджи**

- Черный тонер-картридж; количество при повторном заказе: 2 на коробку
- Голубой тонер-картридж; количество при повторном заказе: 1 на коробку
- Пурпурный тонер-картридж; количество при повторном заказе: 1 на коробку
- Желтый тонер-картридж; количество при повторном заказе: 1 на коробку

#### **Принт-картриджи**

- Черный принт-картридж; количество при повторном заказе: 1 на коробку
- Голубой принт-картридж; количество при повторном заказе: 1 на коробку
- Пурпурный принт-картридж; количество при повторном заказе: 1 на коробку
- Желтый принт-картридж; количество при повторном заказе: 1 на коробку

#### **Прочие модули, заменяемые пользователем**

- Емкость для отработанного тонера; количество при повторном заказе: 1 на коробку
- Модуль фьюзера; количество при повторном заказе: 1 на коробку

#### Проверка состояния заменяемых заказчиком модулей

Проверьте состояние расходных материалов на вкладке Расходные материалы.

- Состояние расходных материалов обозначается следующим образом: Готово, Заказать, Заменить (или с помощью других индикаторов).
- Для обозначения уровня тонера используются процентные значения от 0 до 100 %.

Когда приходит время заказать или установить модуль, заменяемый заказчиком, соответствующее уведомление выводится в интерфейсе пользователя аппарата. Для некоторых модулей, заменяемых заказчиком, сообщения указывают, что аппарат может продолжать копирование или печать без необходимости немедленной замены модуля. Когда приходит время замены этого модуля, на экране отображается соответствующее сообщение и аппарат перестает работать.

Утилизацию и переработку использованного модуля, заменяемого заказчиком, надлежит производить в соответствии с инструкциями на упаковке нового модуля.

#### **ПРИМЕЧАНИЕ**

При возникновении проблем с качеством изображения на отпечатках описания проблем и необходимые меры по их устранению можно найти в главе руководства пользователя, посвященной устранению неисправностей.

# Замена тонер-картриджа

# **ДА ПРЕДУПРЕЖДЕНИЕ**

Замену тонер-картриджа следует проводить при включенном аппарате. Прежде чем приступать к замене картриджа, подождите, пока аппарат остынет. В противном случае, коснувшись некоторых деталей аппарата, можно получить ожоги.

**1.** Откройте крышку тонера, расположенную непосредственно над передней дверцей/крышкой аппарата.

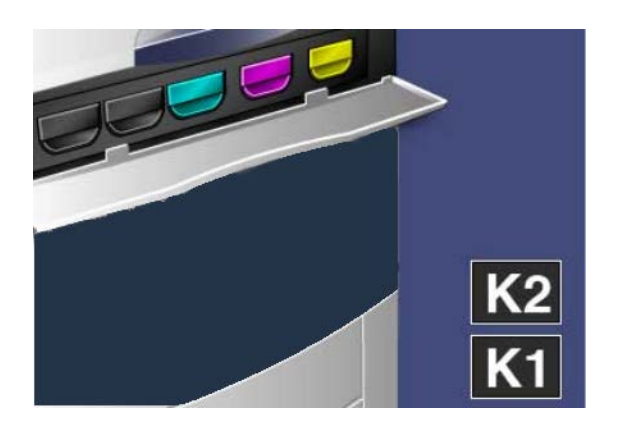

- **2.** Прежде чем извлекать картридж, застелите пол бумагой, чтобы не загрязнить его остатками тонера.
- **3.** Возьмитесь за ручку того цвета, который указан в сообщении.

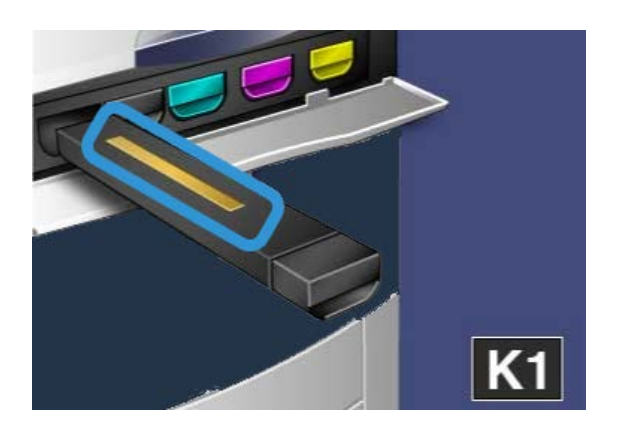

**4.** Извлеките тонер-картридж, аккуратно потянув его на себя. Следите, чтобы тонер не просыпался на одежду.

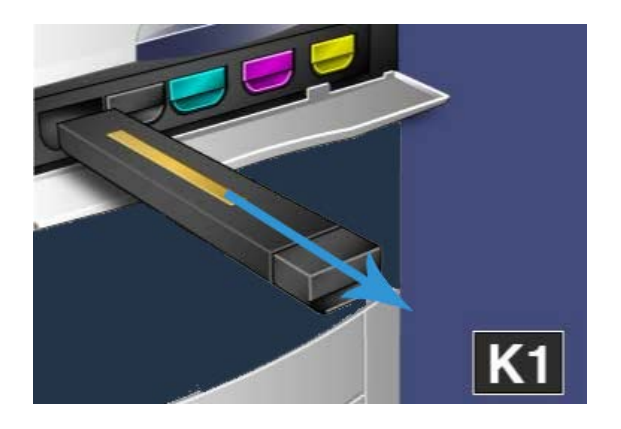

- **5.** Использованный тонер-картридж можно выбросить (как обычный офисный мусор) или отправить на переработку.
- **6.** Извлеките новый тонер-картридж из упаковки.
- **7.** Осторожно потрясите новый картридж вверх-вниз, а затем влево-вправо, чтобы распределить слежавшийся тонер.
- **8.** Установите новый тонер-картридж, следя за направлением стрелок на аппарате, и аккуратно задвиньте его в аппарат до щелчка.

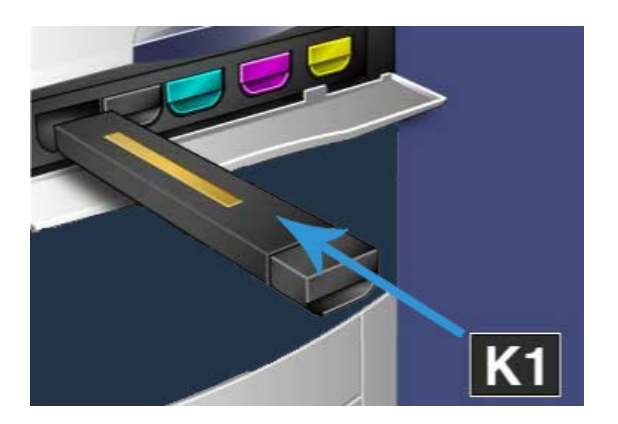

**9.** Закройте крышку тонера. Если крышка не закрывается плотно, проверьте, зафиксирован ли картридж на месте и правильно ли он установлен (в соответствии с цветом тонера).

# **ВНИМАНИЕ!**

Не используйте пылесос для сбора рассыпавшегося тонера. При скоплении тонера в пылесосе может возникнуть искра и произойдет небольшой взрыв. Используйте щетку или ткань, смоченную нейтральным моющим средством.

# Замена емкости отработанного тонера

**1.** Убедитесь, что аппарат остановлен (на нем не выполняются работы), и откройте переднюю дверцу/крышку.

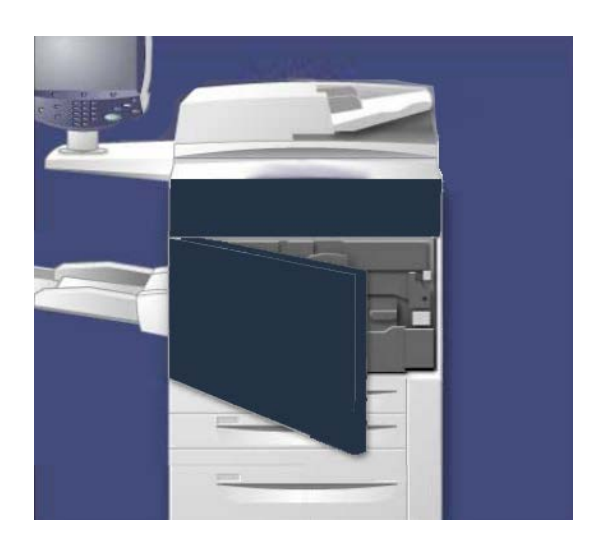

**2.** Откройте крышку емкости отработанного тонера, расположенную справа от рычажка **области 2**.

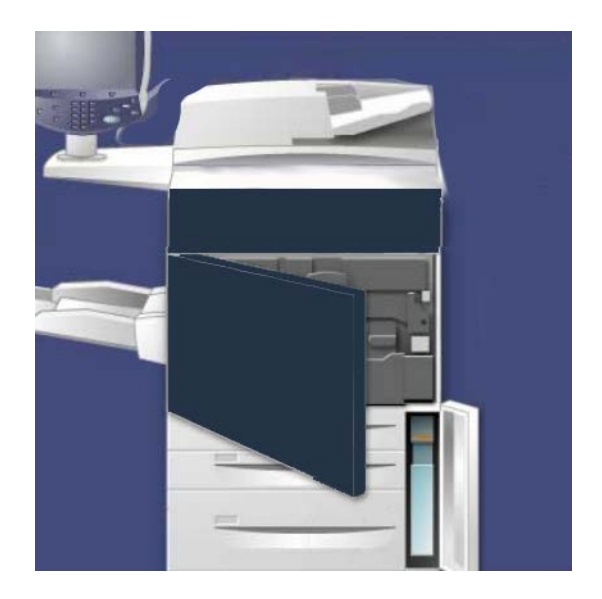

**3.** Возьмитесь за ручку емкости отработанного тонера и наполовину выдвиньте ее из аппарата.

**4.** Придерживая центральную верхнюю часть емкости одной рукой, возьмитесь за ручку другой рукой и извлеките емкость из аппарата.

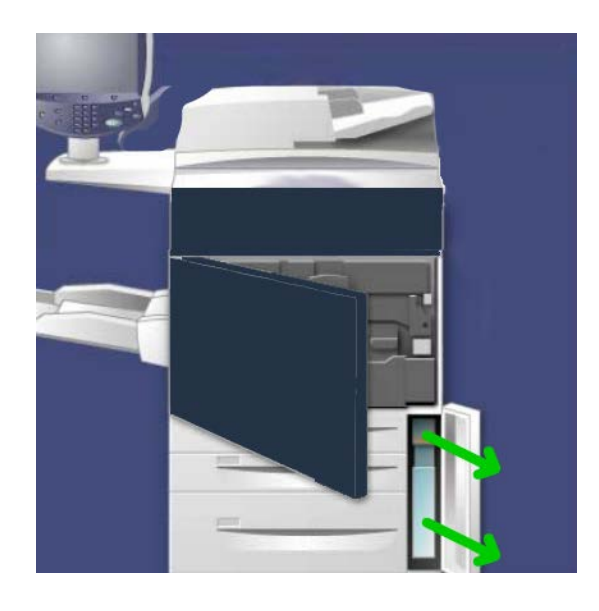

# **ВНИМАНИЕ!**

Не используйте пылесос для сбора рассыпавшегося тонера. При скоплении тонера в пылесосе может возникнуть искра и произойдет небольшой взрыв. Используйте щетку или ткань, смоченную нейтральным моющим средством.

- **5.** Крепко удерживая использованную емкость отработанного тонера обеими руками, поместите ее в специальный пластиковый пакет.
- **6.** Возьмите новую емкость за центральную верхнюю часть и вставьте ее в аппарат до упора.
- **7.** Закройте крышку емкости отработанного тонера.
- **8.** Закройте переднюю дверцу/крышку.

# Замена принт-картриджа

# **ВНИМАНИЕ!**

Не допускайте воздействия на принт-картриджи прямого солнечного света и сильного света ламп освещения в течение более двух минут. Воздействие света на принт-картриджи может ухудшить качество изображения.

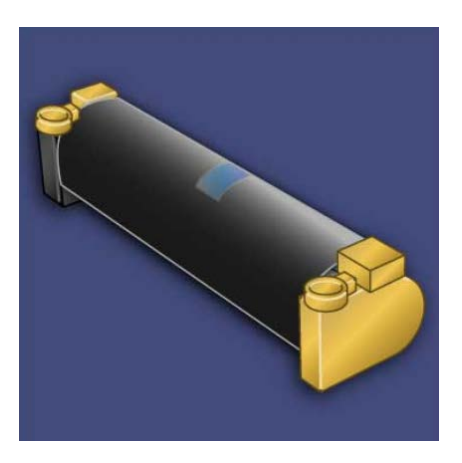

# **ВНИМАНИЕ!**

Замену принт-картриджа производите при включенном аппарате. При выключенном питании теряется вся информация, хранящаяся в памяти аппарата.

- **1.** Оставьте аппарат включенным и перейдите к следующему пункту.
- **2.** Убедитесь, что аппарат остановлен (на нем не выполняются работы), и откройте переднюю дверцу/крышку.

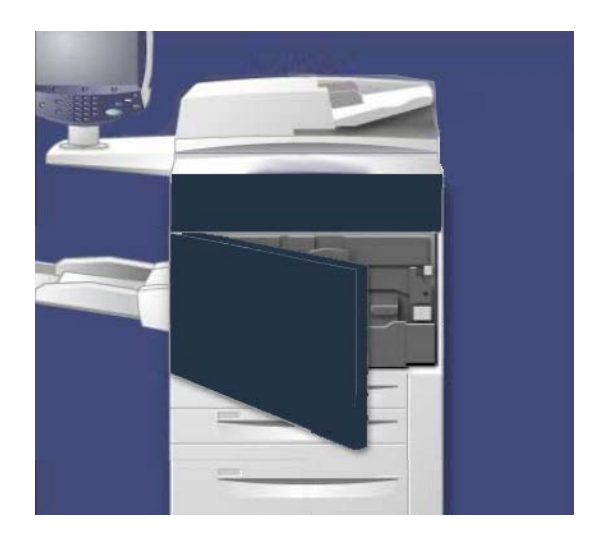

Обслуживание

**3.** Опустите ручку **R1-R4**.

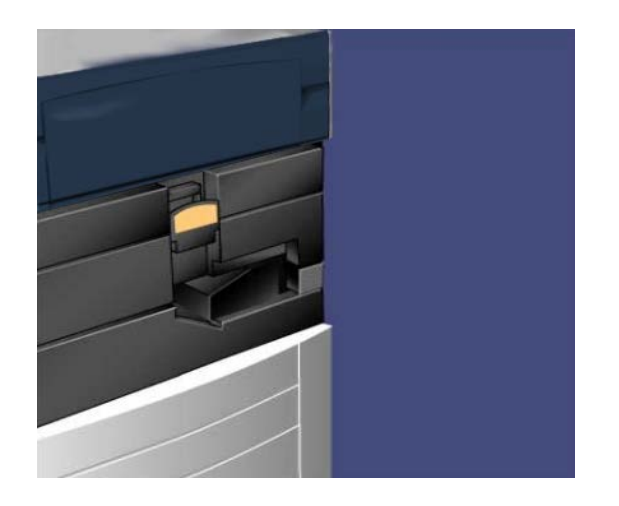

**4.** Поднимите **фиксатор**.

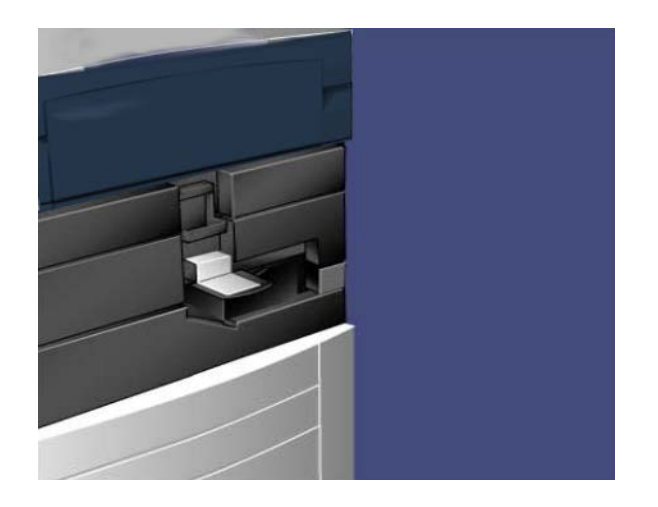

**5.** Откройте пакет с новым принт-картриджем. Поместите новый принт-картридж рядом с аппаратом.

# **ВНИМАНИЕ!**

Не касайтесь поверхности барабана и не царапайте ее, когда будете вынимать барабан из пакета.

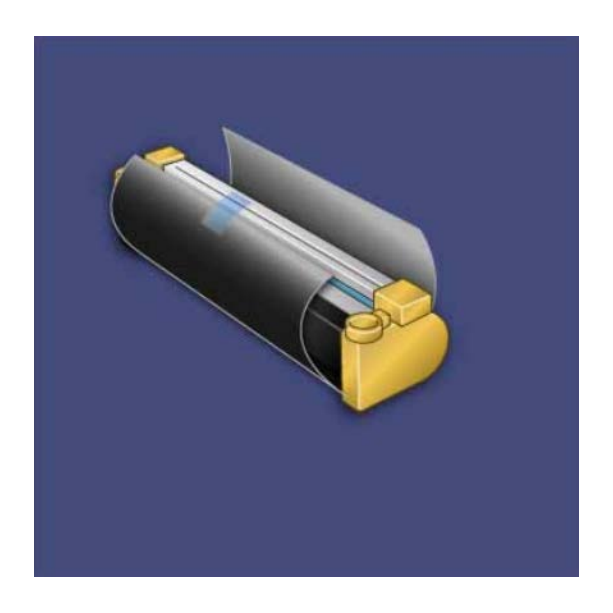

**6.** Разверните лист, закрывающий новый принт-картридж, и положите его под картридж. Некоторые принт-картриджи могут закрываться защитной пленкой. Снимите пленку с принт-картриджа, если она имеется.

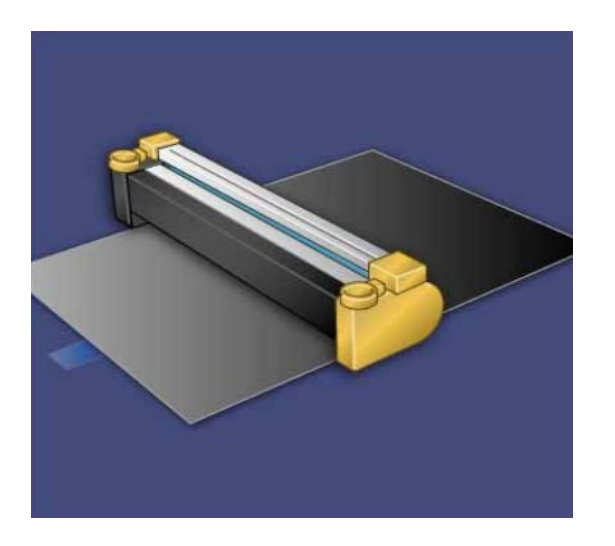

**7.** Выдвиньте секцию принт-картриджа.

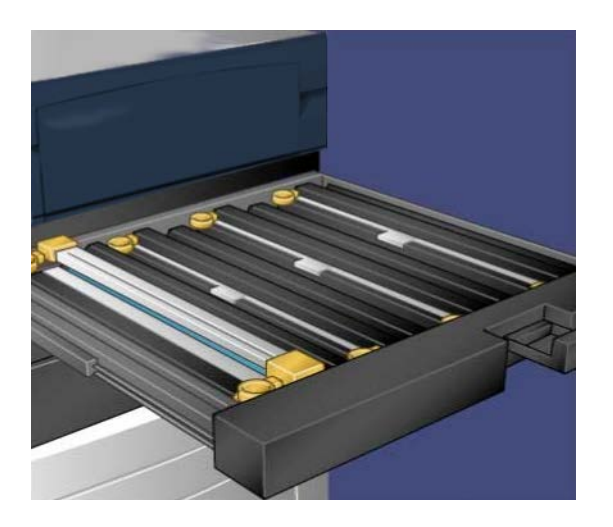

**8.** Извлеките старый принт-картридж, удерживая его за кольца на обеих сторонах корпуса и аккуратно подняв его вверх.

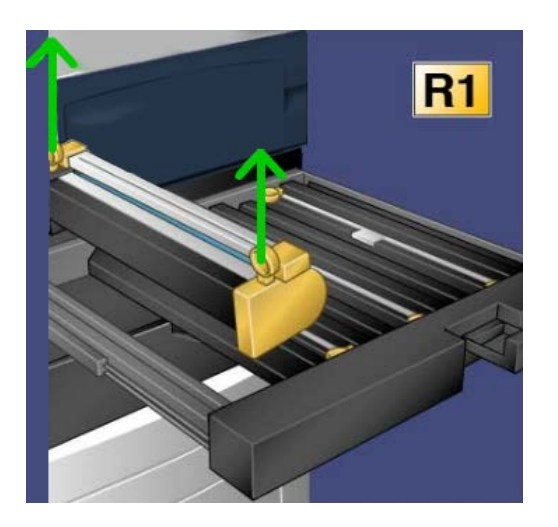

**9.** Установите новый принт-картридж в аппарат, ориентируясь по направляющим, стороной с пометкой front (передняя часть) в направлении передней части аппарата.

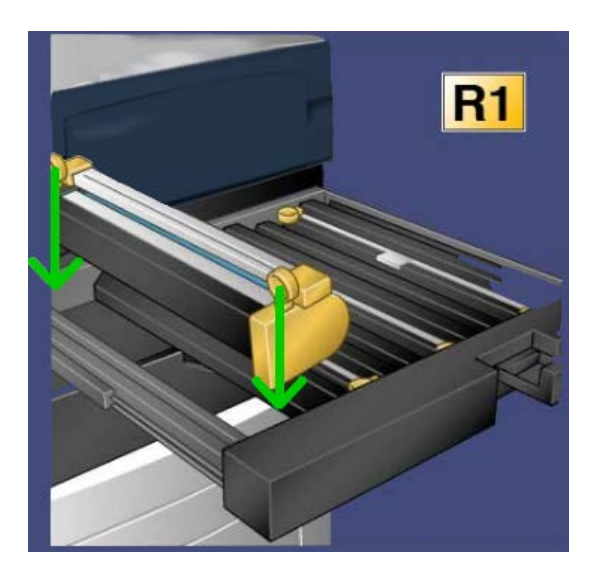

**10.** Надавите на оба конца принт-картриджа, чтобы установить его в горизонтальное положение.

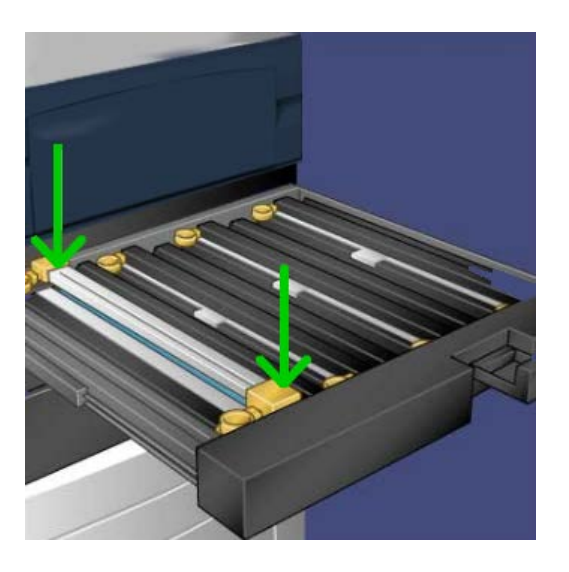

- **11.** Сразу же закройте секцию принт-картриджа, чтобы защитить другие принт-картриджи от воздействия света.
- **12.** Верните **фиксатор** в исходное положение.
- **13.** Верните ручку **R1-R4** в исходное положение и закройте переднюю дверцу/крышку.
- **14.** Поместите использованный принт-картридж в пустой контейнер для утилизации.

# Замена фьюзера

#### **ПРИМЕЧАНИЕ**

Отключите питание аппарата и, прежде чем приступать к замене, подождите 5-10 минут, пока фьюзер остынет. Соблюдайте предостережения, указанные на наклейках внутри аппарата.

**1.** Откройте переднюю дверцу/крышку.

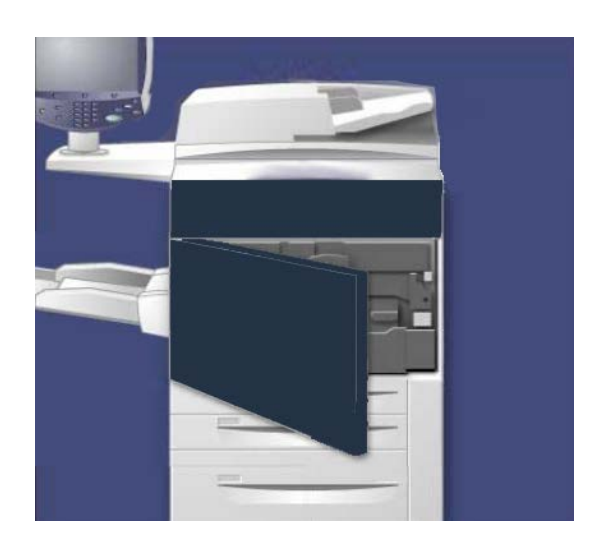

**2.** Возьмитесь за **ручку 2** и переведите ее в открытое положение.

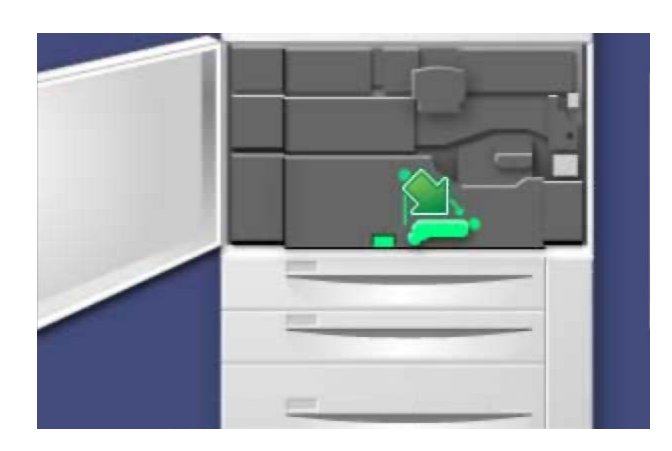

#### Обслуживание

**3.** Аккуратно выдвиньте модуль переноса.

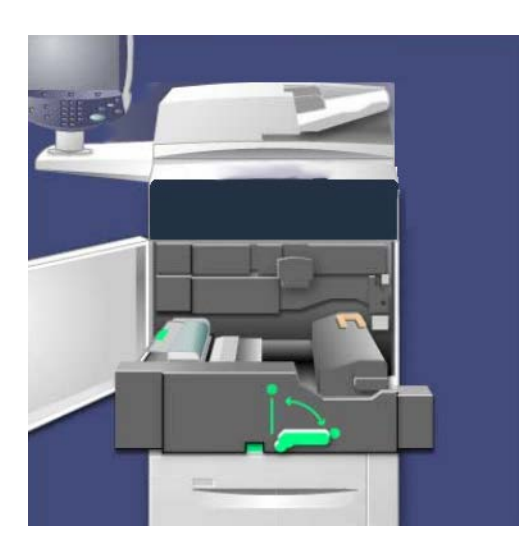

**4.** Вытяните ручку фьюзера.

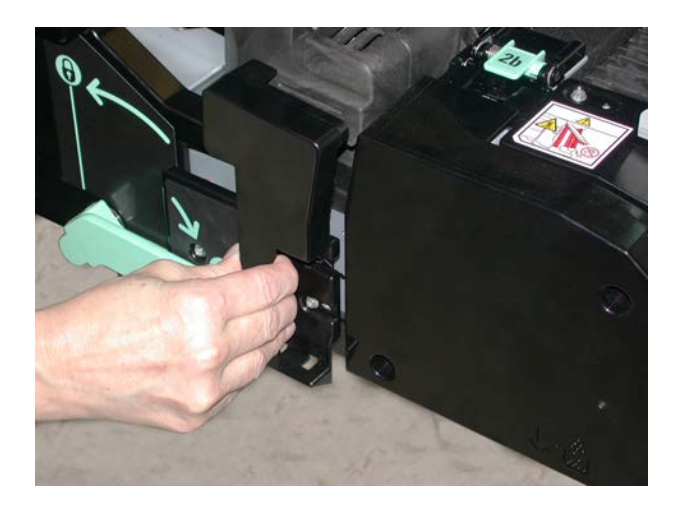

**5.** Возьмитесь за золотистую ручку и поднимите ее; затем поднимите и вытяните модуль переноса.

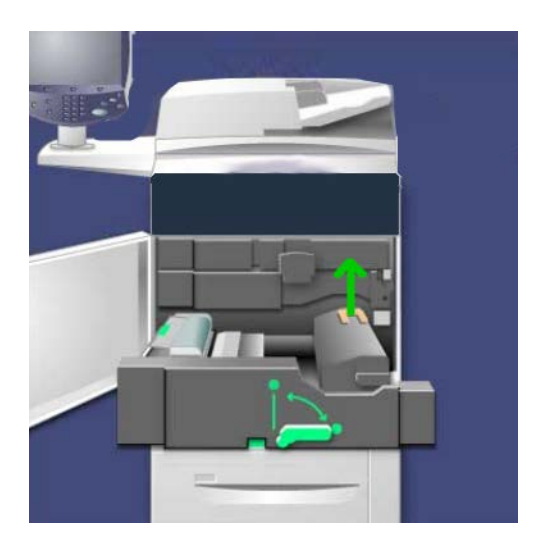

- **6.** Выбросьте фьюзер вместе с обычным мусором или отдайте его на вторичную переработку.
- **7.** Извлеките новый фьюзер из упаковки.

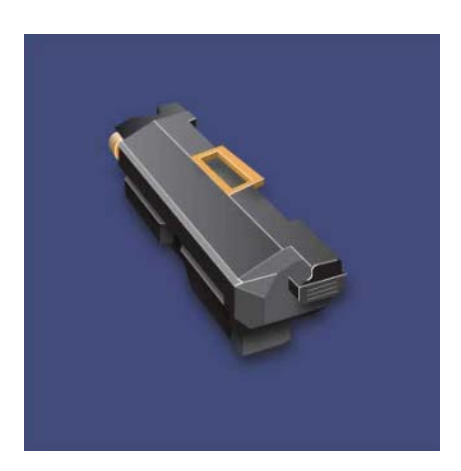

Обслуживание

**8.** Если используется несколько фьюзеров, установите на новом фьюзере переключатель ширины материала в положение, соответствующее требуемой ширине.

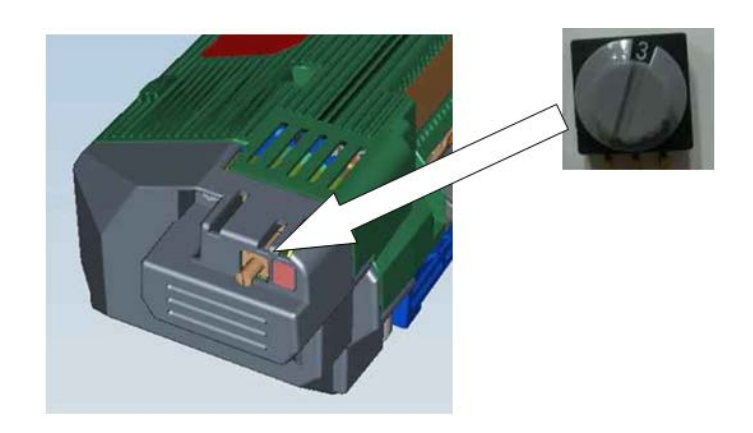

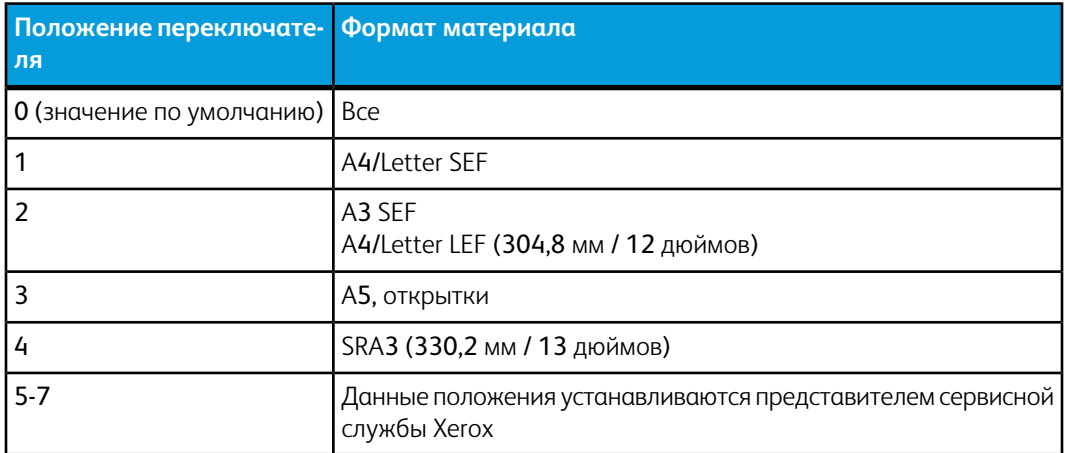

#### **ПРИМЕЧАНИЕ**

Дополнительные сведения см. в главе «Устранение неисправностей», раздел «Советы и рекомендации по работе с фьюзером».

**9.** Вставьте фьюзер в модуль переноса, удерживая его за золотистую ручку.

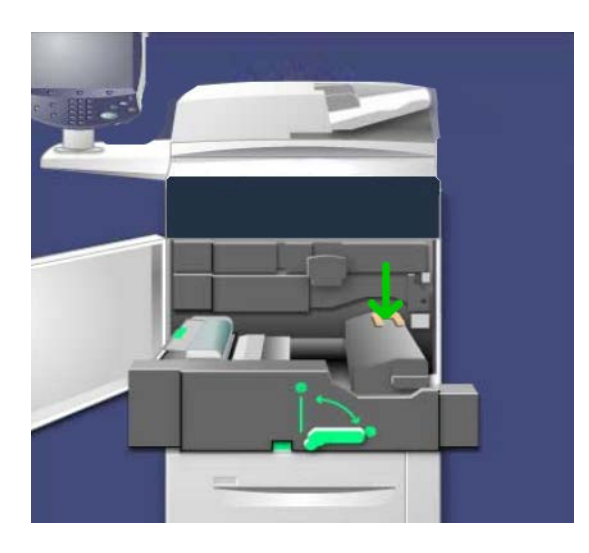

- **10.** Закройте модуль переноса.
- **11.** Переведите **ручку 2** в закрытое положение.
- **12.** Закройте переднюю дверцу/крышку аппарата.

Обслуживание

# 10

# Устранение неисправностей

# Застревание бумаги

При застревании бумаги на экране интерфейса пользователя появляется сообщение о неисправности c указанием зоны застревания. Выполните приведенные в сообщении инструкции по устранению застревания и возобновлению эксплуатации аппарата.

## Застревание в податчике оригиналов

**1.** Плавно поднимите защелку на верхней крышке податчика оригиналов до упора.

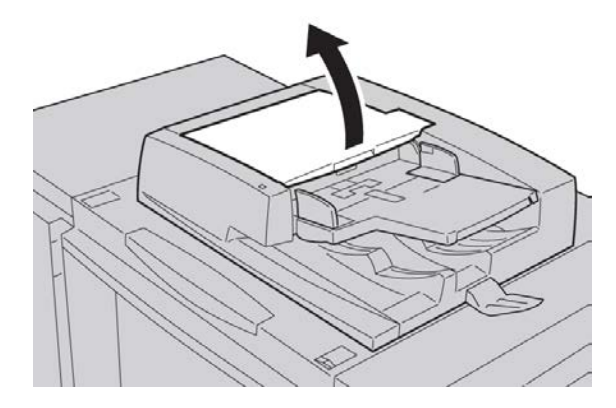

Устранение неисправностей

**2.** Откройте левую крышку до упора.

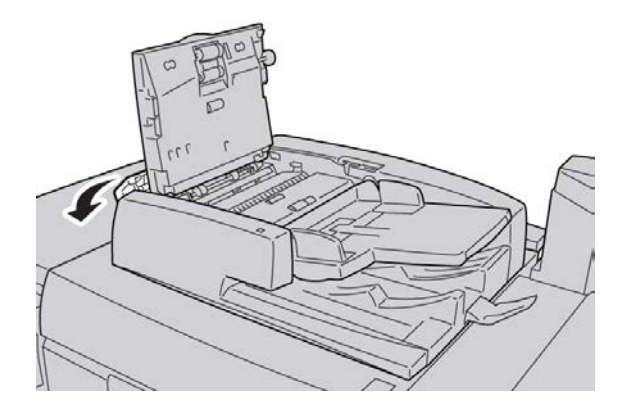

**3.** Если оригинал не застрял на входе в податчик оригиналов, извлеките его.

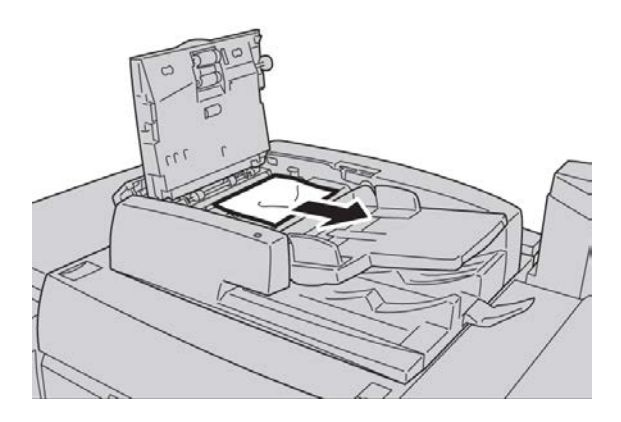

**4.** Если в инструкции сказано открыть внутреннюю крышку, поднимите рычажок и откройте внутреннюю крышку. Извлеките застрявший оригинал.

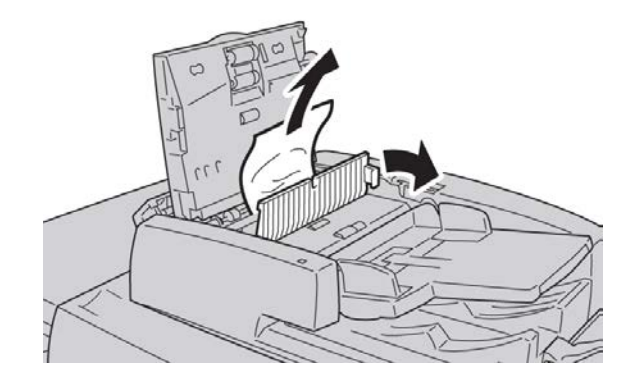

#### **ПРИМЕЧАНИЕ**

Если оригинал застрял, не тяните его слишком сильно, так как он может разорваться.

**5.** Если застревание произошло внутри левой крышки, извлеките застрявший оригинал.

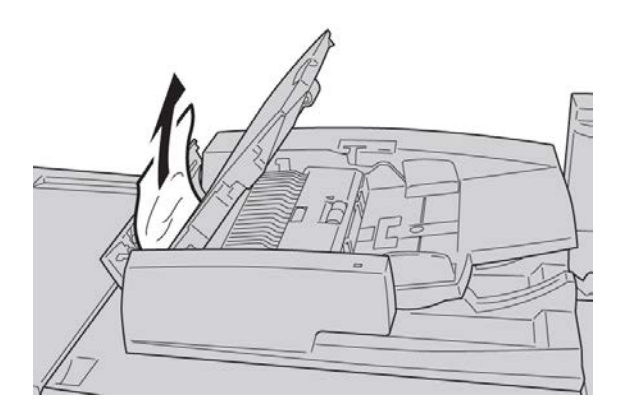

- **6.** Закройте перечисленные ниже открытые крышки до щелчка. Закрывайте крышки в следующем порядке:
	- внутренняя крышка,
	- верхняя крышка,
	- левая крышка.
- **7.** Если найти место застревания оригинала не удается, медленно поднимите податчик оригиналов и, если оригинал там, извлеките его.

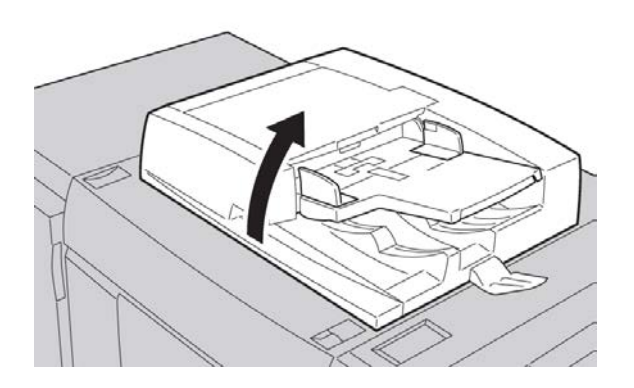

**8.** Закройте податчик оригиналов.

**9.** Если указано в инструкции, поднимите область лотка податчика и извлеките оригинал.

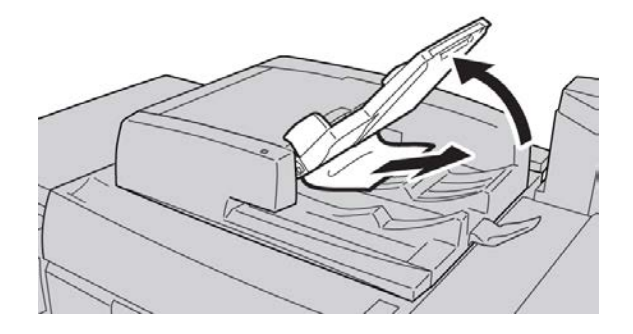

- **10.** Аккуратно верните лоток податчика в исходное положение.
- **11.** Удалив застрявший оригинал, выполните инструкции по повторной загрузке всего комплекта оригиналов в податчик.

#### **ПРИМЕЧАНИЕ**

Убедитесь, что в комплекте нет рваных, мятых или сложенных оригиналов. Для сканирования таких оригиналов используйте только стекло экспонирования. Отсканированные оригиналы автоматически пропускаются, и сканирование возобновляется с того листа оригинала, который сканировался непосредственно перед застреванием.

#### Застревание оригиналов под ремнем податчика оригиналов

**1.** Откройте податчик оригиналов.

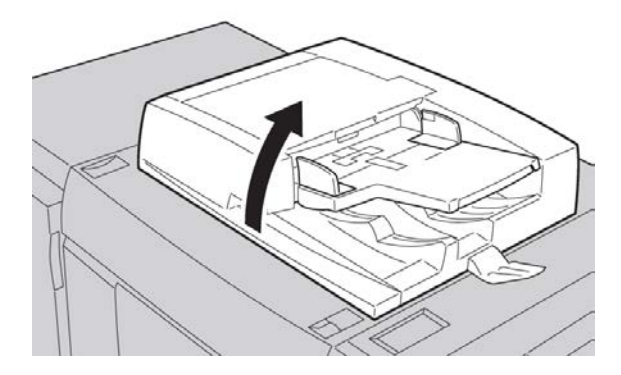

**2.** Откройте ремень крышки стекла экспонирования, взявшись за рычажок, и извлеките застрявший оригинал.

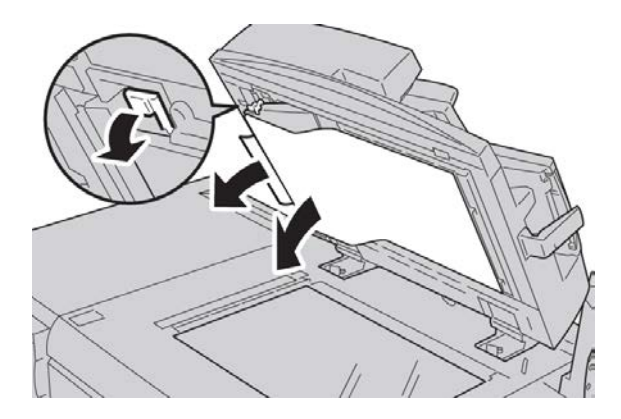

**3.** Аккуратно верните ремень в исходное положение.

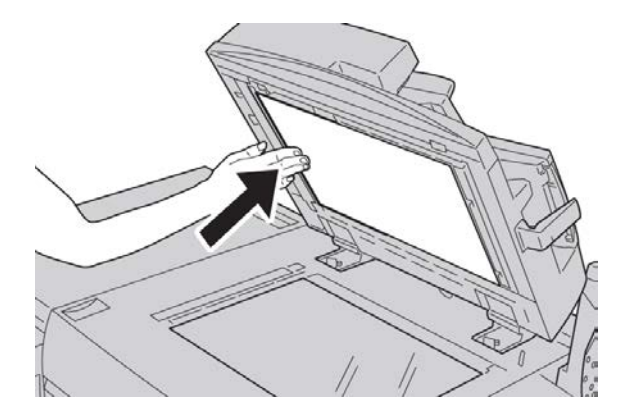

- **4.** Закройте податчик оригиналов.
- **5.** Выполните инструкции по повторной загрузке комплекта оригиналов в податчик.

#### **ПРИМЕЧАНИЕ**

Убедитесь, что в комплекте нет рваных, мятых или сложенных оригиналов. Для сканирования таких оригиналов используйте только стекло экспонирования. Отсканированные оригиналы автоматически пропускаются, и сканирование возобновляется с того листа оригинала, который сканировался непосредственно перед застреванием.

# Застревание бумаги под нижней левой крышкой

**1.** Откройте нижнюю левую крышку

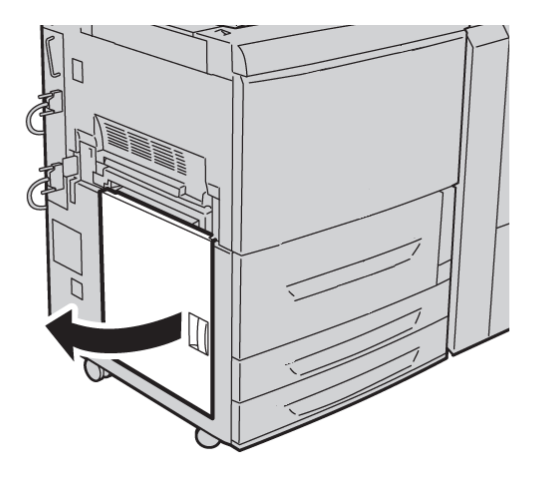

**2.** Извлеките застрявшую бумагу.

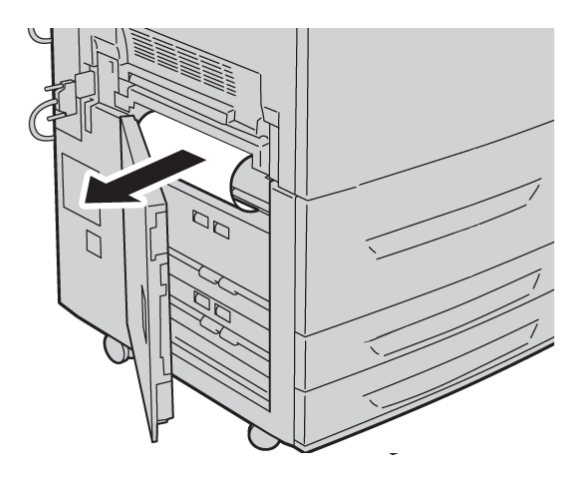

**3.** Закройте нижнюю левую крышку.

# Застревания в основном корпусе

**1.** Откройте переднюю дверцу/крышку.

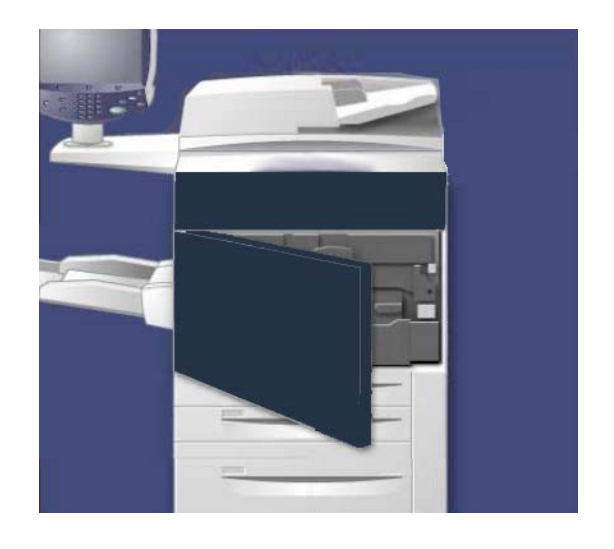

**2.** Поверните **ручку 2** вправо, установив ее в горизонтальное положение, затем выдвиньте модуль переноса.

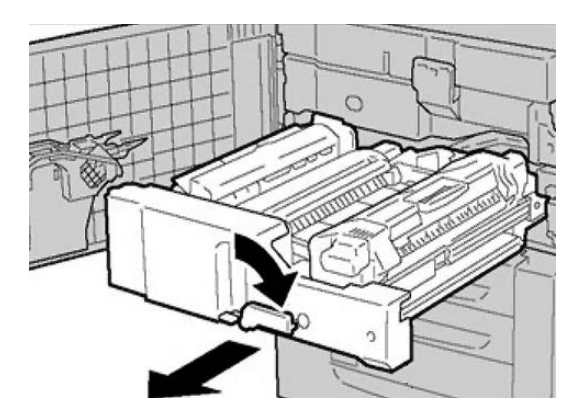

**3.** Извлеките видимую застрявшую бумагу.

# **<u></u> ПРЕДУПРЕЖДЕНИЕ**

Во избежание ожогов не прикасайтесь к участкам фьюзера, на которых имеются пометки Высокая температура и Осторожно.

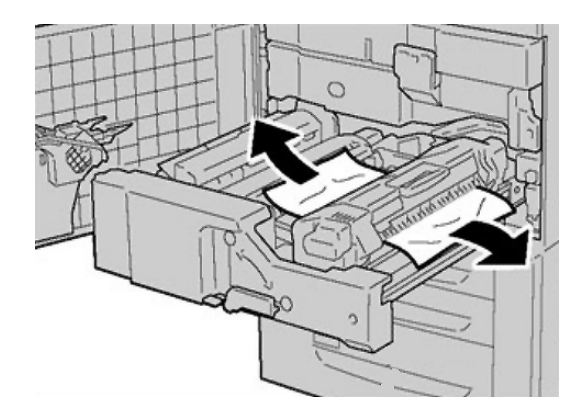

- **4.** Устранив замятые листы, убедитесь, что в корпусе аппарата не осталось обрывков бумаги.
- **5.** Сдвиньте **ручку 2a** вправо и извлеките застрявшую бумагу.

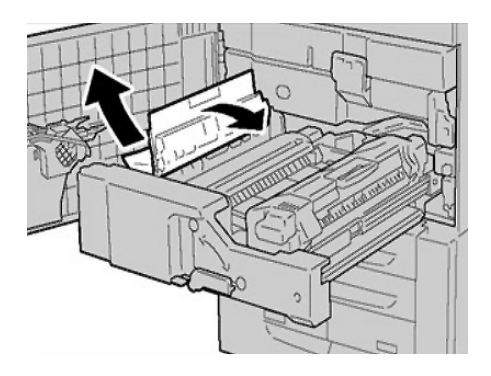

**6.** Опустите **ручку 2d** и извлеките застрявшую бумагу.

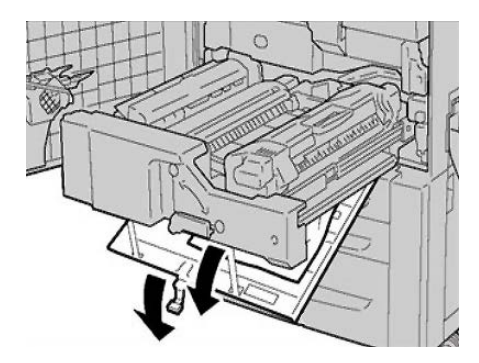

**7.** Верните **ручку 2a** и **ручку 2d** в исходное положение.

**8.** Задвиньте модуль переноса до упора и поверните **ручку 2** влево.

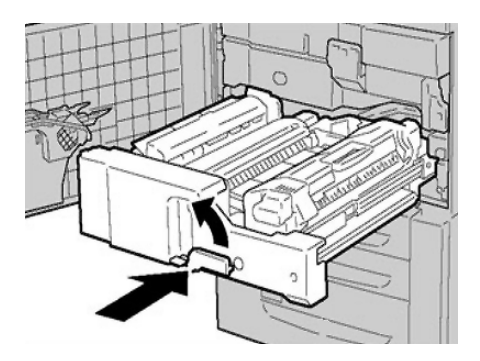

- **9.** Закройте переднюю дверцу/крышку.
- **10.** Прогоните пять пустых листов бумаги, чтобы удалить остатки тонера с вала фьюзера, затем возобновите процесс копирования или печати.

## Застревание бумаги в лотках 1-3

#### **ПРИМЕЧАНИЕ**

Иногда обрывки бумаги остаются в аппарате, если открыть лоток не проверив точное расположение застревания. Это может привести к нарушению работы аппарата. Прежде чем приступать к извлечению бумаги, проверьте, где именно возникло застревание.

**1.** Откройте лоток, в котором застряла бумага.

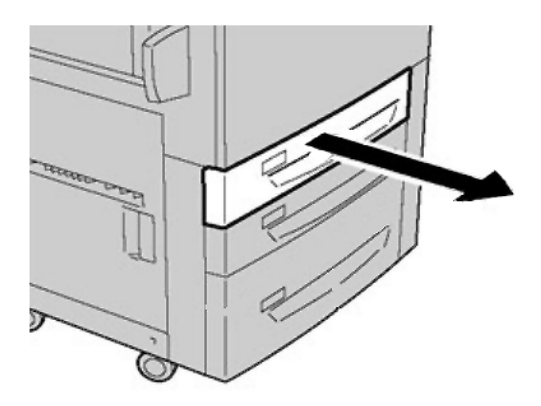

**2.** Извлеките застрявшую бумагу.

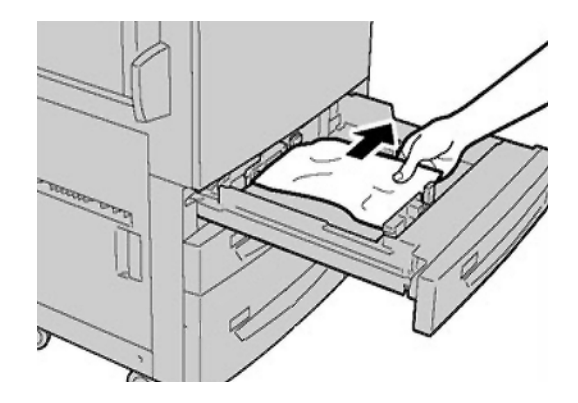

**3.** Аккуратно задвиньте лоток в аппарат до упора.

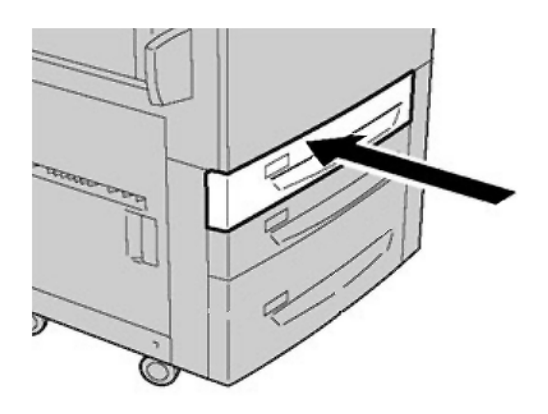

# Застревание бумаги в обходном лотке (лоток 5)

#### **СОВЕТ**

Прежде чем приступать к выполнению работ копирования или печати, необходимо убедиться в отсутствии застрявшей бумаги, включая всевозможные обрывки.

**1.** Извлеките застрявшую бумагу, а также всю бумагу, поданную из обходного лотка.

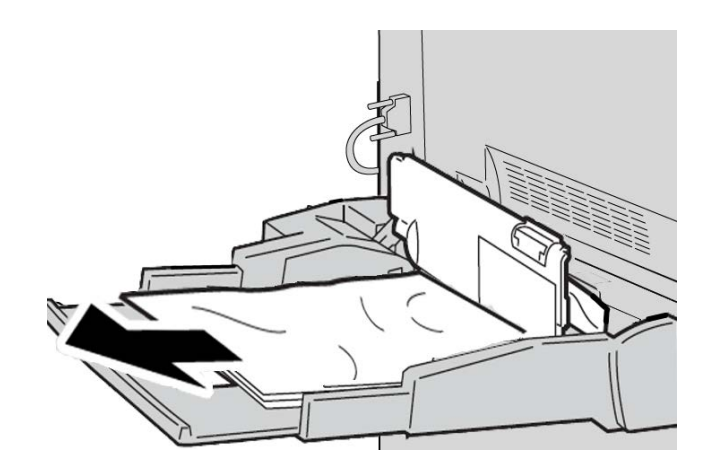

#### **ПРИМЕЧАНИЕ**

Если бумага порвалась, извлеките обрывки изнутри аппарата.

**2.** Откройте крышку лотка и извлеките застрявшую бумагу.

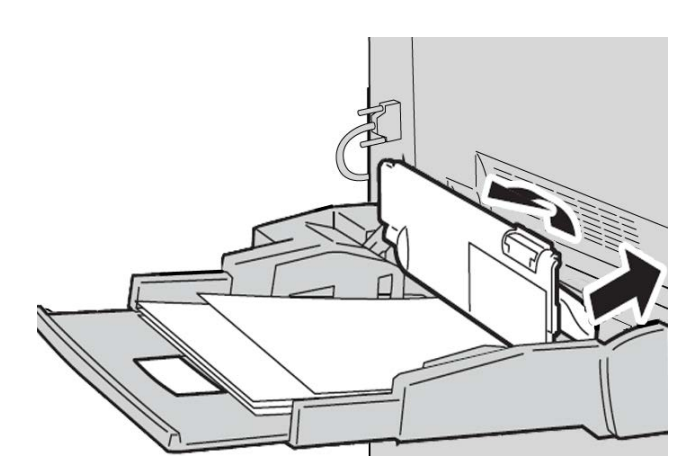

Устранение неисправностей

**3.** Закройте крышку лотка.

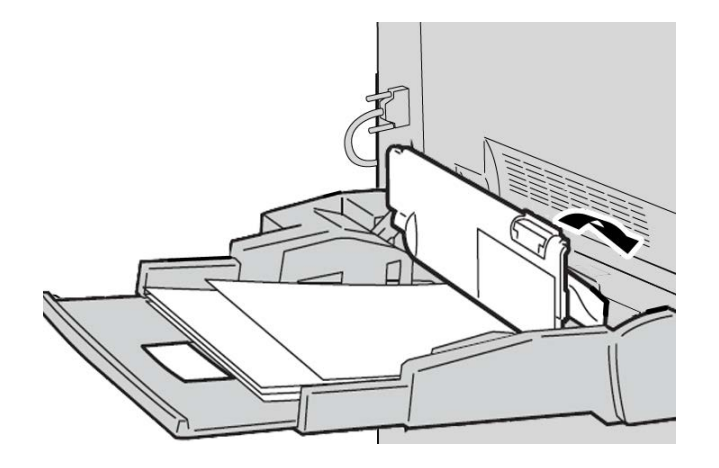

**4.** Повторно загрузите бумагу в лоток и возобновите печать/копирование.

#### **Застревание конвертов в обходном лотке**

#### **ПРИМЕЧАНИЕ**

Конверты можно подавать только из обходного лотка. Убедитесь, что конверты соответствуют техническим требованиям.

Внимательно ознакомьтесь со следующими рекомендациями по размещению конвертов в обходном лотке и всегда их выполняйте.

- Направляющие обходного лотка должны находиться напротив кромок конвертов.
- Необходимо задать правильные параметры лотка для бумаги.
- На обратной стороне подаваемых конвертов возможно появление небольших морщинок.

# Застревание в инверторе (нижняя правая крышка)

**1.** При наличии финишера выполните инструкции, отображаемые в интерфейсе пользователя, чтобы открыть переднюю дверцу финишера и получить доступ к нижней правой крышке инвертора.
**2.** Откройте нижнюю правую крышку инвертора, нажав на клавишу со стрелкой "вниз".

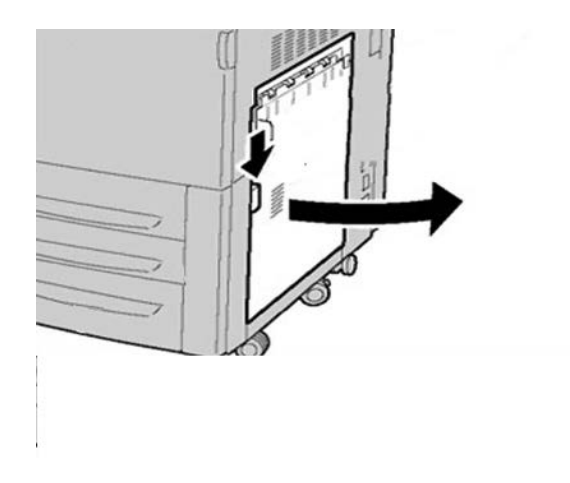

**3.** Потяните лист вниз.

#### **ДА ПРЕДУПРЕЖДЕНИЕ**

В этом случае лист следует тянуть прямо вниз, в направлении к полу. При вытаскивании листа под углом к передней стенке аппарата можно повредить вал фьюзера.

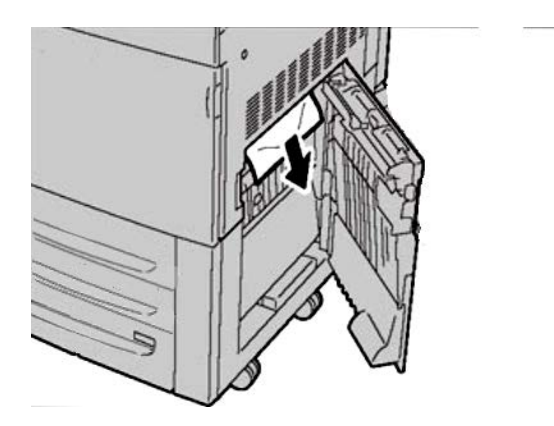

**4.** Закройте нижнюю правую крышку инвертора.

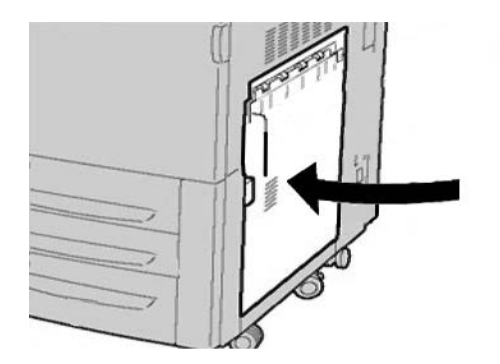

**5.** При наличии финишера закройте переднюю дверцу финишера.

## Коды неисправностей

При возникновении ошибки, вызвавшей аварийное завершение печати, или неисправности аппарата на экран выводится код ошибки.

Если на экране отображается код ошибки, которого нет в таблице ниже, или ошибка не устраняется после выполнения указанных далее действий, обратитесь в сервисный центр Xerox.

При отображении кода ошибки все данные печати аппарата, а также данные печати, хранимые в его встроенной памяти, сбрасываются.

#### 002-770

**Причина:** Не удается обработать шаблон работы из-за недостатка места на жестком диске.

**Устранение:** Удалите ненужные данные с жесткого диска для увеличения объема свободного места.

#### 003-750

**Причина:** Не удается сохранить документы с помощью режима двустороннего копирования книги.

**Устранение:** Проверьте настройки режима двустороннего копирования книги.

#### 003-751

**Причина:** Аппарату не удается обработать формат, так как указана слишком маленькая область документа.

**Устранение:** Увеличьте разрешение или размер области сканирования.

**Причина:** При настройке полноцветного двустороннего сканирования для оригиналов разного размера и попытке сканирования при разрешении 600 точек на дюйм возникает ошибка.

**Устранение:** Уменьшите [Разрешение сканирования] до [400 точек на дюйм] или меньше и отсканируйте еще раз.

003-753

**Причина:** При сканировании оригиналов разного размера с помощью режима одновременного двустороннего сканирования с разрешением 300, 400 или 600 точек на дюйм возникает ошибка.

**Устранение:** Задайте для параметра [Разрешение сканирования] значение [200 точек на дюйм] (или меньше) и повторите попытку сканирования.

003-754

**Причина:** Сбой податчика оригиналов.

**Устранение:** Повторите обработку работы.

003-755

**Причина:** Сбой податчика оригиналов.

**Устранение:** Повторите обработку работы.

003-757

**Причина:** При сканировании оригиналов разного размера с помощью режима одновременного двустороннего сканирования с разрешением 400 или 600 точек на дюйм возникает ошибка.

**Устранение:** Задайте для параметра [Разрешение сканирования] значение [300 точек на дюйм] (или меньше) и повторите попытку сканирования.

003-760

**Причина:** Для сканирования документа указан набор несовместимых режимов.

**Устранение:** Проверьте выбранные опции.

003-761

**Причина:** Формат бумаги для лотка, выбранного в качестве лотка автоматической подачи, отличается от формата бумаги лотка, выбранного для режима «Автоповтор».

**Устранение:** Измените формат бумаги для лотка или порядок лотков в настройке [Приоритет типа бумаги].

003-763

**Причина:** При считывании таблицы настройки перехода оттенков произошла ошибка.

**Устранение:** Правильно разместите таблицу настройки на стекле экспонирования.

**Причина:** При уменьшении/увеличении отсканированного документа под указанный формат бумаги значение коэффициента уменьшения/увеличения выходит за установленные пределы.

**Устранение:** Выполните одно из следующих действий:

- введите коэффициент уменьшения/увеличения вручную;
- Измените формат бумаги.

#### 005-274

**Причина:** Сбой податчика оригиналов.

**Устранение:** Выключите и снова включите аппарат. Обратитесь в сервисный центр Xerox.

005-275

**Причина:** Сбой податчика оригиналов.

**Устранение:** Выключите и снова включите аппарат. Обратитесь в сервисный центр Xerox.

005-280

**Причина:** Сбой податчика оригиналов.

**Устранение:** Выключите и снова включите аппарат. Обратитесь в сервисный центр Xerox.

005-281

**Причина:** Сбой податчика оригиналов.

**Устранение:** Выключите и снова включите аппарат. Обратитесь в сервисный центр Xerox.

005-282

**Причина:** Сбой податчика оригиналов.

**Устранение:** Выключите и снова включите аппарат. Обратитесь в сервисный центр Xerox.

005-283

**Причина:** Сбой податчика оригиналов.

**Устранение:** Выключите и снова включите аппарат. Обратитесь в сервисный центр Xerox.

016-210

**Причина:** Ошибка в настройках программного обеспечения.

**Устранение:** Выключите и снова включите аппарат. Обратитесь в сервисный центр Xerox.

016-211

**Причина:** Ошибка в настройках программного обеспечения.

**Устранение:** Выключите и снова включите аппарат. Обратитесь в сервисный центр Xerox.

016-212

**Причина:** Ошибка в настройках программного обеспечения.

**Устранение:** Выключите и снова включите аппарат. Обратитесь в сервисный центр Xerox.

016-213

**Причина:** Ошибка в настройках программного обеспечения.

**Устранение:** Выключите и снова включите аппарат. Обратитесь в сервисный центр Xerox.

016-214

**Причина:** Ошибка в настройках программного обеспечения.

**Устранение:** Выключите и снова включите аппарат. Обратитесь в сервисный центр Xerox.

016-215

**Причина:** Ошибка в настройках программного обеспечения.

**Устранение:** Выключите и снова включите аппарат. Обратитесь в сервисный центр Xerox.

016-219

**Причина:** На аппарате отсутствует лицензия на программное обеспечение.

**Устранение:** Выключите и снова включите аппарат. Обратитесь в сервисный центр Xerox.

016-220

**Причина:** Сбой сканера.

**Устранение:** Выключите и снова включите аппарат. Обратитесь в сервисный центр Xerox.

016-221

**Причина:** Сбой сканера.

**Устранение:** Выключите и снова включите аппарат. Обратитесь в сервисный центр Xerox.

016-222

**Причина:** Сбой сканера.

**Устранение:** Выключите и снова включите аппарат. Обратитесь в сервисный центр Xerox.

016-223

**Причина:** Сбой сканера.

Устранение неисправностей

**Устранение:** Выключите и снова включите аппарат. Обратитесь в сервисный центр Xerox.

016-224

**Причина:** Сбой сканера.

**Устранение:** Выключите и снова включите аппарат. Обратитесь в сервисный центр Xerox.

016-225

**Причина:** Сбой сканера.

**Устранение:** Выключите и снова включите аппарат. Обратитесь в сервисный центр Xerox.

016-226

**Причина:** Сбой сканера.

**Устранение:** Выключите и снова включите аппарат. Обратитесь в сервисный центр Xerox.

016-227

**Причина:** Сбой сканера.

**Устранение:** Выключите и снова включите аппарат. Обратитесь в сервисный центр Xerox.

016-228

**Причина:** Сбой сканера.

**Устранение:** Выключите и снова включите аппарат. Обратитесь в сервисный центр Xerox.

016-454

**Причина:** Не удается получить IP-адрес из системы DNS.

**Устранение:** Проверьте настройки DNS и метод получения IP-адреса.

016-708

**Причина:** Создание аннотаций невозможно, так как недостаточно места на жестком диске.

**Устранение:** Удалите ненужные данные с жесткого диска для увеличения объема свободного места.

016-710

**Причина:** Не удается зарегистрировать документы отложенной печати.

**Устранение:** Проверьте параметры печати и повторите ввод данных печати. В случае неисправности жесткого диска обратитесь в сервисный центр Xerox.

016-712

**Причина:** Аппарату не удается обработать формат, так как указана слишком маленькая область документа.

**Устранение:** Увеличьте разрешение или размер области сканирования.

016-721

**Причина:** Ошибка при обработке печати. Возможны следующие причины:

- Инструкция на печать была основана на автоматическом выборе лотка при том, что в разделе Общие настройки режимов для параметра**Приоритет типа бумаги** установлено значение**Автопереключение лотков > Выкл.** для всех типов бумаги.
- Ошибка команды ESC/P.

**Устранение:** Выполните одно из следующих действий:

- При печати с автоматическим выбором лотков установите для одного из типов бумаги какую-либо настройку, кроме **Автопереключение лотков > Выкл.** в меню **Приоритет типа бумаги**.
- Проверьте данные печати.

016-735

**Причина:** Попытка напечатать список шаблонов работ во время обновления шаблона работы.

**Устранение:** Повторите попытку печати спустя некоторое время.

016-738

**Причина:** Создание брошюры не предусмотрено для выбранной бумаги.

**Устранение:** Укажите формат бумаги, пригодный для создания брошюры.

016-739

**Причина:** Указанная комбинация форматов документа и бумаги не допускается.

**Устранение:** Укажите допустимую комбинацию форматов документа и бумаги для создания брошюры.

016-740

**Причина:** Причина: создание брошюры не предусмотрено для выбранного лотка.

**Устранение:** Укажите лоток с бумагой, пригодной для создания брошюры.

016-748

**Причина:** Печать невозможна, так как недостаточно места на жестком диске.

**Устранение:** Попробуйте уменьшить число страниц с данными печати, например, разделив данные печати или печатая одну копию за один раз (если необходимо сделать несколько копий).

016-755

**Причина:** Попытка обработать PDF-файл, для которого настроен запрет печати.

**Устранение:** Отмените настройку запрета печати с помощью Adobe Reader и повторите попытку.

016-756

**Причина:** Нет прав на использование этого режима.

**Устранение:** Обратитесь к системному администратору.

016-757

**Причина:** Неверный пароль.

**Устранение:** Введите правильный пароль.

016-758

**Причина:** Нет прав на использование этого режима.

**Устранение:** Обратитесь к системному администратору.

016-759

**Причина:** Достигнуто максимальное число страниц для данного режима.

**Устранение:** Обратитесь к системному администратору.

016-764

**Причина:** Не удается подключиться к SMTP-серверу.

**Устранение:** Обратитесь к администратору SMTP-сервера.

016-766

**Причина:** Ошибка SMTP-сервера.

**Устранение:** Обратитесь к администратору SMTP-сервера.

016-773

**Причина:** Неправильно задан IP-адрес для аппарата.

**Устранение:** Проверьте параметры средыDHCP. Также можно указать для аппарата фиксированный IP-адрес.

#### 016-774

**Причина:** Преобразование сжатия невозможно, так как недостаточно места на жестком диске.

**Устранение:** Удалите ненужные данные с жесткого диска для увеличения объема свободного места.

#### 016-775

**Причина:** Преобразование изображения невозможно, так как недостаточно места на жестком диске.

**Устранение:** Удалите ненужные данные с жесткого диска для увеличения объема свободного места.

#### 016-777

**Причина:** Во время обработки изображения возникла ошибка жесткого диска.

**Устранение:** Возможно, жесткий диск поврежден. При замене жесткого диска обратитесь в сервисный центр Xerox.

**Причина:** Операция обработки преобразования сканированных изображений была прервана, так как недостаточно места на диске.

**Устранение:** Удалите ненужные данные с жесткого диска для увеличения объема свободного места.

#### 016-779

**Причина:** Во время обработки преобразования сканированного изображения произошла ошибка.

**Устранение:** Повторите попытку сканирования.

016-780

**Причина:** Во время обработки преобразования сканированного изображения возникла ошибка жесткого диска.

**Устранение:** Возможно, жесткий диск поврежден. При замене жесткого диска обратитесь в сервисный центр Xerox.

#### 016-786

**Причина:** При использовании режима сканирования емкость жесткого диска недостаточна для записи файла.

**Устранение:** Удалите ненужные данные с жесткого диска для увеличения объема свободного места или инициализируйте жесткий диск.

#### 016-791

**Причина:** При выборе параметра [Сканировать на FTP/SMB] или [Шаблон работы] место назначения отправки или место сохранения шаблона работы было недоступно.

**Устранение:** Убедитесь, что вы можете получить доступ к указанному месту назначения отправки.

#### 016-792

**Причина:** Не удается получить указанную историю работ при печати **отчета счетчика работ**.

**Устранение:** Указанная история работ не существует.

#### 016-793

**Причина:** Нет свободного места на жестком диске.

**Устранение:** Удалите ненужные данные с жесткого диска для увеличения объема свободного места или инициализируйте жесткий диск.

#### 016-794

**Причина:** Носитель вставлен неправильно.

**Устранение:** Вставьте носитель правильно.

016-794

**Причина:** При считывании данных, сохраненных на носителе (например, на устройстве чтения носителей для цифровой фотокамеры), произошла ошибка. **Устранение:** Проверьте сохраненные на носителе данные с помощью компьютера.

016-795

**Причина:** При считывании данных, сохраненных на носителе (например, на устройстве чтения носителей для цифровой фотокамеры), произошла ошибка.

**Устранение:** Проверьте сохраненные на носителе данные с помощью компьютера.

021-750

**Причина:** Во время обработки запроса на проверку или техническое обслуживание произошла ошибка передачи данных, и не удалось связаться с сервисным центром Xerox.

**Устранение:** Убедитесь в наличии телефонного подключения и повторите попытку отправки запроса на проверку или техническое обслуживание спустя некоторое время. Если неисправность не устранится, обратитесь в сервисный центр Xerox.

#### 021-751

**Причина:** Во время обработки запроса на проверку или техническое обслуживание произошла ошибка передачи данных, и не удалось связаться с сервисным центром Xerox.

**Устранение:** Убедитесь в наличии телефонного подключения и повторите попытку отправки запроса на проверку или техническое обслуживание спустя некоторое время. Если неисправность не устранится, обратитесь в сервисный центр Xerox.

#### 021-770

**Причина:** Во время обработки запроса на проверку или техническое обслуживание произошла ошибка передачи данных, и не удалось связаться с сервисным центром Xerox.

**Устранение:** Убедитесь в наличии телефонного подключения и повторите попытку отправки запроса на проверку или техническое обслуживание спустя некоторое время. Если неисправность не устранится, обратитесь в сервисный центр Xerox.

#### 021-771

**Причина:** Во время обработки запроса на проверку или техническое обслуживание произошла ошибка передачи данных, и не удалось связаться с сервисным центром Xerox.

**Устранение:** Убедитесь в наличии телефонного подключения и повторите попытку отправки запроса на проверку или техническое обслуживание спустя некоторое время. Если неисправность не устранится, обратитесь в сервисный центр Xerox.

#### 021-772

**Причина:** Во время обработки запроса на проверку или техническое обслуживание произошла ошибка передачи данных, и не удалось связаться с сервисным центром Xerox.

**Устранение:** Убедитесь в наличии телефонного подключения и повторите попытку отправки запроса на проверку или техническое обслуживание спустя некоторое время. Если неисправность не устранится, обратитесь в сервисный центр Xerox.

**Причина:** Указан режим (один из форматов бумаги, лоток, выходной лоток или 2-сторонняя печать), несовместимый с заданным качеством бумаги.

**Устранение:** Проверьте данные печати.

024-747

**Причина:** Задано недопустимое сочетание параметров печати. Например, задан нестандартный размер, а выбор лотка установлен на Авто.

**Устранение:** Проверьте данные печати. В вышеуказанном случае выберите лоток 5 (обходной).

024-987

**Причина:** Лоток фальцовщика конвертов заполнен.

**Устранение:** Извлеките бумагу из лотка. Настройте для выходной лотка тройное сложение.

024-988

**Причина:** Лоток фальцовщика конвертов не обнаружен.

**Устранение:** Убедитесь в правильности установки и настройки лотка фальцовщика.

027-452

**Причина:** Такой IP-адрес уже существует.

**Устранение:** Измените IP-адрес.

027-453

**Причина:** Не удалось получить IP-адрес с сервера DHCP.

**Устранение:** Измените IP-адрес вручную.

027-700

**Причина:** Носитель поврежден.

**Устранение:** Проверьте носитель на компьютере.

027-701

**Причина:** Носитель установлен неправильно.

**Устранение:** Установите носитель правильно.

027-702

**Причина:** На носителе нет сохраненных данных или сохраненные данные повреждены.

**Устранение:** Проверьте сохраненные на носителе данные с помощью компьютера.

027-703

**Причина:** Устройство чтения носителей неправильно подсоединено к аппарату.

**Устранение:** Проверьте подключение устройства чтения носителей к аппарату.

**Причина:** Не удается найти сервер назначения интерфейса приложения.

**Устранение:** Проверьте адрес DNS-сервера. Также можно проверить, зарегистрирован ли интерфейс приложения (CentreWare Flow Service), установленный на компьютере, в DNS-сервере.

#### 027-721

**Причина:** Место назначения интерфейса приложения не существует.

**Устранение:** Убедитесь в корректной работе приложения, к которому обращается аппарат (CentreWare Flow Service).

#### 027-722

**Причина:** Во время подключения к месту назначения интерфейса приложения истекло время ожидания работы.

**Устранение:** Попробуйте обработать поток работы еще раз.

#### 027-723

**Причина:** Сбой проверки подлинности в месте назначения интерфейса приложения (CentreWare Flow Service).

**Устранение:** Проверьте имя пользователя и пароль, которые использовались при создании потока работ.

#### 027-737

**Причина:** Ошибка считывания данных с сервера пула шаблонов работ.

**Устранение:** Проверьте, есть ли у вас соответствующий доступ к каталогу, в котором хранится данный шаблон работ.

#### 027-739

**Причина:** Не удается найти указанный сервер шаблонов работ.

**Устранение:** Проверьте путь к серверу шаблонов работ.

027-740

**Причина:** Не удается войти в систему сервера шаблонов работ.

**Устранение:** Проверьте регистрационное имя пользователя и пароль.

#### 027-741

**Причина:** Не удается подключиться к серверу шаблонов работ.

**Устранение:** Попросите администратора сети проверить сеть или сервер.

027-742

**Причина:** Не удается сохранить шаблон работы из-за недостатка места на жестком диске.

**Устранение:** Удалите ненужные данные с жесткого диска для увеличения объема свободного места.

**Причина:** Указан неправильный сервер шаблонов работ.

**Устранение:** Проверьте настройки сервера шаблонов работ.

027-744

**Причина:** Проблема с именем домена сервера шаблонов работ.

**Устранение:** Убедитесь, что подключение сервера DNS и имя домена зарегистрированы на сервере DNS.

027-745

**Причина:** Адрес DNS-сервера не зарегистрирован в аппарате.

**Устранение:** Зарегистрируйте адрес сервера DNS на аппарате или задайте адрес сервера шаблонов работ с помощью IP-адреса.

027-746

**Причина:** Настройки протокола сервера пула шаблонов работ указаны неверно.

**Устранение:** Укажите правильный порт.

027-750

**Причина:** Попытка передать управление потоком работ печатному документу. Печать документов не поддерживается потоками работ.

**Устранение:** Проверьте документ перед запуском потока работы.

027-751

**Причина:** Ошибка при отслеживании потока работ.

**Устранение:** Проверьте настройки потока работ.

027-770

**Причина:** Не удается обработать данные печати в связи с ошибкой PDL.

**Устранение:** Проверьте данные печати и повторите попытку.

027-771

**Причина:** Ошибка переполнения диска.

**Устранение:** Удалите ненужные данные с жесткого диска для увеличения объема свободного места.

047-210

**Причина:** Сбой модуля укладки со сдвигом.

**Устранение:** Выключите и снова включите аппарат. Если работа аппарата не улучшится после выполнения того или иного действия по устранению неисправности, обратитесь в сервисный центр Xerox.

047-320

**Причина:** Сбой связи с финишером.

**Устранение:** Выключите и снова включите аппарат. Если неисправность не устранится, обратитесь в сервисный центр Xerox.

062-210

**Причина:** Неисправность податчика документов.

**Устранение:** Обратитесь в сервисный центр Xerox.

062-211

**Причина:** Сбой податчика оригиналов.

**Устранение:** Обратитесь в сервисный центр Xerox.

062-220

**Причина:** Неисправность податчика документов.

**Устранение:** Обратитесь в сервисный центр Xerox.

062-277

**Причина:** Сбой связи между модулем сканирования и податчиком оригиналов.

**Устранение:** Обратитесь в сервисный центр Xerox.

062-278

**Причина:** Сбой податчика оригиналов.

**Устранение:** Выключите и снова включите аппарат. Если работа аппарата не улучшится после выполнения того или иного действия по устранению неисправности, обратитесь в сервисный центр Xerox.

062-790

**Причина:** Сканируемый документ защищен от копирования.

**Устранение:** Проверьте, можно ли копировать документ.

063-210

**Причина:** Сбой податчика оригиналов.

**Устранение:** Обратитесь в сервисный центр Xerox.

065-210

**Причина:** Сбой аппарата.

**Устранение:** Обратитесь в сервисный центр Xerox.

065-215

**Причина:** Сбой податчика оригиналов.

**Устранение:** Выключите и снова включите аппарат. Если работа аппарата не улучшится после выполнения того или иного действия по устранению неисправности, обратитесь в сервисный центр Xerox.

065-216

**Причина:** Сбой податчика оригиналов.

**Устранение:** Выключите и снова включите аппарат. Если работа аппарата не улучшится после выполнения того или иного действия по устранению неисправности, обратитесь в сервисный центр Xerox.

065-219

**Причина:** Неисправность в работе податчика оригиналов.

**Устранение:** Обратитесь в сервисный центр Xerox.

071-210

**Причина:** Неисправность в работе лотка 1.

**Устранение:** Проверьте бумагу в лотке 1, затем выключите и снова включите аппарат. Если неисправность не устраняется после выполнения рекомендованного действия, то обратитесь в сервисный центр Xerox. Можно использовать другие лотки вместо лотка 1.

072-210

**Причина:** Неисправность в работе лотка 2.

**Устранение:** Проверьте бумагу в лотке 2, затем выключите и снова включите аппарат. Если неисправность не устраняется после выполнения рекомендованного действия, то обратитесь в сервисный центр Xerox. Можно использовать другие лотки вместо лотка 2.

073-210

**Причина:** Неисправность в работе лотка 3.

**Устранение:** Проверьте бумагу в лотке 3, затем выключите и снова включите аппарат. Если неисправность не устраняется после выполнения рекомендованного действия, то обратитесь в сервисный центр Xerox. Можно использовать другие лотки вместо лотка 3.

075-100

**Причина:** Неисправность в работе лотка 5 (обходного).

**Устранение:** Выключите и снова включите аппарат. Если работа аппарата не улучшилась после выполнения того или иного действия по устранению неисправности, обратитесь в сервисный центр Xerox.

#### 075-109

**Причина:** Неисправность в работе лотка 5 (обходного).

**Устранение:** Выключите и снова включите аппарат. Если работа аппарата не улучшилась после выполнения того или иного действия по устранению неисправности, обратитесь в сервисный центр Xerox.

075-135

**Причина:** Неисправность в работе лотка 5 (обходного).

**Устранение:** Выключите и снова включите аппарат. Если работа аппарата не улучшилась после выполнения того или иного действия по устранению неисправности, обратитесь в сервисный центр Xerox.

**Причина:** Неисправность в работе лотка 5 (обходного).

**Устранение:** Выключите и снова включите аппарат. Если работа аппарата не улучшилась после выполнения того или иного действия по устранению неисправности, обратитесь в сервисный центр Xerox.

#### 075-211

**Причина:** Неисправность в работе лотка 5 (обходного).

**Устранение:** Выключите и снова включите аппарат. Если работа аппарата не улучшилась после выполнения того или иного действия по устранению неисправности, обратитесь в сервисный центр Xerox.

078-213

**Причина:** Неисправность лотка 5 (обходного).

**Устранение:** Выключите и снова включите аппарат. Если ошибка не устранится после выполнения того или иного действия по устранению неисправности, обратитесь в сервисный центр.

#### 078-214

**Причина:** Неисправность лотка 5 (обходного).

**Устранение:** Выключите и снова включите аппарат. Если ошибка не устранится после выполнения того или иного действия по устранению неисправности, обратитесь в сервисный центр.

#### 078-282

**Причина:** Неисправность лотка 5 (обходного).

**Устранение:** Выключите и снова включите аппарат. Если ошибка не устранится после выполнения того или иного действия по устранению неисправности, обратитесь в сервисный центр.

078-283

**Причина:** Неисправность лотка 5 (обходного).

**Устранение:** Выключите и снова включите аппарат. Если ошибка не устранится после выполнения того или иного действия по устранению неисправности, обратитесь в сервисный центр.

078-281

**Причина:** Неисправность лотка 5 (обходного).

**Устранение:** Проверьте бумагу в лотке 5, затем выключите и снова включите аппарат.

078-282

**Причина:** Неисправность лотка 5 (обходного).

**Устранение:** Выключите и снова включите аппарат.

091-311

**Причина:** Сбой очистителя коротрона заряда.

**Устранение:** Выключите и снова включите аппарат. Если ошибка не устранится после выполнения того или иного действия по устранению неисправности, обратитесь в сервисный центр.

091-320

**Причина:** Неисправность коротрона заряда.

**Устранение:** Выключите и снова включите аппарат.

116-210

**Причина:** Сбой устройства чтения носителей.

**Устранение:** Выключите и снова включите аппарат. Если работа аппарата не улучшится после выполнения того или иного действия по устранению неисправности, обратитесь в сервисный центр Xerox.

116-701

**Причина:** Не удалось выполнить двустороннюю печать, так как недостаточно памяти.

**Устранение:** Напечатайте каждую сторону отдельно.

116-704

**Причина:** Неправильно вставлен носитель.

**Устранение:** Вставьте носитель правильно.

116-713

**Причина:** Работа была разделена для печати в связи с нехваткой места на диске.

**Устранение:** Удалите ненужные данные с жесткого диска для увеличения объема свободного места.

116-780

**Причина:** Проблема с документом, вложенным в полученное сообщение эл. почты.

**Устранение:** Проверьте вложение.

123-400

**Причина:** Неисправность аппарата.

**Устранение:** Выключите и снова включите аппарат. Если работа аппарата не улучшится после выполнения того или иного действия по устранению неисправности, обратитесь в сервисный центр Xerox.

124-709

**Причина:** Количество страниц превышает допустимое количество сшиваемых страниц.

**Устранение:** Сократите количество страниц или отмените настройки сшивания, затем повторите попытку печати.

127-210

**Причина:** Неисправность аппарата.

**Устранение:** Выключите и снова включите аппарат. Если работа аппарата не улучшится после выполнения того или иного действия по устранению неисправности, обратитесь в сервисный центр Xerox.

#### 127-211

**Причина:** Обнаружена ошибка связи между принтером и контроллером.

**Устранение:** Отсоедините и снова подключите кабель, соединяющий принтер и контроллер. Выключите и снова включите принтер и контроллер. Если неисправность не устранится, обратитесь в сервисный центр.

#### 127-212

**Причина:** Обнаружена ошибка внутренней проверки печати контроллером.

**Устранение:** Отсоедините и снова подключите видео-/управляющий кабель, соединяющий принтер и контроллер. Выключите и снова включите принтер и контроллер. Если неисправность не устранится, обратитесь в сервисный центр.

#### 127-213

**Причина:** Обнаружено несоответствие версий программного обеспечения контроллера.

**Устранение:** За инструкциями и/или информацией об устранении этой проблемы обращайтесь в сервисный центр.

#### 127-220

**Причина:** Обнаружена ошибка связи между видеосистемой и контроллером.

**Устранение:** Отсоедините и снова подключите кабель, соединяющий принтер и контроллер. Выключите и снова включите принтер и контроллер. Если неисправность не устранится, обратитесь в сервисный центр.

#### 127-221

**Причина:** Обнаружена ошибка связи контроллера.

**Устранение:** Отсоедините и снова подключите кабель, соединяющий принтер и контроллер. Выключите и снова включите принтер и контроллер. Если неисправность не устранится, обратитесь в сервисный центр.

#### 127-311

**Причина:** Обнаружена неустранимая ошибка контроллера.

**Устранение:** Выключите и снова включите принтер и контроллер. Если неисправность не устранится, обратитесь в сервисный центр.

## Общие неисправности

Фьюзер: формат, тип или плотность бумаги, выбранной для копирования или печати, не соответствует установленному фьюзеру

**Причина:** При попытке копирования или печати на интерфейсе аппарата выводится сообщение об ошибке — невозможность копирования или печати на выбранной бумаге с данным фьюзером.

**Устранение:** Выполните одно из следующих действий:

- Замените фьюзер— установите фьюзер, поддерживающий формат, тип и плотность бумаги, выбранной для данной работы.
- Выполните работу копирования или печати, нажав на интерфейсе кнопку **Старт**.

#### **ПРИМЕЧАНИЕ**

В случае игнорирования текущих настроек ширины фьюзера при нажатии кнопки **Старт** может произойти повреждение фьюзера.

• Отмените данную работу копирования или печати.

#### Аппарат не включается

#### **Устранение:**

- Убедитесь, что шнур питания подключен.
- Сильно нажмите кнопку **включения питания** в верхней части аппарата.
- Проверьте основной выключатель питания за передней крышкой. Нажмите кнопку **включения питания**.
- Проверьте устройство защитного отключения (УЗО) с задней стороны аппарата. Если оно в положении **выключено**, переведите его в положение **включено**.
- Проверьте, есть ли напряжение в сетевой розетке (для проверки напряжения в розетке включите в нее другое электрооборудование).

#### Сообщение не сбрасывается

#### **Устранение:**

- Если неисправность заключается в застревании бумаги, убедитесь, что на соответствующем участке не осталось листов или обрывков бумаги.
- Перезагрузите аппарат: **выключите** и снова **включите** его с помощью выключателя на передней панели.

Оригинал формата A4 или 8,5 x 11 дюймов не был увеличен для размещения на странице формата А3 или 11 х 17 дюймов

**Устранение:** Укажите соответствующий масштаб увеличения или выберите лоток и установите для параметра «Уменьшение/увеличение» значение «Авто %».

#### Деформированные прозрачные пленки

**Устранение:** Убедитесь, что на экране Тип бумаги выбрано значение Прозрачные пленки. Аппарат автоматически настраивается под различные типы материала. Бумага может выдерживать более высокую температуру, чем прозрачные пленки.

Отпечатки не соответствуют выбранным параметрам

**Устранение:** При необходимости нажимайте соответствующую кнопку после выбора каждого параметра на сенсорном экране.

#### Отпечатки укладываются неправильно

**Устранение:** Проверьте, соприкасаются ли направляющие в лотке с краями бумаги и зафиксированы ли они в этом положении.

Страницы в комплекте не сшиваются или не перфорируются

#### **Устранение:**

- Проверьте, соприкасаются ли направляющие бумаги в лотке с краями бумаги и зафиксированы ли они в этом положении.
- Выберите нужный параметр на сенсорном экране.
- Убедитесь в наличии скрепок в картридже сшивателя.
- Убедитесь, что сборник отходов перфоратора не заполнен.

Отверстия на бумаге находятся с неправильной стороны

**Устранение:** Убедитесь в правильной ориентации бумаги с отверстиями в лотке: отверстия должны быть на стороне, указанной на лотке.

#### На сенсорном экране нет изображения

**Устранение:** Проверьте, не находится ли аппарат в режиме энергосбережения. Нажмите кнопку **Энергосбережение** на панели управления.

Недостаточная яркость сенсорного экрана

**Устранение:** Отрегулируйте яркость экрана с помощью **регулятора яркости** с левой стороны панели управления.

#### Оригиналы подаются неправильно **Устранение:**

## • В случае возникновения проблем с подачей определенных типов оригиналов,

- убедитесь, что материал оригинала подходит для загрузки в податчик оригиналов. Проверьте технические характеристики оригинала.
- Кроме того, можно воспользоваться стеклом экспонирования.

При использовании внешнего контролирующего устройства, подключенного к аппарату, на его экране появляется сообщение «Готово к копированию», однако пользователи не могут выполнить вход

**Устранение:** Убедитесь в правильном подключении внешнего устройства, а также в том, что оно включено.

## Другие неисправности

В данном разделе приведена таблица для поиска и устранения неисправностей. Неисправности перечислены в столбце «Неисправность», а их устранение в столбце «Меры по устранению».

Аппарату не удается полностью выполнить работу копирования.

#### **Устранение:**

- Убедитесь, что аппарат включен. Экран панели управления должен содержать какие-нибудь данные; также должен гореть индикатор экономии энергии.
- Убедитесь, что кабель питания подключен к аппарату и к подходящей розетке питания.
- Подключив кабель питания, нажмите кнопку включения питания (Вкл./Выкл.).

Аппарату не удается полностью выполнить работу печати.

#### **Устранение:**

- Возможно, аппарат не установлен в сети в качестве принтера. Попытайтесь напечатать пробную страницу на аппарате с рабочей станции, чтобы убедиться, что аппарат доступен по сети.
- Попробуйте нажать кнопку «Сетевое сканирование». Если кнопка «Сетевое сканирование» отображается, но выделена серым цветом и не нажимается, попробуйте выключить аппарат, нажав кнопку выключения питания. Подождите две минуты и нажмите кнопку включения питания, чтобы включить аппарат.
- Функция сетевого сканирования не установлена в системе аппарата. Дополнительные функции сканирования можно заказать у торгового представителя Xerox.
- Возможно, аппарат не настроен в сети. Подключить аппарат к сети может системный администратор.

### Качество изображения

Фон на отпечатках

**Причина:** Темный фон

**Устранение:** Измените настройку **Тип оригинала** на вкладке **Качество изображения**.

**Причина:** Фон на отпечатках выглядит грязным, серым, затененным или с оттенком.

**Устранение:** Выполните следующее:

- Измените настройку **Светлее/Темнее** на вкладке **Общие настройки**.
- Очистите стекло экспонирования и внутреннюю сторону податчика оригиналов. Используйте безворсовую ткань, слегка смоченную антистатической жидкостью Xerox, чистящей жидкостью Xerox общего назначения или другим неабразивным чистящим средством.
- Придвиньте направляющие податчика к краям стопки оригиналов.

**Причина:** Узорчатый, пятнистый или зернистый фон

**Устранение:** Измените настройку **Тип оригинала** на вкладке **Качество изображения**. Убедитесь, что для параметра **Тип оригинала** не выбрано значение **> Фото**.

**Причина:** Фон отпечатка имеет эффект муара или ряби, дефекты в виде цифр, пропечатанные участки в форме квадрата.

**Устранение:** Выполните следующее:

- Измените настройку**Резкость/Насыщенность** на вкладке**Качество изображения**.
- Поднимите и до конца опустите податчик оригиналов.
- Поместите оригинал лицевой стороной вниз в задний левый угол стекла экспонирования. Накройте сверху оригинал чистым листом бумаги.

Черные линии, штрихи, пятна или полосы

**Причина:** Возможно, что требуется замена модуля, заменяемого пользователем.

**Устранение:** Выполните следующее:

- Проверьте состояние заменяемых пользователем модулей (расходных материалов): нажмите кнопку**Статус аппарата** и перейдите на вкладку **Расходные материалы**.
- Замените соответствующий модуль, указанный на вкладке Расходные материалы.
- Если неисправность не устранится, обратитесь в сервисный центр Xerox.

На отпечатке имеются черные или серые полосы (сплошные или пунктирные), царапины или непропечатанные кромки.

**Причина:** Возможно, что требуется коррекция настройки или неисправен какой-то узел аппарата — см. сведения по устранению неисправности.

**Устранение:** Для работ копирования и сканирования необходимо выполнить следующее.

- На вкладке «Качество изображения» выберите элемент управления «Светлее/темнее».
- На вкладке «Качество изображения» выберите экран «Резкость/насыщенность».
- Передвиньте ползунок «Резкость» в сторону значений, задающих меньшую резкость.
- Если копирование выполняется со стекла экспонирования, перейдите в экран «Формат оригинала», нажав кнопку «Формат оригинала» на вкладке «Настройка макета».
- Очистите стекло экспонирования.
- Убедитесь, что направляющие лотка для бумаги находятся напротив кромок загруженной бумаги.

Цветные линии, штрихи, пятна, смазанные изображения или полоски **Причина:** Возможно, что требуется замена какого-то узла аппарата.

**Устранение:** Для работ сетевой печати или копирования и сканирования необходимо выполнить следующее:

- Если появляются линии или штрихи, проверьте узел очистки ремня промежуточного переноса изображения (IBT) на предмет износа и повреждения, при необходимости замените его.
- Если такие дефекты появляются на отпечатке через каждые 36 мм, не меняйте принт-картридж. Этот дефект вызван повреждением или неисправностью блока проявления. За информацией следует обращаться в сервисный центр.
- Если появляются только черные линии, штрихи или пробелы в направлении обработки, может потребоваться очистка или замена узла черного коротрона. За информацией следует обращаться в сервисный центр.
- Если на отпечатках пятна или полосы появляются через каждые 126 мм, значит поврежден или засвечен желтый, пурпурный или голубой принт-картридж.

Отпечатки имеют цветные линии, штрихи, пятна, полосы (пунктирные либо непрерывные) и (или) царапины или непропечатанные кромки **Причина:** Возможно, что требуется замена какого-то узла аппарата.

#### **Устранение:**

- Выполните работы с отдельными цветами (желтый, пурпурный, голубой), чтобы определить, какой из принт-картриджей может быть поврежден или засвечен.
- Замените соответствующий цветной принт-картридж.
- Если на отпечатках пятна или полосы появляются через каждые 188 мм, значит поврежден или засвечен черный принт-картридж. Замените черный принт-картридж.
- Убедитесь, что направляющие лотка для бумаги находятся напротив кромок загруженной бумаги.

Полностью черные листы

**Причина:** Неизвестная — требуется дополнительная проверка.

**Устранение:** Проблема требует дополнительного изучения. Обратитесь в сервисный центр Xerox или на веб-сайтеwww.[xerox](http://www.xerox.com/).com и перейдите по ссылке **Контакты**, чтобы получить конкретную информацию и номера телефонов в вашем регионе.

При печати весь лист покрывается черной или серой краской. **Причина:** Требуется дополнительного изучения.

**Устранение:** Прежде чем звонить в сервисный центр Xerox, запишите серийный номер аппарата.

Отпечатки полностью пустые

**Причина:** Причиной может быть неправильное вкладывание оригиналов.

**Устранение:** При копировании из податчика оригиналы вкладываются лицевой стороной вверх, а направляющие податчика придвигаются к кромкам оригиналов.

Бумага подается аппаратом, но изображение отсутствует. **Причина:** Причиной может быть неправильное вкладывание оригинала.

**Устранение:** При копировании оригинала со стекла экспонирования оригинал должен размещаться в левом заднем углу стекла лицевой стороной вниз.

Белые линии, штрихи, пятна, широкие полосы или пробелы **Причина:** Используемый материал может не соответствовать характеристикам аппарата.

**Устранение:** Проверьте, соответствует ли вложенная бумага характеристикам аппарата. См. раздел «Технические характеристики».

На отпечатках белые полосы (пунктирные или сплошные), царапины или непропечатанные участки (там, где на оригинале темное изображение). **Причина:** Возможно повреждение бумаги.

**Устранение:** Вложите бумагу из новой пачки в выбранный лоток.

Частично пустой отпечаток или печать половины изображения **Причина:** Причиной может быть неправильное вкладывание оригиналов.

**Устранение:** Выполните следующее:

- При копировании из податчика оригиналы вкладываются лицевой стороной вверх, а направляющие податчика придвигаются к кромкам оригиналов.
- При копировании оригинала со стекла экспонирования оригинал должен размещаться в левом заднем углу стекла лицевой стороной вниз.

На отпечатках по краю появляется черная полоса, видна только часть изображения **Причина:** Выбранные настройки копирования могут не соответствовать размеру или типу оригинала.

**Устранение:** Выполните следующее:

**Устранение:** Убедитесь, что для выбранного лотка задан правильный формат и тип бумаги.

• При копировании оригинала со стекла экспонирования выберите требуемый формат бумаги для копий. Не используйте настройку «Автовыбор бумаги».

Расплывчатое или искаженное изображение **Причина:** Возможно, требуется очистка податчика оригиналов.

**Устранение:** Используя безворсовую ткань, слегка смоченную антистатической жидкостью Xerox, чистящей жидкостью Xerox общего назначения или другим неабразивным чистящим средством, очистите:

- стекло экспонирования и
- внутреннюю сторону (белую) податчика оригиналов.

Нечеткое, несфокусированное изображение. Некоторые участки растянуты или сжаты. **Причина:** Причиной может быть неправильное вкладывание оригиналов.

**Устранение:** Выполните следующее:

**Устранение:** Поднимите и до конца опустите податчик оригиналов.

• Если копируется переплетенный оригинал со стекла экспонирования, прижмите оригинал к стеклу. Будьте осторожны, не повредите переплет при копировании.

#### Проблемы с бумагой

**Причина:** Поврежденная бумага

**Устранение:** Откройте переднюю дверцу и убедитесь в отсутствии помех в тракте бумаги. Дополнительные сведения об очистке тракта бумаги см. в разделе «Устранение застревания».

**Причина:** Бумага разорвана, загнута или смята. Кромки или углы скручены

**Устранение:** Выполните следующее:

**Устранение:** Вложите бумагу из новой пачки в выбранный лоток.

• Проверьте, соответствует ли вложенная бумага характеристикам аппарата. Характеристики бумаги и правила её хранения приведены в разделе «Бумага и другие материалы».

Отпечатки светлые, тусклые или блеклые **Причина:** Возможно, что требуется коррекция настроек копирования.

**Устранение:** На вкладке «Общие настройки» убедитесь, что ползунок «Светлее/Темнее» установлен в области «темнее».

Отпечатки слишком светлые или размытые, участки со сплошным покрытием не черные, или их тон неоднороден.

**Причина:** Возможно, требуется замена тонер-картриджа.

**Устранение:** Если на экране отображается сообщение о том, что заканчивается тонер, замените указанный тонер-картридж.

Печатается два изображения или одно изображение видно сквозь другое **Причина:** Проблема с бумагой или требуется коррекция настроек копирования.

**Устранение:** Если оригинал или копии двусторонние, бумага должна быть не слишком тонкая. Сдвиньте ползунок «Светлее/Темнее» на вкладке «Общие настройки» в сторону более темного значения.

Изображение на отпечатке повторяется или появляется в виде теневого эффекта. **Причина:** Не до конца закрыт податчик оригиналов или просвечивает изображение с обратной стороны листов оригинала.

#### **Устранение:**

Выполните следующее:

Накройте сверху оригинал чистым листом бумаги.

- Поднимите и до конца опустите податчик оригиналов.
- Если бумага оригинала слишком тонкая, поместите его лицевой стороной вниз в задний левый угол стекла экспонирования.

Перекос или искривление изображения

**Причина:** Направляющие не придвинуты к бумаге в лотке.

**Устранение:** Убедитесь, что направляющие лотка придвинуты к кромкам вложенной бумаги.

Изображение на отпечатке находится под углом. **Причина:** Проблема с оригиналом или лотком.

#### **Устранение:**

Проверьте, соответствует ли вложенная бумага характеристикам аппарата. Характеристики бумаги и правила ее хранения приведены в разделе «Бумага и другие материалы».

- Загрузите бумагу из новой пачки в выбранный лоток для бумаги.
- Откройте переднюю дверцу и убедитесь в отсутствии препятствий в тракте бумаги.
- Дополнительные сведения об очистке тракта бумаги см. в разделе «Устранение застревания».
- Оригиналы следует размещать в заднем левом углу стекла экспонирования лицевой стороной вниз.
- Выровняйте документ, ориентируясь на края стекла.
- Расправьте оригиналы и убедитесь, что они в хорошем состоянии.

Неравномерная плотность, слишком светлые или темные участки **Причина:** Возможно, что требуется коррекция настроек цвета

**Устранение:** Перейдите на вкладку «Качество изображения» и выберите «Цветовые эффекты». Убедитесь, что выбрана настройка «Подавление теней».

Неравномерная плотность, одна часть копии светлее другой. **Причина:** Проверьте податчик оригиналов

**Устранение:** Поднимите и до конца опустите податчик оригиналов.

Незакрепленный тонер стирается с листа

**Причина:** Используемая бумага может не соответствовать характеристикам аппарата.

**Устранение:** Проверьте, соответствует ли вложенная бумага характеристикам аппарата. Характеристики бумаги и правила ее хранения приведены в разделе «Бумага и другие материалы».

Плохое закрепление тонера на копиях — он смазывается и стирается. **Причина:** Возможно, необходимо заменить бумагу в лотке.

**Устранение:** Вложите бумагу из новой пачки в выбранный лоток.

Неправильное расположение или сдвиг изображения

**Причина:** Возможно, неправильно установлены направляющие бумаги.

**Устранение:** Убедитесь, что направляющие лотка придвинуты к кромкам вложенной бумаги.

Изображение на отпечатке расположено неправильно, часть изображения обрезана. **Причина:** Причиной может быть неправильное вкладывание оригиналов.

**Устранение:** Выполните следующее:

- При копировании из податчика оригиналы вкладываются лицевой стороной вверх, а направляющие податчика придвигаются к кромкам оригиналов.
- При копировании оригинала со стекла экспонирования оригинал должен размещаться в левом заднем углу стекла лицевой стороной вниз.

## Советы и рекомендации

#### Советы и рекомендации по работе с фьюзером

#### **Продление срока службы фьюзера**

Для продления срока службы фьюзера компания Xerox рекомендует использовать несколько фьюзеров. Использование нескольких фьюзеров обеспечивают максимальное количество копий и отпечатков в течение более длительного периода и отсутствие дефектов. В зависимости от типов выполняемых работ и интенсивности печати может потребоваться укомплектовать аппарат несколькими фьюзерами, как показано в примере ниже:

- один фьюзер для бумаги малого формата;
- другой фьюзер для бумаги большого формата.

#### **Предотвращение застревания во фьюзере**

1. Большинство специальных материалов (например, все виды бумаги с покрытием, наклейки и плотную бумагу 2) следует вкладывать лицевой стороной вверх. Если такой материал вложить лицевой стороной вниз, то скорее всего, что он застрянет на входе в инвертор. Такое застревание может привести к повреждению фьюзера. Важное значение имеет плотность материала (измеряется в граммах на квадратный метр, г/кв.м). При выборе материала следует узнать его плотность и выбрать подходящий для него тип бумаги (режим).

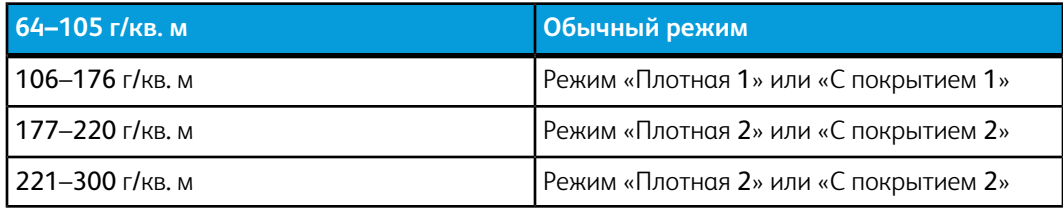

#### **ПРИМЕЧАНИЕ**

Установка типа материала на пользовательском интерфейсе аппарата не связана с параметрами печати с компьютера. Когда пользователь при отправке работы печати выбирает в окне свойств печати опцию **Использовать настройки аппарата**, плотность материала в лотке для бумаги может не подходить для данной работы. Это может привести к застреванию во фьюзере или инверторе. Поэтому рекомендуется при выборе типа материала в драйвере принтера не указывать опцию Использовать настройки аппарата.

- 2. Одновременная подача нескольких листов из обходного лотка распустите стопку бумаги веером перед тем, как вкладывать ее в обходной лоток, чтобы предотвратить одновременную подачу нескольких листов. Если проблема не устранится, вложите бумагу из новой пачки.
- 3. Использование бумаги «Плотная 1» или «С покрытием 1» с продольными волокнами —
	- бумага длиной 431,8 мм (17 дюймов) или более типа «Плотная 1» или «С покрытием 1» (плотность 105–176 г/кв. м) в отдельных случаях может обрезаться вдоль волокон. Нарезанная таким образом бумага «Плотная 1» и «С покрытием 1» почти такая же жесткая, как бумага «Плотная 2» и, скорее всего, будет застревать при подаче в режиме «Плотная 1» или «С покрытием 1», поскольку будет подаваться в инвертор лицевой стороной вверх.
	- Бумагу с продольными волокнами можно определить по её формату на упаковке пачке. Направление волокон указывает второе число формата. Пример: 11 х 17 дюймов/А3 означает, что волокна направлены вдоль 17-дюймовой (431,8 мм) стороны. То есть это бумага с продольными волокнами. 17 х 11 дюймов/А3 означает, что волокна направлены вдоль 11-дюймовой (279,4 мм) стороны. То есть это бумага с поперечными волокнами
	- Бумага «Плотная 1» и «С покрытием 1» формата 11 х 17 дюймов/А3, 12 х 18 дюймов/304,8 х 457,2 мм, 13 х 19 дюймов/330,2 х 482,6 мм и т. д. — с продольными волокнами, поэтому ее следует загружать в режиме «Плотная 2» или «С покрытием 2». Если бумага без упаковки, узнайте направление волокон у её поставщика.

**Рисунок 1: Бумага «Плотная 1» и «С покрытием 1» (плотностью 106–176 г/кв. м) длиной 17 дюймов/431,8 мм и больше**

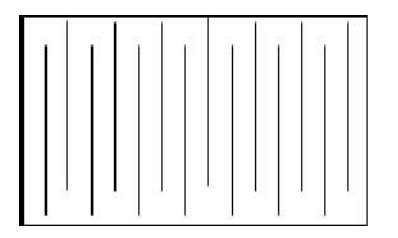

Для подачи этих материалов следует использовать режим «Плотная 1» или «С покрытием 1»

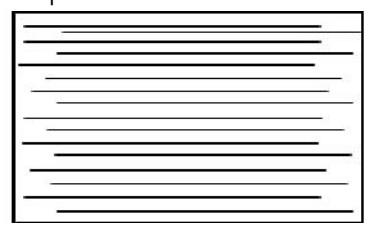

Для подачи этих материалов следует использовать режим «Плотная 2» или «С покрытием 2»

#### **Предотвращение повреждения фьюзера**

- 1. Чтобы избежать появления линий и помарок с интервалом 279,4 мм (11 дюймов), может потребоваться использование двух фьюзеров: одного для материала формата А4 (8,5 х 11 дюймов), другого — для формата 304,8 х 457,2 мм (12 х 18 дюймов) и более. Это особенно актуально для полиграфии.
- 2. При повреждении вала фьюзера такие дефекты качества изображения, как помарки и пятна появляются на отпечатках через каждые 110 мм (4,3 дюйма). Если дефекты появляются через каждые 98 мм (3,89 дюйма), значит поврежден ремень фьюзера.

#### **Переключатель ширины материала на фьюзере**

Данный аппарат выпускается с новой линейкой узлов фьюзера. Новые узлы фьюзера оснащены переключателем ширины материала. Перед установкой нового фьюзера пользователь может устанавливать переключатель в разные положения при наличии нескольких узлов фьюзера. Установка переключателя ширины материала в соответствующее положение уменьшает количество следов от износа на фьюзере или полностью устраняет их. Это продлевает срок службы фьюзеров.

Переключатель ширины материала представляет собой поворотный переключатель с выступающей рифленой головкой, устанавливаемый на каждом новом узле фьюзера.

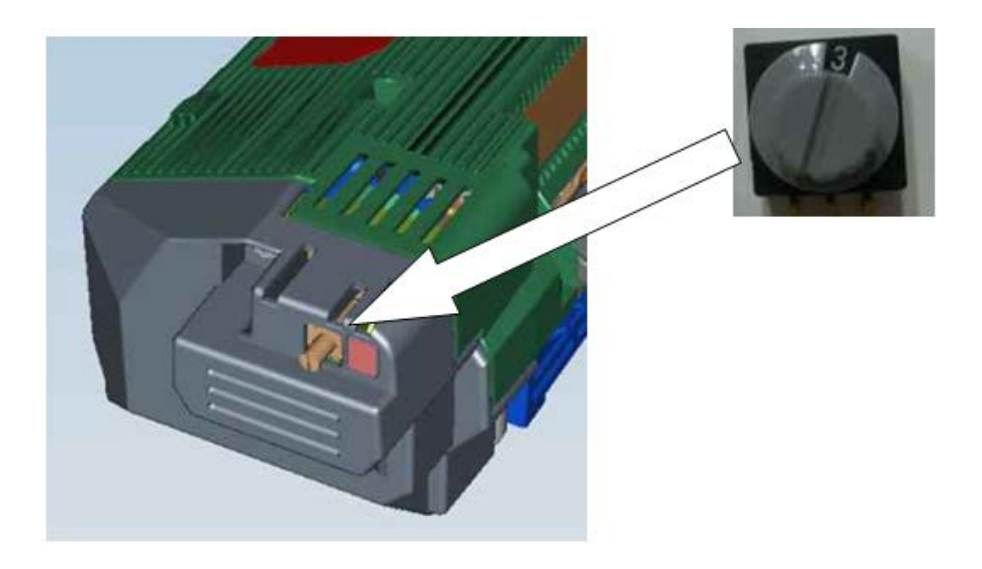

Переключатель ширины материала на новом узле фьюзера имеет восемь положений 0-7. По умолчанию переключатель ширины материала устанавливается в нулевое положение (0).

Положение восьмипозиционного переключателя указывает печатающему устройству диапазон ширины материала, проходящего через фьюзер. Пользователю следует установить переключатель в требуемое положение перед началом использования фьюзера. Переключатель остается в данном положение в течение всего срока службы фьюзера.

В каждой коробке с фьюзером находится листок с этикетками.

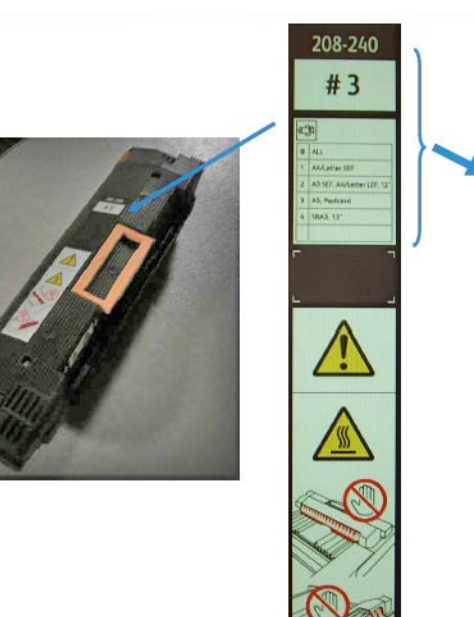

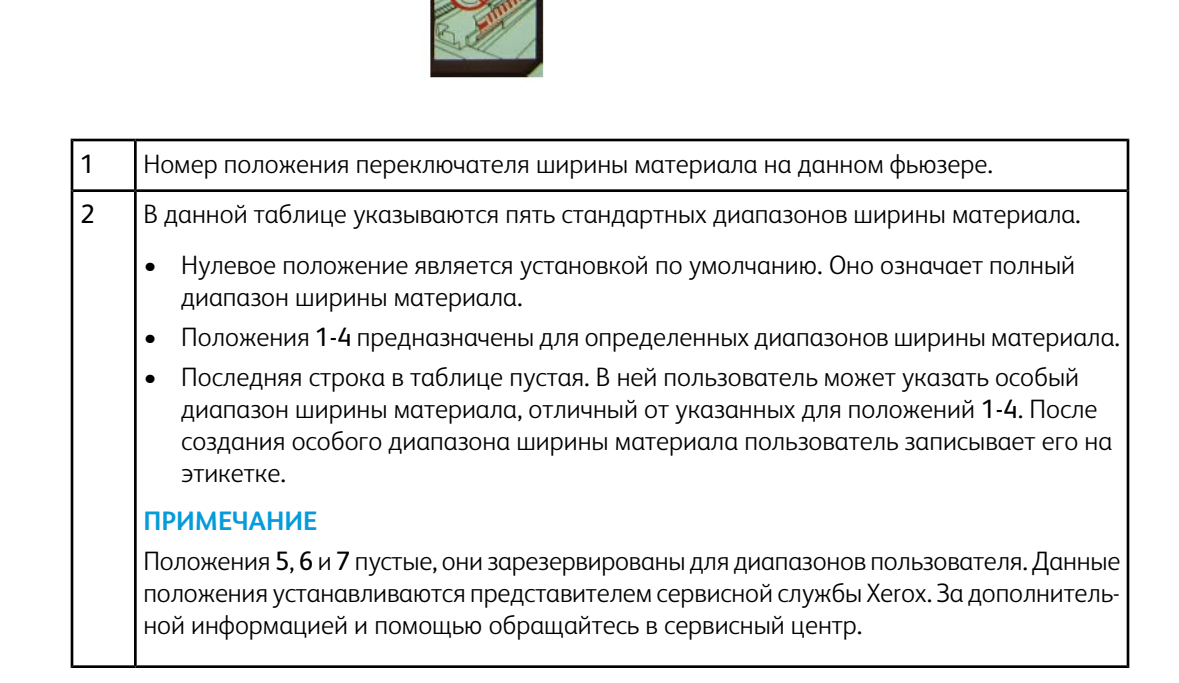

AA/Letter SEE A3 SEF, A4/Letter LEF, 12 A5. Postcard RA3, 13

2

Перед установкой нового узла фьюзера необходимо установить переключатель ширины в положение, соответствующее определенному диапазону ширины материала. Для использования установки по умолчанию (0) никаких изменений не требуется. После этого на узел фьюзера следует наклеить этикетку с соответствующим диапазоном ширины материала.

В таблице ниже приведены размеры материала и диапазоны ширины для всех восьми положений переключателя.

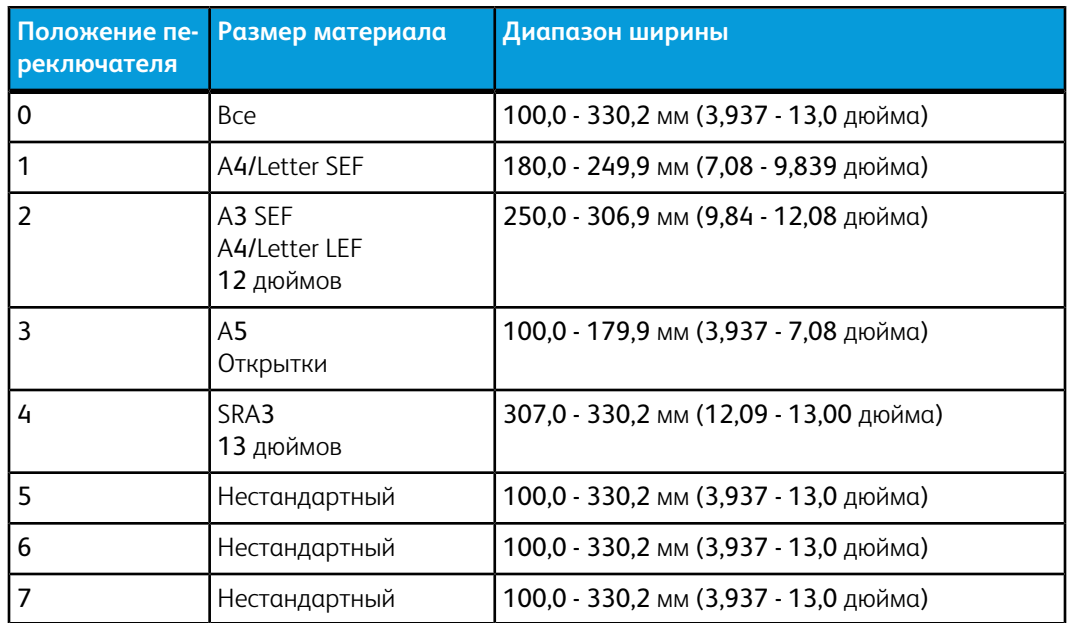

#### **ПРИМЕЧАНИЕ**

Положения 5, 6 и 7 устанавливаются представителем сервисной службы Xerox. За дополнительной информацией и помощью обращайтесь в сервисный центр.

#### Прочие советы и рекомендации

- Сообщения о системных требованиях (например, «Заказать сборник отработанного тонера», «Переполнен сборник отходов перфоратора») иногда могут быть перекрыты текущим экраном пользовательского интерфейса. Чтобы проверить состояние расходных материалов, закройте экран «Статус работы» и откройте экран «Статус аппарата/расходные материалы».
- Если аппарат останавливается, не завершив текущую работу, или не начинает печать после отправки работы, перейдите в экран «Статус аппарата/расходные материалы», чтобы определить, требуется ли замена расходных материалов. Аппарат остановит работу, если расходных материалов не хватит для выполнения отправленной работы. Если проблему устранить не удается, проверьте сообщения на экране «Статус аппарата/неисправности», выберите неисправность и нажмите кнопку «Инструкции».
- Если аппарат останавливается, не завершив текущую работу, или не начинает печать после отправки работы, убедитесь, что в выбранном лотке есть бумага. Аппарат остановит работу, если загруженных материалов не хватит для выполнения отправленной работы. Если проблему устранить не удается, проверьте сообщения на экране «Статус аппарата/неисправности», выберите неисправность и нажмите кнопку «Инструкции».
- Аппарат допускает двустороннюю печать на материалах с покрытием из внутренних лотков (лотки 1-3); тем не менее, при этом может наблюдаться существенное увеличение числа застреваний бумаги или одновременной подачи нескольких листов. Если необходимо обработать большой объем бумаги с покрытием, для

подачи бумаги рекомендуется использовать дополнительный податчик большой емкости для крупноформатных оригиналов (при наличии).

- При использовании плотных материалов с покрытием формата 17 х 11 дюймов/АЗ приложение слишком большого усилия при закрытии лотков 1-3 может привести к ошибке при определении формата бумаги. Плавно откройте и закройте лоток, чтобы позволить датчикам правильно определить формат бумаги.
- Если рукоятки настройки будут сдвинуты при повторной загрузке бумаги в лоток 5 (обходной), настройка формата бумаги будет сброшена в значение по умолчанию и выполнение работы будет остановлено до тех пор, пока настройка формата бумаги не будет исправлена пользователем.

# 11

# Технические характеристики

## Технические характеристики печатающего устройства

- Лотки 1, 2, 3: макс. емкость каждого лотка— 550 листов бумаги плотностью 64–220 г/кв. м (высокосортная–обложки) без покрытия; 64–220 г/кв. м (обложки) с покрытием.
- Обходной лоток (лоток 5): макс. емкость лотка 250 листов бумаги плотностью 64–300 г/кв. м (высокосортная–обложки) без покрытия; 64–300 г/кв. м (обложки) с покрытием.
- Во все лотки можно загружать материалы с покрытием, плотную бумагу, прозрачные пленки, наклейки и бумагу с выступами.

#### **Диапазон форматов бумаги**

- Минимум:
	- лотки 1–3: 5,5 x 7,2 дюйма/A5 (140 x 182 мм)
	- обходной лоток: 4 x 5,6 дюйма/100 x 148 мм
- Максимум: 13 x 19,2 дюйма/330 x 488 мм

#### **Время прогрева**

- макс. 150 секунд (после включения питания или после выхода из режима экономии энергии)
- макс. 30 секунд (после выхода из режима низкого энергопотребления)

#### **Время вывода первой копии**

- макс. 11,2 секунды для цветных копий (когда аппарат находится в режиме готовности)
- макс. 7,5 секунды для черно-белых копий (когда аппарат находится в режиме готовности)

#### **Дуплексный автоматический податчик оригиналов (DADF)**

- емкость 250 листов (обычная бумага плотностью 90 г/кв. м)
- Формат оригинала: от 5,5 х 8,5 дюйма/А5 до 11 х 17 дюймов/А3
- Плотность бумаги: автоматическая двусторонняя печать на всех форматах материалов, макс. плотность 200 г/кв. м (обложки); ручная двусторонняя печать на материалах макс. плотностью 300 г/кв. м (обложки) или 280 г/кв. м (обложки с покрытием) из обходного лотка
- Допускается использование оригиналов разного размера (при выборе соответствующего параметра в интерфейсе пользователя) при условии одинаковых размеров передней кромки (8,5 x 11 дюймов/A4 LEF, 11 x 17дюймов/A3 LEF, 8,5 x 11 дюймов/A4 SEF и 8,5 x 14).

#### **Разрешение сканирования**

- Печатающее устройство: 2400 х 2400 х 1 точек на дюйм
- Копирование:  $600 \times 600 \times 1$  точек на дюйм
- Печать (только серый шрифт): 600 х 600 х 1 точек на дюйм

## Дополнительные устройства

#### **Комплект интерфейса сторонних устройств**

Комплект интерфейса сторонних устройств позволяет подключать внешние устройства, например аудитронов и монетоприемников. Такие устройства будут работать в режимах копирования и печати.

#### **Пятипортовый коммутатор (концентратор) Ethernet**

Пятипортовый концентратор применяется для подключения печатающего устройства к Интернету при использовании удаленных служб и расширяемой интерфейсной платформы Extensible Interface Platform (EIP), а также при использовании стороннего компьютера для настройки качества изображения Simple Image Quality Adjustment (SIQA).
# Податчик большой емкости (податчик HCF с одним лотком/лоток 6)

# Общие сведения о податчике большой емкости (лоток 6)

Емкость однолоткового податчика большой емкости (лотка 6) составляет 2000 листов бумаги формата Letter (8,5 x 11 дюймов или A4).

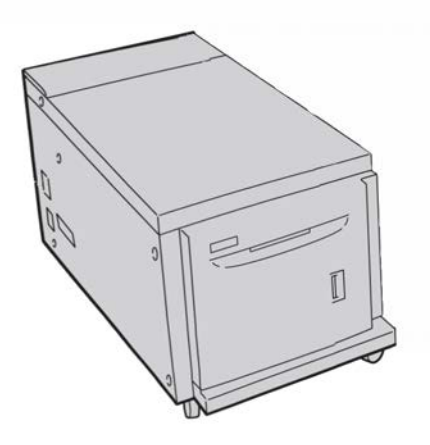

# **ПРИМЕЧАНИЕ**

Данный лоток предназначен только для бумаги формата Letter (8,5 x 11 дюймов или А4) с подачей длинной кромкой вперед.

12

# Загрузка бумаги в податчик большой емкости (лоток 6)

- **1.** Выберите подходящий материал для данной работы печати.
- **2.** Аккуратно выдвиньте лоток до упора.

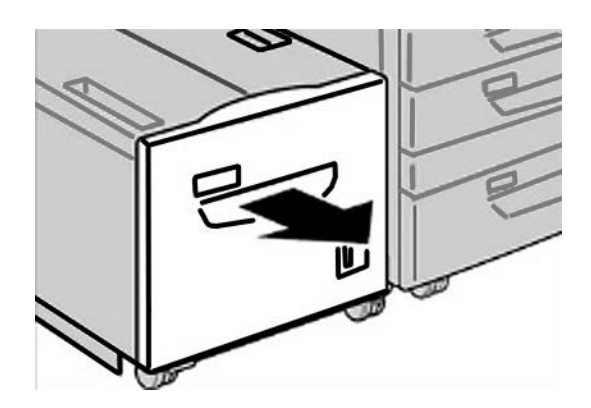

- **3.** Откройте пачку бумаги. Сторона со швом должна быть сверху.
- **4.** Перед загрузкой листов в лоток распустите их.
- **5.** Загрузите бумагу в лоток.

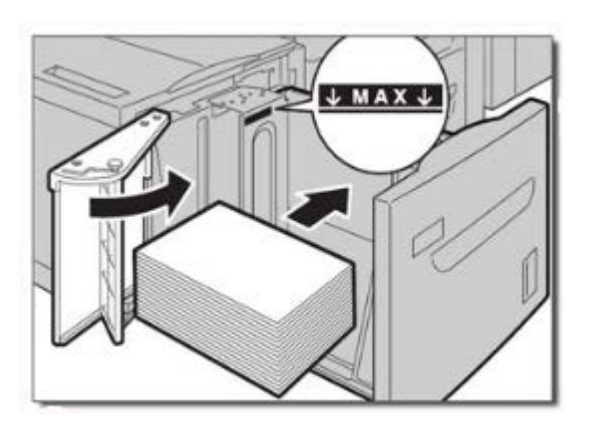

- a) Выровняйте бумагу по ПРАВОЙ стороне лотка.
- b) Придвиньте направляющие к краям стопки так, чтобы они лишь слегка касалась стопки.

Не загружайте материалы выше линии максимальной загрузки (MAX).

**6.** Аккуратно задвиньте лоток в аппарат до упора.

Экран настроек лотка для бумаги может отображаться на интерфейсе пользователя, если данная функция включена системным администратором.

- **7.** Если надо изменить настройки лотка для бумаги, нажмите кнопку **Изменить настройки**. Если настройки менять не нужно, перейдите к следующему пункту.
	- a) Установите значения для настроек **Тип и плотность бумаги**, **Формат бумаги** и **Цвет бумаги**.
	- b) При необходимости измените настройки разглаживания бумаги и регулировки выравнивания.

#### **ПРИМЕЧАНИЕ**

Сведения о настройках разглаживания бумаги и регулировки выравнивания см. в руководстве системного администратора.

- c) Нажимайте кнопку **Сохранить**, пока не откроется окно настроек лотка.
- **8.** Чтобы закрыть окно, нажмите кнопку **Подтвердить**.

# Устранение неисправностей

# Устранение застревания бумаги в лотке 6 (податчик НСГ с одним лотком)

**1.** Откройте лоток 6 и извлеките застрявшую бумагу.

# **ПРИМЕЧАНИЕ**

Если бумага порвалась, убедитесь в отсутствии обрывков внутри аппарата.

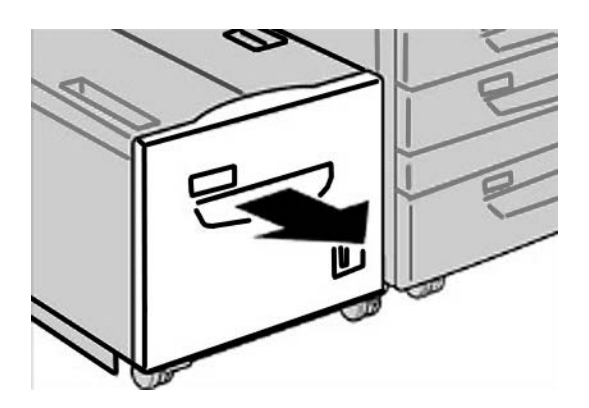

**2.** Аккуратно закройте лоток.

Податчик большой емкости (податчик HCF с одним лотком/лоток 6)

**3.** Аккуратно переместите лоток 6 влево до упора.

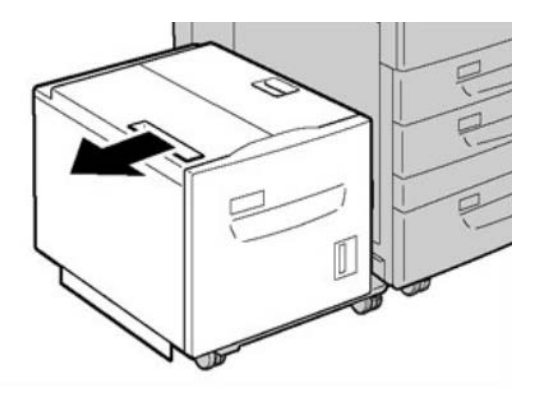

**4.** Возьмитесь за ручку верхней крышки и откройте ее.

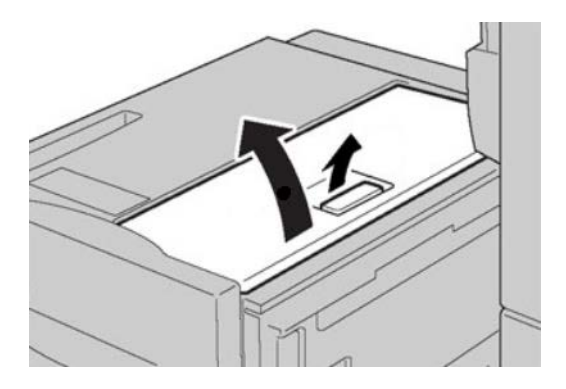

- **5.** Извлеките застрявшую бумагу из области верхней крышки лотка 6.
- **6.** Закройте верхнюю крышку лотка 6.
- **7.** Верните лоток 6 в исходное положение.

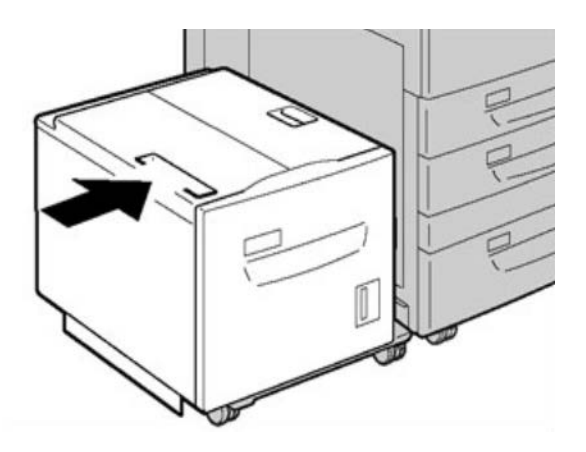

# Застревание в податчике большой емкости (лоток 6) и под нижней левой крышкой

**1.** Аккуратно переместите лоток 6 влево до упора.

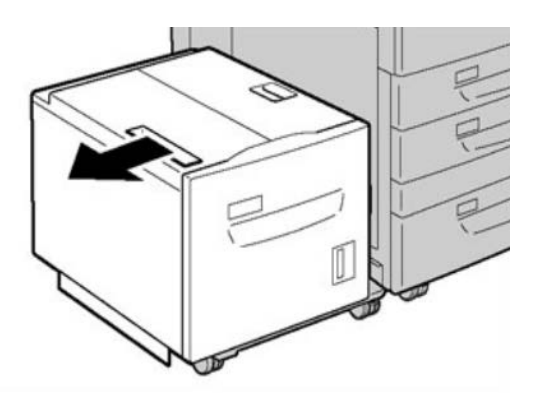

**2.** Откройте нижнюю левую крышку, удерживая фиксатор.

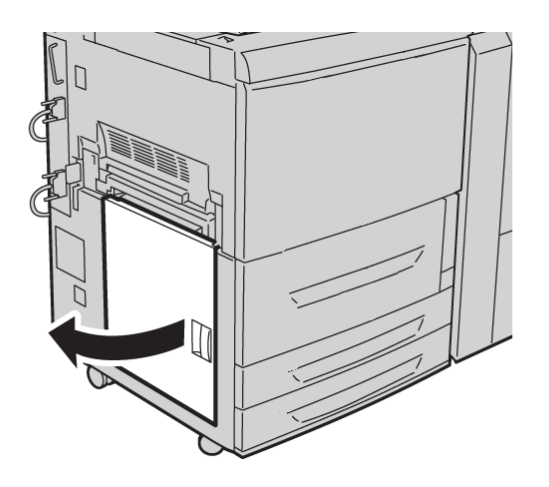

**3.** Извлеките застрявшую бумагу.

# **ПРИМЕЧАНИЕ**

Если бумага порвалась, убедитесь в отсутствии обрывков внутри аппарата.

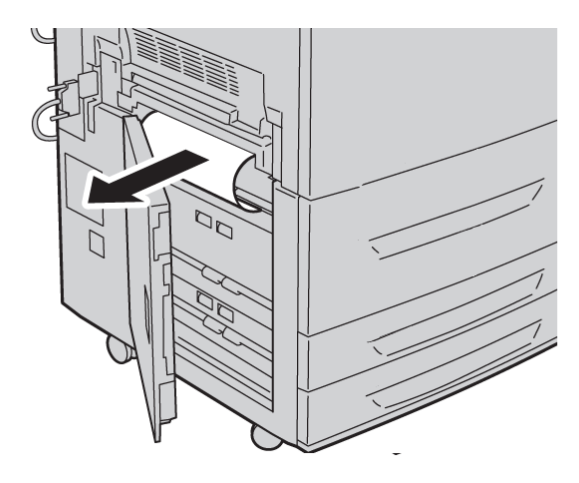

- **4.** Аккуратно закройте нижнюю левую крышку.
- **5.** Верните лоток 6 в исходное положение.

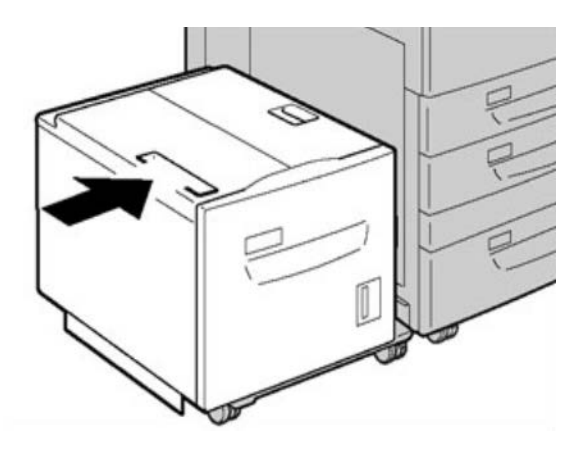

# Коды неисправностей податчика большой емкости (1 лоток)

При возникновении ошибки, вызвавшей аварийное завершение печати, или неисправности аппарата на экран выводится код ошибки. При отображении кода ошибки все данные печати аппарата, а также данные печати, хранимые в его встроенной памяти, сбрасываются.

# **ПРИМЕЧАНИЕ**

Если на экране отображается код ошибки, которого нет в таблице ниже, или ошибку не удается устранить, выполнив указанные далее действия, обратитесь в сервисный центр Xerox.

024-955

**Причина:** В лотке 6 закончилась бумага.

**Устранение:** Добавьте бумагу в лоток 6.

# 024-974

**Причина:** Заданный формат бумаги и формат бумаги в лотке не совпадают при подаче бумаги из интерпозера.

**Устранение:** Задайте новый формат бумаги или отмените работу.

078-100

**Причина:** (Дополнительно). Неисправность лотка для бумаги 6.

**Устранение:** Проверьте бумагу в лотке 6. Выключите и снова включите аппарат. Если ошибка не устранится после выполнения того или иного действия по устранению неисправности, обратитесь в сервисный центр.

# 078-101

**Причина:** (Дополнительно). Неисправность лотка для бумаги 6.

**Устранение:** Проверьте бумагу в лотке 6. Выключите и снова включите аппарат. Если ошибка не устранится после выполнения того или иного действия по устранению неисправности, обратитесь в сервисный центр.

# 078-102

**Причина:** (Дополнительно). Неисправность лотка для бумаги 6.

**Устранение:** Проверьте бумагу в лотке 6. Выключите и снова включите аппарат. Если ошибка не устранится после выполнения того или иного действия по устранению неисправности, обратитесь в сервисный центр.

# 078-151

**Причина:** (Дополнительно). Неисправность лотка для бумаги 6.

**Устранение:** Проверьте бумагу в лотке 6. Выключите и снова включите аппарат. Если ошибка не устранится после выполнения того или иного действия по устранению неисправности, обратитесь в сервисный центр.

# 078-250

**Причина:** Неисправность податчика большой емкости (лоток 6).

**Устранение:** Выключите и снова включите аппарат. Если работа аппарата не улучшилась после выполнения того или иного действия по устранению неисправности, обратитесь в сервисный центр Xerox.

# 078-260

**Причина:** (Дополнительно). Неисправность лотка для бумаги 6.

**Устранение:** Проверьте бумагу в лотке 6. Выключите и снова включите аппарат. Если ошибка не устранится после выполнения того или иного действия по устранению неисправности, обратитесь в сервисный центр.

# 078-261

**Причина:** (Дополнительно). Неисправность лотка для бумаги 6.

Податчик большой емкости (податчик HCF с одним лотком/лоток 6)

**Устранение:** Проверьте бумагу в лотке 6. Выключите и снова включите аппарат. Если ошибка не устранится после выполнения того или иного действия по устранению неисправности, обратитесь в сервисный центр.

# 078-262

**Причина:** (Дополнительно). Неисправность лотка для бумаги 6.

**Устранение:** Проверьте бумагу в лотке 6. Выключите и снова включите аппарат. Если ошибка не устранится после выполнения того или иного действия по устранению неисправности, обратитесь в сервисный центр.

# 078-263

**Причина:** (Дополнительно). Неисправность лотка для бумаги 6.

**Устранение:** Проверьте бумагу в лотке 6. Выключите и снова включите аппарат. Если ошибка не устранится после выполнения того или иного действия по устранению неисправности, обратитесь в сервисный центр.

# 078-264

**Причина:** (Дополнительно). Неисправность лотка для бумаги 6.

**Устранение:** Проверьте бумагу в лотке 6. Выключите и снова включите аппарат. Если ошибка не устранится после выполнения того или иного действия по устранению неисправности, обратитесь в сервисный центр.

# 078-265

**Причина:** (Дополнительно). Неисправность лотка для бумаги 6.

**Устранение:** Проверьте бумагу в лотке 6. Выключите и снова включите аппарат. Если ошибка не устранится после выполнения того или иного действия по устранению неисправности, обратитесь в сервисный центр.

# 078-266

**Причина:** (Дополнительно). Неисправность лотка для бумаги 6.

**Устранение:** Проверьте бумагу в лотке 6. Выключите и снова включите аппарат. Если ошибка не устранится после выполнения того или иного действия по устранению неисправности, обратитесь в сервисный центр.

# 078-267

**Причина:** (Дополнительно). Неисправность лотка для бумаги 6.

**Устранение:** Проверьте бумагу в лотке 6. Выключите и снова включите аппарат. Если ошибка не устранится после выполнения того или иного действия по устранению неисправности, обратитесь в сервисный центр.

# 078-268

**Причина:** (Дополнительно). Неисправность лотка для бумаги 6.

**Устранение:** Проверьте бумагу в лотке 6. Выключите и снова включите аппарат. Если ошибка не устранится после выполнения того или иного действия по устранению неисправности, обратитесь в сервисный центр.

#### 078-269

**Причина:** (Дополнительно). Неисправность лотка для бумаги 6.

**Устранение:** Проверьте бумагу в лотке 6. Выключите и снова включите аппарат. Если ошибка не устранится после выполнения того или иного действия по устранению неисправности, обратитесь в сервисный центр.

#### 078-270

**Причина:** (Дополнительно). Неисправность лотка для бумаги 6.

**Устранение:** Проверьте бумагу в лотке 6. Выключите и снова включите аппарат. Если ошибка не устранится после выполнения того или иного действия по устранению неисправности, обратитесь в сервисный центр.

078-271

**Причина:** (Дополнительно). Неисправность лотка для бумаги 6.

**Устранение:** Проверьте бумагу в лотке 6. Выключите и снова включите аппарат. Если ошибка не устранится после выполнения того или иного действия по устранению неисправности, обратитесь в сервисный центр.

#### 078-272

**Причина:** (Дополнительно). Неисправность лотка для бумаги 6.

**Устранение:** Проверьте бумагу в лотке 6. Выключите и снова включите аппарат. Если ошибка не устранится после выполнения того или иного действия по устранению неисправности, обратитесь в сервисный центр.

# 078-273

**Причина:** (Дополнительно). Неисправность лотка для бумаги 6.

**Устранение:** Проверьте бумагу в лотке 6. Выключите и снова включите аппарат. Если ошибка не устранится после выполнения того или иного действия по устранению неисправности, обратитесь в сервисный центр.

# 078-274

**Причина:** (Дополнительно). Неисправность лотка для бумаги 6.

**Устранение:** Проверьте бумагу в лотке 6. Выключите и снова включите аппарат. Если ошибка не устранится после выполнения того или иного действия по устранению неисправности, обратитесь в сервисный центр.

#### 078-275

**Причина:** (Дополнительно). Неисправность лотка для бумаги 6.

**Устранение:** Проверьте бумагу в лотке 6. Выключите и снова включите аппарат. Если ошибка не устранится после выполнения того или иного действия по устранению неисправности, обратитесь в сервисный центр.

#### 078-276

**Причина:** (Дополнительно). Неисправность лотка для бумаги 6.

Податчик большой емкости (податчик HCF с одним лотком/лоток 6)

**Устранение:** Проверьте бумагу в лотке 6. Выключите и снова включите аппарат. Если ошибка не устранится после выполнения того или иного действия по устранению неисправности, обратитесь в сервисный центр.

# 078-277

**Причина:** (Дополнительно). Неисправность лотка для бумаги 6.

**Устранение:** Проверьте бумагу в лотке 6. Выключите и снова включите аппарат. Если ошибка не устранится после выполнения того или иного действия по устранению неисправности, обратитесь в сервисный центр.

# 078-278

**Причина:** (Дополнительно). Неисправность лотка для бумаги 6.

**Устранение:** Проверьте бумагу в лотке 6. Выключите и снова включите аппарат. Если ошибка не устранится после выполнения того или иного действия по устранению неисправности, обратитесь в сервисный центр.

# 078-279

**Причина:** (Дополнительно). Неисправность лотка для бумаги 6.

**Устранение:** Проверьте бумагу в лотке 6. Выключите и снова включите аппарат. Если ошибка не устранится после выполнения того или иного действия по устранению неисправности, обратитесь в сервисный центр.

# 078-280

**Причина:** (Дополнительно). Неисправность лотка для бумаги 6.

**Устранение:** Проверьте бумагу в лотке 6. Выключите и снова включите аппарат. Если ошибка не устранится после выполнения того или иного действия по устранению неисправности, обратитесь в сервисный центр.

# 078-300

**Причина:** (Дополнительно). Неисправность лотка для бумаги 6.

**Устранение:** Проверьте бумагу в лотке 6. Выключите и снова включите аппарат. Если ошибки не устранятся после выполнения того или иного действия по устранению неисправности, обратитесь в сервисный центр.

# 078-301

**Причина:** (Дополнительно). Неисправность лотка для бумаги 6.

**Устранение:** Проверьте бумагу в лотке 6. Выключите и снова включите аппарат. Если ошибки не устранятся после выполнения того или иного действия по устранению неисправности, обратитесь в сервисный центр.

# 078-500

**Причина:** (Дополнительно). Неисправность лотка для бумаги 6.

**Устранение:** Проверьте бумагу в лотке 6. Выключите и снова включите аппарат. Если ошибки не устранятся после выполнения того или иного действия по устранению неисправности, обратитесь в сервисный центр.

#### 078-901

**Причина:** (Дополнительно). Неисправность лотка для бумаги 6.

**Устранение:** Проверьте бумагу в лотке 6. Выключите и снова включите аппарат. Если ошибки не устранятся после выполнения того или иного действия по устранению неисправности, обратитесь в сервисный центр.

# 078-941

**Причина:** (Дополнительно). Неисправность лотка для бумаги 6.

**Устранение:** Проверьте бумагу в лотке 6. Выключите и снова включите аппарат. Если ошибки не устранятся после выполнения того или иного действия по устранению неисправности, обратитесь в сервисный центр.

#### 078-942

**Причина:** (Дополнительно). Неисправность лотка для бумаги 6.

**Устранение:** Проверьте бумагу в лотке 6. Выключите и снова включите аппарат. Если ошибки не устранятся после выполнения того или иного действия по устранению неисправности, обратитесь в сервисный центр.

# 078-943

**Причина:** (Дополнительно). Неисправность лотка для бумаги 6.

**Устранение:** Проверьте бумагу в лотке 6. Выключите и снова включите аппарат. Если ошибки не устранятся после выполнения того или иного действия по устранению неисправности, обратитесь в сервисный центр.

Податчик большой емкости (податчик HCF с одним лотком/лоток 6)

 $\prec$ 

# Податчик большой емкости для крупноформатных оригиналов (OHCF), 1 или 2 лотка (лотки 6/7)

Податчик большой емкости для крупноформатных оригиналов (OHCF) представлен в двух вариантах исполнения: с одним и двумя лотками. Податчик OHCF служит для подачи материалов различных форматов, включая стандартную и крупноформатную бумагу (до формата 13 x 19,2 дюймов/330,2 x 488 мм). Емкость каждого лотка: 2 000 листов.

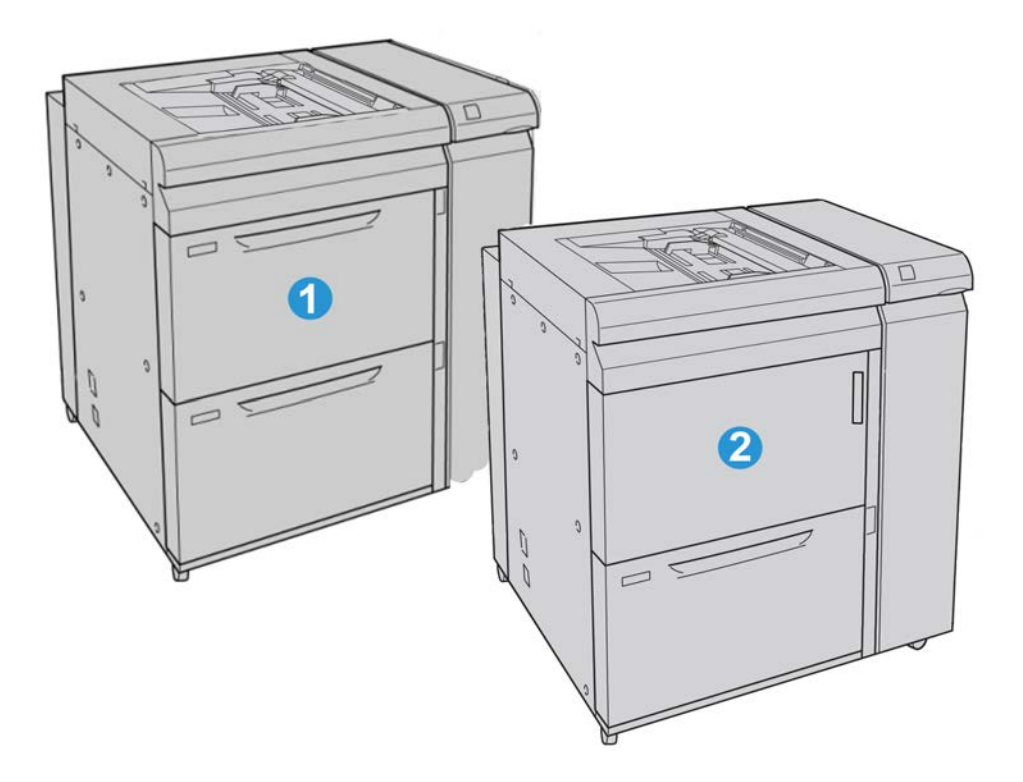

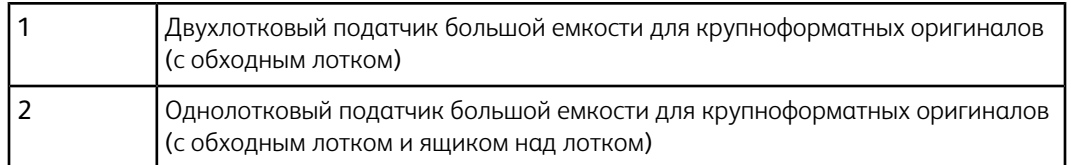

# Загрузка материалов в податчик OHCF с одним или двумя лотками

# Вкладывание бумаги в податчик OHCF (1 или 2 лотка)

- **1.** Выберите подходящий материал для данной работы печати.
- **2.** Аккуратно выдвиньте лоток до упора.
- **3.** Откройте пачку бумаги. Сторона со швом должна быть сверху.
- **4.** Перед загрузкой листов в лоток распустите их.
- **5.** Загрузите бумагу в лоток.
- **6.** Отрегулируйте направляющие бумаги, нажав на защелку направляющей и аккуратно передвигая направляющую оригинала, пока она не коснется кромки материала в лотке.

Не загружайте материалы выше линии, обозначающей максимальный уровень, на задней направляющей оригинала.

- **7.** При необходимости установите рычажки регулировки перекоса в нужное положение для работы печати.
- **8.** Аккуратно задвиньте лоток в аппарат до упора.

Экран настроек лотка для бумаги может отображаться на интерфейсе пользователя, если данная функция включена системным администратором.

- **9.** Если надо изменить настройки лотка для бумаги, нажмите кнопку **Изменить настройки**. Если настройки менять не нужно, перейдите к следующему пункту.
	- a) Установите значения для настроек **Тип и плотность бумаги**, **Формат бумаги** и **Цвет бумаги**.
	- b) При необходимости измените настройки разглаживания бумаги и регулировки выравнивания.

# **ПРИМЕЧАНИЕ**

Сведения о настройках разглаживания бумаги и регулировки выравнивания см. в руководстве системного администратора.

c) Нажимайте кнопку **Сохранить**, пока не откроется окно настроек лотка.

**10.** Чтобы закрыть окно, нажмите кнопку **Подтвердить**.

# Вкладывание бумаги с выступами в податчик OHCF (один или два лотка)

# **ПРИМЕЧАНИЕ**

Если аппарат оборудован дополнительным перфораторомGBC, инструкции по загрузке бумаги с выступами в лотки см. в документации пользователя дополнительного перфоратора GBC.

- **1.** Выберите подходящий материал для данной работы печати.
- **2.** Аккуратно выдвиньте лоток до упора.
- **3.** Перед загрузкой листов с выступами в лоток распушите их.
- **4.** При загрузке бумаги с выступами выровняйте стопку по правому краю лотка в направлении подачи длинной кромкой, как показано на рисунке ниже:

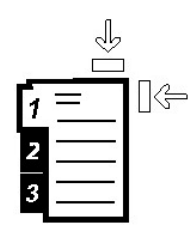

**5.** Отрегулируйте направляющие бумаги, нажав на защелку направляющей и аккуратно передвигая направляющую оригинала, пока она не коснется кромки материала в лотке.

Не загружайте материалы выше линии, обозначающей максимальный уровень, на задней направляющей оригинала.

- **6.** При необходимости установите рычажки регулировки перекоса в нужное положение для работы печати.
- **7.** Аккуратно задвиньте лоток в аппарат до упора.

Экран настроек лотка для бумаги может отображаться на интерфейсе пользователя, если данная функция включена системным администратором.

- **8.** Если надо изменить настройки лотка для бумаги, нажмите кнопку **Изменить настройки**. Если настройки менять не нужно, перейдите к следующему пункту.
	- a) Установите значения для настроек **Тип и плотность бумаги**, **Формат бумаги** и **Цвет бумаги**.
	- b) При необходимости измените настройки разглаживания бумаги и регулировки выравнивания.

#### **ПРИМЕЧАНИЕ**

Сведения о настройках разглаживания бумаги и регулировки выравнивания см. в руководстве системного администратора.

- c) Нажимайте кнопку **Сохранить**, пока не откроется окно настроек лотка.
- **9.** Чтобы закрыть окно, нажмите кнопку **Подтвердить**.
- **10.** При выполнении сетевых работ печати соблюдайте указания по вкладыванию листов в выступами в лоток, приведенные в документации для пользователей сервера печати.

# Вкладывание прозрачных пленок в податчик OHCF (один или два лотка)

- **1.** Выберите подходящий материал для данной работы печати.
- **2.** Аккуратно выдвиньте лоток до упора.
- **3.** Распушите стопку прозрачных пленок перед загрузкой в лоток, чтобы предотвратить их слипание.
- **4.** Загружайте прозрачные пленки поверх небольшой стопки бумаги, выровняв их края по правому краю лотка, как показано на рисунке ниже:

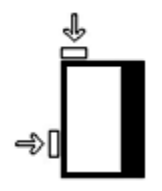

**5.** Отрегулируйте направляющие бумаги, нажав на защелку направляющей и аккуратно передвигая направляющую оригинала, пока она не коснется кромки материала в лотке.

Не загружайте материалы выше линии, обозначающей максимальный уровень, на задней направляющей оригинала.

**6.** При необходимости установите рычажки регулировки перекоса в нужное положение для работы печати.

**7.** Аккуратно задвиньте лоток в аппарат до упора.

Экран настроек лотка для бумаги может отображаться на интерфейсе пользователя, если данная функция включена системным администратором.

- **8.** Если надо изменить настройки лотка для бумаги, нажмите кнопку **Изменить настройки**. Если настройки менять не нужно, перейдите к следующему пункту.
	- a) Установите значения для настроек **Тип и плотность бумаги**, **Формат бумаги** и **Цвет бумаги**.
	- b) При необходимости измените настройки разглаживания бумаги и регулировки выравнивания.

# **ПРИМЕЧАНИЕ**

Сведения о настройках разглаживания бумаги и регулировки выравнивания см. в руководстве системного администратора.

- c) Нажимайте кнопку **Сохранить**, пока не откроется окно настроек лотка.
- **9.** Чтобы закрыть окно, нажмите кнопку **Подтвердить**.

# Загрузка материалов с отверстиями в податчикOHCF (один или два лотка) для работ односторонней печати

- **1.** Выберите подходящий материал для данной работы печати.
- **2.** Аккуратно выдвиньте лоток до упора.
- **3.** Откройте пачку бумаги. Сторона со швом должна быть сверху.
- **4.** Перед загрузкой листов в лоток распустите их.
- **5.** Вложите бумагу и выровняйте ее по правой стороне лотка, как показано ниже в направлении подачи длинной кромкой:

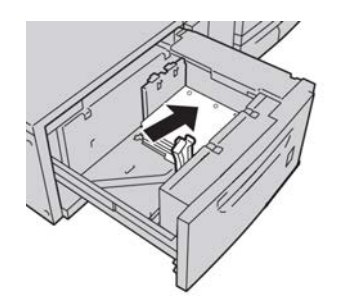

**6.** Отрегулируйте направляющие бумаги, нажав на защелку направляющей и аккуратно передвигая направляющую оригинала, пока она не коснется кромки материала в лотке.

Не загружайте материалы выше линии, обозначающей максимальный уровень, на задней направляющей оригинала.

- **7.** При необходимости установите рычажки регулировки перекоса в нужное положение для работы печати.
- **8.** Аккуратно задвиньте лоток в аппарат до упора.

Экран настроек лотка для бумаги может отображаться на интерфейсе пользователя, если данная функция включена системным администратором.

- **9.** Если надо изменить настройки лотка для бумаги, нажмите кнопку **Изменить настройки**. Если настройки менять не нужно, перейдите к следующему пункту.
	- a) Установите значения для настроек **Тип и плотность бумаги**, **Формат бумаги** и **Цвет бумаги**.
	- b) При необходимости измените настройки разглаживания бумаги и регулировки выравнивания.

# **ПРИМЕЧАНИЕ**

Сведения о настройках разглаживания бумаги и регулировки выравнивания см. в руководстве системного администратора.

- c) Нажимайте кнопку **Сохранить**, пока не откроется окно настроек лотка.
- **10.** Чтобы закрыть окно, нажмите кнопку **Подтвердить**.

# Вкладывание материала с отверстиями в податчик ОНСГ (один или два лотка) для работ двусторонней печати

- **1.** Выберите подходящий материал для данной работы печати.
- **2.** Аккуратно выдвиньте лоток до упора.
- **3.** Откройте пачку бумаги. Сторона со швом должна быть сверху.
- **4.** Перед загрузкой листов в лоток распустите их.
- **5.** Вложите бумагу и выровняйте ее по правой стороне лотка, как показано ниже в направлении подачи длинной кромкой:

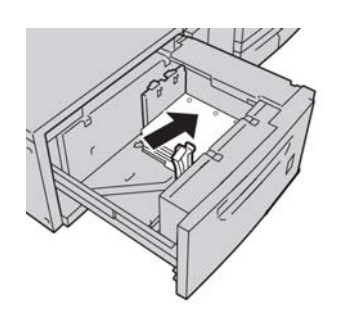

**6.** Вложите бумагу и выровняйте ее по правой стороне лотка, как показано ниже в направлении подачи короткой кромкой:

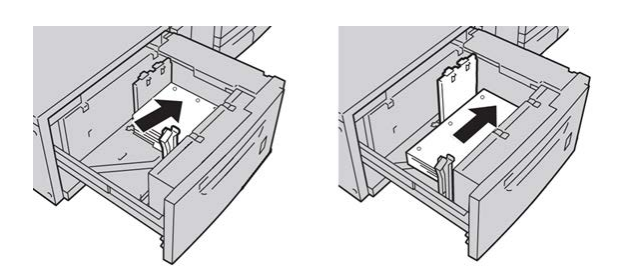

**7.** Отрегулируйте направляющие бумаги, нажав на защелку направляющей и аккуратно передвигая направляющую оригинала, пока она не коснется кромки материала в лотке.

Не загружайте материалы выше линии, обозначающей максимальный уровень, на задней направляющей оригинала.

- **8.** При необходимости установите рычажки регулировки перекоса в нужное положение для работы печати.
- **9.** Аккуратно задвиньте лоток в аппарат до упора.

Экран настроек лотка для бумаги может отображаться на интерфейсе пользователя, если данная функция включена системным администратором.

- **10.** Если надо изменить настройки лотка для бумаги, нажмите кнопку **Изменить настройки**. Если настройки менять не нужно, перейдите к следующему пункту.
	- a) Установите значения для настроек **Тип и плотность бумаги**, **Формат бумаги** и **Цвет бумаги**.
	- b) При необходимости измените настройки разглаживания бумаги и регулировки выравнивания.

# **ПРИМЕЧАНИЕ**

Сведения о настройках разглаживания бумаги и регулировки выравнивания см. в руководстве системного администратора.

- c) Нажимайте кнопку **Сохранить**, пока не откроется окно настроек лотка.
- **11.** Чтобы закрыть окно, нажмите кнопку **Подтвердить**.

# Рычажки регулировки перекоса

Рычажки регулировки перекоса имеются во всех лотках для бумаги. Эти рычажки используются для повышения точности подачи бумаги и сокращения количества проблем, связанных с перекосом.

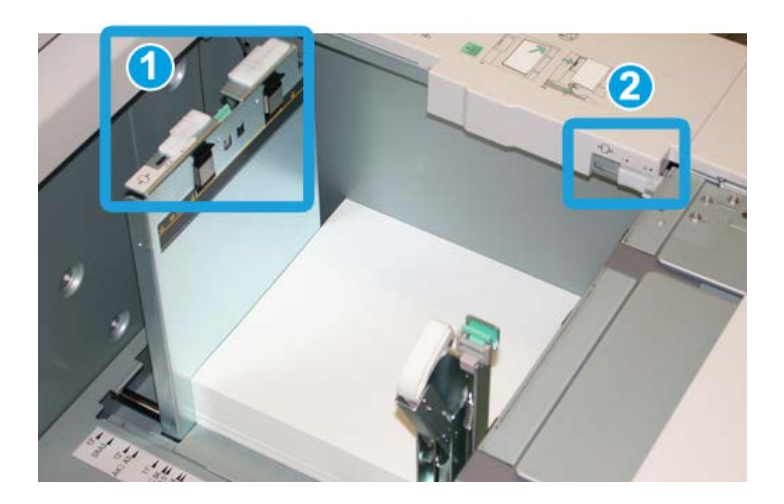

1. Задний рычажок регулировки перекоса

- 2. Правый рычажок регулировки перекоса
- Стандартное положение этих рычажков изменять не следует. Положение этих рычажков можно изменять только в том случае, если при выполнении определенной работы печати и/или печати на определенном типе материала возникают проблемы перекоса.
- Изменение стандартного положения рычажков регулировки перекоса может вызвать дополнительные проблемы при печати на определенных типах материала, например на бумаге с покрытием, наклейках и прозрачных пленках.

Ниже приведена процедура настройки рычажков регулировки перекоса.

- **1.** Аккуратно выдвиньте лоток до упора.
- **2.** Сдвиньте рычажок регулировки перекоса вправо.
- **3.** Аккуратно задвиньте лоток в аппарат до упора.
- **4.** В окне «Св-ва лотка» введите точные сведения о бумаге, включая формат, тип и плотность, и при необходимости укажите параметры разглаживания и/или выравнивания.
- **5.** Нажмите кнопку **OK**, чтобы сохранить настройки, и закройте окно Св-ва лотка.
- **6.** Запустите работу печати.
	- Если бумага подается правильно без перекоса и качество печати удовлетворительное, другие действия не требуются.
	- Если бумага перекашивается и качество печати неудовлетворительное, переходите к следующему действию.
- **7.** Аккуратно выдвиньте лоток до упора.
- **8.** Верните задний рычажок регулировки перекоса влево (стандартное положение).
- **9.** Передвиньте правый рычажок регулировки перекоса вперед, по направлению к передней части лотка.
- **10.** Аккуратно задвиньте лоток в аппарат до упора.
- **11.** В окне «Св-ва лотка» введите точные сведения о бумаге, включая формат, тип и плотность, и при необходимости укажите параметры разглаживания и/или выравнивания.
- **12.** Нажмите кнопку **OK**, чтобы сохранить настройки, и закройте окно Св-ва лотка.
- **13.** Запустите работу печати.
	- Если бумага подается правильно без перекоса и качество печати удовлетворительное, другие действия не требуются.
	- Если бумага перекашивается и качество печати неудовлетворительное, переходите к следующему действию.
- **14.** Аккуратно выдвиньте лоток до упора.
- **15.** Верните правый рычажок регулировки перекоса в исходное положение (в задней части лотка для бумаги).
- **16.** Аккуратно задвиньте лоток в аппарат до упора.
- **17.** Если проблемы с перекосом изображения устранить не удается, см. раздел «Дополнительная настройка материала» в руководстве системного администратора.

# Обслуживание

# Замена роликов податчика OHCF

# **СОВЕТ**

При частом появлении таких сбоев, как подача нескольких листов одновременно, подача отдельными листами или появление в стопке отпечатков пустых страниц следует заменить ролики податчика большой емкости для крупноформатных оригиналов (OHCF).

Порядок замены роликов податчика OHCF приводится ниже. К роликам подачи относятся следующие ролики:

Ролик захвата

Ролик торможения

- Ролик подачи
- **1.** Откройте лоток податчика OHCF, чтобы получить доступ к механизму подачи.

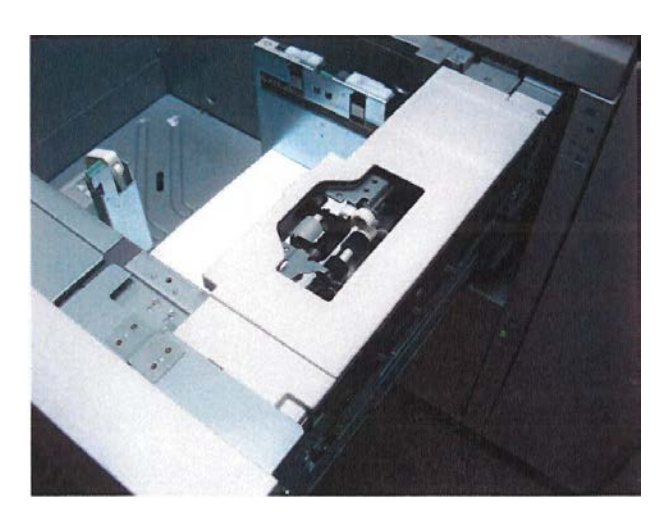

**2.** Замените ролик захвата: одной рукой нажав на черный фиксатор, другой рукой прижмите металлический валик.

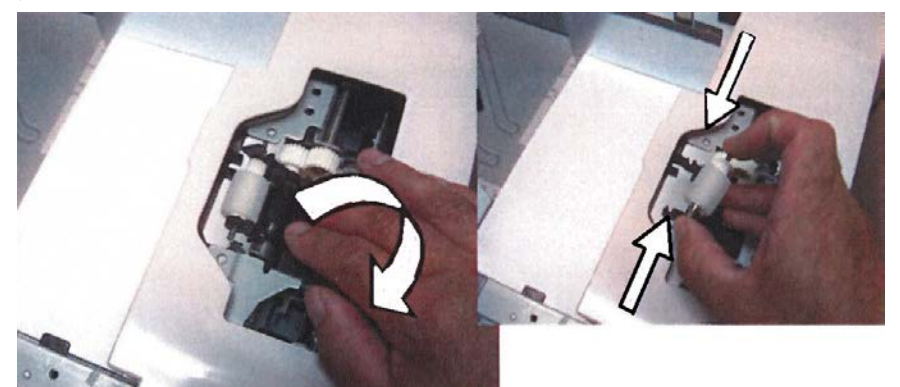

**3.** Точно так же замените ролик подачи.

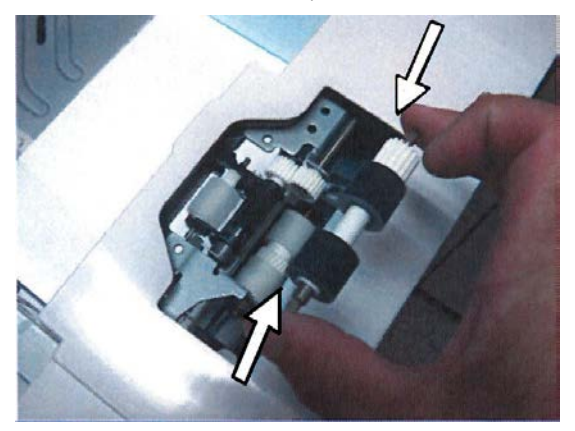

**4.** Выверните три винта с рифленой головкой сбоку узла податчика.

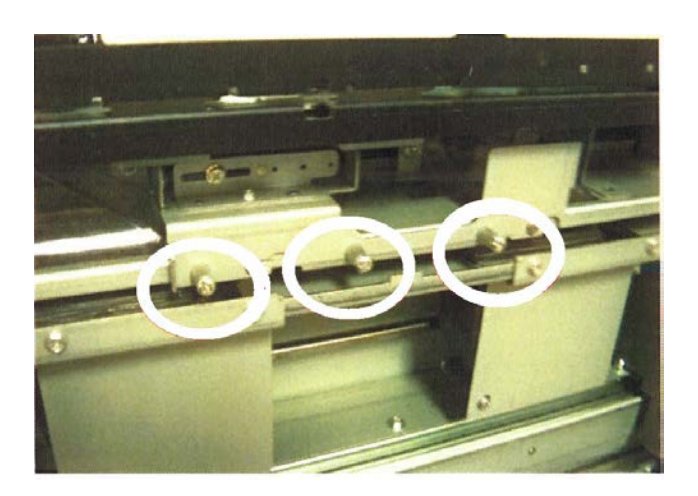

**5.** Сдвинув вправо узел ролика торможения, снимите его с лотка.

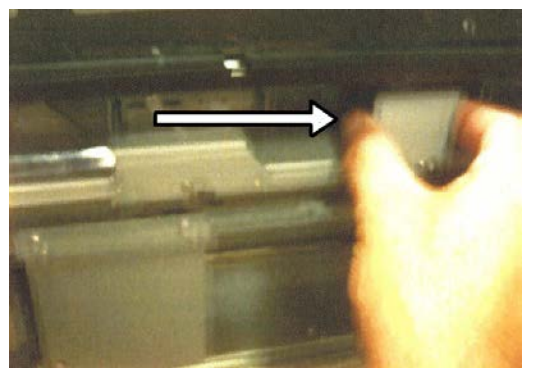

**6.** Сжав металлические валики, снимите узел ролика торможения и замените его.

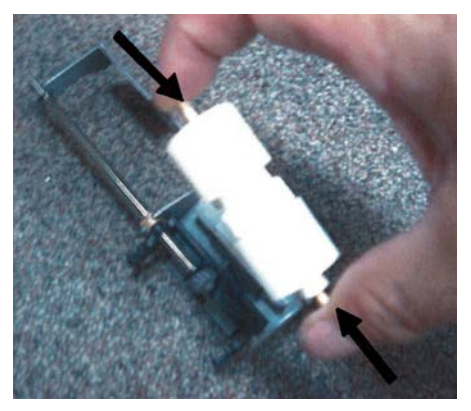

**7.** Вставьте узел в лоток, используя штифт в качестве направляющей. Проверьте правильность установки узла.

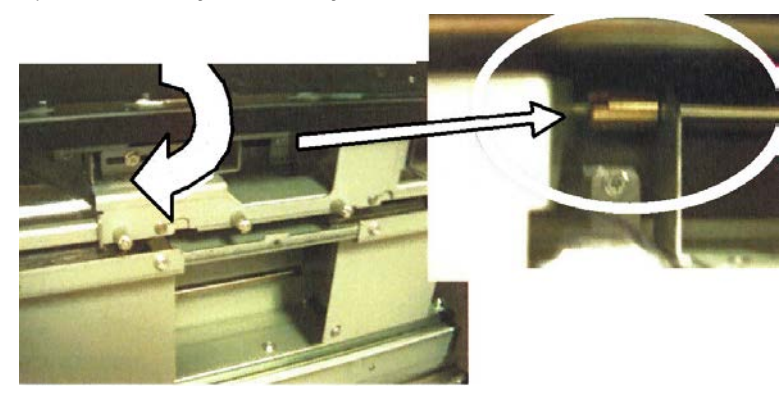

- **8.** Закройте лоток и проверьте исправность подачи бумаги из него.
- **9.** Войдите в режим администратора или попросите администратора выполните следующие действия.
	- a) На интерфейсе аппарата выберите **Сист. средства > Системные настройки > Общие настройки режимов > Обслуживание**.
	- b) С помощью кнопок со стрелками вверх/вниз перейдите к последнему экране Обслуживание.
	- c) Выберите **Основной технический оператор**. Откроется окно Основной технический оператор.
	- d) Выберите параметр, соответствующий вновь установленным компонентам.

- e) Выберите **Сбросить текущее значен.**
- f) При появлении запроса нажмите кнопку **Сброс**.
- **10.** Для выхода из режима администратора нажмите на интерфейсе кнопку **Вход/Выход**.

При появлении запроса нажмите кнопку **Выход из системы**.

# Замена роликов подачи обходного лотка (OHCF)

# **СОВЕТ**

При частом появлении таких сбоев, как подача нескольких листов одновременно, подача отдельными листами или появление в стопке отпечатков пустых страниц следует заменить ролики подачи для обходного лотка податчика большой емкости для крупноформатных оригиналов (OHCF).

Порядок замены роликов подачи обходного лотка (OHCF) приводится ниже. К роликам подачи относятся следующие ролики:

Ролик захвата

Ролик торможения

- Ролик подачи
- **1.** Найдите обходной лоток OHCF.
- **2.** Откройте крышку обходного лотка, чтобы получить доступ к механизму подачи.

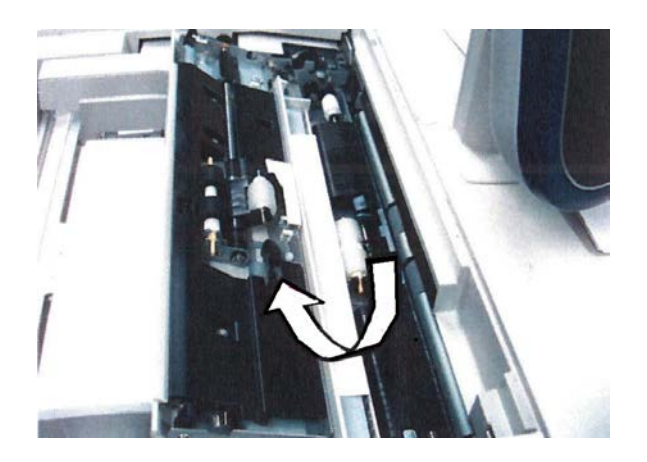

**3.** Сжав металлический валик, снимите ролик подачи и замените его.

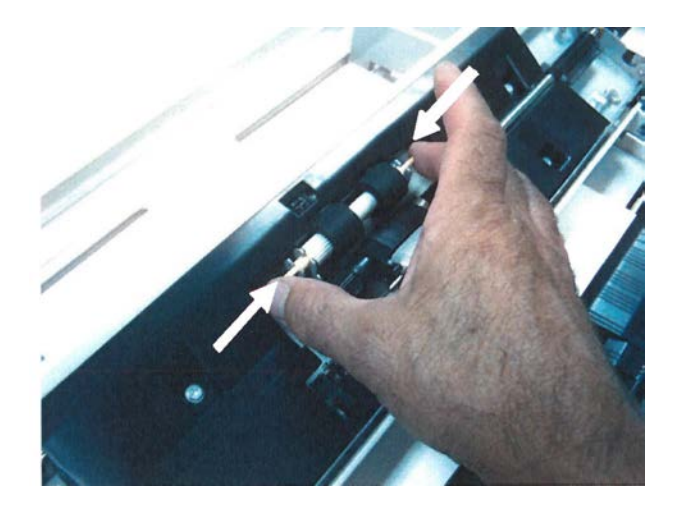

**4.** Точно так же замените ролик захвата.

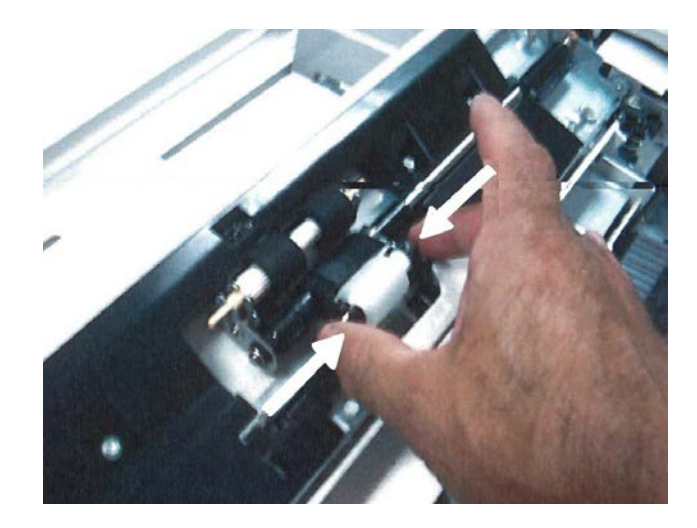

**5.** Точно так же замените ролик торможения.

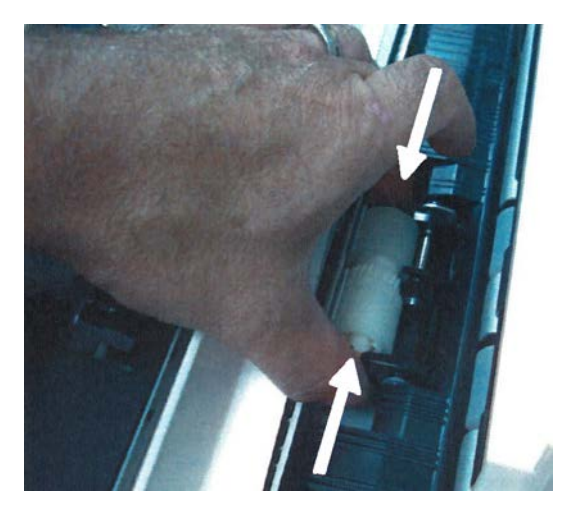

- **6.** Закройте крышку обходного лотка.
- **7.** Проверьте исправность подачи бумаги из обходного лотка.
- **8.** Войдите в режим администратора или попросите администратора выполните следующие действия.
	- a) На интерфейсе аппарата выберите **Сист. средства > Системные настройки > Общие настройки режимов > Обслуживание**.
	- b) С помощью кнопок со стрелками вверх/вниз перейдите к последнему экране Обслуживание.
	- c) Выберите **Основной технический оператор**.

Откроется окно Основной технический оператор.

- d) Выберите параметр, соответствующий вновь установленным компонентам.
- e) Выберите **Сбросить текущее значен.**
- f) При появлении запроса нажмите кнопку **Сброс**.
- **9.** Для выхода из режима администратора нажмите на интерфейсе кнопку **Вход/Выход**.

При появлении запроса нажмите кнопку **Выход из системы**.

# Устранение неисправностей податчика **OHCF**

# Устранение застреваний в податчике OHCF

# **СОВЕТ**

Прежде чем приступать к выполнению работ печати, необходимо убедиться в отсутствии застрявшей бумаги, включая всевозможные обрывки.

# **ПРИМЕЧАНИЕ**

Способы извлечения бумаги зависят от участка, в котором произошло застревание. Для удаления застрявшей бумаги следуйте инструкциям, отображаемым на экране.

# **Застревание бумаги в лотках OHCF**

**1.** Выдвиньте лоток, в котором застряла бумага.

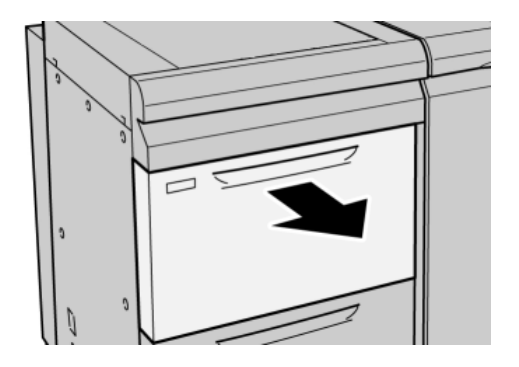

**2.** Извлеките застрявшую бумагу.

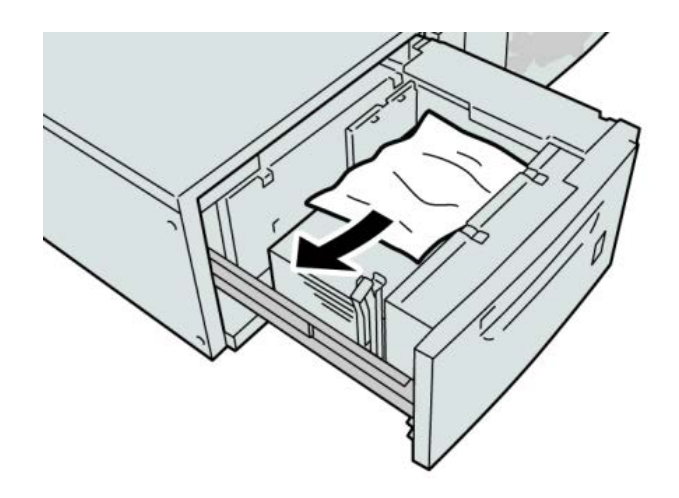

# **ПРИМЕЧАНИЕ**

Если бумага порвалась, извлеките ее изнутри аппарата.

**3.** Аккуратно задвиньте лоток в аппарат до упора.

# **Застревание бумаги в податчике OHCF (рычажок 1a и ручка 1c)**

**1.** Откройте переднюю крышку податчика большой емкости для крупноформатных оригиналов (OHCF).

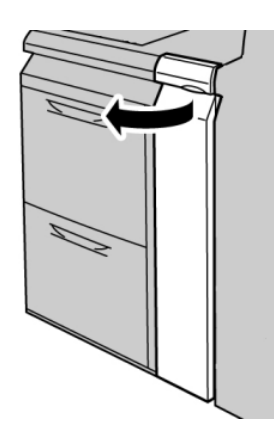

**2.** Поверните рычажок **1a** вправо, затем поверните ручку **1c** вправо. Извлеките застрявшую бумагу.

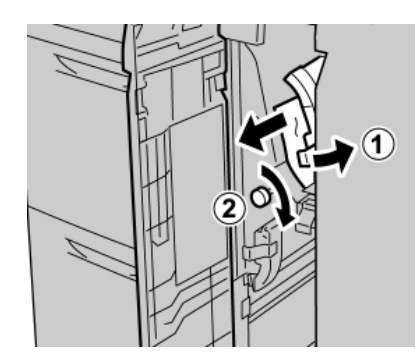

# **ПРИМЕЧАНИЕ**

Если бумага порвалась, извлеките ее изнутри аппарата.

**3.** Верните рычажок 1a в исходное положение.

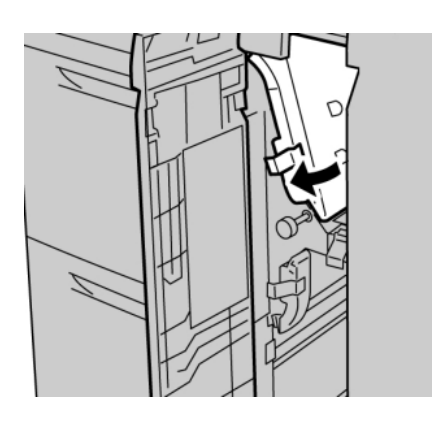

**4.** Закройте переднюю крышку податчика большой емкости для крупноформатных оригиналов (OHCF).

# **ПРИМЕЧАНИЕ**

Если передняя крышка податчикаOHCF закрыта неплотно, на экран будет выведено предупреждение и аппарат не будет функционировать.

# **Застревание в податчике OHCF (рычажок 1b и ручка 1c)**

**1.** Откройте переднюю крышку податчика большой емкости для крупноформатных оригиналов (OHCF).

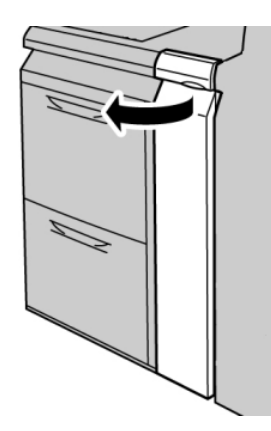

**2.** Поверните рычажок **1b** вправо, затем поверните ручку **1c** вправо. Извлеките застрявшую бумагу.

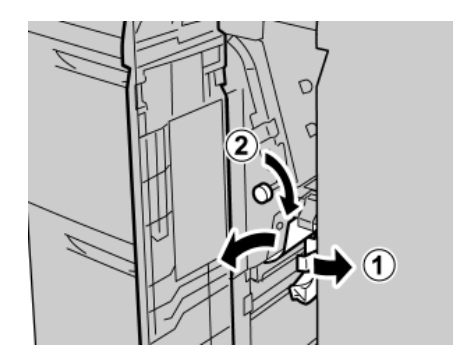

**ПРИМЕЧАНИЕ** Если бумага порвалась, извлеките ее изнутри аппарата.

**3.** Верните рычажок **1b** в исходное положение.

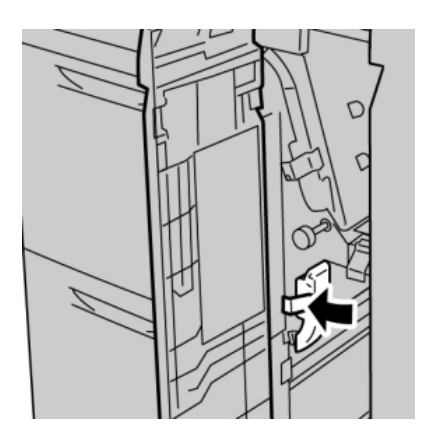

**4.** Закройте переднюю крышку податчика большой емкости для крупноформатных оригиналов (OHCF).

# **ПРИМЕЧАНИЕ**

Если передняя крышка податчикаOHCF закрыта неплотно, на экран будет выведено предупреждение и аппарат не будет функционировать.

# **Застревание бумаги в податчике OHCF (рычажок 1d и ручка 1c)**

**1.** Откройте переднюю крышку податчика большой емкости для крупноформатных оригиналов (OHCF).

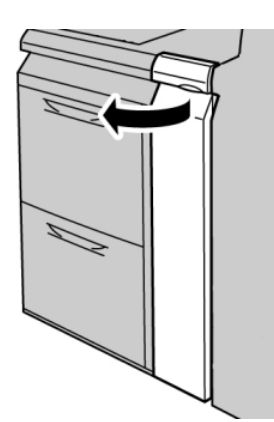

**2.** Поднимите рычажок **1d** вверх и извлеките застрявшую бумагу.

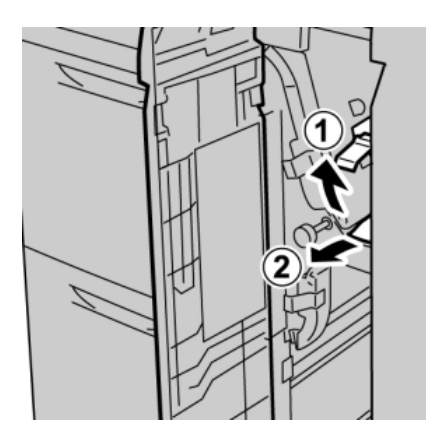

# **ПРИМЕЧАНИЕ**

Если бумага порвалась, извлеките ее изнутри аппарата.

**3.** Если бумагу извлечь не удается, поверните ручку **1c** по часовой стрелке, затем извлеките застрявшую бумагу.

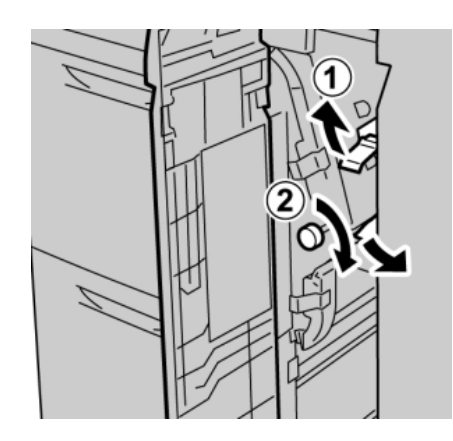

# **ПРИМЕЧАНИЕ**

Если бумага порвалась, извлеките ее изнутри аппарата.

**4.** Верните рычажок **1d** в исходное положение.

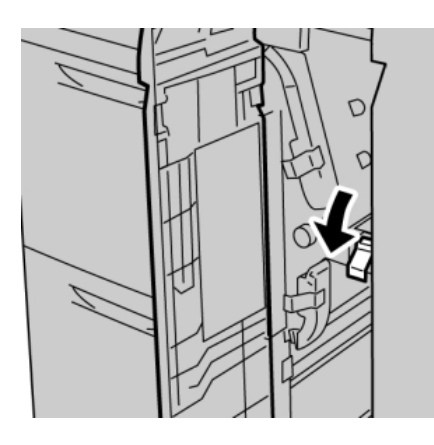

**5.** Закройте переднюю крышку податчика большой емкости для крупноформатных оригиналов (OHCF).

# **ПРИМЕЧАНИЕ**

Если передняя крышка податчикаOHCF закрыта неплотно, на экран будет выведено предупреждение и аппарат не будет функционировать.

# Коды неисправностей податчика OHCF

# 024-955

**Причина:** В лотке податчика OHCF закончилась бумага.

**Устранение:** Вложите бумагу в лоток податчика OHCF.

024-956

**Причина:** В лотке податчика OHCF закончилась бумага.

**Устранение:** Вложите бумагу в лоток податчика OHCF.

077-210

**Причина:** Лоток податчика OHCF неисправен.

**Устранение:** Выполните следующее:

- Выключите и снова включите аппарат.
- Если неисправности устранить не удается, обратитесь в сервисный центр.

# **ПРИМЕЧАНИЕ**

В это время можно использовать другие лотки, кроме лотков податчика OHCF.

#### 078-100

**Причина:** Неисправность в работе лотка податчика OHCF.

**Устранение:** Выполните следующее:

• Проверьте бумагу в лотке, для которого указывается неисправность.

6/7)

- Выключите и снова включите аппарат.
- Если неисправности устранить не удается, обратитесь в сервисный центр.

# **ПРИМЕЧАНИЕ**

В это время можно использовать другие лотки, кроме лотков податчика OHCF.

# 078-101

**Причина:** Неисправность в работе лотка податчика OHCF.

**Устранение:** Выполните следующее:

- Проверьте бумагу в лотке, для которого указывается неисправность.
- Выключите и снова включите аппарат.
- Если неисправности устранить не удается, обратитесь в сервисный центр.

# **ПРИМЕЧАНИЕ**

В это время можно использовать другие лотки, кроме лотков податчика OHCF.

# 078-101

**Причина:** Неисправность в работе лотка податчика OHCF.

**Устранение:** Выполните следующее:

- Проверьте бумагу в лотке, для которого указывается неисправность.
- Выключите и снова включите аппарат.
- Если неисправности устранить не удается, обратитесь в сервисный центр.

# **ПРИМЕЧАНИЕ**

В это время можно использовать другие лотки, кроме лотков податчика OHCF.

# 078-210

**Причина:** Неисправность в работе лотка податчика OHCF.

**Устранение:** Выполните следующее:

- Проверьте настройку бумаги для лотков. Выключите и снова включите аппарат.
- Если неисправности устранить не удается, обратитесь в сервисный центр.

# **ПРИМЕЧАНИЕ**

В это время можно использовать другие лотки, кроме лотков податчика OHCF.

# 078-211

**Причина:** Неисправность в работе лотка податчика OHCF.

**Устранение:** Выполните следующее:

- Проверьте настройку бумаги для лотков. Выключите и снова включите аппарат.
- Если неисправности устранить не удается, обратитесь в сервисный центр.

# **ПРИМЕЧАНИЕ**

В это время можно использовать другие лотки, кроме лотков податчика OHCF.

078-260

**Причина:** Неисправность в работе лотка податчика OHCF.

**Устранение:** Выполните следующее:

- 1. Проверьте бумагу, загруженную в лотки.
- 2. Выключите и снова включите аппарат.
- 3. Если неисправности устранить не удается, обратитесь в сервисный центр.

#### **ПРИМЕЧАНИЕ**

В это время можно использовать другие лотки, кроме лотков податчика OHCF.

#### 078-261

**Причина:** Неисправность в работе лотка податчика OHCF.

**Устранение:** Выполните следующее:

- 1. Проверьте бумагу, загруженную в лотки.
- 2. Выключите и снова включите аппарат.
- 3. Если неисправности устранить не удается, обратитесь в сервисный центр.

#### **ПРИМЕЧАНИЕ**

В это время можно использовать другие лотки, кроме лотков податчика OHCF.

#### 078-262

**Причина:** Неисправность в работе лотка податчика OHCF.

**Устранение:** Выполните следующее:

- 1. Проверьте бумагу, загруженную в лотки.
- 2. Выключите и снова включите аппарат.
- 3. Если неисправности устранить не удается, обратитесь в сервисный центр.

#### **ПРИМЕЧАНИЕ**

В это время можно использовать другие лотки, кроме лотков податчика OHCF.

# 078-263

**Причина:** Неисправность в работе лотка податчика OHCF.

**Устранение:** Выполните следующее:

- 1. Проверьте бумагу, загруженную в лотки.
- 2. Выключите и снова включите аппарат.
- 3. Если неисправности устранить не удается, обратитесь в сервисный центр.

#### **ПРИМЕЧАНИЕ**

В это время можно использовать другие лотки, кроме лотков податчика OHCF.

#### 078-264

**Причина:** Неисправность в работе лотка податчика OHCF.

6/7)

**Устранение:** Выполните следующее:

- 1. Проверьте бумагу, загруженную в лотки.
- 2. Выключите и снова включите аппарат.
- 3. Если неисправности устранить не удается, обратитесь в сервисный центр.

**ПРИМЕЧАНИЕ**

В это время можно использовать другие лотки, кроме лотков податчика OHCF.

# 078-265

**Причина:** Неисправность в работе лотка податчика OHCF.

**Устранение:** Выполните следующее:

- 1. Проверьте бумагу, загруженную в лотки.
- 2. Выключите и снова включите аппарат.
- 3. Если неисправности устранить не удается, обратитесь в сервисный центр.

# **ПРИМЕЧАНИЕ**

В это время можно использовать другие лотки, кроме лотков податчика OHCF.

# 078-266

**Причина:** Неисправность в работе лотка податчика OHCF.

**Устранение:** Выполните следующее:

- 1. Проверьте бумагу, загруженную в лотки.
- 2. Выключите и снова включите аппарат.
- 3. Если неисправности устранить не удается, обратитесь в сервисный центр.

# **ПРИМЕЧАНИЕ**

В это время можно использовать другие лотки, кроме лотков податчика OHCF.

# 078-267

**Причина:** Неисправность в работе лотка податчика OHCF.

**Устранение:** Выполните следующее:

- 1. Проверьте бумагу, загруженную в лотки.
- 2. Выключите и снова включите аппарат.
- 3. Если неисправности устранить не удается, обратитесь в сервисный центр.

# **ПРИМЕЧАНИЕ**

В это время можно использовать другие лотки, кроме лотков податчика OHCF.

# 078-268

**Причина:** Неисправность в работе лотка податчика OHCF.

**Устранение:** Выполните следующее:

1. Проверьте бумагу, загруженную в лотки.

- 2. Выключите и снова включите аппарат.
- 3. Если неисправности устранить не удается, обратитесь в сервисный центр.

#### **ПРИМЕЧАНИЕ**

В это время можно использовать другие лотки, кроме лотков податчика OHCF.

#### 078-269

**Причина:** Неисправность в работе лотка податчика OHCF.

**Устранение:** Выполните следующее:

- 1. Проверьте бумагу, загруженную в лотки.
- 2. Выключите и снова включите аппарат.
- 3. Если неисправности устранить не удается, обратитесь в сервисный центр.

#### **ПРИМЕЧАНИЕ**

В это время можно использовать другие лотки, кроме лотков податчика OHCF.

# 078-270

**Причина:** Неисправность в работе лотка податчика OHCF.

**Устранение:** Выполните следующее:

- 1. Проверьте бумагу, загруженную в лотки.
- 2. Выключите и снова включите аппарат.
- 3. Если неисправности устранить не удается, обратитесь в сервисный центр.

#### **ПРИМЕЧАНИЕ**

В это время можно использовать другие лотки, кроме лотков податчика OHCF.

#### 078-271

**Причина:** Неисправность в работе лотка податчика OHCF.

**Устранение:** Выполните следующее:

- 1. Проверьте бумагу, загруженную в лотки.
- 2. Выключите и снова включите аппарат.
- 3. Если неисправности устранить не удается, обратитесь в сервисный центр.

# **ПРИМЕЧАНИЕ**

В это время можно использовать другие лотки, кроме лотков податчика OHCF.

# 078-272

**Причина:** Неисправность в работе лотка податчика OHCF.

**Устранение:** Выполните следующее:

- 1. Проверьте бумагу, загруженную в лотки.
- 2. Выключите и снова включите аппарат.
- 3. Если неисправности устранить не удается, обратитесь в сервисный центр.
#### **ПРИМЕЧАНИЕ**

В это время можно использовать другие лотки, кроме лотков податчика OHCF.

#### 078-273

**Причина:** Неисправность в работе лотка податчика OHCF.

**Устранение:** Выполните следующее:

- 1. Проверьте бумагу, загруженную в лотки.
- 2. Выключите и снова включите аппарат.
- 3. Если неисправности устранить не удается, обратитесь в сервисный центр.

#### **ПРИМЕЧАНИЕ**

В это время можно использовать другие лотки, кроме лотков податчика OHCF.

#### 078-274

**Причина:** Неисправность в работе лотка податчика OHCF.

**Устранение:** Выполните следующее:

- 1. Проверьте бумагу, загруженную в лотки.
- 2. Выключите и снова включите аппарат.
- 3. Если неисправности устранить не удается, обратитесь в сервисный центр.

#### **ПРИМЕЧАНИЕ**

В это время можно использовать другие лотки, кроме лотков податчика OHCF.

#### 078-275

**Причина:** Неисправность в работе лотка податчика OHCF.

**Устранение:** Выполните следующее:

- 1. Проверьте бумагу, загруженную в лотки.
- 2. Выключите и снова включите аппарат.
- 3. Если неисправности устранить не удается, обратитесь в сервисный центр.

#### **ПРИМЕЧАНИЕ**

В это время можно использовать другие лотки, кроме лотков податчика OHCF.

#### 078-276

**Причина:** Неисправность в работе лотка податчика OHCF.

**Устранение:** Выполните следующее:

- 1. Проверьте бумагу, загруженную в лотки.
- 2. Выключите и снова включите аппарат.
- 3. Если неисправности устранить не удается, обратитесь в сервисный центр.

#### **ПРИМЕЧАНИЕ**

В это время можно использовать другие лотки, кроме лотков податчика OHCF.

078-277

**Причина:** Неисправность в работе лотка податчика OHCF.

**Устранение:** Выполните следующее:

- 1. Проверьте бумагу, загруженную в лотки.
- 2. Выключите и снова включите аппарат.
- 3. Если неисправности устранить не удается, обратитесь в сервисный центр.

#### **ПРИМЕЧАНИЕ**

В это время можно использовать другие лотки, кроме лотков податчика OHCF.

#### 078-278

**Причина:** Неисправность в работе лотка податчика OHCF.

**Устранение:** Выполните следующее:

- 1. Проверьте бумагу, загруженную в лотки.
- 2. Выключите и снова включите аппарат.
- 3. Если неисправности устранить не удается, обратитесь в сервисный центр.

#### **ПРИМЕЧАНИЕ**

В это время можно использовать другие лотки, кроме лотков податчика OHCF.

#### 078-279

**Причина:** Неисправность в работе лотка податчика OHCF.

**Устранение:** Выполните следующее:

- 1. Проверьте бумагу, загруженную в лотки.
- 2. Выключите и снова включите аппарат.
- 3. Если неисправности устранить не удается, обратитесь в сервисный центр.

#### **ПРИМЕЧАНИЕ**

В это время можно использовать другие лотки, кроме лотков податчика OHCF.

#### 078-280

**Причина:** Неисправность в работе лотка податчика OHCF.

**Устранение:** Выполните следующее:

- 1. Проверьте бумагу, загруженную в лотки.
- 2. Выключите и снова включите аппарат.
- 3. Если неисправности устранить не удается, обратитесь в сервисный центр.

#### **ПРИМЕЧАНИЕ**

В это время можно использовать другие лотки, кроме лотков податчика OHCF.

#### 078-300

**Причина:** Неисправность в работе лотка податчика OHCF.

6/7)

**Устранение:** Выполните следующее:

- 1. Проверьте бумагу, загруженную в лотки.
- 2. Выключите и снова включите аппарат.
- 3. Если неисправности устранить не удается, обратитесь в сервисный центр.

**ПРИМЕЧАНИЕ**

В это время можно использовать другие лотки, кроме лотков податчика OHCF.

#### 078-301

**Причина:** Неисправность в работе лотка податчика OHCF.

**Устранение:** Выполните следующее:

- 1. Проверьте бумагу, загруженную в лотки.
- 2. Выключите и снова включите аппарат.
- 3. Если неисправности устранить не удается, обратитесь в сервисный центр.

#### **ПРИМЕЧАНИЕ**

В это время можно использовать другие лотки, кроме лотков податчика OHCF.

#### 078-500

**Причина:** Неисправность в работе лотка податчика OHCF.

**Устранение:** Выполните следующее:

- 1. Проверьте бумагу, загруженную в лотки.
- 2. Выключите и снова включите аппарат.
- 3. Если неисправности устранить не удается, обратитесь в сервисный центр.

#### **ПРИМЕЧАНИЕ**

В это время можно использовать другие лотки, кроме лотков податчика OHCF.

#### 078-901

**Причина:** Неисправность в работе лотка податчика OHCF.

**Устранение:** Выполните следующее:

- 1. Проверьте бумагу, загруженную в лотки.
- 2. Выключите и снова включите аппарат.
- 3. Если неисправности устранить не удается, обратитесь в сервисный центр.

#### **ПРИМЕЧАНИЕ**

В это время можно использовать другие лотки, кроме лотков податчика OHCF.

#### 078-941

**Причина:** Неисправность в работе лотка податчика OHCF.

**Устранение:** Выполните следующее:

1. Проверьте бумагу, загруженную в лотки.

- 2. Выключите и снова включите аппарат.
- 3. Если неисправности устранить не удается, обратитесь в сервисный центр.

#### **ПРИМЕЧАНИЕ**

В это время можно использовать другие лотки, кроме лотков податчика OHCF.

#### 078-942

**Причина:** Неисправность в работе лотка податчика OHCF.

**Устранение:** Выполните следующее:

- 1. Проверьте бумагу, загруженную в лотки.
- 2. Выключите и снова включите аппарат.
- 3. Если неисправности устранить не удается, обратитесь в сервисный центр.

#### **ПРИМЕЧАНИЕ**

В это время можно использовать другие лотки, кроме лотков податчика OHCF.

#### 078-943

**Причина:** Неисправность в работе лотка податчика OHCF.

**Устранение:** Выполните следующее:

- 1. Проверьте бумагу, загруженную в лотки.
- 2. Выключите и снова включите аппарат.
- 3. Если неисправности устранить не удается, обратитесь в сервисный центр.

#### **ПРИМЕЧАНИЕ**

В это время можно использовать другие лотки, кроме лотков податчика OHCF.

## Технические характеристики податчика **OHCF**

Податчик большой емкости для крупноформатных оригиналов (OHCF/лотки 6 и 7)

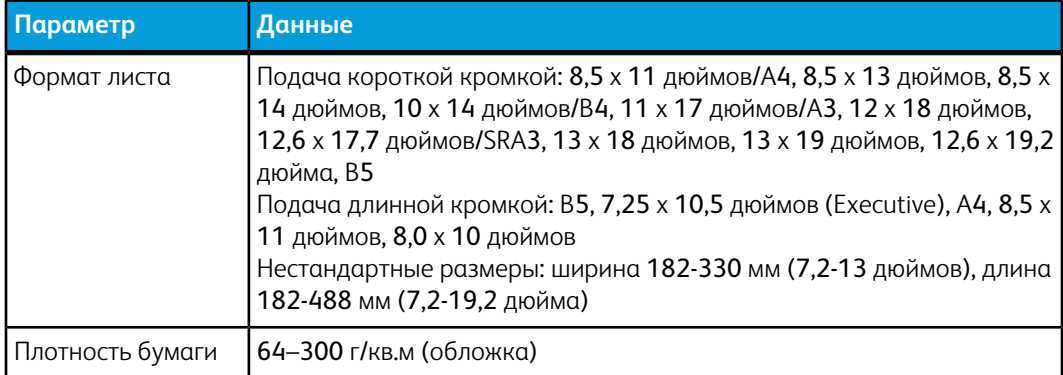

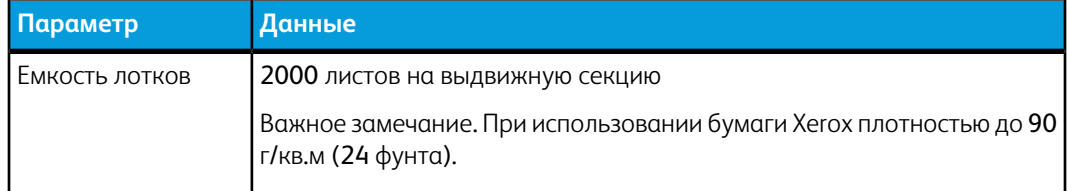

# 14

## Дополнительные / многофункциональные финишеры

Дополнительный финишер

Дополнительные / многофункциональные финишеры

Дополнительный финишер обеспечивает широкий выбор вариантов послепечатной обработки.

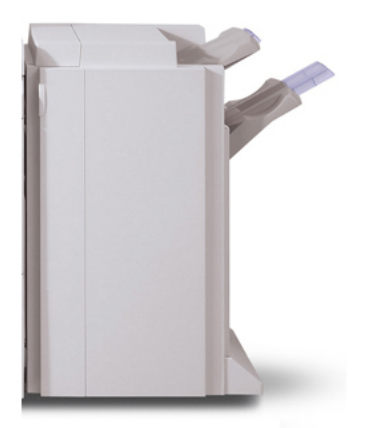

- Правый верхний лоток служит для укладки готовых работ и вмещает до 500 листов бумаги.
- Лоток укладчика служит для сдвига и укладки готовых работ и вмещает до 3000 листов.
- Оба лотка можно использовать для вывода готовых работ с перфорацией (дополнительная функция).
- До 50 листов бумаги с покрытием и без него можно сшивать с размещением скрепок в нескольких местах.

## Многофункциональный финишер с брошюровщиком

Многофункциональный финишер оснащен брошюровщиком и обеспечивает широкий выбор вариантов послепечатной обработки.

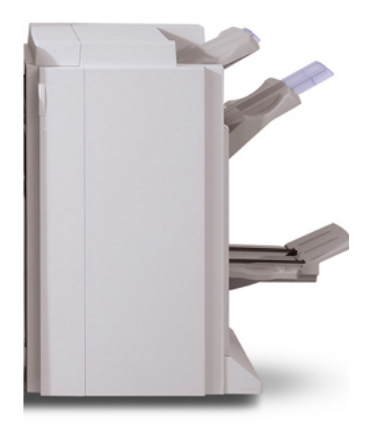

- Правый верхний лоток служит для укладки готовых работ и вмещает до 500 листов бумаги.
- Лоток укладчика служит для сдвига и укладки готовых работ и вмещает до 3000 листов.
- Оба лотка можно использовать для вывода готовых работ с перфорацией (дополнительная функция).
- До 50 листов бумаги с покрытием и без него можно сшивать с размещением скрепок в нескольких местах.

## Установка картриджа сшивателя в дополнительный и многофункциональный финишеры

Далее приведен порядок снятия пустого картриджа сшивателя с дополнительного или многофункционального финишера и установка нового картриджа.

Если на аппарате установлен финишер и необходимо заменить картридж сшивателя, на интерфейсе выводится соответствующее сообщение. После появления данного сообщения следует заменить картридж сшивателя.

- 1. Для доступа к картриджу сшивателя необходимо полностью остановить аппарат и открыть переднюю дверцу.
- 2. Возьмитесь за рычажок R1 картриджа сшивателя. Держась за оранжевый рычажок, потяните картридж на себя и снимите его. Утилизация картриджа сшивателя осуществляется в соответствии с указаниями, приведенными на упаковке нового картриджа.
- 3. Вставьте картридж сшивателя, держась за оранжевый рычажок, чтобы он защелкнулся. Закройте переднюю крышку финишера.

Использование картриджей сшивателя, не рекомендованных Xerox, может привести к ухудшению качества изображения и работы аппарата. Используйте только картриджи сшивателя, рекомендованные для данного аппарата.

## Застревание скрепок

- 1. Прежде чем открывать переднюю крышку финишера убедитесь, что аппарат полностью остановлен.
- 2. Возьмитесь за ручку R1 держателя картриджа сшивателя и потяните держатель вправо к себе.
- 3. Снимите держатель картриджа сшивателя, держась за оранжевый рычажок.

Картридж сшивателя плотно держится на месте. При снятии картриджа сшивателя его следует потянуть с некоторым усилием.

- 4. После снятия картриджа сшивателя убедитесь, чтобы внутри финишера не осталось скрепок.
- 5. Потяните вверх металлическую часть картриджа сшивателя.
- 6. Извлеките застрявшие скрепки и верните вытянутую металлическую часть картриджа в исходное положение.
- 7. Вставьте картридж сшивателя, держась за оранжевый рычажок, чтобы он защелкнулся.

### Заказ расходных материалов

Расходные материалы Xerox, включая скрепки, картриджи сшивателя и сборники отходов сшивателя, можно заказать на сайте Xerox по адресу www.[xerox](http://www.xerox.com).com. Для этого следует перейти по ссылке «Контакты», чтобы получить конкретную информацию и номера телефонов представителей в данном регионе, или по ссылке «Расходные материалы», после чего потребуется ввести сведения об аппарате (семейство и номер модели). Ниже приведены расходные материалы, которые требуется заказывать для дополнительного и многофункционального финишеров:

- Картридж сшивателя (для дополнительного и многофункционального финишеров)
- Блоки скрепок (для дополнительного и многофункционального финишеров)

## Проблемы с послепечатной обработкой

Перечень некоторых проблем, которые могут возникать при использовании дополнительного или многофункционального финишера, приводится ниже.

- **Неисправность в работе финишера**. Убедитесь в отсутствии помех в тракте бумаги, при необходимости устраните их. Выключите и снова включите аппарат, при необходимости повторно отправьте или перезапустите работу печати. Если неисправность не устранится, обратитесь в сервисный центр.
- **Неисправность при сшивании в финишере**. Проверьте скрепки и установите их правильно.
- **Подача бумаги для сшивания в финишере не готова**. Проверьте скрепки и установите их правильно.
- **В картридже сшивателя закончились скрепки**. Проверьте наличие скрепок. Снимите и замените картридж сшивателя, следуя указаниям.
- **Переполнен лоток укладчика финишера**. Извлеките бумагу из лотка укладчика.
- **Переполнен верхний лоток финишера**. Извлеките бумагу из верхнего лотка финишера.
- **Отображается предупреждение по лотку укладчика финишера**. Извлеките бумагу из лотка укладчика и удалите все помехи.
- **Переполнен лоток брошюровщика финишера**. Извлеките бумагу из лотка брошюровщика.

Дополнительные / многофункциональные финишеры

# 15

## Интерфейсный модуль

### Общие сведения

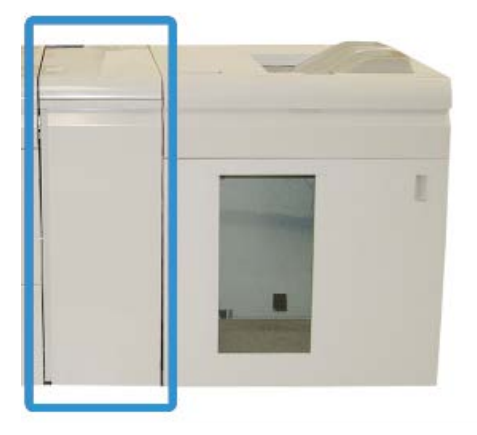

Интерфейсный модуль — это дополнительное устройство послепечатной обработки, которое используется совместно с другими дополнительными устройствами послепечатной обработки. На рисунке изображен модуль с дополнительным укладчиком большой емкости.

Интерфейсный модуль необходим для работы следующих устройств послепечатной обработки:

- Перфоратор GBC AdvancedPunch
- Укладчик большой емкости (HCS)
- Стандартный финишер с дополнительными функциями
- Все DFA-устройства сторонних производителей

Интерфейсный модуль

#### **ПРИМЕЧАНИЕ**

Интерфейсный модуль не требуется, когда единственным устройством послепечатной обработки является стандартный финишер или финишер-брошюровщик.

#### Панель управления

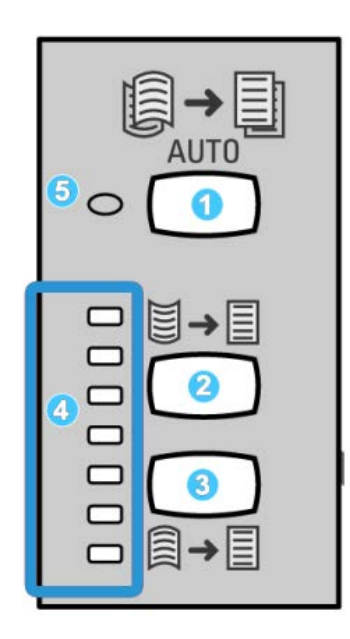

Элементы панели управления

- 1. Кнопка автоматического разглаживания служит для выбора автоматической функции разглаживания.
- 2. Кнопка разглаживания вогнутого скручивания в ручном режиме служит для выбора одного из трех значений разглаживания вогнутого скручивания.
- 3. Кнопка разглаживания выпуклого скручивания в ручном режиме служит для выбора одного из трех значений разглаживания выпуклого скручивания.
- 4. Индикаторы вогнутого/выпуклого разглаживания показывают выбранную степень разглаживания в ручном режиме (вогнутого или выпуклого скручивания).
- 5. Индикатор автоматического разглаживания показывает, что выбран режим автоматического разглаживания.

Если скручивание отпечатков нужно оперативно устранить прямо на месте, можно воспользоваться кнопками ручного разглаживания выпуклого или вогнутого скручивания на интерфейсном модуле. Если после использования этих кнопок отпечатки остаются чрезмерно скрученными, следует обратиться к руководству системного администратора, где приведены сведения по использованию функции коррекция разглаживания бумаги («Дополн. настройка материала»). В этом разделе приведена подробная информация о кнопках коррекции скручивания, предусмотренных на интерфейсном модуле.

#### Тракт бумаги

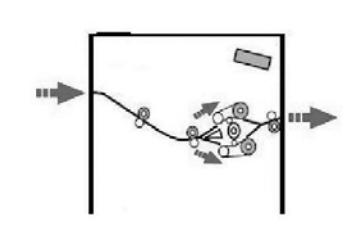

Когда материал поступает в интерфейсный модуль, он подается на устройство разглаживания для коррекции скручивания. Устройство разглаживания в интерфейсном модуле состоит из верхнего и нижнего роликов, прижимающих материал в зависимости от следующих параметров:

- настроек системы по умолчанию;
- ручных настроек, заданных на панели управления интерфейсного модуля.

В зависимости от настроек скручивания (разглаживания) бумаги затвор устройства разглаживания направляет бумагу по восходящему тракту (при вогнутом скручивании) или по нисходящему (при выпуклом скручивании). Усилие прилагается независимо к верхнему и нижнему рычагам устройства разглаживания.

После прохождения устройства разглаживания печатные материалы охлаждаются и направляются из интерфейсного модуля в другое дополнительное устройство послепечатной обработки, подключенное к аппарату.

## Параметры скручивания бумаги в интерфейсном модуле

#### Предустановки разглаживания бумаги

В интерфейсном модуле предусмотрено несколько предустановок автоматического разглаживания бумаги. При использовании этих настроек величина коррекции скручивания задается устройства разглаживания интерфейсного модуля автоматически. Поэтому если бумага скручивается, применение одной из предустановок устройства разглаживания интерфейсного модуля обычно устраняет данную проблему.

Когда материал проходит через устройство разглаживания, величина коррекции скручивания показывается светодиодами на панели управления интерфейсного модуля. Если требуется дополнительная настройка коррекции скручивания, ее можно задать вручную с помощью панели управления интерфейсного модуля.

#### Кнопки ручной настройки устройства разглаживания

Режим ручного разглаживания интерфейсного модуля предусматривает семь уровней коррекции скручивания, задаваемых на панели управления интерфейсного модуля: три уровня коррекции вогнутого скручивания, три уровня коррекции выпуклого скручивания и уровень нулевой коррекции.

Величина коррекции скручивания изменяется нажатием соответствующей кнопки. Индикация текущей величины коррекции скручивания осуществляется светодиодами на панели управления.

## Устранение неисправностей

#### Устранение застрявшей бумаги

#### **СОВЕТ**

Прежде чем приступать к выполнению работ печати, необходимо убедиться в отсутствии застрявшей бумаги, включая всевозможные обрывки.

#### **ПРИМЕЧАНИЕ**

Способы извлечения бумаги зависят от участка, в котором произошло застревание. Для удаления застрявшей бумаги следуйте инструкциям, отображаемым на экране.

#### **Застревание бумаги (рычажок 1a)**

**1.** Откройте переднюю крышку интерфейсного модуля.

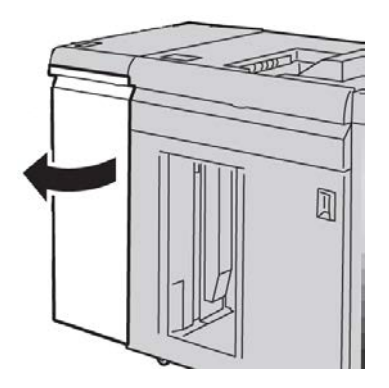

**2.** Переместите рычажок **1a** вниз и извлеките застрявшую бумагу.

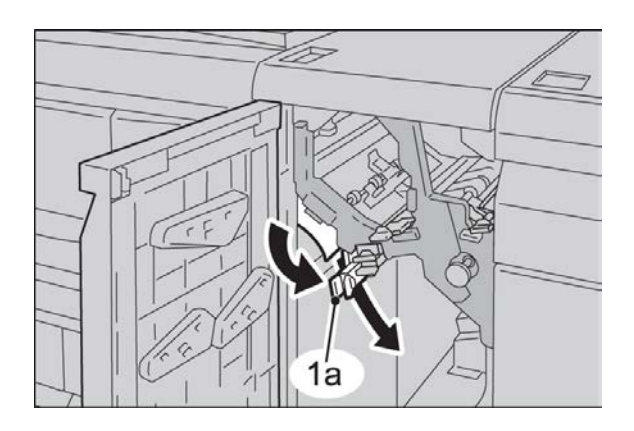

**3.** Верните рычажок **1a** в исходное положение.

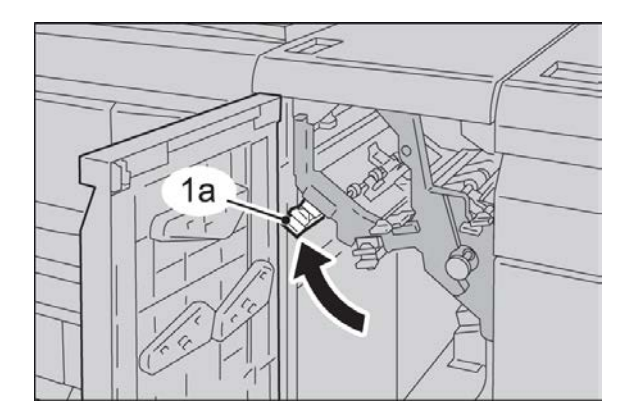

**4.** Закройте переднюю крышку интерфейсного модуля.

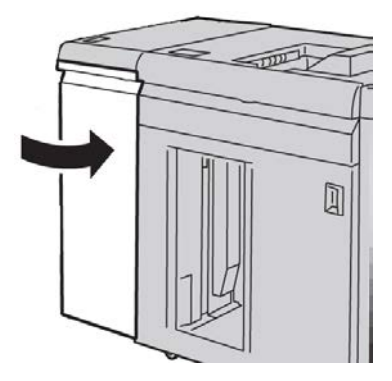

**5.** Для того чтобы очистить другие участки и возобновить выполнение работы печати, следуйте инструкциям в интерфейсе пользователя.

#### **Застревание бумаги (рычажок 2a)**

**1.** Откройте переднюю крышку интерфейсного модуля.

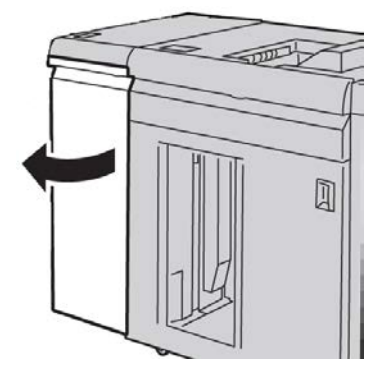

**2.** Переместите рычажок **2a** вверх, поверните ручку **2c** против часовой стрелки и извлеките застрявшую бумагу.

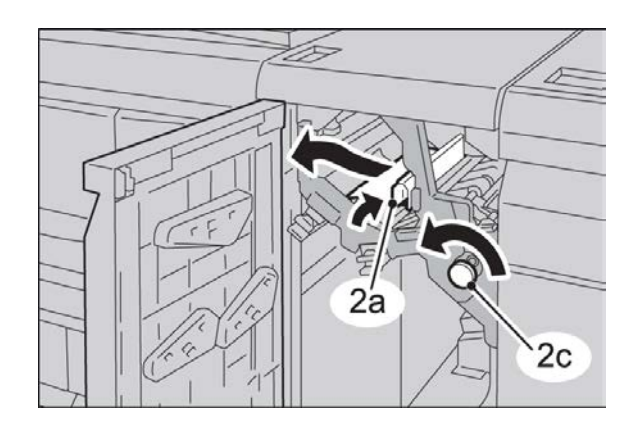

**3.** Верните рычажок **2a** в исходное положение.

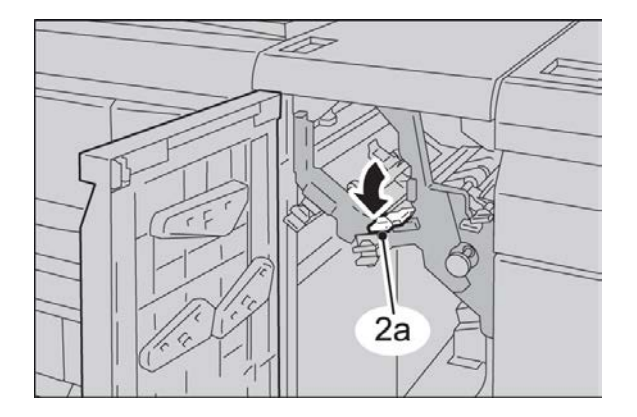

**4.** Закройте переднюю крышку интерфейсного модуля.

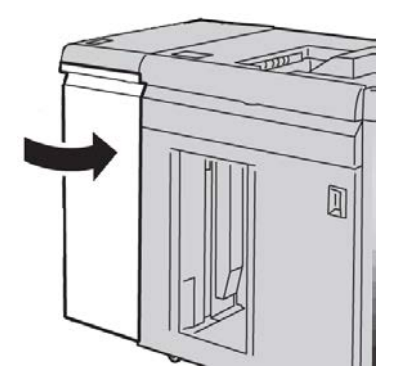

**5.** Для того чтобы очистить другие участки и возобновить выполнение работы печати, следуйте инструкциям в интерфейсе пользователя.

#### **Застревание бумаги (рычажок 2b)**

**1.** Откройте переднюю крышку интерфейсного модуля.

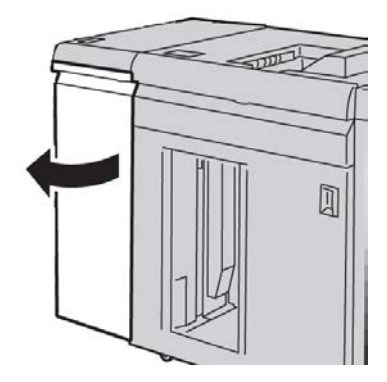

**2.** Переместите рычажок вниз, поверните ручку **2c** против часовой стрелки и извлеките застрявшую бумагу.

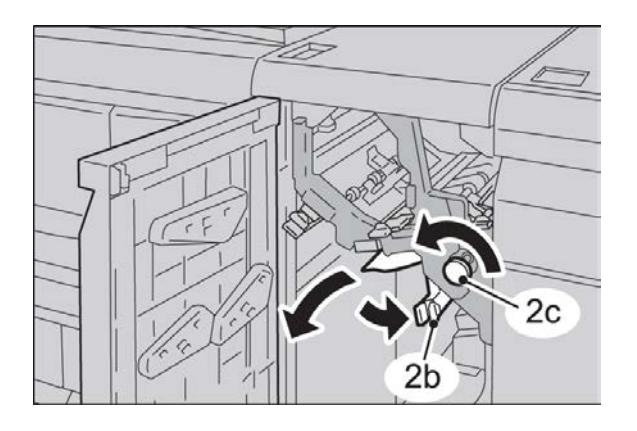

**3.** Верните рычажок **2b** в исходное положение.

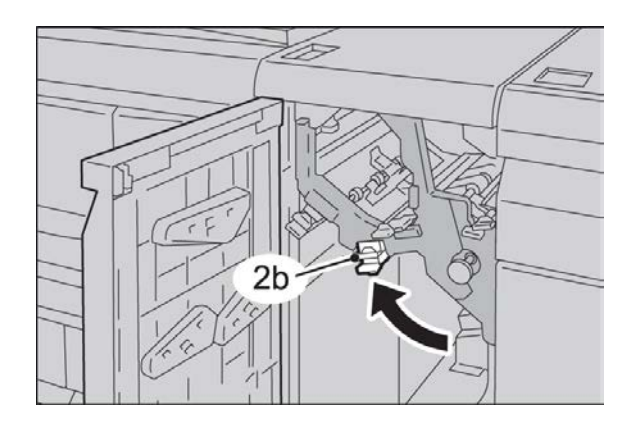

**4.** Закройте переднюю крышку интерфейсного модуля.

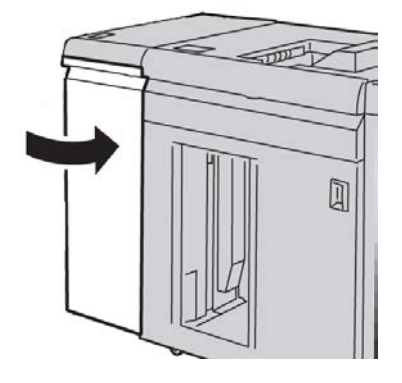

**5.** Для того чтобы очистить другие участки и возобновить выполнение работы печати, следуйте инструкциям в интерфейсе пользователя.

#### Коды неисправностей

В таблице кодов неисправностей перечислены неполадки и предполагаемые решения для интерфейсного модуля. Если после выполнения данных инструкций неисправность устранить не удается, обратитесь в сервисный центр Xerox.

#### 048-100

**Причина:** Застревание бумаги.

Уведомление о застревании, отображаемое в интерфейсе пользователя.

• Застревание при подаче.

**Устранение:** Выполните следующее:

Аккуратно извлеките все листы и обрывки бумаги на участках застревания.

Закройте переднюю дверцу. Убедитесь, что используемая бумага соответствует предусмотренным требованиям.

• Откройте переднюю дверцу интерфейсного модуля.

#### 048-101

**Причина:** Застревание бумаги.

Уведомление о застревании, отображаемое в интерфейсе пользователя.

• Застревание при подаче.

**Устранение:** Выполните следующее:

Аккуратно извлеките все листы и обрывки бумаги на участках застревания.

Закройте переднюю дверцу. Убедитесь, что используемая бумага соответствует предусмотренным требованиям.

• Откройте переднюю дверцу интерфейсного модуля.

048-102

**Причина:** Застревание бумаги.

Уведомление о застревании, отображаемое в интерфейсе пользователя.

• Застревание при подаче.

**Устранение:** Выполните следующее:

Аккуратно извлеките все листы и обрывки бумаги на участках застревания.

Закройте переднюю дверцу. Убедитесь, что используемая бумага соответствует предусмотренным требованиям.

• Откройте переднюю дверцу интерфейсного модуля.

048-103

**Причина:** Застревание бумаги.

Уведомление о застревании, отображаемое в интерфейсе пользователя.

• Застревание при подаче.

**Устранение:** Выполните следующее:

Аккуратно извлеките все листы и обрывки бумаги на участках застревания.

Закройте переднюю дверцу. Убедитесь, что используемая бумага соответствует предусмотренным требованиям.

• Откройте переднюю дверцу интерфейсного модуля.

#### 048-300

**Причина:** Открыта передняя дверца интерфейсного модуля.

**Устранение:** Закройте переднюю дверцу интерфейсного модуля.

048-310

**Причина:** Сбой датчика или ремня устройства разглаживания в интерфейсном модуле

Интерфейсный модуль

**Устранение:** Выключите и снова включите аппарат (печатающее устройство). Если неисправность не устранится, обратитесь в сервисный центр.

048-311

**Причина:** Сбой датчика или ремня устройства разглаживания в интерфейсном модуле

**Устранение:** Выключите и снова включите аппарат (печатающее устройство). Если неисправность не устранится, обратитесь в сервисный центр.

#### 048-312

**Причина:** Сбой датчика или ремня устройства разглаживания в интерфейсном модуле

**Устранение:** Выключите и снова включите аппарат (печатающее устройство). Если неисправность не устранится, обратитесь в сервисный центр.

048-313

**Причина:** Сбой датчика или ремня устройства разглаживания в интерфейсном модуле

**Устранение:** Выключите и снова включите аппарат (печатающее устройство). Если неисправность не устранится, обратитесь в сервисный центр.

#### 048-314

**Причина:** Сбой датчика или ремня устройства разглаживания в интерфейсном модуле

**Устранение:** Выключите и снова включите аппарат (печатающее устройство). Если неисправность не устранится, обратитесь в сервисный центр.

#### 048-315

**Причина:** Сбой датчика или ремня устройства разглаживания в интерфейсном модуле

**Устранение:** Выключите и снова включите аппарат (печатающее устройство). Если неисправность не устранится, обратитесь в сервисный центр.

048-316

**Причина:** Сбой датчика или ремня устройства разглаживания в интерфейсном модуле

**Устранение:** Выключите и снова включите аппарат (печатающее устройство). Если неисправность не устранится, обратитесь в сервисный центр.

#### 048-317

**Причина:** Сбой вентилятора охлаждения интерфейсного модуля

**Устранение:** Выключите и снова включите аппарат (печатающее устройство). Если неисправность не устранится, обратитесь в сервисный центр.

#### 048-318

**Причина:** Сбой вентилятора охлаждения интерфейсного модуля

**Устранение:** Выключите и снова включите аппарат (печатающее устройство). Если неисправность не устранится, обратитесь в сервисный центр.

#### 048-319

**Причина:** Сбой вентилятора охлаждения интерфейсного модуля

**Устранение:** Выключите и снова включите аппарат (печатающее устройство). Если неисправность не устранится, обратитесь в сервисный центр.

#### 048-320

**Причина:** Сбой связи или неисправность подключения интерфейсного модуля

**Устранение:** Выполните следующее:

- Проверьте соединение между интерфейсным модулем и подключенными устройствами послепечатной обработки.
- Необходимо извлечь застрявшую бумагу между интерфейсным модулем и подключенными устройствами послепечатной обработки.
- необходимо убедиться, что все рычажки и ручки, использованные при устранении застреваний, возвращены в исходное положение.
- После устранения всех застреваний, следует удалить всю выброшенную из аппарата бумагу на участке вывода отпечатков в финишере.
- Выключите и снова включите аппарат.

#### 048-321

**Причина:** Сбой связи или неисправность подключения интерфейсного модуля

**Устранение:** Выполните следующее:

- Проверьте соединение между интерфейсным модулем и подключенными устройствами послепечатной обработки.
- Необходимо извлечь застрявшую бумагу между интерфейсным модулем и подключенными устройствами послепечатной обработки.
- необходимо убедиться, что все рычажки и ручки, использованные при устранении застреваний, возвращены в исходное положение.
- После устранения всех застреваний, следует удалить всю выброшенную из аппарата бумагу на участке вывода отпечатков в финишере.
- Выключите и снова включите аппарат.

#### 048-322

**Причина:** Сбой связи или неисправность подключения интерфейсного модуля

**Устранение:** Выполните следующее:

- Проверьте соединение между интерфейсным модулем и подключенными устройствами послепечатной обработки.
- Необходимо извлечь застрявшую бумагу между интерфейсным модулем и подключенными устройствами послепечатной обработки.
- необходимо убедиться, что все рычажки и ручки, использованные при устранении застреваний, возвращены в исходное положение.

Интерфейсный модуль

- После устранения всех застреваний, следует удалить всю выброшенную из аппарата бумагу на участке вывода отпечатков в финишере.
- Выключите и снова включите аппарат.

#### 048-324

**Причина:** Сбой связи или неисправность подключения интерфейсного модуля

**Устранение:** Выполните следующее:

- Проверьте соединение между интерфейсным модулем и подключенными устройствами послепечатной обработки.
- Необходимо извлечь застрявшую бумагу между интерфейсным модулем и подключенными устройствами послепечатной обработки.
- необходимо убедиться, что все рычажки и ручки, использованные при устранении застреваний, возвращены в исходное положение.
- После устранения всех застреваний, следует удалить всю выброшенную из аппарата бумагу на участке вывода отпечатков в финишере.
- Выключите и снова включите аппарат.

#### 048-325

**Причина:** Сбой связи или неисправность подключения интерфейсного модуля

**Устранение:** Выполните следующее:

- Проверьте соединение между интерфейсным модулем и подключенными устройствами послепечатной обработки.
- Необходимо извлечь застрявшую бумагу между интерфейсным модулем и подключенными устройствами послепечатной обработки.
- необходимо убедиться, что все рычажки и ручки, использованные при устранении застреваний, возвращены в исходное положение.
- После устранения всех застреваний, следует удалить всю выброшенную из аппарата бумагу на участке вывода отпечатков в финишере.
- Выключите и снова включите аппарат.

#### 048-326

**Причина:** Сбой связи или неисправность подключения интерфейсного модуля

**Устранение:** Выполните следующее:

- Проверьте соединение между интерфейсным модулем и подключенными устройствами послепечатной обработки.
- Необходимо извлечь застрявшую бумагу между интерфейсным модулем и подключенными устройствами послепечатной обработки.
- необходимо убедиться, что все рычажки и ручки, использованные при устранении застреваний, возвращены в исходное положение.
- После устранения всех застреваний, следует удалить всю выброшенную из аппарата бумагу на участке вывода отпечатков в финишере.
- Выключите и снова включите аппарат.

#### 048-327

**Причина:** Сбой связи или неисправность подключения интерфейсного модуля

**Устранение:** Выполните следующее:

- Проверьте соединение между интерфейсным модулем и подключенными устройствами послепечатной обработки.
- Необходимо извлечь застрявшую бумагу между интерфейсным модулем и подключенными устройствами послепечатной обработки.
- необходимо убедиться, что все рычажки и ручки, использованные при устранении застреваний, возвращены в исходное положение.
- После устранения всех застреваний, следует удалить всю выброшенную из аппарата бумагу на участке вывода отпечатков в финишере.
- Выключите и снова включите аппарат.

#### 048-900

**Причина:** Застревание бумаги.

Уведомление о застревании, отображаемое в интерфейсе пользователя.

• Застревание при подаче.

**Устранение:** Выполните следующее:

Аккуратно извлеките все листы и обрывки бумаги на участках застревания.

Закройте переднюю дверцу. Убедитесь, что используемая бумага соответствует предусмотренным требованиям.

• Откройте переднюю дверцу интерфейсного модуля.

048-901

**Причина:** Застревание бумаги.

Уведомление о застревании, отображаемое в интерфейсе пользователя.

• Застревание при подаче.

**Устранение:** Выполните следующее:

Аккуратно извлеките все листы и обрывки бумаги на участках застревания.

Закройте переднюю дверцу. Убедитесь, что используемая бумага соответствует предусмотренным требованиям.

• Откройте переднюю дверцу интерфейсного модуля.

#### 048-903

#### **Причина:** Застревание бумаги.

Уведомление о застревании, отображаемое в интерфейсе пользователя.

• Застревание при подаче.

**Устранение:** Выполните следующее:

Интерфейсный модуль

Аккуратно извлеките все листы и обрывки бумаги на участках застревания.

Закройте переднюю дверцу. Убедитесь, что используемая бумага соответствует предусмотренным требованиям.

• Откройте переднюю дверцу интерфейсного модуля.

# 16

## Укладчик большой емкости (HCS)

## Краткие сведения

Укладчик большой емкости (HCF) представляет собой дополнительное устройство послепечатной обработки, обеспечивающее сдвиг и укладку готовых работ в лотке укладчика.

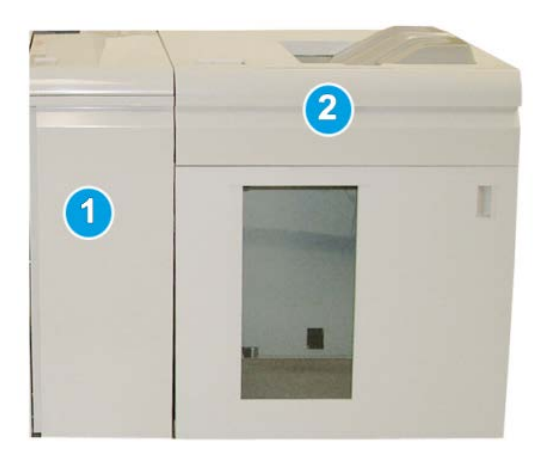

#### **ПРИМЕЧАНИЕ**

Для укладчика HCS требуется интерфейсный модуль. Интерфейсный модуль служит устройством связи и трактом бумаги между аппаратом и укладчиком HCS.

- 1. Интерфейсный модуль
- 2. Укладчик большой емкости (HCS)

#### Идентификация компонентов

Компоненты укладчика большой емкости

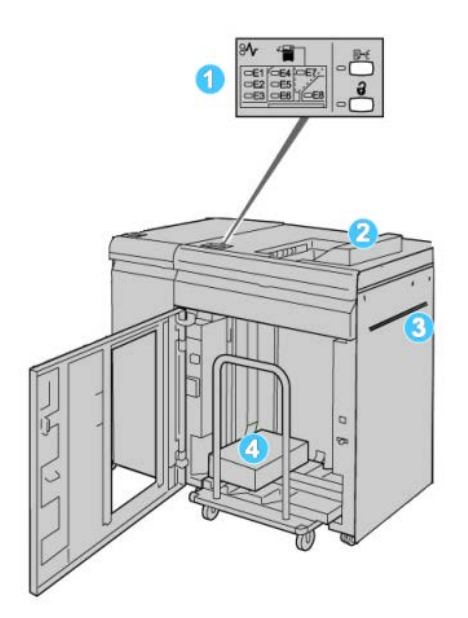

- 1. **Панель управления** обеспечивает ручное управление функциями укладчика HCS.
- 2. **Верхний лоток** максимальная емкость: 500 листов.

#### **ПРИМЕЧАНИЕ**

Наклейки должны выводиться в верхний лоток.

- 3. **Обходной лоток** –используется, только когда установлено второе устройство укладки/послепечатной обработки. Этот тракт служит для подачи материала через укладчик HCS в другое подключенное устройство послепечатной обработки.
- 4. **Лоток/тележка укладчика** комплекты с подборкой (до 5000 листов) транспортируются в лоток укладчика, расположенный на передвижной тележке укладчика.

#### **ПРИМЕЧАНИЕ**

При использовании плотных или толстых листов в лоток/тележку укладчика может вмещаться менее 5000 листов.

#### Панель управления

Элементы панели управления HCS

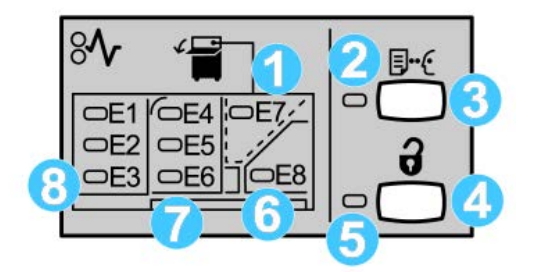

- 1. Индикатор застревания в зоне верхнего лотка: мигает при застревании в зоне верхнего лотка (Е7).
- 2. Индикатор пробной печати: мигает, когда в верхний лоток выводится пробный отпечаток.
- 3. Кнопка пробного комплекта: при нажатии этой кнопки укладчик HCS выводит в верхний лоток следующий подобранный комплект. Пробный отпечаток из одной страницы поступает в зону вывода.
- 4. Кнопка разгрузки: при однократном нажатии этой кнопки опускается лоток укладчика и отпирается передняя дверца HCS.
- 5. Индикатор разгрузки: этот индикатор загорается после того, как лоток укладчика опускается в нижнее положение и можно открыть переднюю дверцу.
- 6. Индикатор застревания в зоне выхода: мигает при застревании в зоне выхода (Е8).
- 7. Индикатор застревания в зоне подачи укладчика: мигает при застревании в зоне Е4, Е5 или Е6.
- 8. Индикатор застревания в зоне входа укладчика: мигает при застревании в зоне E1, E2 и/или E3.

#### Верхний лоток укладчика HCS

Верхний лоток обеспечивает следующее возможности.

- Копии и отпечатки на выходе легко выравниваются, без складок и морщин.
- Чтобы облегчить извлечение готовых копий, укладчик HCS можно остановить нажатием кнопки «Стоп» на экране аппарата.

### Разгрузка лотка укладчика

**1.** На панели управления укладчика HCS нажмите кнопку разгрузки.

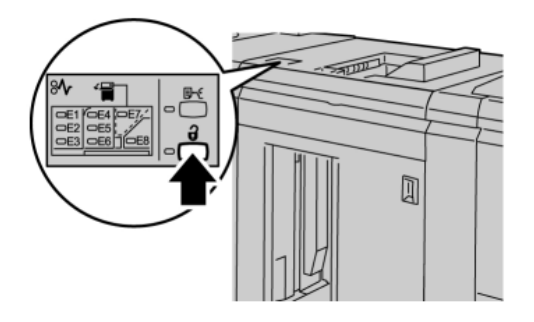

Дождитесь, когда загорится индикатор разгрузки, затем откройте переднюю дверцу укладчика.

- **2.** Откройте переднюю дверцу, после того как загорится индикатор разгрузки.
- **3.** Поместите удерживающую планку сверху стопки бумаги.
- **4.** Выдвиньте тележку из укладчика большой емкости.

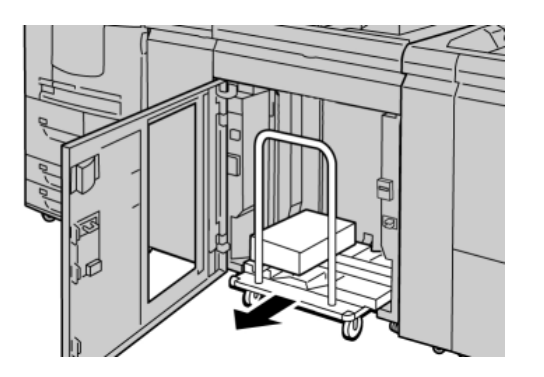

- **5.** Снимите удерживающую планку.
- **6.** Извлеките бумагу из лотка укладчика.
- **7.** Задвиньте пустую тележку укладчика в HCS.
- **8.** Поместите удерживающую планку в неподвижное место внутри HCS.
- **9.** Закройте переднюю дверцу: лоток поднимется в рабочее положение.

## Устранение неисправностей

#### Устранение застревания

#### **СОВЕТ**

Прежде чем приступать к выполнению работ печати, необходимо убедиться в отсутствии застрявшей бумаги, включая всевозможные обрывки.

#### **ПРИМЕЧАНИЕ**

Способы извлечения бумаги зависят от участка, в котором произошло застревание. Для удаления застрявшей бумаги следуйте инструкциям, отображаемым на экране.

#### **Застревание в зоне входа укладчика HCS (E1, E2 и E3)**

Чтобы устранить застревание и продолжить печать, выполните следующие действия.

**1.** Откройте переднюю крышку укладчика большой емкости.

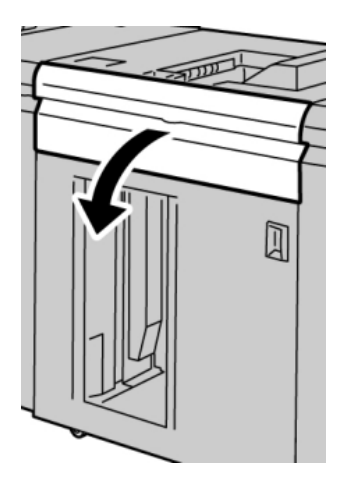

**2.** Подняв зеленый рычажок(-и) и/или повернув зеленую ручку, извлеките всю бумагу из входного участка.

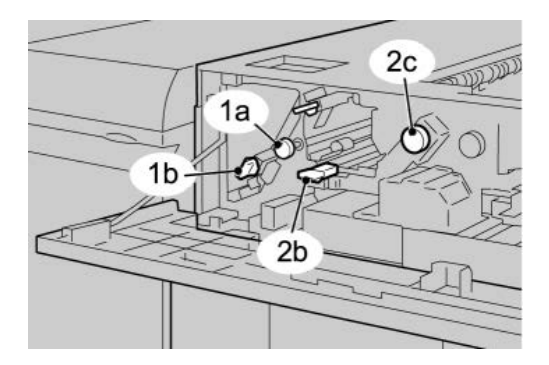

Укладчик большой емкости (HCS)

- **3.** Закройте зеленую рукоятку(-и).
- **4.** Закройте переднюю крышку HCS.
- **5.** Если на экране появилось сообщение о застревании в печатающем устройстве, извлеките бумагу в указанных зонах, выполнив инструкции на экране.
- **6.** Для возобновления печати выполните инструкции, которые отображаются на экране.

#### **Застревание на участке подачи HCS (E4, E5 и E6)**

Чтобы устранить застревание и продолжить печать, выполните следующие действия.

**1.** Откройте переднюю крышку укладчика большой емкости.

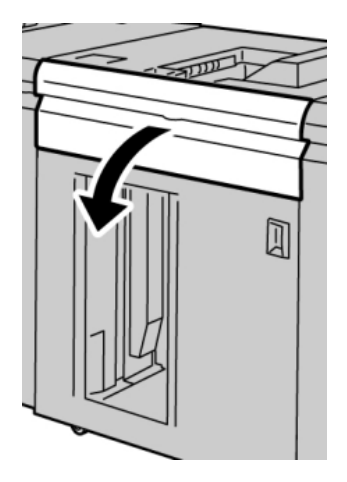

**2.** Подняв зеленый рычажок(-и) и/или повернув зеленую ручку, извлеките всю бумагу из входного участка.

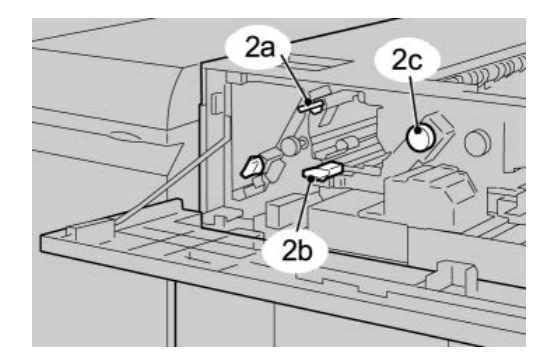

- **3.** Закройте зеленую рукоятку(-и).
- **4.** Закройте переднюю крышку HCS.

**5.** На панели управления укладчика HCS нажмите кнопку разгрузки.

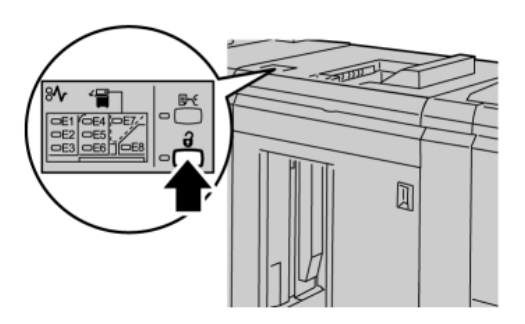

Дождитесь, когда загорится индикатор разгрузки, затем откройте переднюю дверцу укладчика.

- **6.** Откройте переднюю дверцу, после того как загорится индикатор разгрузки.
- **7.** Выдвиньте тележку укладчика и осторожно извлеките застрявшую бумагу.

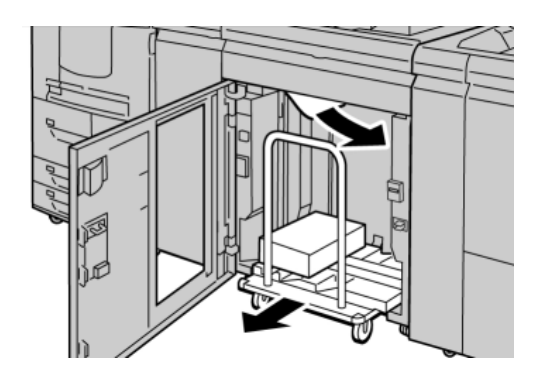

- **8.** Задвиньте тележку укладчика в HCS.
- **9.** Закройте переднюю дверцу.
- **10.** Если на экране появилось сообщение о застревании в печатающем устройстве, извлеките бумагу в указанных зонах, выполнив инструкции на экране.
- **11.** Для возобновления печати выполните инструкции, которые отображаются на экране.

#### **Застревание в верхнем лотке HCS (E7)**

Чтобы устранить застревание и продолжить печать, выполните следующие действия.

**1.** Извлеките готовые работы, выведенные в верхний лоток.

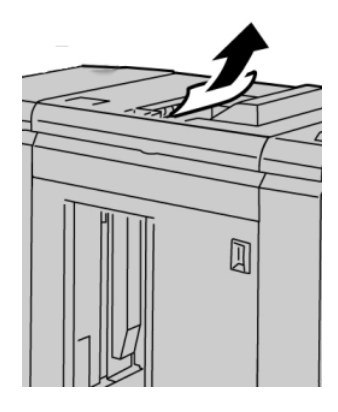

**2.** Откройте переднюю крышку укладчика большой емкости.

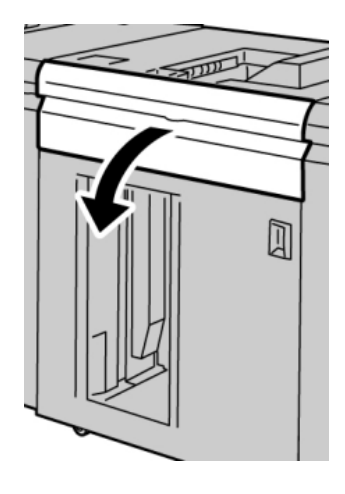

**3.** Подняв зеленый рычажок(-и) и/или повернув зеленую ручку, извлеките всю бумагу из входного участка.

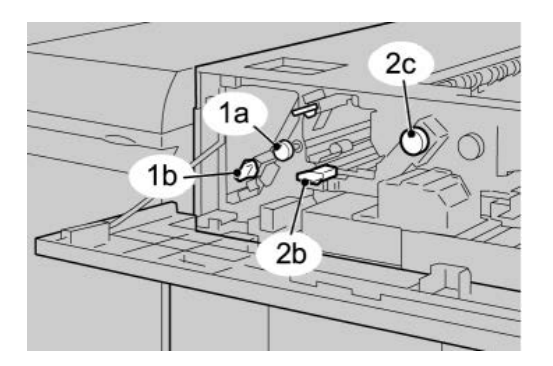

**4.** Закройте зеленую рукоятку(-и).

- **5.** Закройте переднюю крышку HCS.
- **6.** Если на экране появилось сообщение о застревании в печатающем устройстве, извлеките бумагу в указанных зонах, выполнив инструкции на экране.
- **7.** Для возобновления печати выполните инструкции, которые отображаются на экране.

#### **Застревание на выходе укладчика HCS (E8)**

Чтобы устранить застревание и продолжить печать, выполните следующие действия.

**1.** Откройте переднюю крышку укладчика большой емкости.

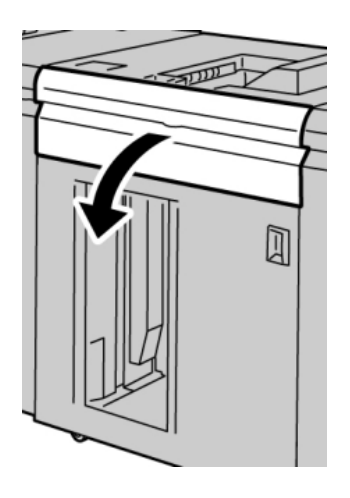

**2.** Подняв зеленый рычажок и/или повернув зеленую ручку, извлеките всю бумагу из входного участка.

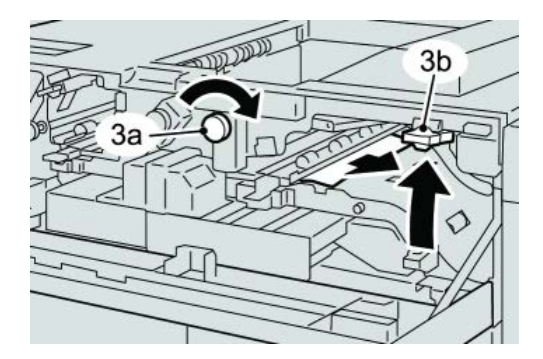

**3.** Подняв зеленый рычажок и/или повернув зеленую ручку, извлеките всю бумагу из входного участка.

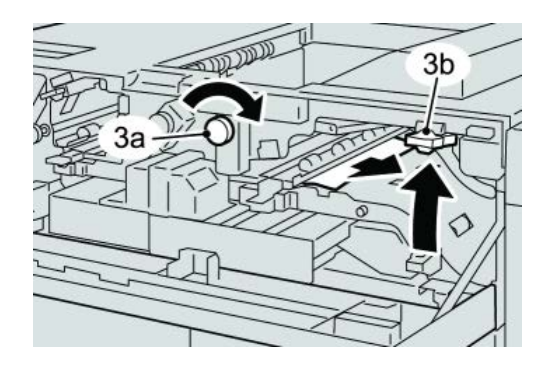

- **4.** Закройте зеленую рукоятку(-и).
- **5.** Закройте переднюю крышку HCS.
- **6.** Если на экране появилось сообщение о застревании в печатающем устройстве, извлеките бумагу в указанных зонах, выполнив инструкции на экране.
- **7.** Для возобновления печати выполните инструкции, которые отображаются на экране.

#### Советы и рекомендации по использованию укладчика большой емкости (HCS)

Ниже приведены рекомендации по использованию укладчика HCS.

- 1. Убедитесь в том, что бумага в лотке укладчика не скручивается.
	- a) Если бумага не скручивается и качество готовых работ приемлемое, значит все в порядке.
	- b) Если бумага не скручивается, но качество готовых копий НЕПРИЕМЛЕМОЕ, обратитесь в сервисную службу.
	- c) Если бумага СКРУЧИВАЕТСЯ, переходите к следующему действию.
- 2. Убедитесь в том, что бумага в лотке укладчика не скручивается.
- 3. Отрегулируйте скручивание бумаги с помощью элементов управления устройства разглаживания вверху интерфейсного модуля.
- 4. Если качество готовых работ не улучшилось, повторите настройку скручивания.
- 5. Если качество по-прежнему неприемлемое, обратитесь в сервисный центр.

#### Сбой питания

При сбое питания укладчика HCS выполните следующие действия.

- Убедитесь, что шнур питания вставлен в надлежащую розетку.
- Убедитесь, что выключатель питания аппарата находится в положении «включено».
- Убедитесь, что индикатор устройства защиты от утечки на землю находится в положении «включено».
• Если после проверки вышеуказанного питание не восстановилось, обратитесь в сервисную службу.

### Коды неисправностей

049-100

**Причина:** Неисправность датчика верхнего лотка укладчика HCS.

**Устранение:** Выполните следующее:

Выключите и снова включите аппарат.

Если неисправность не устранится, обратитесь в сервисный центр.

• Аккуратно извлеките все листы и обрывки бумаги из зон застревания.

049-101

**Причина:** Неисправность датчика верхнего лотка укладчика HCS.

**Устранение:** Выполните следующее:

Выключите и снова включите аппарат.

Если неисправность не устранится, обратитесь в сервисный центр.

• Аккуратно извлеките все листы и обрывки бумаги из зон застревания.

049-102

**Причина:** Неисправность датчика верхнего лотка укладчика HCS.

**Устранение:** Выполните следующее:

Выключите и снова включите аппарат.

Если неисправность не устранится, обратитесь в сервисный центр.

• Аккуратно извлеките все листы и обрывки бумаги из зон застревания.

049-104

**Причина:** Сбой датчика на выходе обходного лотка укладчика HCS.

**Устранение:** Выполните следующее:

Выключите и снова включите аппарат.

Если неисправность не устранится, обратитесь в сервисный центр.

• Аккуратно извлеките все листы и обрывки бумаги из зон застревания.

049-105

**Причина:** Сбой датчика на выходе обходного лотка укладчика HCS.

**Устранение:** Выполните следующее:

Выключите и снова включите аппарат.

Если неисправность не устранится, обратитесь в сервисный центр.

• Аккуратно извлеките все листы и обрывки бумаги из зон застревания.

049-106

**Причина:** Сбой датчика на выходе обходного лотка укладчика HCS.

**Устранение:** Выполните следующее:

Выключите и снова включите аппарат.

Если неисправность не устранится, обратитесь в сервисный центр.

• Аккуратно извлеките все листы и обрывки бумаги из зон застревания.

049-108

**Причина:** Сбой датчика на выходе обходного лотка укладчика HCS.

**Устранение:** Выполните следующее:

Выключите и снова включите аппарат.

Если неисправность не устранится, обратитесь в сервисный центр.

• Аккуратно извлеките все листы и обрывки бумаги из зон застревания.

049-113

**Причина:** Сбой датчика укладчика

**Устранение:** Выполните следующее:

Выключите и снова включите аппарат.

Если неисправность не устранится, обратитесь в сервисный центр.

• Аккуратно извлеките все листы и обрывки бумаги из зон застревания.

049-114

**Причина:** Сбой датчика укладчика

**Устранение:** Выполните следующее:

Выключите и снова включите аппарат.

Если неисправность не устранится, обратитесь в сервисный центр.

• Аккуратно извлеките все листы и обрывки бумаги из зон застревания.

049-115

**Причина:** Сбой датчика укладчика

**Устранение:** Выполните следующее:

Выключите и снова включите аппарат.

Если неисправность не устранится, обратитесь в сервисный центр.

• Аккуратно извлеките все листы и обрывки бумаги из зон застревания.

049-116

**Причина:** Сбой датчика укладчика

**Устранение:** Выполните следующее:

Выключите и снова включите аппарат.

Если неисправность не устранится, обратитесь в сервисный центр.

• Аккуратно извлеките все листы и обрывки бумаги из зон застревания.

049-117

**Причина:** Сбой датчика тракта обходного лотка

**Устранение:** Выполните следующее:

Выключите и снова включите аппарат.

Если неисправность не устранится, обратитесь в сервисный центр.

• Аккуратно извлеките все листы и обрывки бумаги из зон застревания.

049-119

**Причина:** Сбой датчика тракта обходного лотка

**Устранение:** Выполните следующее:

Выключите и снова включите аппарат.

Если неисправность не устранится, обратитесь в сервисный центр.

• Аккуратно извлеките все листы и обрывки бумаги из зон застревания.

049-121

**Причина:** Застревание на участке датчика на выходе укладчика

**Устранение:** Выполните следующее:

Выключите и снова включите аппарат.

Если неисправность не устранится, обратитесь в сервисный центр.

• Аккуратно извлеките все листы и обрывки бумаги из зон застревания.

049-210

**Причина:** Сбой датчика передней дверцы укладчика HCS

**Устранение:** Выполните следующее:

Выключите и снова включите аппарат.

Если неисправность не устранится, обратитесь в сервисный центр.

- Откройте переднюю дверцу укладчика HCS.
- Аккуратно извлеките все листы и обрывки бумаги из зон застревания.
- Закройте переднюю дверцу укладчика HCS.

Укладчик большой емкости (HCS)

#### 049-211

**Причина:** Сбой датчика передней дверцы укладчика HCS

**Устранение:** Выполните следующее:

Выключите и снова включите аппарат.

Если неисправность не устранится, обратитесь в сервисный центр.

- Откройте переднюю дверцу укладчика HCS.
- Аккуратно извлеките все листы и обрывки бумаги из зон застревания.
- Закройте переднюю дверцу укладчика HCS.

#### 049-212

**Причина:** Сбой подъема или опускания укладчика

**Устранение:** Выполните следующее:

Выключите и снова включите аппарат.

Если неисправность не устранится, обратитесь в сервисный центр.

049-213

**Причина:** Сбой подъема или опускания укладчика

**Устранение:** Выполните следующее:

Выключите и снова включите аппарат.

Если неисправность не устранится, обратитесь в сервисный центр.

049-214

**Причина:** Сбой датчика тележки укладчика

**Устранение:** Выполните следующее:

Выключите и снова включите аппарат.

Если неисправность не устранится, обратитесь в сервисный центр.

049-215

**Причина:** Сбой датчика тележки укладчика

**Устранение:** Выполните следующее:

Выключите и снова включите аппарат.

Если неисправность не устранится, обратитесь в сервисный центр.

049-216

**Причина:** Сбой датчика тележки укладчика

**Устранение:** Выполните следующее:

Выключите и снова включите аппарат.

Если неисправность не устранится, обратитесь в сервисный центр.

049-217

**Причина:** Сбой датчика заполнения укладчика

**Устранение:** Выполните следующее:

Выключите и снова включите аппарат.

Если неисправность не устранится, обратитесь в сервисный центр.

049-218

**Причина:** Сбой датчика заполнения укладчика

**Устранение:** Выполните следующее:

Выключите и снова включите аппарат.

Если неисправность не устранится, обратитесь в сервисный центр.

049-219

**Причина:** Неисправность передней дверцы укладчика HCS

**Устранение:** Выполните следующее:

Выключите и снова включите аппарат.

Если неисправность не устранится, обратитесь в сервисный центр.

049-220

**Причина:** Ошибка верхнего или нижнего предела укладчика

**Устранение:** Выполните следующее:

Выключите и снова включите аппарат.

Если неисправность не устранится, обратитесь в сервисный центр.

049-221

**Причина:** Ошибка верхнего или нижнего предела укладчика

**Устранение:** Выполните следующее:

Выключите и снова включите аппарат.

Если неисправность не устранится, обратитесь в сервисный центр.

049-224

**Причина:** Сбой датчика подачи или вывода бумаги

**Устранение:** Выполните следующее:

Выключите и снова включите аппарат.

Если неисправность не устранится, обратитесь в сервисный центр.

• Аккуратно извлеките все листы и обрывки бумаги из зон застревания.

#### 049-225

**Причина:** Сбой датчика подачи или вывода бумаги

**Устранение:** Выполните следующее:

Выключите и снова включите аппарат.

Если неисправность не устранится, обратитесь в сервисный центр.

• Аккуратно извлеките все листы и обрывки бумаги из зон застревания.

049-228

**Причина:** Сбой датчика укладчика HCS

**Устранение:** Выполните следующее:

Выключите и снова включите аппарат.

Если неисправность не устранится, обратитесь в сервисный центр.

• Аккуратно извлеките все листы и обрывки бумаги из зон застревания.

049-229

**Причина:** Сбой датчика укладчика HCS

**Устранение:** Выполните следующее:

Выключите и снова включите аппарат.

Если неисправность не устранится, обратитесь в сервисный центр.

• Аккуратно извлеките все листы и обрывки бумаги из зон застревания.

049-232

**Причина:** Сбой датчика укладчика HCS

**Устранение:** Выполните следующее:

Выключите и снова включите аппарат.

Если неисправность не устранится, обратитесь в сервисный центр.

• Аккуратно извлеките все листы и обрывки бумаги из зон застревания.

049-233

**Причина:** Сбой датчика укладчика HCS

**Устранение:** Выполните следующее:

Выключите и снова включите аппарат.

Если неисправность не устранится, обратитесь в сервисный центр.

• Аккуратно извлеките все листы и обрывки бумаги из зон застревания.

049-234

**Причина:** Сбой датчика укладчика HCS

**Устранение:** Выполните следующее:

Выключите и снова включите аппарат.

Если неисправность не устранится, обратитесь в сервисный центр.

• Аккуратно извлеките все листы и обрывки бумаги из зон застревания.

049-235

**Причина:** Сбой датчика укладчика HCS

**Устранение:** Выполните следующее:

Выключите и снова включите аппарат.

Если неисправность не устранится, обратитесь в сервисный центр.

• Аккуратно извлеките все листы и обрывки бумаги из зон застревания.

049-236

**Причина:** Сбой датчика укладчика HCS

**Устранение:** Выполните следующее:

Выключите и снова включите аппарат.

Если неисправность не устранится, обратитесь в сервисный центр.

• Аккуратно извлеките все листы и обрывки бумаги из зон застревания.

049-237

**Причина:** Сбой датчика укладчика HCS

**Устранение:** Выполните следующее:

Выключите и снова включите аппарат.

Если неисправность не устранится, обратитесь в сервисный центр.

• Аккуратно извлеките все листы и обрывки бумаги из зон застревания.

049-238

**Причина:** Сбой датчика укладчика HCS

**Устранение:** Выполните следующее:

Выключите и снова включите аппарат.

Если неисправность не устранится, обратитесь в сервисный центр.

• Аккуратно извлеките все листы и обрывки бумаги из зон застревания.

049-239

**Причина:** Сбой датчика укладчика HCS

**Устранение:** Выполните следующее:

Выключите и снова включите аппарат.

Если неисправность не устранится, обратитесь в сервисный центр.

• Аккуратно извлеките все листы и обрывки бумаги из зон застревания.

049-240

**Причина:** Сбой датчика укладчика HCS

**Устранение:** Выполните следующее:

Выключите и снова включите аппарат.

Если неисправность не устранится, обратитесь в сервисный центр.

• Аккуратно извлеките все листы и обрывки бумаги из зон застревания.

049-241

**Причина:** Сбой датчика укладчика HCS

**Устранение:** Выполните следующее:

Выключите и снова включите аппарат.

Если неисправность не устранится, обратитесь в сервисный центр.

• Аккуратно извлеките все листы и обрывки бумаги из зон застревания.

049-242

**Причина:** Сбой датчика укладчика HCS

**Устранение:** Выполните следующее:

Выключите и снова включите аппарат.

Если неисправность не устранится, обратитесь в сервисный центр.

• Аккуратно извлеките все листы и обрывки бумаги из зон застревания.

049-243

**Причина:** Сбой датчика укладчика HCS

**Устранение:** Выполните следующее:

Выключите и снова включите аппарат.

Если неисправность не устранится, обратитесь в сервисный центр.

• Аккуратно извлеките все листы и обрывки бумаги из зон застревания.

049-248

**Причина:** Сбой датчика укладчика HCS

**Устранение:** Выполните следующее:

Выключите и снова включите аппарат.

Если неисправность не устранится, обратитесь в сервисный центр.

• Аккуратно извлеките все листы и обрывки бумаги из зон застревания.

049-251

**Причина:** Сбой датчика укладчика HCS

**Устранение:** Выполните следующее:

Выключите и снова включите аппарат.

Если неисправность не устранится, обратитесь в сервисный центр.

• Аккуратно извлеките все листы и обрывки бумаги из зон застревания.

049-252

**Причина:** Сбой датчика укладчика HCS

**Устранение:** Выполните следующее:

Выключите и снова включите аппарат.

Если неисправность не устранится, обратитесь в сервисный центр.

• Аккуратно извлеките все листы и обрывки бумаги из зон застревания.

049-253

**Причина:** Сбой датчика укладчика HCS

**Устранение:** Выполните следующее:

Выключите и снова включите аппарат.

Если неисправность не устранится, обратитесь в сервисный центр.

• Аккуратно извлеките все листы и обрывки бумаги из зон застревания.

049-280

**Причина:** Сбой датчика укладчика HCS

**Устранение:** Выполните следующее:

Выключите и снова включите аппарат.

Если неисправность не устранится, обратитесь в сервисный центр.

• Аккуратно извлеките все листы и обрывки бумаги из зон застревания.

049-281

**Причина:** Сбой датчика укладчика HCS

**Устранение:** Выполните следующее:

Выключите и снова включите аппарат.

Если неисправность не устранится, обратитесь в сервисный центр.

• Аккуратно извлеките все листы и обрывки бумаги из зон застревания. 049-282

**Причина:** Сбой датчика укладчика HCS

Укладчик большой емкости (HCS)

**Устранение:** Выполните следующее:

Выключите и снова включите аппарат.

Если неисправность не устранится, обратитесь в сервисный центр.

• Аккуратно извлеките все листы и обрывки бумаги из зон застревания.

049-283

**Причина:** Сбой датчика укладчика HCS

**Устранение:** Выполните следующее:

Выключите и снова включите аппарат.

Если неисправность не устранится, обратитесь в сервисный центр.

• Аккуратно извлеките все листы и обрывки бумаги из зон застревания.

049-284

**Причина:** Сбой датчика укладчика HCS

**Устранение:** Выполните следующее:

Выключите и снова включите аппарат.

Если неисправность не устранится, обратитесь в сервисный центр.

• Аккуратно извлеките все листы и обрывки бумаги из зон застревания.

049-285

**Причина:** Сбой датчика укладчика HCS

**Устранение:** Выполните следующее:

Выключите и снова включите аппарат.

Если неисправность не устранится, обратитесь в сервисный центр.

• Аккуратно извлеките все листы и обрывки бумаги из зон застревания. 049-286

**Причина:** Сбой связи или программного обеспечения укладчика HCS

**Устранение:** Выполните следующее:

Выключите и снова включите аппарат.

Если неисправность не устранится, обратитесь в сервисный центр.

• Проверьте связь между интерфейсным модулем и укладчиком HCS.

049-287

**Причина:** Сбой связи или программного обеспечения укладчика HCS

**Устранение:** Выполните следующее:

Выключите и снова включите аппарат.

Если неисправность не устранится, обратитесь в сервисный центр.

• Проверьте связь между интерфейсным модулем и укладчиком HCS. 049-288

**Причина:** Сбой связи или программного обеспечения укладчика HCS

**Устранение:** Выполните следующее:

Выключите и снова включите аппарат.

Если неисправность не устранится, обратитесь в сервисный центр.

• Проверьте связь между интерфейсным модулем и укладчиком HCS. 049-300

**Причина:** Сбой связи или программного обеспечения укладчика HCS **Устранение:** Выполните следующее:

Выключите и снова включите аппарат.

Если неисправность не устранится, обратитесь в сервисный центр.

• Проверьте связь между интерфейсным модулем и укладчиком HCS. 049-310

**Причина:** Сбой связи или программного обеспечения укладчика HCS

**Устранение:** Выполните следующее:

Выключите и снова включите аппарат.

Если неисправность не устранится, обратитесь в сервисный центр.

• Проверьте связь между интерфейсным модулем и укладчиком HCS. 049-500

**Причина:** Сбой связи или программного обеспечения укладчика HCS

**Устранение:** Выполните следующее:

Выключите и снова включите аппарат.

Если неисправность не устранится, обратитесь в сервисный центр.

• Проверьте связь между интерфейсным модулем и укладчиком HCS. 049-700

**Причина:** Сбой связи или программного обеспечения укладчика HCS **Устранение:** Выполните следующее:

Выключите и снова включите аппарат.

Если неисправность не устранится, обратитесь в сервисный центр.

• Проверьте связь между интерфейсным модулем и укладчиком HCS.

#### 049-900

**Причина:** Системой укладчика HCS регистрируется наличие бумаги в верхнем лотке HCS, обходном лотке HCS или лотке укладчика HCS. Но бумага там отсутствует это сбой датчика укладчика HCS.

**Устранение:** Выполните следующее:

Выключите и снова включите аппарат.

Если неисправность не устранится, обратитесь в сервисный центр.

• Аккуратно извлеките все листы и обрывки бумаги из зон застревания.

#### 049-901

**Причина:** Системой укладчика HCS регистрируется наличие бумаги в верхнем лотке HCS, обходном лотке HCS или лотке укладчика HCS. Но бумага там отсутствует это сбой датчика укладчика HCS.

**Устранение:** Выполните следующее:

Выключите и снова включите аппарат.

Если неисправность не устранится, обратитесь в сервисный центр.

• Аккуратно извлеките все листы и обрывки бумаги из зон застревания.

#### 049-902

**Причина:** Системой укладчика HCS регистрируется наличие бумаги в верхнем лотке HCS, обходном лотке HCS или лотке укладчика HCS. Но бумага там отсутствует это сбой датчика укладчика HCS.

**Устранение:** Выполните следующее:

Выключите и снова включите аппарат.

Если неисправность не устранится, обратитесь в сервисный центр.

• Аккуратно извлеките все листы и обрывки бумаги из зон застревания.

#### 049-903

**Причина:** Системой укладчика HCS регистрируется наличие бумаги в верхнем лотке HCS, обходном лотке HCS или лотке укладчика HCS. Но бумага там отсутствует это сбой датчика укладчика HCS.

**Устранение:** Выполните следующее:

Выключите и снова включите аппарат.

Если неисправность не устранится, обратитесь в сервисный центр.

• Аккуратно извлеките все листы и обрывки бумаги из зон застревания.

#### 049-905

**Причина:** Системой укладчика HCS регистрируется наличие бумаги в верхнем лотке HCS, обходном лотке HCS или лотке укладчика HCS. Но бумага там отсутствует это сбой датчика укладчика HCS.

**Устранение:** Выполните следующее:

Выключите и снова включите аппарат.

Если неисправность не устранится, обратитесь в сервисный центр.

• Аккуратно извлеките все листы и обрывки бумаги из зон застревания.

049-907

**Причина:** Системой укладчика HCS регистрируется наличие бумаги в верхнем лотке HCS, обходном лотке HCS или лотке укладчика HCS. Но бумага там отсутствует это сбой датчика укладчика HCS.

**Устранение:** Выполните следующее:

Выключите и снова включите аппарат.

Если неисправность не устранится, обратитесь в сервисный центр.

• Аккуратно извлеките все листы и обрывки бумаги из зон застревания.

#### 049-908

**Причина:** Системой укладчика HCS регистрируется наличие бумаги в верхнем лотке HCS, обходном лотке HCS или лотке укладчика HCS. Но бумага там отсутствует это сбой датчика укладчика HCS.

**Устранение:** Выполните следующее:

Выключите и снова включите аппарат.

Если неисправность не устранится, обратитесь в сервисный центр.

• Аккуратно извлеките все листы и обрывки бумаги из зон застревания.

049-940

**Причина:** Неисправность передней дверцы укладчика HCS

**Устранение:** Выполните следующее:

Выключите и снова включите аппарат.

Если неисправность не устранится, обратитесь в сервисный центр.

049-941

**Причина:** Сбой тележки укладчика

**Устранение:** Выполните следующее:

Выключите и снова включите аппарат.

Если неисправность не устранится, обратитесь в сервисный центр.

049-945

**Причина:** Системой укладчика HCS постоянно регистрируется переполнение верхнего лотка

**Устранение:** Выполните следующее:

Укладчик большой емкости (HCS)

Выключите и снова включите аппарат.

Если неисправность не устранится, обратитесь в сервисный центр.

• Аккуратно извлеките все листы и обрывки бумаги из зон застревания.

049-960

**Причина:** Сбой датчика укладчика HCS

**Устранение:** Выполните следующее:

Выключите и снова включите аппарат.

Если неисправность не устранится, обратитесь в сервисный центр.

049-964

**Причина:** Сбой датчика укладчика HCS

**Устранение:** Выполните следующее:

Выключите и снова включите аппарат.

Если неисправность не устранится, обратитесь в сервисный центр.

049-965

**Причина:** Ошибка ограничения высоты или обнаружения переполнения укладчика

**Устранение:** Выполните следующее:

Выключите и снова включите аппарат.

Если неисправность не устранится, обратитесь в сервисный центр.

049-966

**Причина:** Ошибка ограничения высоты или обнаружения переполнения укладчика

**Устранение:** Выполните следующее:

Выключите и снова включите аппарат.

Если неисправность не устранится, обратитесь в сервисный центр.

049-967

**Причина:** После открытия или закрытия передней дверцы системой укладчика HCS регистрируется наличие бумаги в тележке укладчика.

**Устранение:** Выполните следующее:

Выключите и снова включите аппарат.

Если неисправность не устранится, обратитесь в сервисный центр.

- Откройте переднюю дверцу укладчика HCS.
- Извлеките всю бумагу из тележки укладчика.
- Закройте переднюю дверцу укладчика HCS.

#### 049-968

**Причина:** Ошибка определения переполнения укладчика (листы разного размера)

**Устранение:** Выполните следующее:

Выключите и снова включите аппарат.

Если неисправность не устранится, обратитесь в сервисный центр.

- Откройте переднюю дверцу укладчика HCS.
- Извлеките всю бумагу из тележки укладчика.
- Закройте переднюю дверцу укладчика HCS.

#### 049-969

**Причина:** Сбой привода подъемника тележки укладчика

**Устранение:** Выполните следующее:

Выключите и снова включите аппарат.

Если неисправность не устранится, обратитесь в сервисный центр.

- Откройте переднюю дверцу укладчика HCS.
- Извлеките всю бумагу из тележки укладчика.
- Закройте переднюю дверцу укладчика HCS.

#### 049-970

**Причина:** Сбой датчика переполнения или ограничения укладчика

**Устранение:** Выполните следующее:

Выключите и снова включите аппарат.

Если неисправность не устранится, обратитесь в сервисный центр.

- Откройте переднюю дверцу укладчика HCS.
- Извлеките всю бумагу из тележки укладчика.
- Закройте переднюю дверцу укладчика HCS.

#### 049-971

**Причина:** Сбой датчика переполнения или ограничения укладчика

**Устранение:** Выполните следующее:

Выключите и снова включите аппарат.

Если неисправность не устранится, обратитесь в сервисный центр.

- Откройте переднюю дверцу укладчика HCS.
- Извлеките всю бумагу из тележки укладчика.
- Закройте переднюю дверцу укладчика HCS.

#### 049-972

**Причина:** Сбой датчика переполнения или ограничения укладчика

Укладчик большой емкости (HCS)

#### **Устранение:** Выполните следующее:

Выключите и снова включите аппарат.

Если неисправность не устранится, обратитесь в сервисный центр.

- Откройте переднюю дверцу укладчика HCS.
- Извлеките всю бумагу из тележки укладчика.
- Закройте переднюю дверцу укладчика HCS.

#### 049-973

**Причина:** Системой укладчика HCS ошибочно регистрируется нажатие кнопки выгрузки бумаги.

**Устранение:** Выполните следующее:

Выключите и снова включите аппарат.

Если неисправность не устранится, обратитесь в сервисный центр.

- Откройте переднюю дверцу укладчика HCS.
- Извлеките всю бумагу из тележки укладчика.
- Закройте переднюю дверцу укладчика HCS.

# Технические характеристики

#### **Инструкции по бумаге**

- Лоток укладчика принимает бумагу плотностью 55-350 г/кв.м (материалы с покрытием и без покрытия) с возможностью снижения количества материала и увеличения частоты застреваний бумаги для материалов плотностью более 300 г/кв.м.
- Прозрачные пленки можно выводить в верхний лоток или лоток укладчика. В стопке не должно быть более 100 листов прозрачной пленки.
- Надежность подачи бумаги с покрытием плотностью менее 100 г/кв.м ухудшается.
- Нестандартная бумага длиной более 305 мм в направлении подачи должна иметь ширину не менее 210 мм (поперек направления подачи).
- Нестандартная бумага длиной менее 254 мм поперек направления подачи должна иметь длину не менее 330 мм (в направлении подачи).

# 17 Стандартный финишер / финишер-брошюровщик

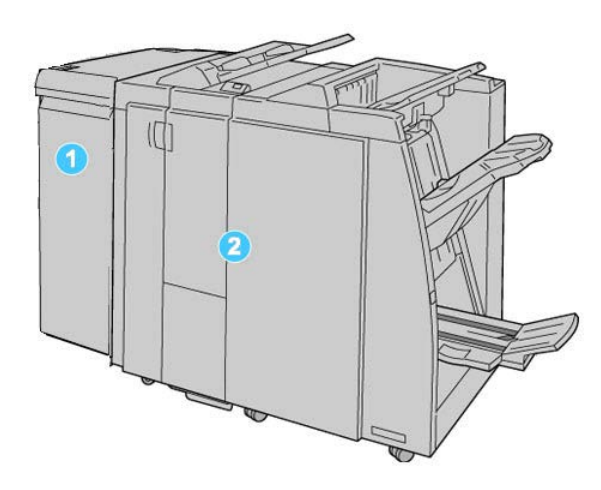

- 1. Интерфейсный модуль этот ОБЯЗАТЕЛЬНЫЙ компонент аппарата служит устройством связи и трактом бумаги между аппаратом и стандартным финишером или финишером брошюровщика
- 2. Стандартный финишер или финишер брошюровщика эти финишеры обеспечивают широкий ряд возможностей послепечатной обработки и фальцовки. Финишер брошюровщика приведен на иллюстрации выше.

#### **ПРИМЕЧАНИЕ**

В тексте данного руководства стандартный финишер или финишер брошюровщика может называться просто финишером.

Финишер стандартный/брошюровщика включает следующие компоненты:

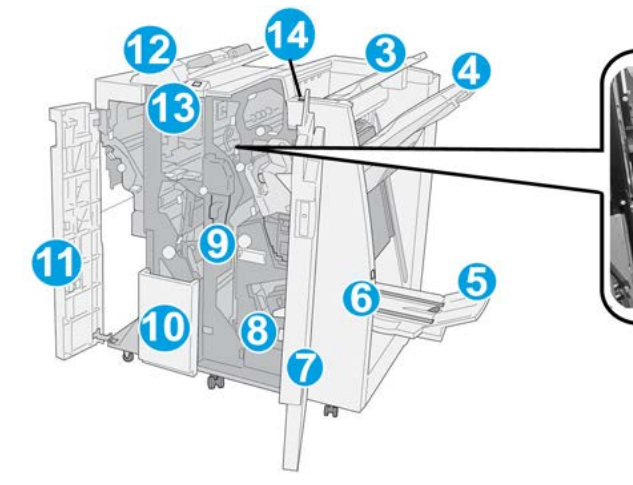

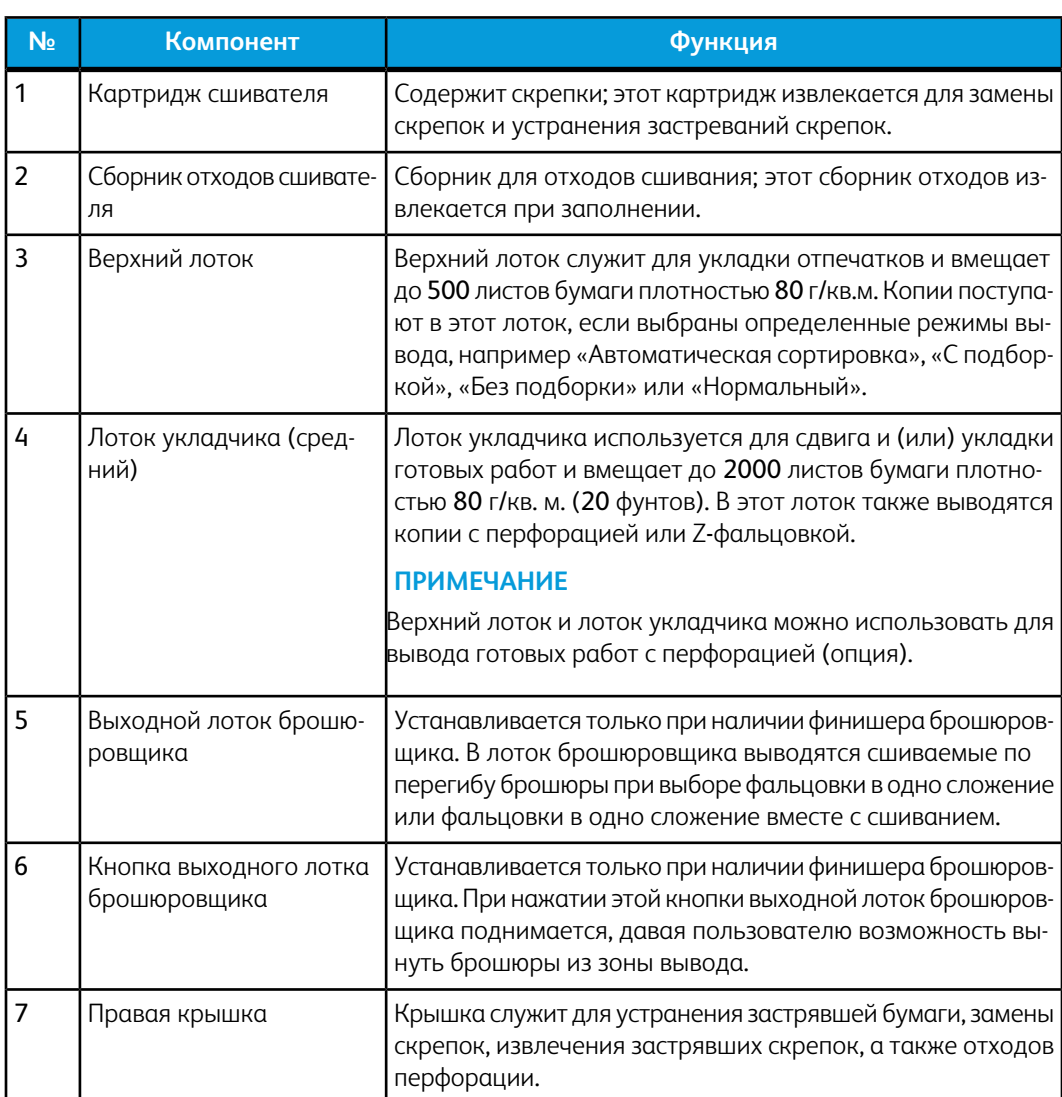

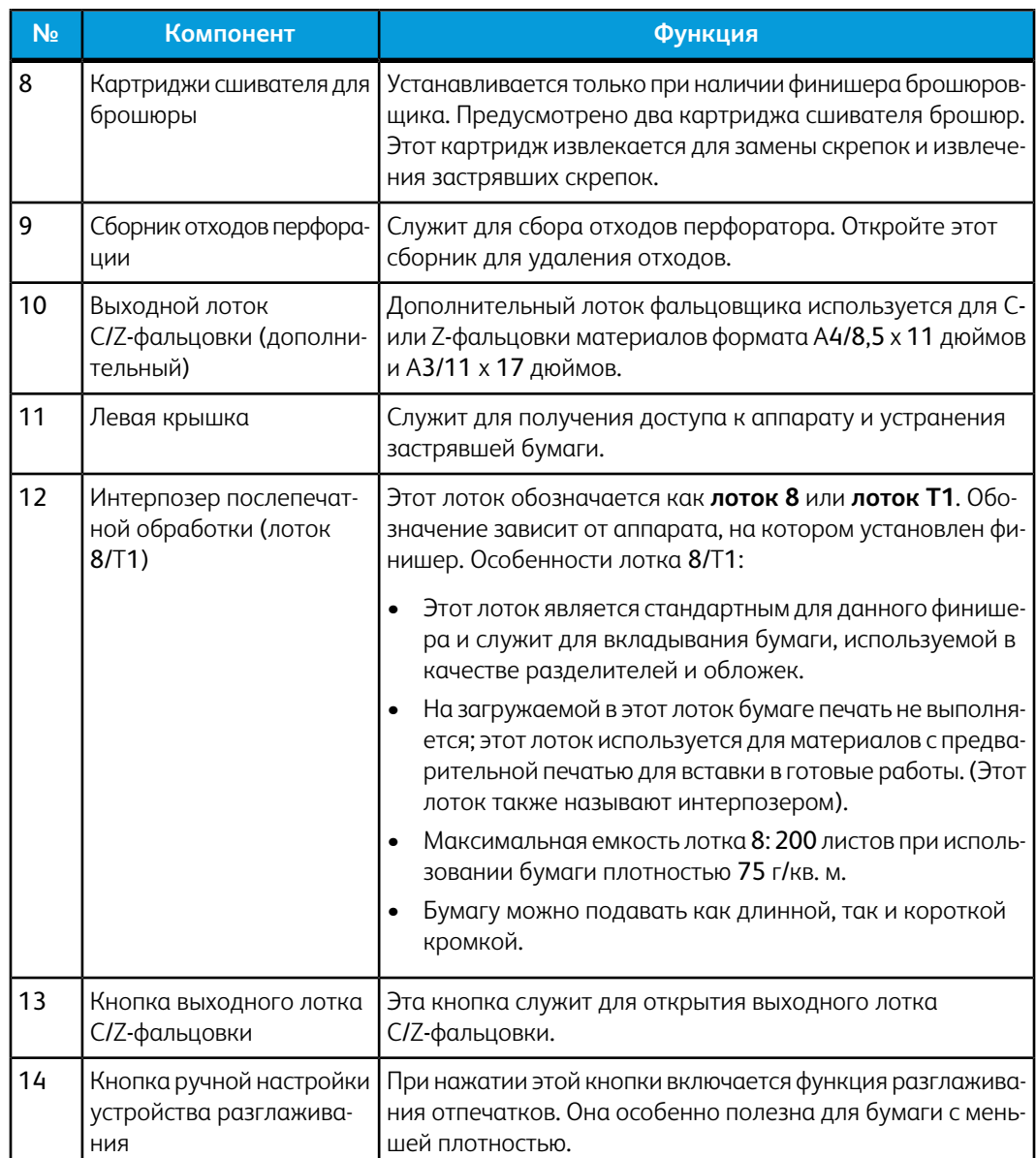

# Кнопки ручной настройки разглаживания бумаги финишера

Финишер обеспечивает функцию ручного разглаживания, которая дает возможность пользователю по мере необходимости регулировать разглаживание отпечатков.

Нажатие кнопки устройства разглаживания обеспечивает переключение режимов разглаживания между "Авто" "Вкл" и "Выкл".

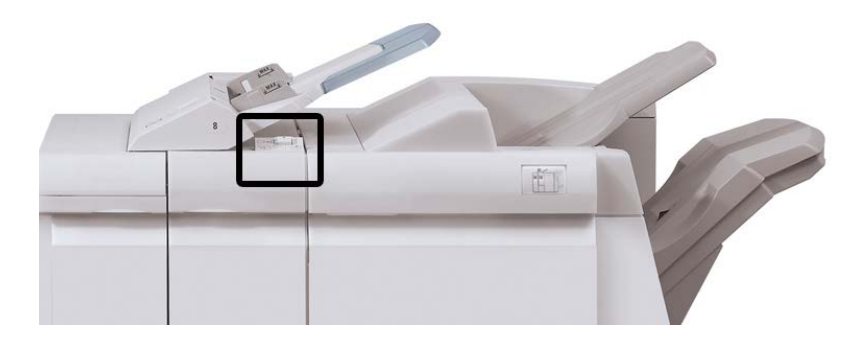

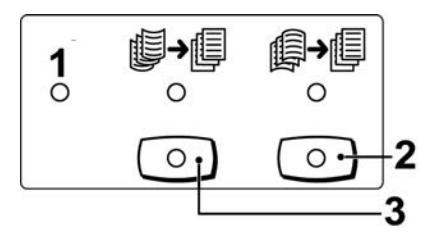

- 1. Кнопка **Авто**: когда горит этот индикатор, соответствующее разглаживание выполняется автоматически – в зависимости от формата и ориентации отпечатков. В большинстве случаев режим следует устанавливать на "Авто". Автоматическое переключение в режим "Авто" происходит в следующих ситуациях:
	- при включении аппарата;
	- при выходе аппарата из режима энергосбережения.
- 2. При нажатии этой кнопки, если горит индикатор вогнутого скручивания, выполняется коррекция данного скручивания для всех отпечатков. Если отпечатки загибаются вниз, нажмите эту кнопку для предотвращения такого скручивания.
- 3. При нажатии этой кнопки, если горит индикатор выпуклого скручивания, выполняется коррекция данного скручивания для всех отпечатков. Если отпечатки загибаются вверх, нажмите эту кнопку для предотвращения такого скручивания.

#### **ПРИМЕЧАНИЕ**

Если не горит ни один индикатор, аппарат не выполняет коррекции скручивания отпечатков.

# Функция фальцовки

Если аппарат оборудован финишером-брошюровщик и (или) модулем C/Z-фальцовки, при создании отпечатков можно использовать режим фальцовки. При фальцовке отпечатки складываются пополам (одно сложение) или втрое (C- или Z-фальцовка). Функция фальцовки выбирается в драйвере принтера.

#### **ПРИМЕЧАНИЕ**

Для использования опции фальцовки оригиналы необходимо подавать короткой кромкой (SEF). Необходимо выбрать лоток, который содержит материалы, подаваемые короткой кромкой.

### Типы фальцовки

Режим фальцовки в одно сложение доступен только при наличии финишера-брошюровщика. Опции C-и Z-фальцовки доступны только при наличии модуля C/Z-фальцовки.

Предусмотрены следующие типы фальцовки:

#### **Одно сложение (сгиб пополам)**

При фальцовке в два сложения отпечаток сгибается один раз и делится на две части.

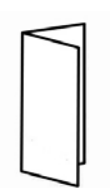

#### **C-фальцовка**

При C-фальцовке отпечаток сгибается дважды и делится на три части.

Стандартный финишер / финишер-брошюровщик

#### **Z-фальцовка**

При Z-фальцовке отпечаток сгибается дважды в противоположных направлениях, в результате чего получается подобие веера.

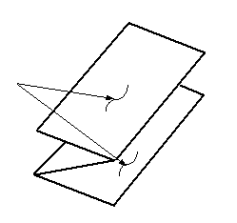

#### **Z-фальцовка в пол-листа (здесь показана с перфорацией 3 отверстий)**

Как и при обычной Z-фальцовке, отпечаток сгибается дважды в противоположных направлениях. Разница между обычной Z-фальцовкой и Z-фальцовкой в пол-листа состоит в том, что в последнем случае отпечаток сгибается дважды на неравные части. Благодаря этому при Z-фальцовке в пол-листа один край отпечатка получается длиннее, что позволяет выполнить на нем сшивание или перфорацию.

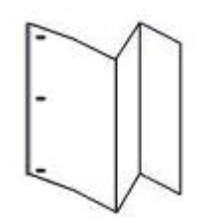

# Вкладывание обычной бумаги и бумаги с выступами в лоток 8/T1 (интерпозер)

**1.** При необходимости извлеките материалы из лотка 8/T1.

**2.** Возьмитесь за направляющие для бумаги и сдвиньте их, задав нужный размер.

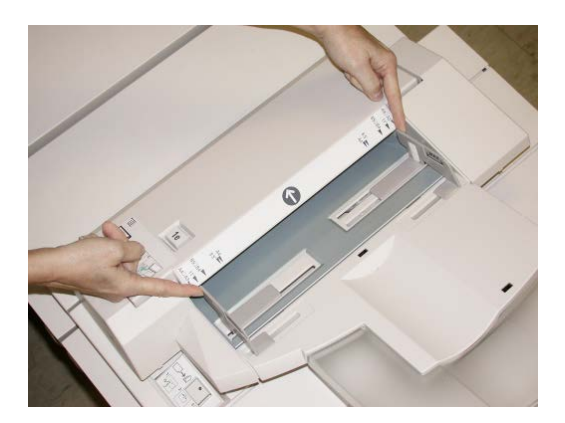

**3.** Вложите бумагу/бумагу с выступами, выравнивая ее по передней стороне лотка.

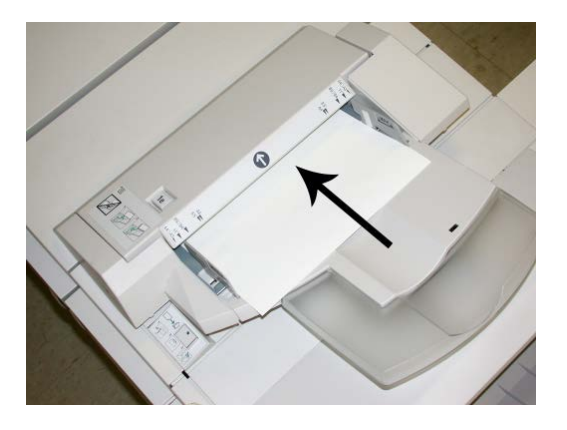

- a) Если загружается бумага с предварительной печатью, загрузите ее печатной стороной вверх.
- b) Если загружается материал с выступами, загружайте его так, чтобы сторона с выступами подавалась сначала (в направлении стрелки, как показано на рис. выше).
- **4.** В окне Свойства лотка введите точные сведения о бумаге, включая формат, тип, плотность, и при необходимости укажите параметры разглаживания и/или выравнивания.

Если эта опция включена системным администратором, экран свойств лотка для бумаги может отображаться в интерфейсе пользователя.

**5.** Нажмите кнопку **OK**, чтобы сохранить настройки, и закройте окно Св-ва лотка.

# Обслуживание

# Расходные материалы стандартного финишера/финишера брошюровщика

Расходные материалы Xerox, включая скрепки, картриджи сшивателя и сборники отходов сшивателя, можно заказать на сайте Xerox по адресу www.[xerox](http://www.xerox.com).com. Для этого следует перейти по ссылке «Контакты», чтобы получить конкретную информацию и номера телефонов представителей в данном регионе, или по ссылке «Расходные материалы», после чего потребуется ввести сведения об аппарате (семейство и номер модели).

#### **ПРИМЕЧАНИЕ**

Коды модулей, заменяемых заказчиком (Consumable Replaceable Units), следует сверять на сайте www.[xerox](http://www.xerox.com).com.

Храните расходные материалы и запасные части Xerox в оригинальной упаковке в удобном месте.

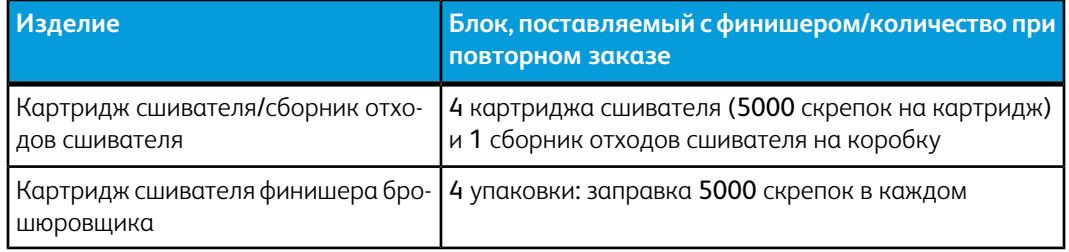

### Замена стандартного картриджа сшивателя

В интерфейсе пользователя отображается сообщение, уведомляющее о необходимости замены картриджа сшивателя.

- **1.** Убедитесь в том, что аппарат прекратил печать.
- **2.** Откройте правую крышку финишера.

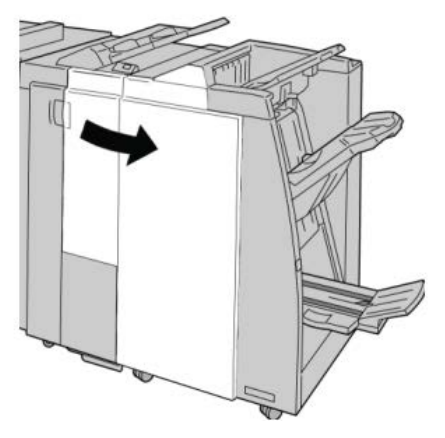

**3.** Возьмитесь за ручку картриджа сшивателя (участок **R1**) и извлеките картридж сшивателя из финишера.

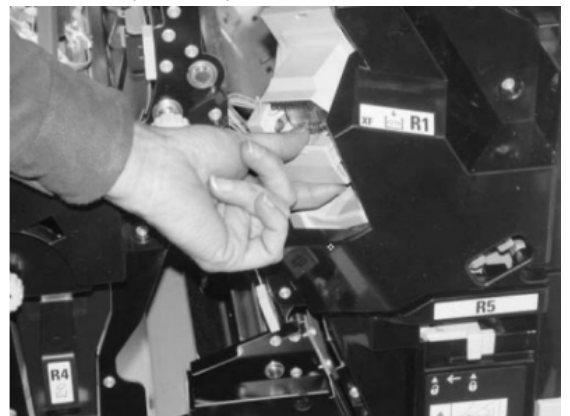

**4.** Возьмитесь за участки, указываемые стрелкой, и извлеките картридж сшивателя из блока.

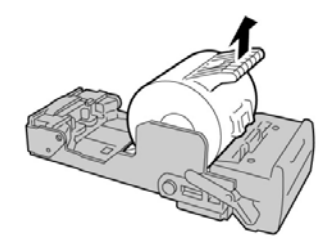

**5.** Вставьте новый картридж сшивателя в аппарат.

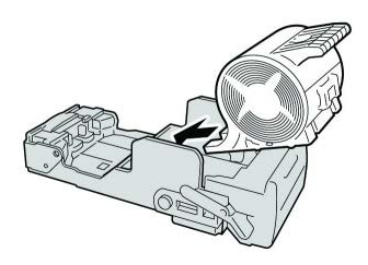

**6.** Установите картридж сшивателя на место.

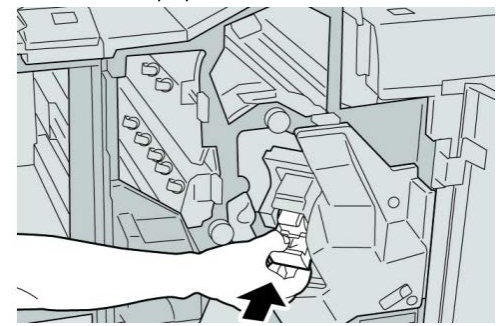

**7.** Закройте правую крышку финишера.

#### **ПРИМЕЧАНИЕ**

Если правая крышка закрыта неплотно, на экран будет выведено предупреждение и аппарат не будет функционировать.

# Замена картриджа сшивателя брошюровщика

В дополнение к стандартному сшивателю финишер брошюровщика оборудован сшивателем брошюровщика. При необходимости замены этого сшивателя брошюровщика в интерфейсе пользователя отображается сообщение.

- **1.** Убедитесь в том, что аппарат прекратил печать.
- **2.** Откройте правую крышку финишера.

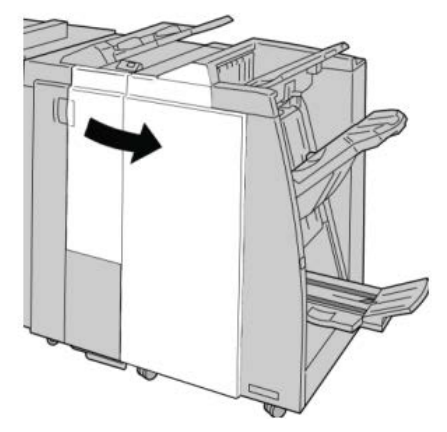

**3.** Повернув рычажок вправо, извлеките картридж сшивателя брошюровщика.

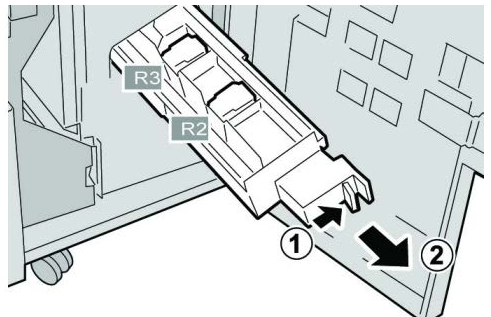

**4.** Удерживая картридж за выступы, поднимите и извлеките его.

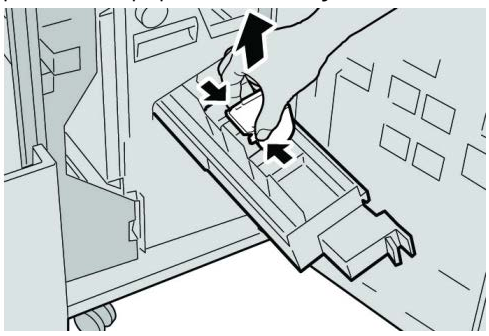

**5.** Возьмите новый картридж сшивателя за лапки, вставьте его в блок.

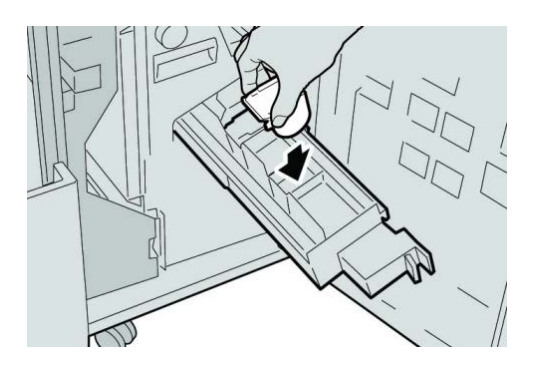

**6.** Вставьте картридж сшивателя на место.

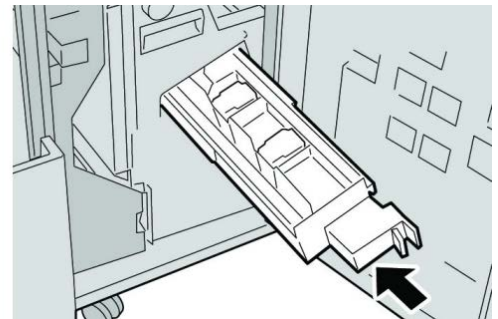

**7.** Закройте правую крышку финишера.

#### **ПРИМЕЧАНИЕ**

Если правая крышка закрыта неплотно, на экран будет выведено предупреждение и аппарат не будет функционировать.

### Замена сборника отходов сшивателя в финишере

На экране аппарата отображается сообщение, уведомляющее о заполнении сборника отходов сшивателя. Процедура замены сборника отходов

- **1.** Убедитесь в том, что аппарат прекратил печать.
- **2.** Откройте правую крышку финишера.

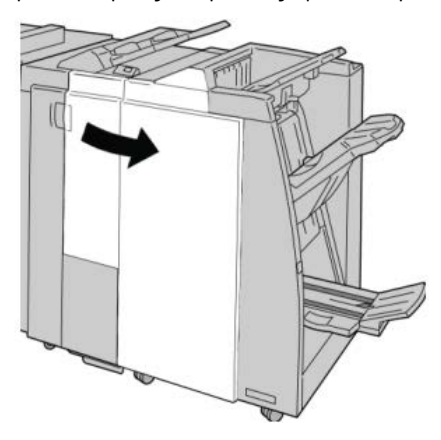

Стандартный финишер / финишер-брошюровщик

**3.** Найдите сборник отходов сшивателя (**R5**) в финишере и переведите стопорный рычажок в открытое положение.

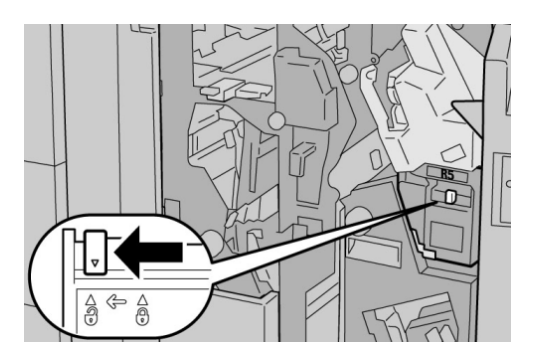

**4.** Удерживая R5, как показано на рисунке, извлеките сборник отходов сшивателя из аппарата.

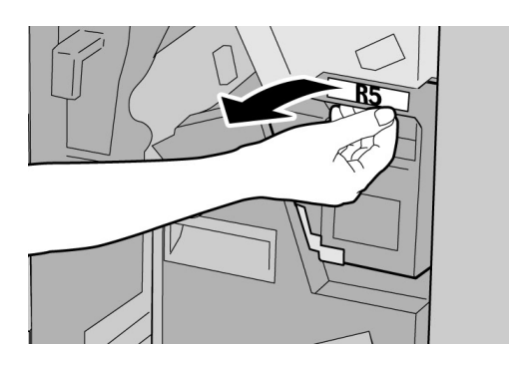

**5.** Поместите использованный сборник отходов сшивателя в пластиковый пакет, входящий в комплект поставки.

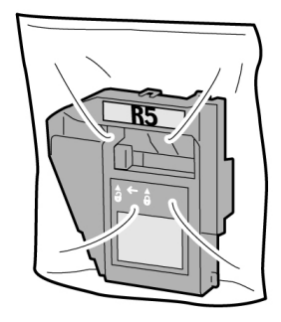

#### **ПРИМЕЧАНИЕ**

Не возвращайте разобранный (б/у) сборник отходов в сервисный центр.

**6.** Удерживая новый сборник отходов сшивателя за ручку **R5**, задвиньте его в аппарат.

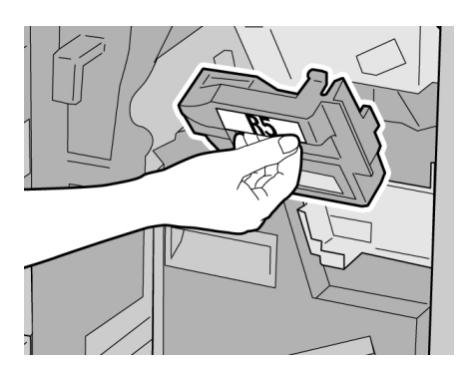

#### **ПРИМЕЧАНИЕ**

Во избежание травм не держитесь за верхнюю часть контейнера.

**7.** Вставьте **R5** на место: стопорный рычажок должен перейти в закрытое положение.

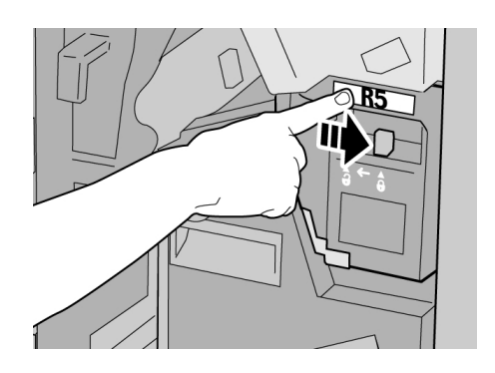

**8.** Закройте правую крышку финишера.

#### **ПРИМЕЧАНИЕ**

Если правая крышка закрыта неплотно, на экран будет выведено предупреждение и аппарат не будет функционировать.

# Опустошение сборника отходов перфорации

В интерфейсе пользователя отображается сообщение о необходимости очистки сборника отходов перфорации.

# **ВНИМАНИЕ!**

Снимать сборник отходов перфорации можно только при ВКЛЮЧЕННОМ питании системы. Если при опустошении сборника произойдет отключение питания, аппарат не сможет подтвердить, что сборник опустошен.

**1.** Убедитесь в том, что аппарат прекратил печать.

Стандартный финишер / финишер-брошюровщик

**2.** Откройте правую крышку финишера.

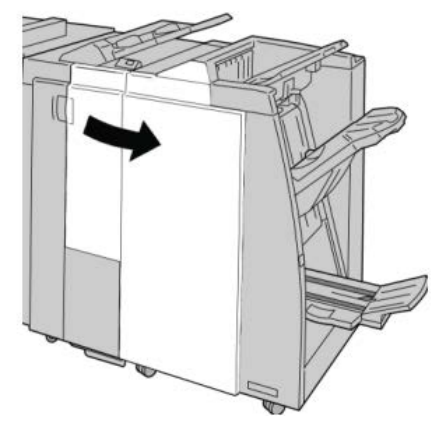

**3.** Извлеките сборник отходов из финишера (**R4**).

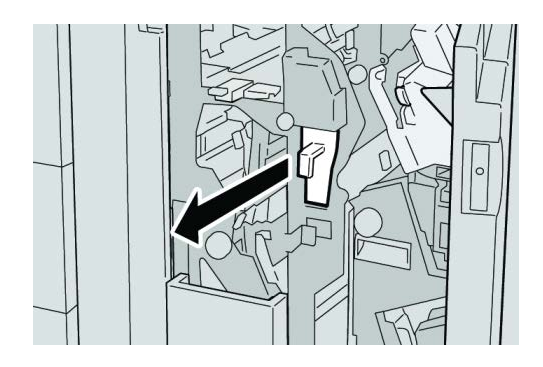

**4.** Вытряхните все отходы перфорации в соответствующую емкость.

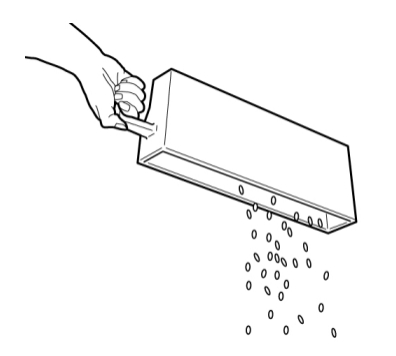

**5.** Установите пустой сборник отходов на место.

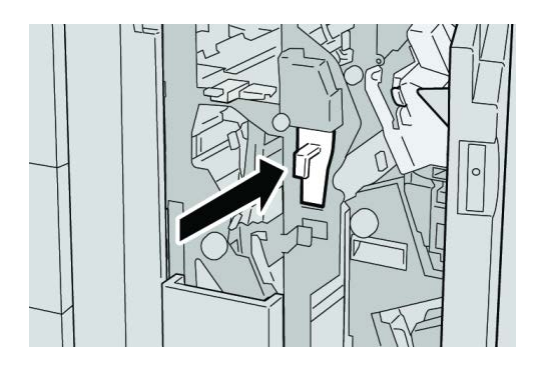

**6.** Закройте правую крышку финишера.

#### **ПРИМЕЧАНИЕ**

Если правая крышка закрыта неплотно, на экран будет выведено предупреждение и аппарат не будет функционировать.

# Устранение неисправностей финишера

#### **СОВЕТ**

Прежде чем приступать к выполнению работ печати, необходимо убедиться в отсутствии застрявшей бумаги, включая всевозможные обрывки.

#### **ПРИМЕЧАНИЕ**

Способы извлечения бумаги зависят от участка, в котором произошло застревание. Для удаления застрявшей бумаги следуйте инструкциям, отображаемым на экране.

### Застревание бумаги в лотке 8/T1 (интерпозер)

**1.** Нажмите кнопку **крышки**.

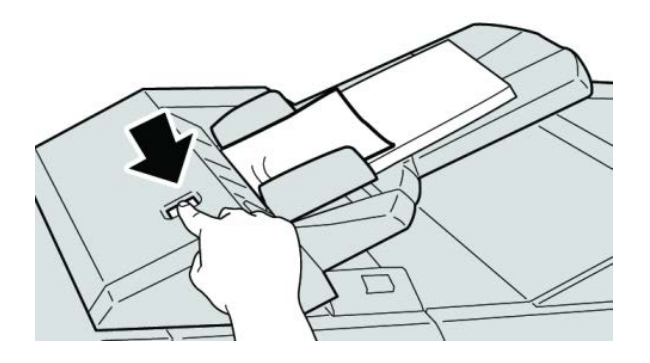

Стандартный финишер / финишер-брошюровщик

**2.** Откройте крышку **1e**, а затем извлеките застрявшую бумагу и всю бумагу, загруженную в лоток.

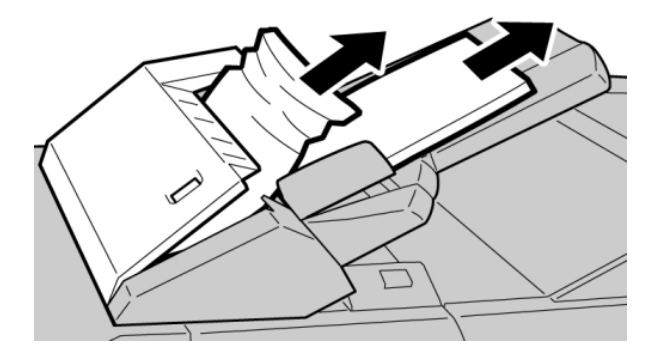

#### **ПРИМЕЧАНИЕ**

Если бумага порвалась, извлеките ее изнутри аппарата.

- **3.** Разведите извлеченную бумагу веером, убедившись в том, что все четыре угла аккуратно выровнены, затем загрузите ее повторно.
- **4.** Нажмите на крышку **1e** до щелчка.

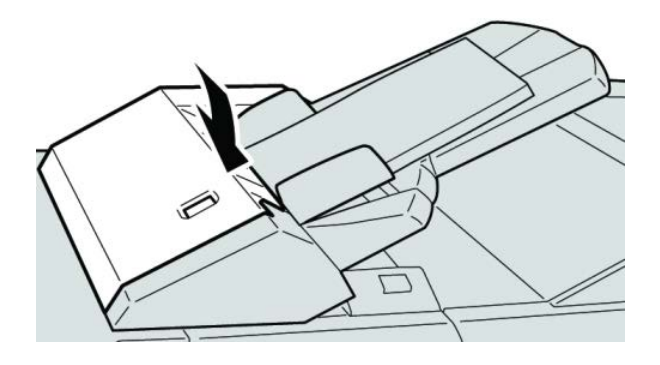

#### **ПРИМЕЧАНИЕ**

Если крышка закрыта неплотно, на экран будет выведено предупреждение и аппарат не будет функционировать.

### Застревание бумаги (рычажок 1a и ручка 1c)

**1.** Убедитесь в том, что аппарат прекратил печать.

**2.** Откройте левую крышку финишера.

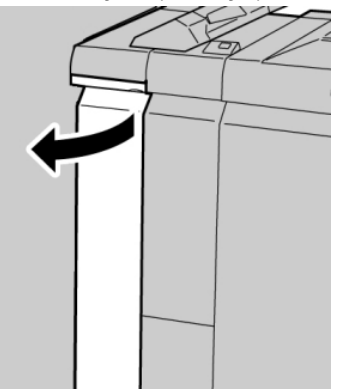

**3.** Переместите рычажок **1a** вниз и поверните ручку **1c** влево. Извлеките застрявшую бумагу.

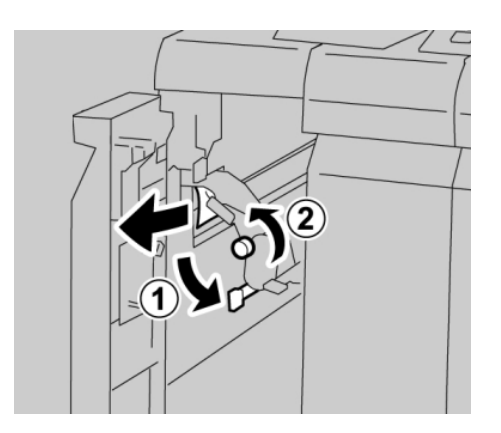

#### **ПРИМЕЧАНИЕ**

Если бумага порвалась, извлеките ее изнутри аппарата.

**4.** Верните рычажок **1a** в исходное положение.

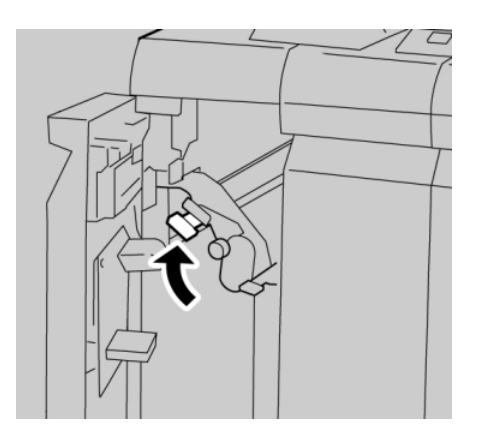

Стандартный финишер / финишер-брошюровщик

**5.** Плотно закройте левую крышку финишера.

#### **ПРИМЕЧАНИЕ**

Если крышка закрыта неплотно, аппарат не будет функционировать.

# Застревание бумаги (рычажок 1d)

- **1.** Убедитесь в том, что аппарат прекратил печать.
- **2.** Откройте левую крышку финишера.

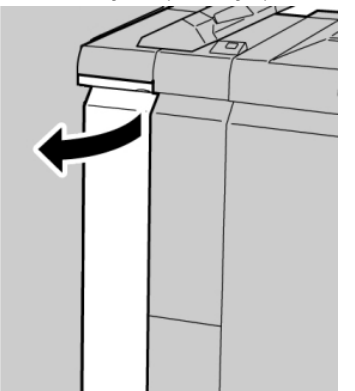

**3.** Поднимите рычажок **1d** вверх и извлеките застрявшую бумагу.

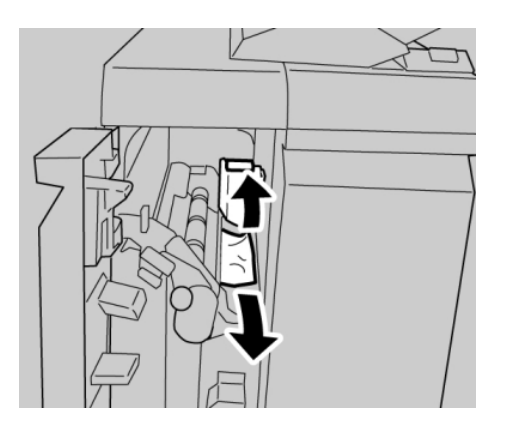

#### **ПРИМЕЧАНИЕ**

Если бумага порвалась, извлеките ее изнутри аппарата.

**4.** Верните рычажок **1d** в исходное положение.

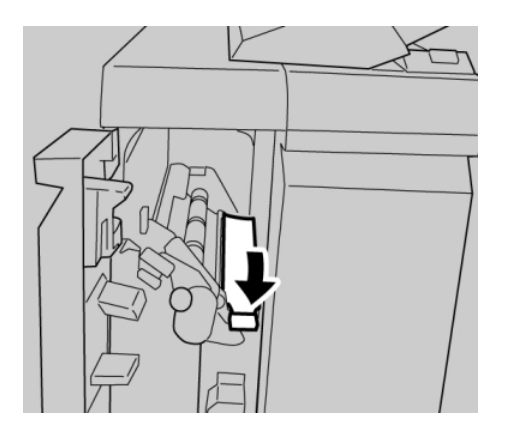

**5.** Плотно закройте левую крышку финишера.

#### **ПРИМЕЧАНИЕ**

Если крышка закрыта неплотно, аппарат не будет функционировать.

# Застревание бумаги (рычажок 1b)

- **1.** Убедитесь в том, что аппарат прекратил печать.
- **2.** Откройте левую крышку финишера.

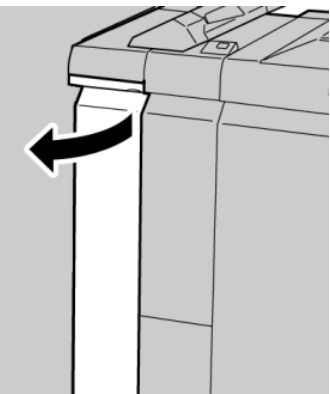

**3.** Переместите рычажок **1b** вправо и извлеките застрявшую бумагу.

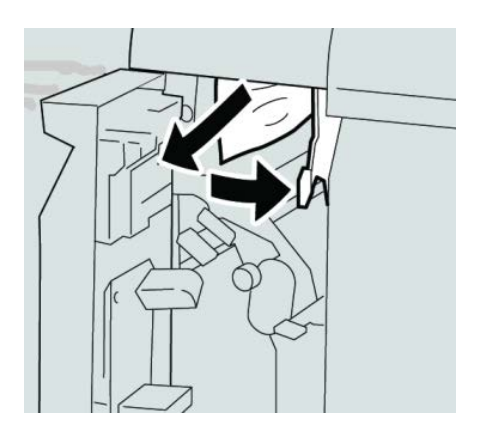

#### **ПРИМЕЧАНИЕ**

Если бумага порвалась, извлеките ее изнутри аппарата.

**4.** Верните рычажок **1b** в исходное положение.

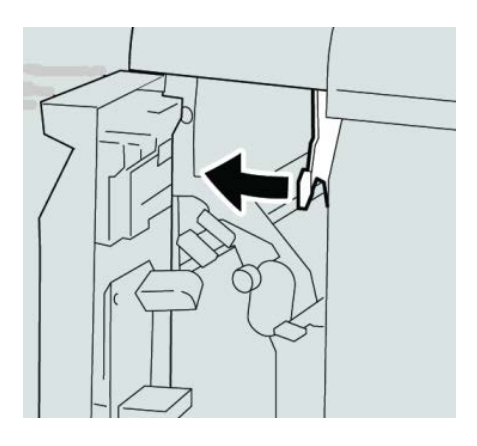

**5.** Плотно закройте левую крышку финишера.

#### **ПРИМЕЧАНИЕ**

Если крышка закрыта неплотно, аппарат не будет функционировать.

# Застревание бумаги (рычажки 3b и 3d)

- **1.** Убедитесь в том, что аппарат прекратил печать.
- **2.** Откройте правую крышку финишера.

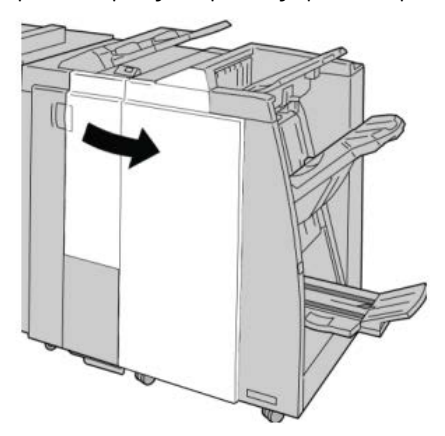
**3.** Переместите рычажки **3b** и **3d**; извлеките застрявшую бумагу.

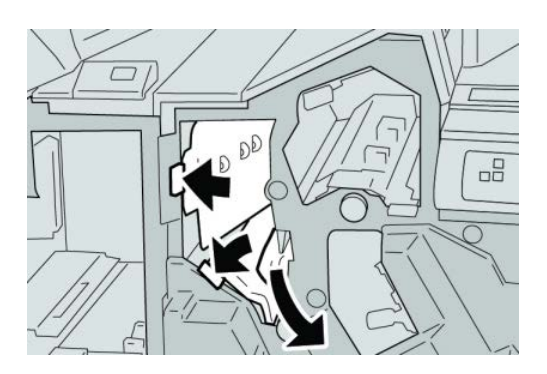

#### **ПРИМЕЧАНИЕ**

Если бумага порвалась, извлеките ее изнутри аппарата.

**4.** Верните рычажки **3b** и **3d** в исходное положение.

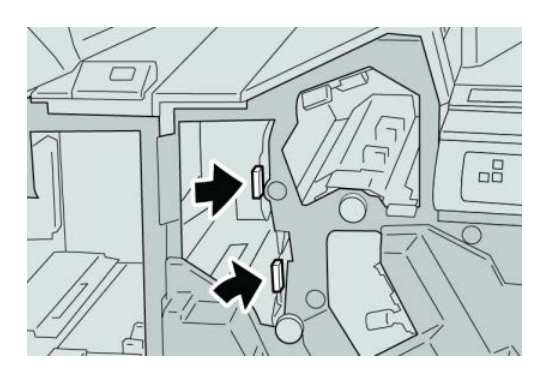

**5.** Закройте правую крышку финишера.

#### **ПРИМЕЧАНИЕ**

Если правая крышка закрыта неплотно, на экран будет выведено предупреждение и аппарат не будет функционировать.

# Застревание бумаги (рычажок 3e и ручка 3c)

**1.** Убедитесь в том, что аппарат прекратил печать.

**2.** Откройте правую крышку финишера.

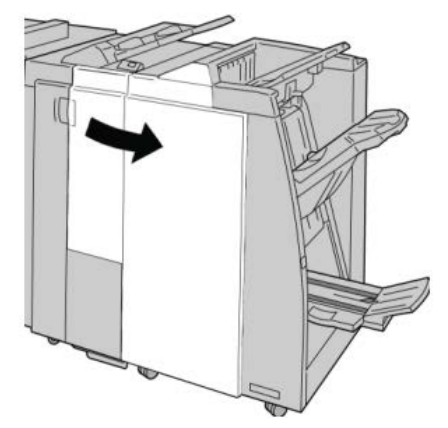

**3.** Переместите рычажок **3e** и поверните ручку **3c**; извлеките застрявшую бумагу.

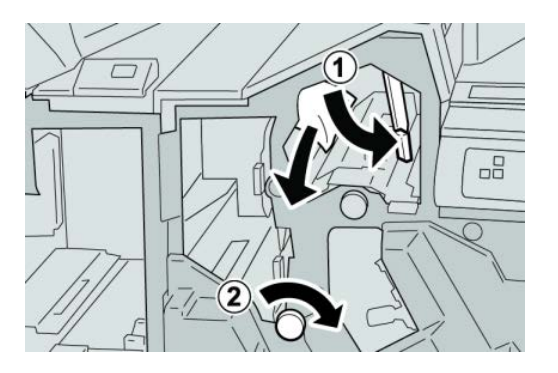

### **ПРИМЕЧАНИЕ**

Если бумага порвалась, извлеките ее изнутри аппарата.

**4.** Верните рычажок **3e** в исходное положение.

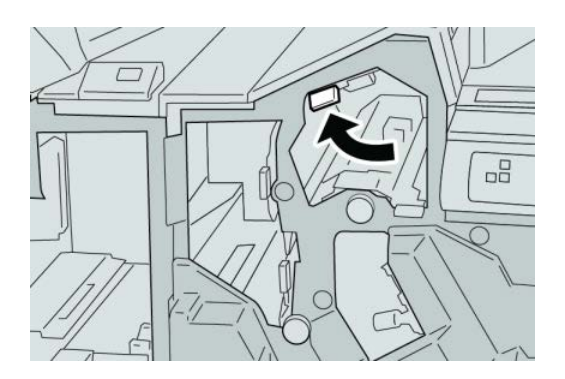

**5.** Закройте правую крышку финишера.

#### **ПРИМЕЧАНИЕ**

Если правая крышка закрыта неплотно, на экран будет выведено предупреждение и аппарат не будет функционировать.

# Застревание бумаги (рычажок 3g и ручка 3f)

- **1.** Убедитесь в том, что аппарат прекратил печать.
- **2.** Откройте правую крышку финишера.

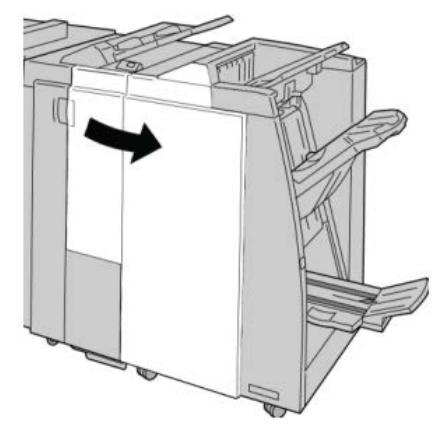

**3.** Переместите рычажок **3g** и поверните ручку **3f**; извлеките застрявшую бумагу.

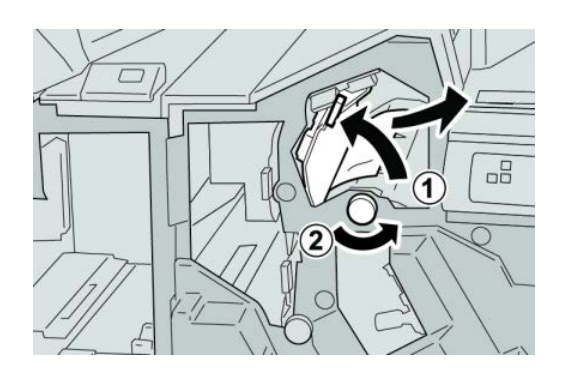

#### **ПРИМЕЧАНИЕ**

Если бумага порвалась, извлеките ее изнутри аппарата.

**4.** Верните рычажок **3g** в исходное положение.

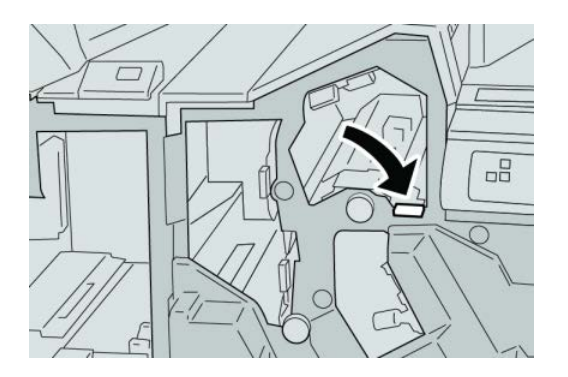

**5.** Закройте правую крышку финишера.

### **ПРИМЕЧАНИЕ**

Если правая крышка закрыта неплотно, на экран будет выведено предупреждение и аппарат не будет функционировать.

# Застревание бумаги (рычажок 4b и ручка 3a)

- **1.** Убедитесь в том, что аппарат прекратил печать.
- **2.** Откройте правую крышку финишера.

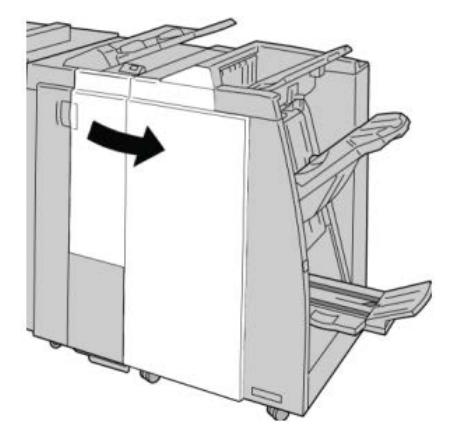

**3.** Переместите рычажок **4b** и поверните ручку **3a**; извлеките застрявшую бумагу.

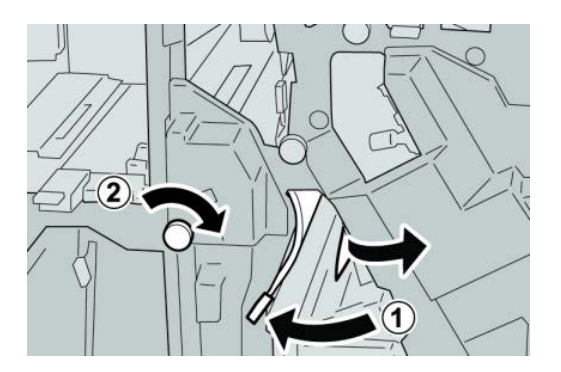

### **ПРИМЕЧАНИЕ**

Если бумага порвалась, извлеките ее изнутри аппарата.

**4.** Верните рычажок **4b** в исходное положение.

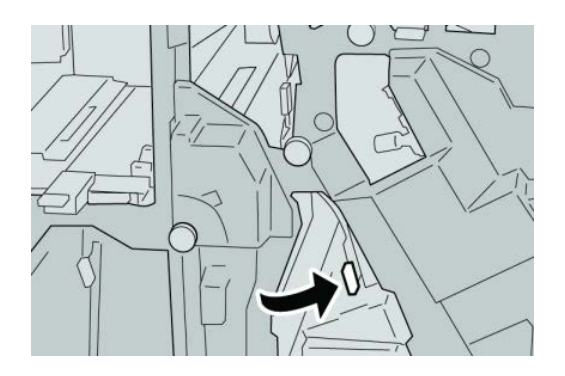

**5.** Закройте правую крышку финишера.

#### **ПРИМЕЧАНИЕ**

Если правая крышка закрыта неплотно, на экран будет выведено предупреждение и аппарат не будет функционировать.

# Застревание бумаги (рычажок 2a и ручка 3a)

- **1.** Убедитесь в том, что аппарат прекратил печать.
- **2.** Откройте правую крышку финишера.

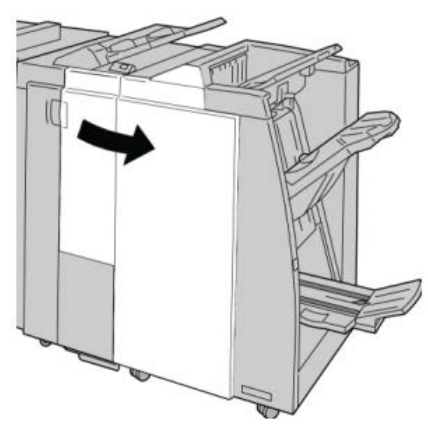

**3.** Переместите рычажок **2a** и поверните ручку **3a**; извлеките застрявшую бумагу.

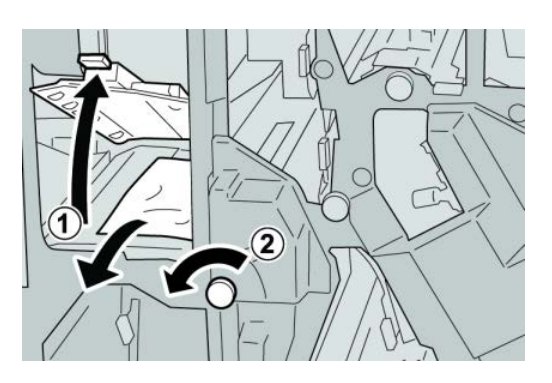

#### **ПРИМЕЧАНИЕ**

Если бумага порвалась, извлеките ее изнутри аппарата.

**4.** Верните рычажок **2a** в исходное положение.

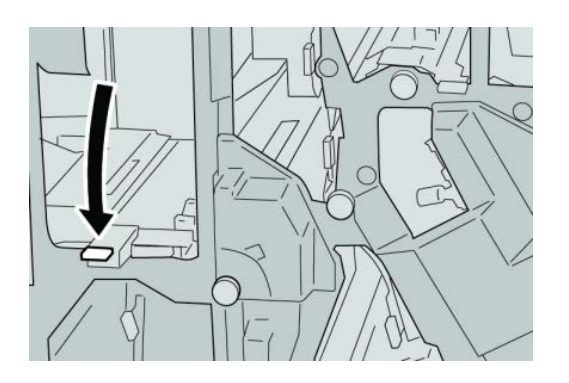

**5.** Закройте правую крышку финишера.

#### **ПРИМЕЧАНИЕ**

Если правая крышка закрыта неплотно, на экран будет выведено предупреждение и аппарат не будет функционировать.

# Застревание бумаги (рычажок 2b и ручка 2c)

- **1.** Убедитесь в том, что аппарат прекратил печать.
- **2.** Откройте правую крышку финишера.

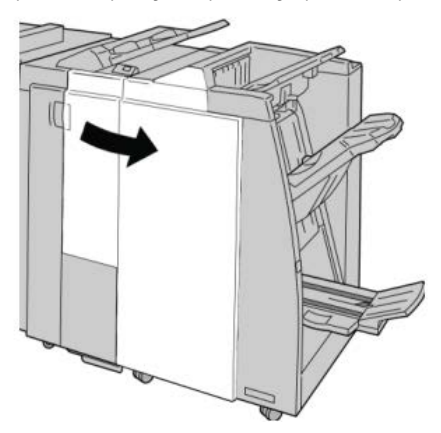

**3.** Переместите рычажок **2b** и поверните ручку **2c**; извлеките застрявшую бумагу.

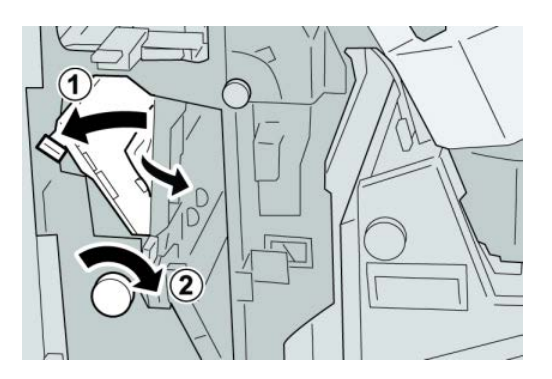

#### **ПРИМЕЧАНИЕ**

Если бумага порвалась, извлеките ее изнутри аппарата.

**4.** Верните рычажок **2b** в исходное положение.

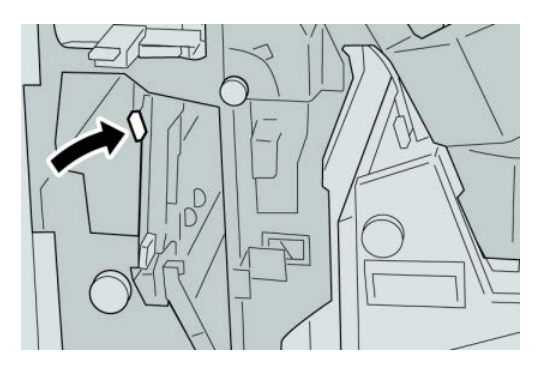

**5.** Закройте правую крышку финишера.

### **ПРИМЕЧАНИЕ**

Если правая крышка закрыта неплотно, на экран будет выведено предупреждение и аппарат не будет функционировать.

# Застревание бумаги (участки 2c, 2e, 2f и 2d)

**1.** Убедитесь в том, что аппарат прекратил печать.

**2.** Откройте правую крышку финишера.

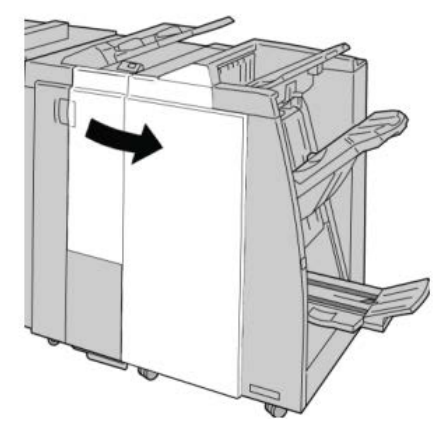

**3.** Выдвиньте выходной лоток фальцовки (**2d**), поверните рычажок **2e/2f** вправо и извлеките застрявшую бумагу.

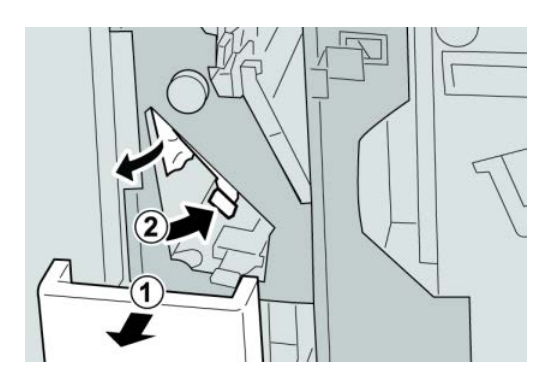

### **ПРИМЕЧАНИЕ**

Если бумага порвалась, извлеките ее изнутри аппарата.

**4.** Если бумагу извлечь не удается, верните рычажок **2e/2f** в исходное положение. Поверните рычажок **2e/2f**, поверните ручку **2c** вправо и извлеките застрявшую бумагу.

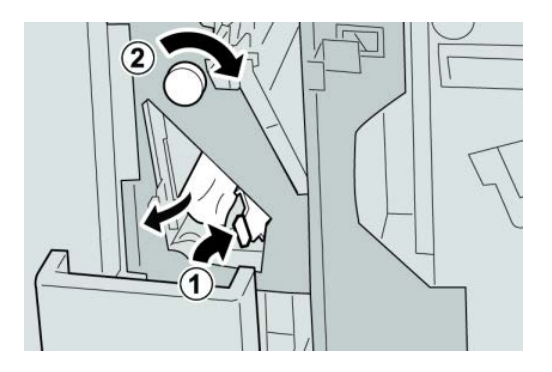

### **ПРИМЕЧАНИЕ**

Если бумага порвалась, извлеките ее изнутри аппарата.

**5.** Верните открытый рычажок (**2f**) или (**2e**) в исходное положение и закройте выходной лоток (**2d**).

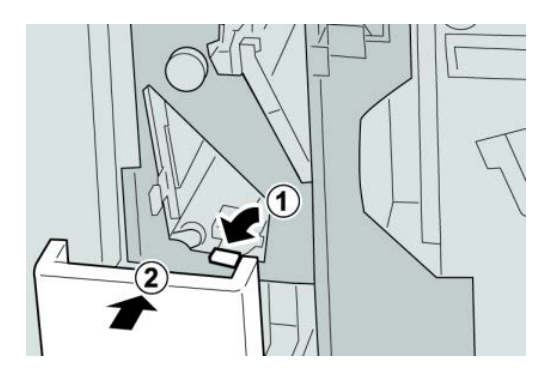

**6.** Закройте правую крышку финишера.

#### **ПРИМЕЧАНИЕ**

Если правая крышка закрыта неплотно, на экран будет выведено предупреждение и аппарат не будет функционировать.

# Застревание бумаги (участок 2d и рычажок 2g)

- **1.** Убедитесь в том, что аппарат прекратил печать.
- **2.** Откройте правую крышку финишера.

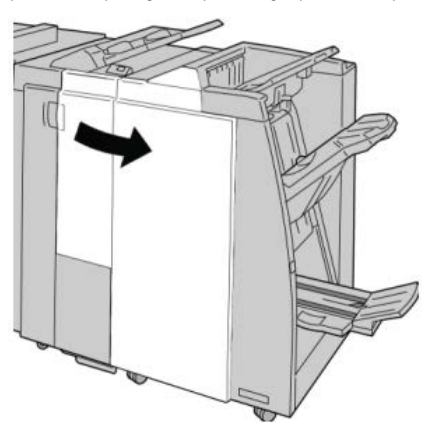

**3.** Выдвиньте выходной лоток фальцовки (**2d**), поверните рычажок **2g** и извлеките застрявшую бумагу.

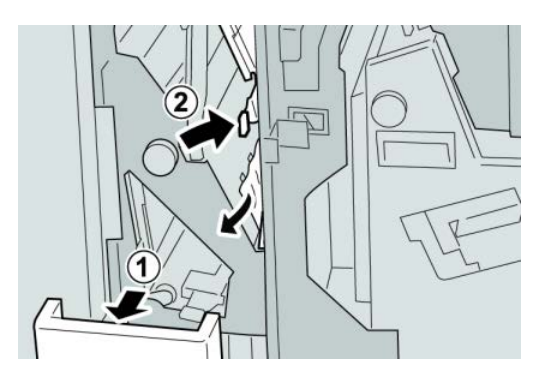

#### **ПРИМЕЧАНИЕ**

Если бумага порвалась, извлеките ее изнутри аппарата.

**4.** Верните открытый рычажок (**2g**) в исходное положение и закройте выходной лоток (**2d**).

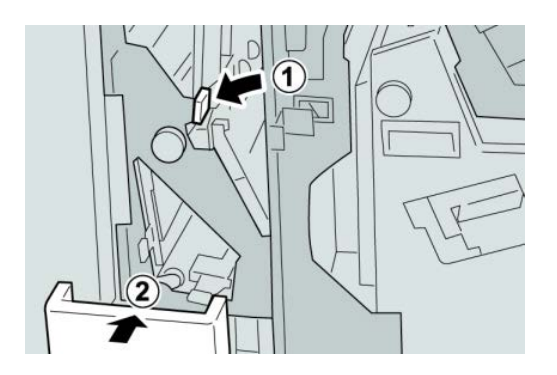

**5.** Закройте правую крышку финишера.

### **ПРИМЕЧАНИЕ**

Если правая крышка закрыта неплотно, на экран будет выведено предупреждение и аппарат не будет функционировать.

# Застревание бумаги (блок 4 и ручка 4a)

**1.** Убедитесь в том, что аппарат прекратил печать.

**2.** Откройте правую крышку финишера.

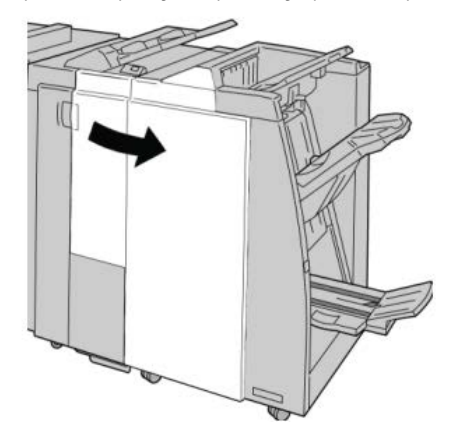

**3.** Извлеките модуль **4**.

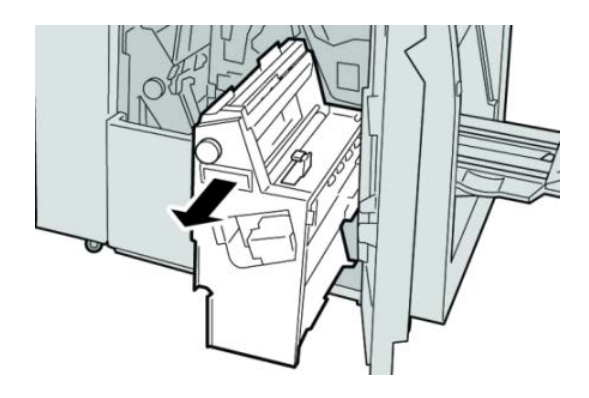

**4.** Поверните ручку **4a**, чтобы извлечь застрявшую бумагу с левой стороны модуля **4**.

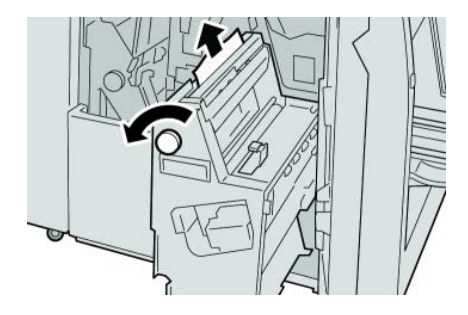

### **ПРИМЕЧАНИЕ**

Если бумага порвалась, извлеките ее изнутри аппарата.

**5.** Верните рычажок **4** в исходное положение.

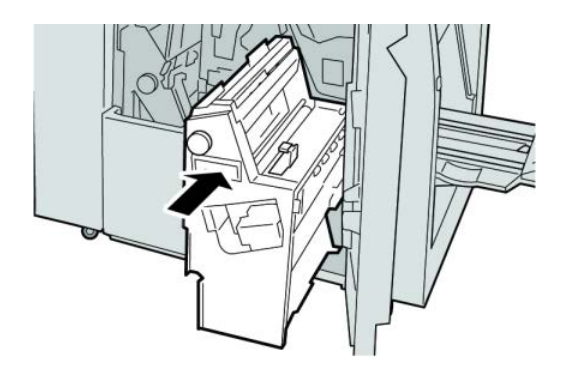

**6.** Закройте правую крышку финишера.

#### **ПРИМЕЧАНИЕ**

Если правая крышка закрыта неплотно, на экран будет выведено предупреждение и аппарат не будет функционировать.

# Застревание бумаги в верхнем лотке финишера

- **1.** Убедитесь в том, что аппарат прекратил печать.
- **2.** Извлеките застрявшую бумагу из верхнего лотка финишера.

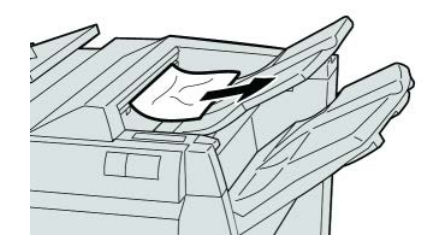

**ПРИМЕЧАНИЕ** Если бумага порвалась, извлеките ее изнутри аппарата. **3.** Откройте и закройте правую крышку финишера.

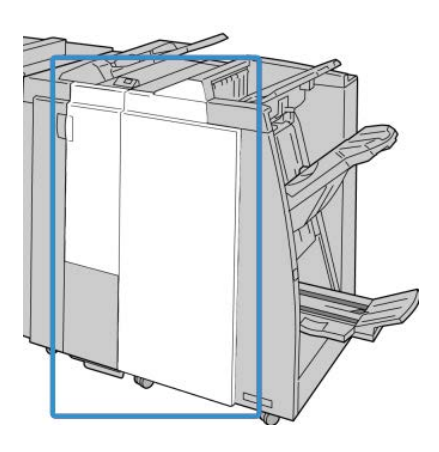

#### **ПРИМЕЧАНИЕ**

Если крышка закрыта неплотно, аппарат не будет функционировать.

# Застревание бумаги в лотке укладчика финишера

- **1.** Убедитесь в том, что аппарат прекратил печать.
- **2.** Извлеките застрявшую бумагу из лотка укладчика финишера.

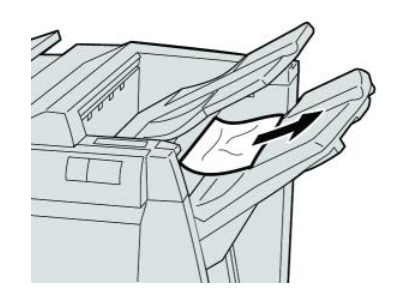

#### **ПРИМЕЧАНИЕ**

Если бумага порвалась, извлеките ее изнутри аппарата.

**3.** Откройте и закройте правую крышку финишера.

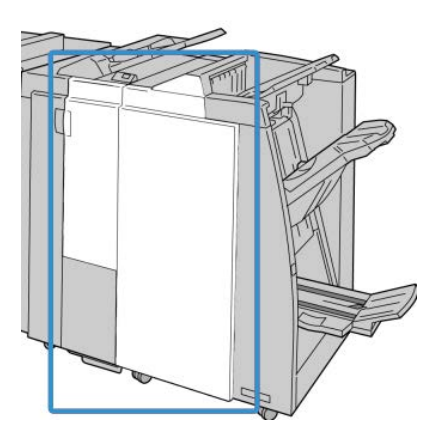

#### **ПРИМЕЧАНИЕ**

Если крышка закрыта неплотно, аппарат не будет функционировать.

# Застревание бумаги в дополнительном лотке брошюровщика

- **1.** Убедитесь в том, что аппарат прекратил печать.
- **2.** Откройте правую крышку финишера.

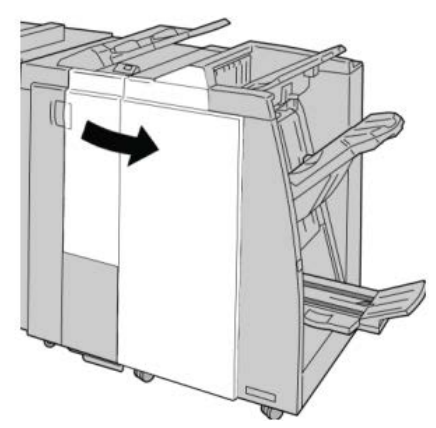

**3.** Поверните ручку **4a** и извлеките застрявшую бумагу из дополнительного лотка брошюровщика.

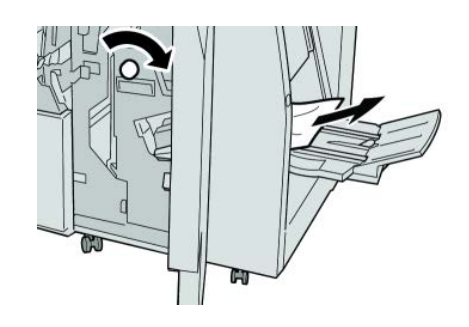

#### **ПРИМЕЧАНИЕ**

Если бумага порвалась, извлеките ее изнутри аппарата.

**4.** Закройте правую крышку финишера.

#### **ПРИМЕЧАНИЕ**

Если правая крышка закрыта неплотно, на экран будет выведено предупреждение и аппарат не будет функционировать.

### Неисправности сшивателя

Если сшивание готовых копий не выполняется или выходят гнутые скрепки, выполните следующие действия. Если проблему не удается устранить с помощью описанной процедуры, обратитесь в сервисный центр Xerox. Неполадки сшивания на готовых копиях могут выглядеть примерно следующим образом (см. рисунок).

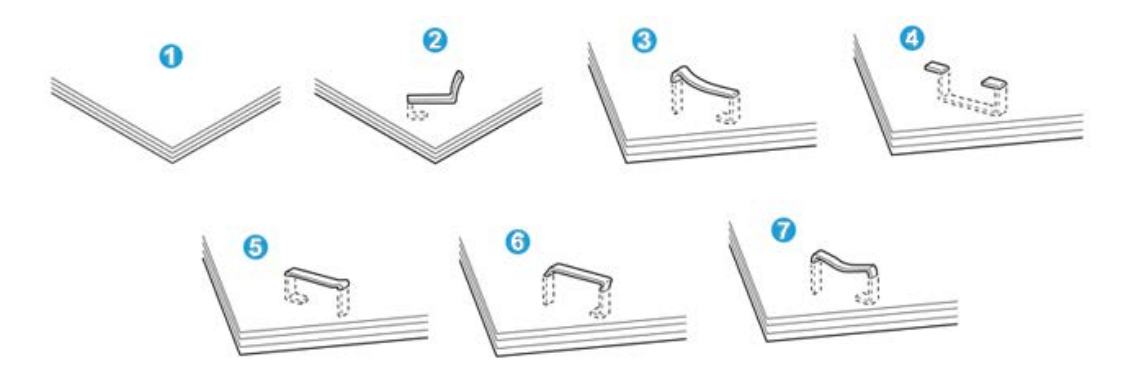

- 1. Нет скрепки
- 2. Скрепка погнулась
- 3. Одна сторона скрепки выше другой
- 4. Скрепка изогнулась в противоположном направлении
- 5. Расплющенная скрепка
- 6. Вся скрепка находится над поверхностью бумаги
- 7. Скрепка не прижата по краям

Если отпечатки сшиваются, как показано на рисунке выше, обратитесь в сервисный центр.

#### **ПРИМЕЧАНИЕ**

В зависимости от типа сшиваемой бумаги может происходить сгибание скрепок. Когда гнутые скрепки застревают внутри аппарата, может застревать бумага. Извлеките гнутые скрепки, открыв крышку картриджа сшивателя. Если не извлечь гнутые скрепки, бумага может застревать. Крышку картриджа сшивателя следует открывать только при извлечении гнутых скрепок.

### **Застревание скрепок в стандартном картридже сшивателя**

### **ПРИМЕЧАНИЕ**

Необходимо регулярно проверять финишер, чтобы в нем не оставались отдельные скрепки и их части.

- **1.** Убедитесь в том, что аппарат прекратил печать.
- **2.** Откройте правую крышку финишера.

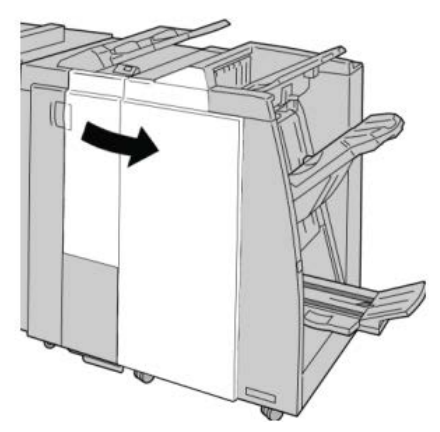

**3.** Возьмитесь за ручку картриджа сшивателя (участок **R1**) и извлеките картридж сшивателя из финишера.

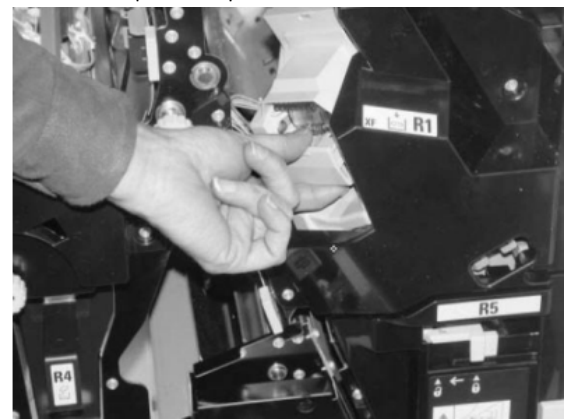

- **4.** Убедитесь, что внутри финишера не остались скрепки, при необходимости удалите их.
- **5.** Откройте блок картриджа сшивателя, как показано на рисунке, и извлеките застрявшие скрепки.

# **<u></u> ПРЕДУПРЕЖДЕНИЕ**

При извлечении застрявших скрепок из картриджа соблюдайте осторожность, чтобы не поранить пальцы.

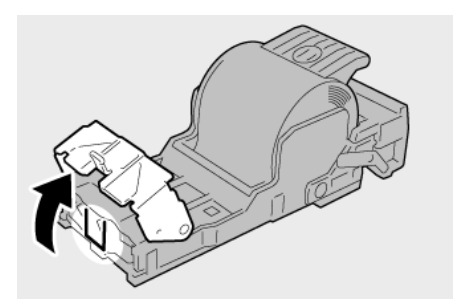

**6.** Установите картридж сшивателя на место.

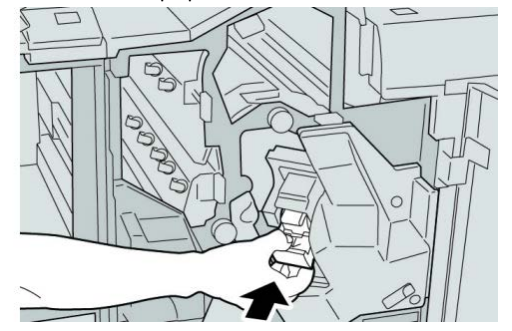

**7.** Закройте правую крышку финишера.

#### **ПРИМЕЧАНИЕ**

Если правая крышка закрыта неплотно, на экран будет выведено предупреждение и аппарат не будет функционировать.

## **Застревание скрепок в картридже брошюровщика**

#### **ПРИМЕЧАНИЕ**

Необходимо регулярно проверять финишер, чтобы в нем не оставались отдельные скрепки и их части.

- **1.** Убедитесь в том, что аппарат прекратил печать.
- **2.** Откройте правую крышку финишера.

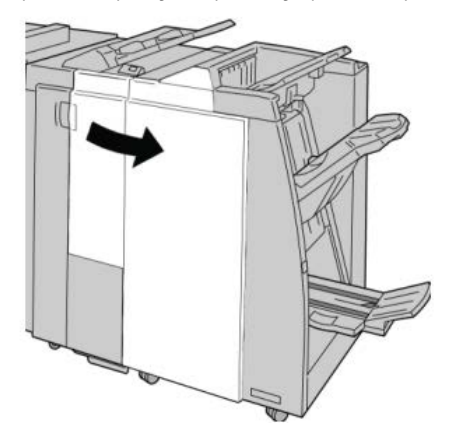

**3.** Повернув рычажок вправо, извлеките картридж сшивателя брошюровщика.

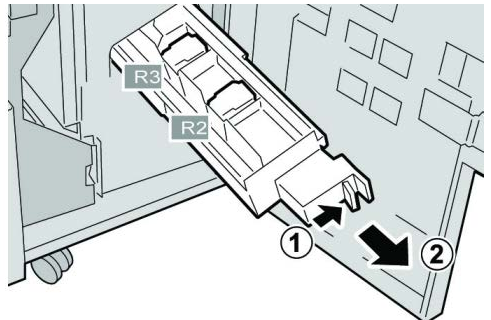

**4.** Удерживая картридж за выступы, поднимите и извлеките его.

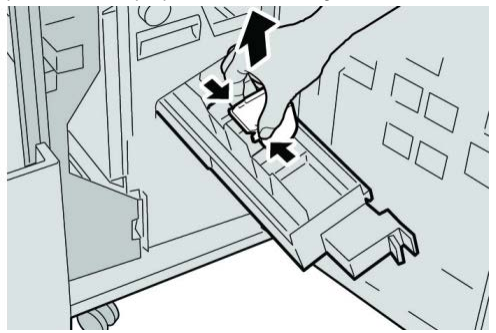

**5.** Удалите застрявшие скрепки из картриджа.

# **ДА ПРЕДУПРЕЖДЕНИЕ**

При извлечении застрявших скрепок из картриджа соблюдайте осторожность, чтобы не поранить пальцы.

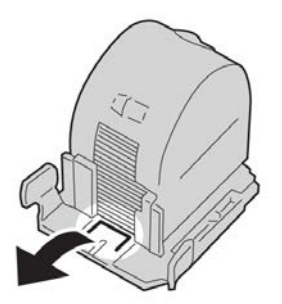

**6.** Возьмите новый картридж сшивателя за лапки, вставьте его в блок.

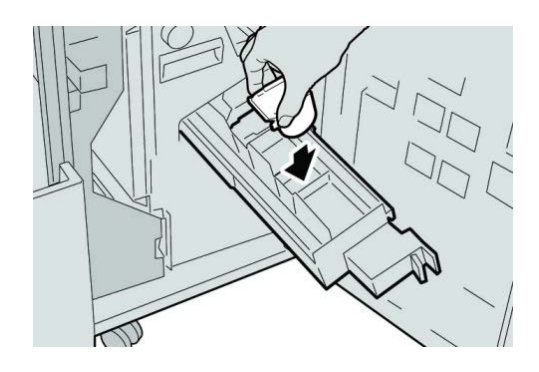

**7.** Вставьте картридж сшивателя на место.

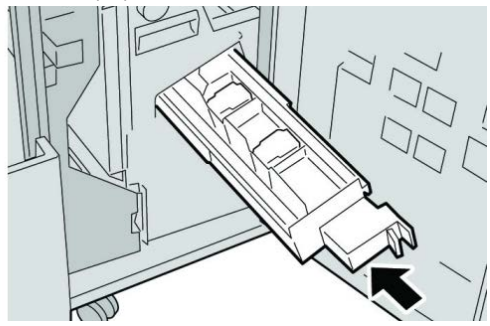

**8.** Закройте правую крышку финишера.

#### **ПРИМЕЧАНИЕ**

Если правая крышка закрыта неплотно, на экран будет выведено предупреждение и аппарат не будет функционировать.

## Повторная вставка стандартного картриджа сшивателя

Данная операция выполняется, когда картридж сшивателя неверно вставлен в аппарат.

#### **ПРИМЕЧАНИЕ**

Необходимо регулярно проверять финишер, чтобы в нем не оставались отдельные скрепки и их части.

- **1.** Убедитесь в том, что аппарат прекратил печать.
- **2.** Откройте правую крышку финишера.

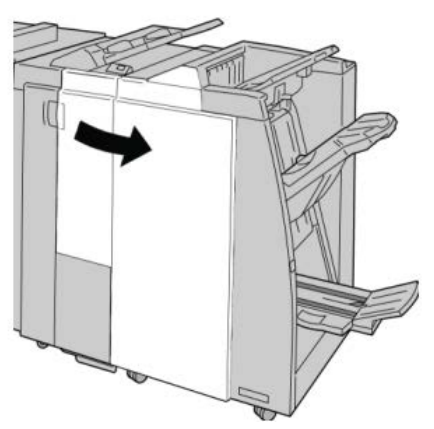

**3.** Возьмитесь за ручку картриджа сшивателя (участок **R1**) и извлеките картридж сшивателя из финишера.

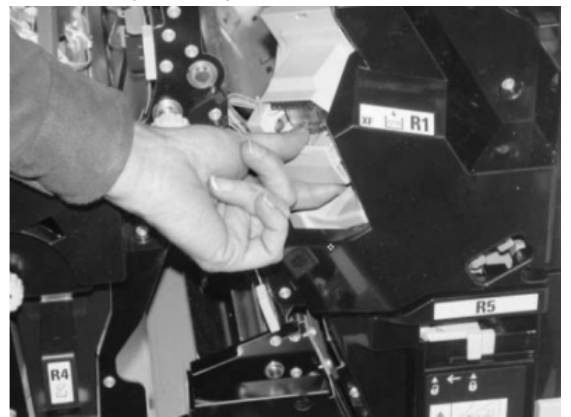

**4.** При необходимости откройте блок картриджа сшивателя, как показано на рисунке, и извлеките застрявшие скрепки.

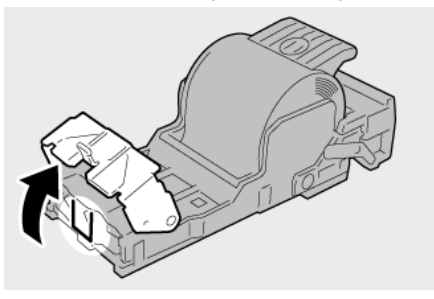

**5.** Поверните вниз рычажок на обратной стороне картриджа сшивателя.

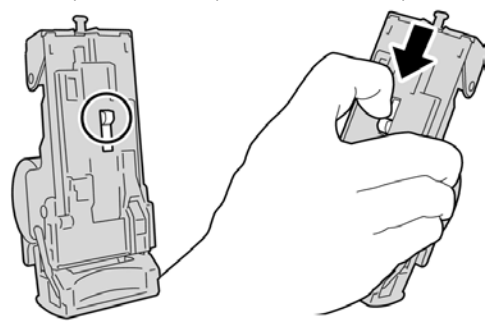

**6.** Удерживая рычажок в нижнем положении, переверните блок и извлеките из него картридж сшивателя.

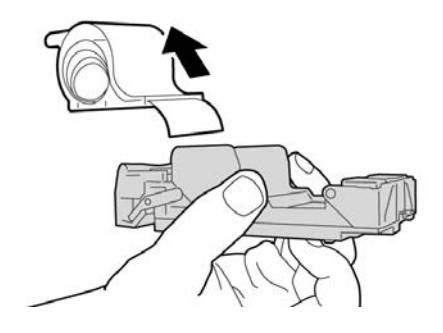

**7.** Уберите скрепки, оказавшиеся снаружи.

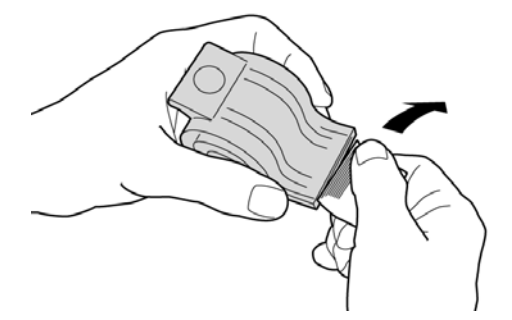

**8.** Вставьте новый картридж сшивателя в аппарат.

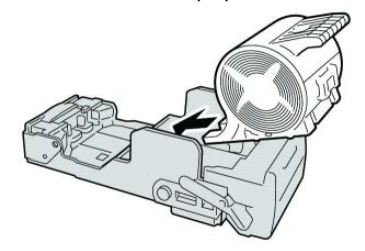

**9.** Установите картридж сшивателя на место.

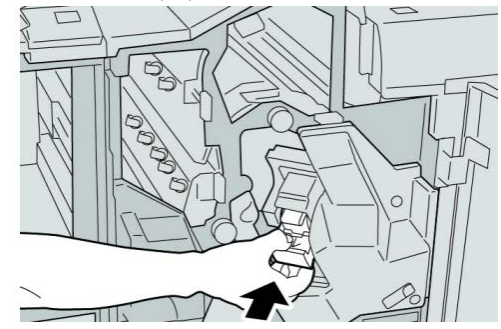

**10.** Закройте правую крышку финишера.

### **ПРИМЕЧАНИЕ**

Если правая крышка закрыта неплотно, на экран будет выведено предупреждение и аппарат не будет функционировать.

# Коды неисправностей

При возникновении ошибки, вызвавшей аварийное завершение печати, или неисправности финишера брошюровщика, на экран выводится код ошибки.

Если на экране отображается код ошибки, которого нет в таблице ниже, или ошибка не устраняется после выполнения указанных далее действий, обратитесь в сервисный центр Xerox.

При отображении кода ошибки все данные печати аппарата, а также данные печати, хранимые в его встроенной памяти, сбрасываются.

#### 012-125

**Причина:** Неисправность в работе финишера.

**Устранение:** Выполните следующее:

Выключите и снова включите аппарат, при необходимости повторно отправьте или перезапустите работу печати.

Если неисправность не устранится, обратитесь в сервисный центр.

• Убедитесь в отсутствии помех в тракте бумаги, при необходимости устраните их.

012-132

**Причина:** Неисправность в работе финишера.

**Устранение:** Выполните следующее:

Выключите и снова включите аппарат, при необходимости повторно отправьте или перезапустите работу печати.

Если неисправность не устранится, обратитесь в сервисный центр.

• Убедитесь в отсутствии помех в тракте бумаги, при необходимости устраните их.

012-211

**Причина:** Неисправность в работе финишера.

**Устранение:** Выполните следующее:

Выключите и снова включите аппарат, при необходимости повторно отправьте или перезапустите работу печати.

Если неисправность не устранится, обратитесь в сервисный центр.

• Убедитесь в отсутствии помех в тракте бумаги, при необходимости устраните их.

012-212

**Причина:** Неисправность в работе финишера.

**Устранение:** Выполните следующее:

Выключите и снова включите аппарат, при необходимости повторно отправьте или перезапустите работу печати.

Если неисправность не устранится, обратитесь в сервисный центр.

• Убедитесь в отсутствии помех в тракте бумаги, при необходимости устраните их.

012-213

**Причина:** Неисправность в работе финишера.

**Устранение:** Выполните следующее:

Выключите и снова включите аппарат, при необходимости повторно отправьте или перезапустите работу печати.

Если неисправность не устранится, обратитесь в сервисный центр.

• Убедитесь в отсутствии помех в тракте бумаги, при необходимости устраните их.

#### 012-214

**Причина:** Неисправность в работе финишера.

**Устранение:** Выполните следующее:

Выключите и снова включите аппарат, при необходимости повторно отправьте или перезапустите работу печати.

Если неисправность не устранится, обратитесь в сервисный центр.

• Убедитесь в отсутствии помех в тракте бумаги, при необходимости устраните их.

#### 012-215

**Причина:** Неисправность в работе финишера.

**Устранение:** Выполните следующее:

Выключите и снова включите аппарат, при необходимости повторно отправьте или перезапустите работу печати.

Если неисправность не устранится, обратитесь в сервисный центр.

• Убедитесь в отсутствии помех в тракте бумаги, при необходимости устраните их.

#### 012-216

**Причина:** Неисправность в работе финишера.

**Устранение:** Выполните следующее:

Выключите и снова включите аппарат, при необходимости повторно отправьте или перезапустите работу печати.

Если неисправность не устранится, обратитесь в сервисный центр.

• Убедитесь в отсутствии помех в тракте бумаги, при необходимости устраните их.

#### 012-217

**Причина:** Неисправность в работе финишера.

**Устранение:** Выполните следующее:

Выключите и снова включите аппарат, при необходимости повторно отправьте или перезапустите работу печати.

Если неисправность не устранится, обратитесь в сервисный центр.

• Убедитесь в отсутствии помех в тракте бумаги, при необходимости устраните их.

#### 012-218

**Причина:** Неисправность в работе финишера.

**Устранение:** Выполните следующее:

Выключите и снова включите аппарат, при необходимости повторно отправьте или перезапустите работу печати.

Если неисправность не устранится, обратитесь в сервисный центр.

• Убедитесь в отсутствии помех в тракте бумаги, при необходимости устраните их.

012-219

**Причина:** Неисправность в работе финишера.

**Устранение:** Выполните следующее:

Выключите и снова включите аппарат, при необходимости повторно отправьте или перезапустите работу печати.

Если неисправность не устранится, обратитесь в сервисный центр.

• Убедитесь в отсутствии помех в тракте бумаги, при необходимости устраните их.

012-221

**Причина:** Неисправность в работе финишера.

**Устранение:** Выполните следующее:

Выключите и снова включите аппарат, при необходимости повторно отправьте или перезапустите работу печати.

Если неисправность не устранится, обратитесь в сервисный центр.

• Убедитесь в отсутствии помех в тракте бумаги, при необходимости устраните их.

012-223

**Причина:** Неисправность в работе финишера.

**Устранение:** Выполните следующее:

Выключите и снова включите аппарат, при необходимости повторно отправьте или перезапустите работу печати.

Если неисправность не устранится, обратитесь в сервисный центр.

• Убедитесь в отсутствии помех в тракте бумаги, при необходимости устраните их.

012-225

**Причина:** Неисправность в работе финишера.

**Устранение:** Выполните следующее:

Выключите и снова включите аппарат, при необходимости повторно отправьте или перезапустите работу печати.

Если неисправность не устранится, обратитесь в сервисный центр.

• Убедитесь в отсутствии помех в тракте бумаги, при необходимости устраните их.

012-226

**Причина:** Неисправность в работе финишера.

**Устранение:** Выполните следующее:

Выключите и снова включите аппарат, при необходимости повторно отправьте или перезапустите работу печати.

Если неисправность не устранится, обратитесь в сервисный центр.

• Убедитесь в отсутствии помех в тракте бумаги, при необходимости устраните их.

012-227

**Причина:** Неисправность в работе финишера.

**Устранение:** Выполните следующее:

Выключите и снова включите аппарат, при необходимости повторно отправьте или перезапустите работу печати.

Если неисправность не устранится, обратитесь в сервисный центр.

• Убедитесь в отсутствии помех в тракте бумаги, при необходимости устраните их.

012-228

**Причина:** Неисправность в работе финишера.

**Устранение:** Выполните следующее:

Выключите и снова включите аппарат, при необходимости повторно отправьте или перезапустите работу печати.

Если неисправность не устранится, обратитесь в сервисный центр.

• Убедитесь в отсутствии помех в тракте бумаги, при необходимости устраните их.

012-229

**Причина:** Неисправность в работе финишера.

**Устранение:** Выполните следующее:

Выключите и снова включите аппарат, при необходимости повторно отправьте или перезапустите работу печати.

Если неисправность не устранится, обратитесь в сервисный центр.

• Убедитесь в отсутствии помех в тракте бумаги, при необходимости устраните их.

012-230

**Причина:** Неисправность в работе финишера.

**Устранение:** Выполните следующее:

Выключите и снова включите аппарат, при необходимости повторно отправьте или перезапустите работу печати.

Если неисправность не устранится, обратитесь в сервисный центр.

• Убедитесь в отсутствии помех в тракте бумаги, при необходимости устраните их.

012-235

**Причина:** Неисправность в работе финишера.

**Устранение:** Выполните следующее:

Выключите и снова включите аппарат, при необходимости повторно отправьте или перезапустите работу печати.

Если неисправность не устранится, обратитесь в сервисный центр.

• Убедитесь в отсутствии помех в тракте бумаги, при необходимости устраните их.

012-236

**Причина:** Неисправность в работе финишера.

**Устранение:** Выполните следующее:

Выключите и снова включите аппарат, при необходимости повторно отправьте или перезапустите работу печати.

Если неисправность не устранится, обратитесь в сервисный центр.

• Убедитесь в отсутствии помех в тракте бумаги, при необходимости устраните их.

012-237

**Причина:** Неисправность в работе финишера.

**Устранение:** Выполните следующее:

Выключите и снова включите аппарат, при необходимости повторно отправьте или перезапустите работу печати.

Если неисправность не устранится, обратитесь в сервисный центр.

• Убедитесь в отсутствии помех в тракте бумаги, при необходимости устраните их.

012-238

**Причина:** Неисправность в работе финишера.

**Устранение:** Выполните следующее:

Выключите и снова включите аппарат, при необходимости повторно отправьте или перезапустите работу печати.

Если неисправность не устранится, обратитесь в сервисный центр.

• Убедитесь в отсутствии помех в тракте бумаги, при необходимости устраните их.

012-239

**Причина:** Неисправность в работе финишера.

**Устранение:** Выполните следующее:

Выключите и снова включите аппарат, при необходимости повторно отправьте или перезапустите работу печати.

Если неисправность не устранится, обратитесь в сервисный центр.

• Убедитесь в отсутствии помех в тракте бумаги, при необходимости устраните их.

012-240

**Причина:** Неисправность в работе финишера.

#### **Устранение:** Выполните следующее:

Выключите и снова включите аппарат, при необходимости повторно отправьте или перезапустите работу печати.

Если неисправность не устранится, обратитесь в сервисный центр.

• Убедитесь в отсутствии помех в тракте бумаги, при необходимости устраните их.

#### 012-241

**Причина:** Неисправность в работе финишера.

**Устранение:** Выполните следующее:

Выключите и снова включите аппарат, при необходимости повторно отправьте или перезапустите работу печати.

Если неисправность не устранится, обратитесь в сервисный центр.

• Убедитесь в отсутствии помех в тракте бумаги, при необходимости устраните их.

012-243

**Причина:** Неисправность в работе финишера.

**Устранение:** Выполните следующее:

Выключите и снова включите аппарат, при необходимости повторно отправьте или перезапустите работу печати.

Если неисправность не устранится, обратитесь в сервисный центр.

• Убедитесь в отсутствии помех в тракте бумаги, при необходимости устраните их.

012-246

**Причина:** Неисправность в работе финишера.

**Устранение:** Выполните следующее:

Выключите и снова включите аппарат, при необходимости повторно отправьте или перезапустите работу печати.

Если неисправность не устранится, обратитесь в сервисный центр.

• Убедитесь в отсутствии помех в тракте бумаги, при необходимости устраните их.

012-247

**Причина:** Неисправность в работе финишера.

**Устранение:** Выполните следующее:

Выключите и снова включите аппарат, при необходимости повторно отправьте или перезапустите работу печати.

Если неисправность не устранится, обратитесь в сервисный центр.

• Убедитесь в отсутствии помех в тракте бумаги, при необходимости устраните их.

#### 012-248

**Причина:** Неисправность в работе финишера.

**Устранение:** Выполните следующее:

Выключите и снова включите аппарат, при необходимости повторно отправьте или перезапустите работу печати.

Если неисправность не устранится, обратитесь в сервисный центр.

• Убедитесь в отсутствии помех в тракте бумаги, при необходимости устраните их.

#### 012-250

**Причина:** Неисправность в работе финишера.

**Устранение:** Выполните следующее:

Выключите и снова включите аппарат, при необходимости повторно отправьте или перезапустите работу печати.

Если неисправность не устранится, обратитесь в сервисный центр.

• Убедитесь в отсутствии помех в тракте бумаги, при необходимости устраните их.

#### 012-251

**Причина:** Неисправность в работе финишера.

**Устранение:** Выполните следующее:

Выключите и снова включите аппарат, при необходимости повторно отправьте или перезапустите работу печати.

Если неисправность не устранится, обратитесь в сервисный центр.

• Убедитесь в отсутствии помех в тракте бумаги, при необходимости устраните их.

#### 012-252

**Причина:** Неисправность в работе финишера.

**Устранение:** Выполните следующее:

Выключите и снова включите аппарат, при необходимости повторно отправьте или перезапустите работу печати.

Если неисправность не устранится, обратитесь в сервисный центр.

• Убедитесь в отсутствии помех в тракте бумаги, при необходимости устраните их.

#### 012-253

**Причина:** Неисправность в работе финишера.

**Устранение:** Выполните следующее:

Выключите и снова включите аппарат, при необходимости повторно отправьте или перезапустите работу печати.

Если неисправность не устранится, обратитесь в сервисный центр.

• Убедитесь в отсутствии помех в тракте бумаги, при необходимости устраните их.

012-254

**Причина:** Неисправность в работе финишера.

**Устранение:** Выполните следующее:

Выключите и снова включите аппарат, при необходимости повторно отправьте или перезапустите работу печати.

Если неисправность не устранится, обратитесь в сервисный центр.

• Убедитесь в отсутствии помех в тракте бумаги, при необходимости устраните их.

012-255

**Причина:** Неисправность в работе финишера.

**Устранение:** Выполните следующее:

Выключите и снова включите аппарат, при необходимости повторно отправьте или перезапустите работу печати.

Если неисправность не устранится, обратитесь в сервисный центр.

• Убедитесь в отсутствии помех в тракте бумаги, при необходимости устраните их.

012-260

**Причина:** Неисправность в работе финишера.

**Устранение:** Выполните следующее:

Выключите и снова включите аппарат, при необходимости повторно отправьте или перезапустите работу печати.

Если неисправность не устранится, обратитесь в сервисный центр.

• Убедитесь в отсутствии помех в тракте бумаги, при необходимости устраните их.

012-263

**Причина:** Неисправность в работе финишера.

**Устранение:** Выполните следующее:

Выключите и снова включите аппарат, при необходимости повторно отправьте или перезапустите работу печати.

Если неисправность не устранится, обратитесь в сервисный центр.

• Убедитесь в отсутствии помех в тракте бумаги, при необходимости устраните их.

012-264

**Причина:** Неисправность в работе финишера.

**Устранение:** Выполните следующее:

Выключите и снова включите аппарат, при необходимости повторно отправьте или перезапустите работу печати.

Если неисправность не устранится, обратитесь в сервисный центр.

• Убедитесь в отсутствии помех в тракте бумаги, при необходимости устраните их.

012-265

**Причина:** Неисправность в работе финишера.

**Устранение:** Выполните следующее:

Выключите и снова включите аппарат, при необходимости повторно отправьте или перезапустите работу печати.

Если неисправность не устранится, обратитесь в сервисный центр.

• Убедитесь в отсутствии помех в тракте бумаги, при необходимости устраните их.

012-282

**Причина:** Неисправность в работе финишера.

**Устранение:** Выполните следующее:

Выключите и снова включите аппарат, при необходимости повторно отправьте или перезапустите работу печати.

Если неисправность не устранится, обратитесь в сервисный центр.

• Убедитесь в отсутствии помех в тракте бумаги, при необходимости устраните их.

012-283

**Причина:** Неисправность в работе финишера.

**Устранение:** Выполните следующее:

Выключите и снова включите аппарат, при необходимости повторно отправьте или перезапустите работу печати.

Если неисправность не устранится, обратитесь в сервисный центр.

• Убедитесь в отсутствии помех в тракте бумаги, при необходимости устраните их.

012-291

**Причина:** Неисправность в работе финишера.

**Устранение:** Выполните следующее:

Выключите и снова включите аппарат, при необходимости повторно отправьте или перезапустите работу печати.

Если неисправность не устранится, обратитесь в сервисный центр.

• Убедитесь в отсутствии помех в тракте бумаги, при необходимости устраните их.

012-296

**Причина:** Неисправность в работе финишера.

**Устранение:** Выполните следующее:

Выключите и снова включите аппарат, при необходимости повторно отправьте или перезапустите работу печати.

Если неисправность не устранится, обратитесь в сервисный центр.

• Убедитесь в отсутствии помех в тракте бумаги, при необходимости устраните их.

012-400

**Причина:** Сборник отходов сшивателя почти заполнен

**Устранение:** Снимите и замените сборник отходов сшивателя в финишере, следуя указаниям.

012-949

**Причина:** Сборник отходов перфорации не установлен

**Устранение:** Убедитесь в том, что сборник отходов перфорации правильно установлен в финишере.

024-931

**Причина:** Сборник отходов сшивателя почти заполнен или переполнен

**Устранение:** Снимите сборник отходов сшивателя и установите новый.

024-932

**Причина:** Сборник отходов сшивателя не установлен

**Устранение:** Убедитесь в том, что сборник отходов сшивателя правильно установлен в финишере.

024-943

**Причина:** Картридж сшивателя брошюр пуст или произошел сбой сшивания.

**Устранение:** Выполните следующее:

- Проверьте картридж сшивателя и убедитесь в правильности его установки.
- При необходимости установите новый картридж.
- Возобновите работу.

024-957

**Причина:** В интерпозере послепечатной обработки (лоток 8/T1) нет бумаги

**Устранение:** Добавьте бумагу в данный лоток.

024-974

**Причина:** При подаче бумаги из лотка интерпозера послепечатной обработки заданный формат бумаги и формат бумаги в лотке не совпадают.

**Устранение:** Переустановите формат бумаги или замените бумагу, либо отмените работу.

024-976

**Причина:** Неисправность при сшивании в финишере

**Устранение:** Проверьте скрепки и установите их правильно.

#### 024-977

**Причина:** Подача бумаги для сшивания в финишере не готова.

**Устранение:** Проверьте скрепки и установите их правильно.

024-978

**Причина:** Сшивание в финишере-брошюровщике не готово.

**Устранение:** Проверьте скрепки и установите их правильно.

024-979

**Причина:** В картридже сшивателя закончились скрепки

**Устранение:** Проверьте наличие скрепок. Снимите и замените картридж сшивателя, следуя указаниям.

024-980

**Причина:** Переполнен лоток укладчика

**Устранение:** Извлеките бумагу из лотка укладчика.

024-981

**Причина:** Переполнен верхний лоток.

**Устранение:** Извлеките бумагу из верхнего лотка финишера.

024-982

**Причина:** Отображается предупреждение по лотку укладчика финишера

**Устранение:** Извлеките бумагу из лотка укладчика и удалите все помехи.

024-983

**Причина:** Переполнен лоток брошюровщика финишера

**Устранение:** Извлеките бумагу из лотка брошюровщика.

024-984

**Причина:** Горит сигнализатор: мало скрепок в сшивателе брошюровщике

**Устранение:** Извлеките бумагу из лотка брошюровщика.

024-985

**Причина:** Горит сигнализатор: мало скрепок в сшивателе брошюровщике

**Устранение:** Извлеките бумагу из лотка брошюровщика.

024-987

**Причина:** Переполнен лоток фальцовщика брошюр

**Устранение:** Извлеките бумагу из лотка. Установите для выходного лотка фальцовку в три сложения.

024-988

**Причина:** Переполнен лоток фальцовщика брошюр

**Устранение:** Убедитесь в правильности установки и настройки лотка фальцовщика.

#### 024-989

**Причина:** Неисправность сшивателя брошюровщика

**Устранение:** Проверьте картридж сшивателя и убедитесь в правильности его установки.

047-320

**Причина:** Сбой связи с финишером

**Устранение:** Выполните следующее:

Выключите и снова включите аппарат, при необходимости повторно отправьте или перезапустите работу печати.

Если неисправность не устранится, обратитесь в сервисный центр.

112-700

**Причина:** Сборник отходов перфорации почти заполнен или переполнен

**Устранение:** Снимите и опустошите сборник отходов, а затем установите его на место.

116-790

**Причина:** Настройки сшивания для печати отменены

**Устранение:** Подтвердите положение сшивания и повторите попытку печати.

124-705

**Причина:** Настройки перфорации отменены

**Устранение:** Подтвердите положение перфорации и повторите попытку печати.

124-706

**Причина:** Настройки фальцовки отменены

**Устранение:** Подтвердите настройки фальцовки и повторите попытку печати.

124-709

**Причина:** Число страниц превышает допустимое количество сшиваемых страниц

**Устранение:** Сократите число страниц или отмените настройки сшивания, затем повторите попытку печати.

# Технические характеристики

# Финишер стандартный/брошюровщика

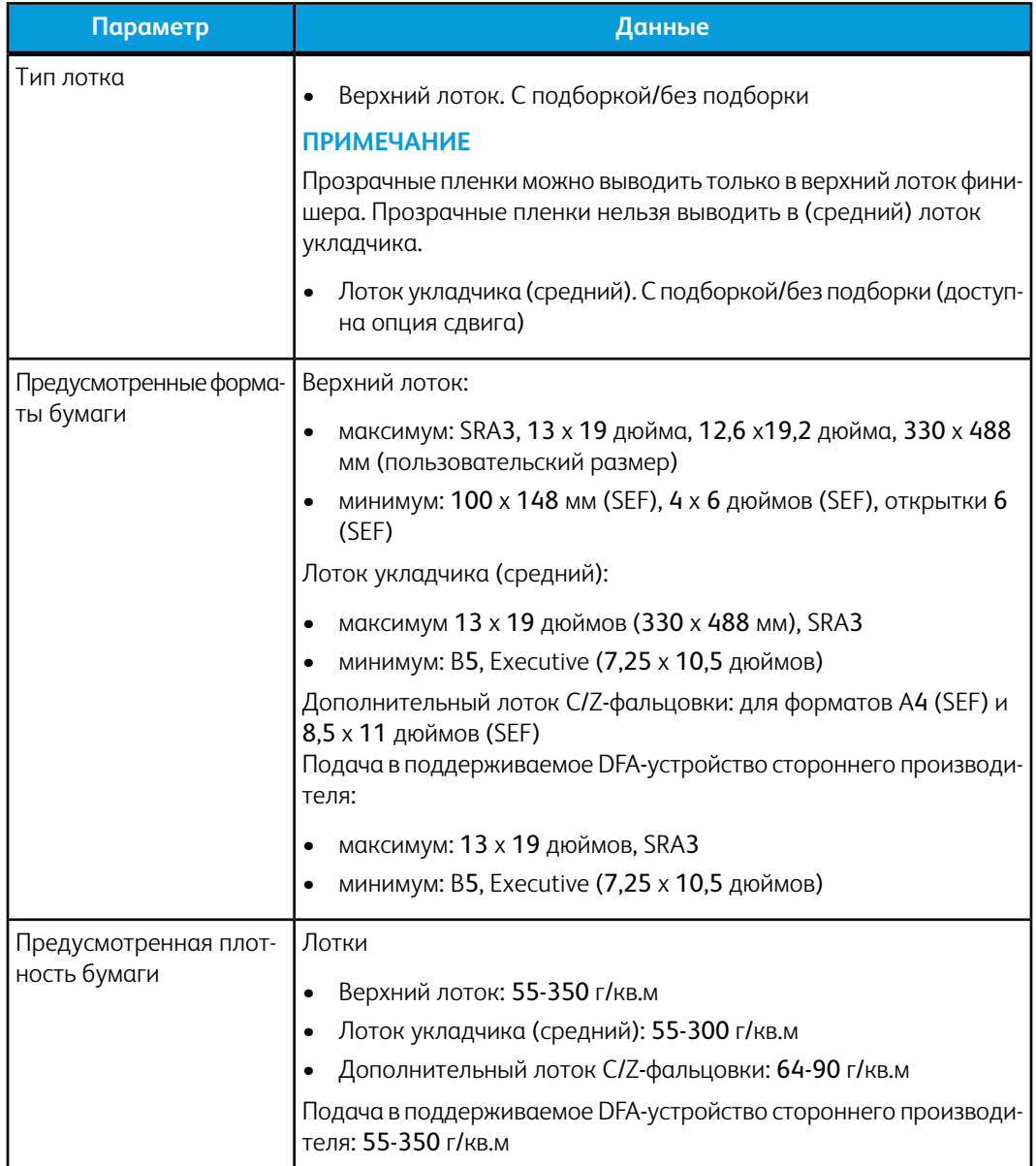

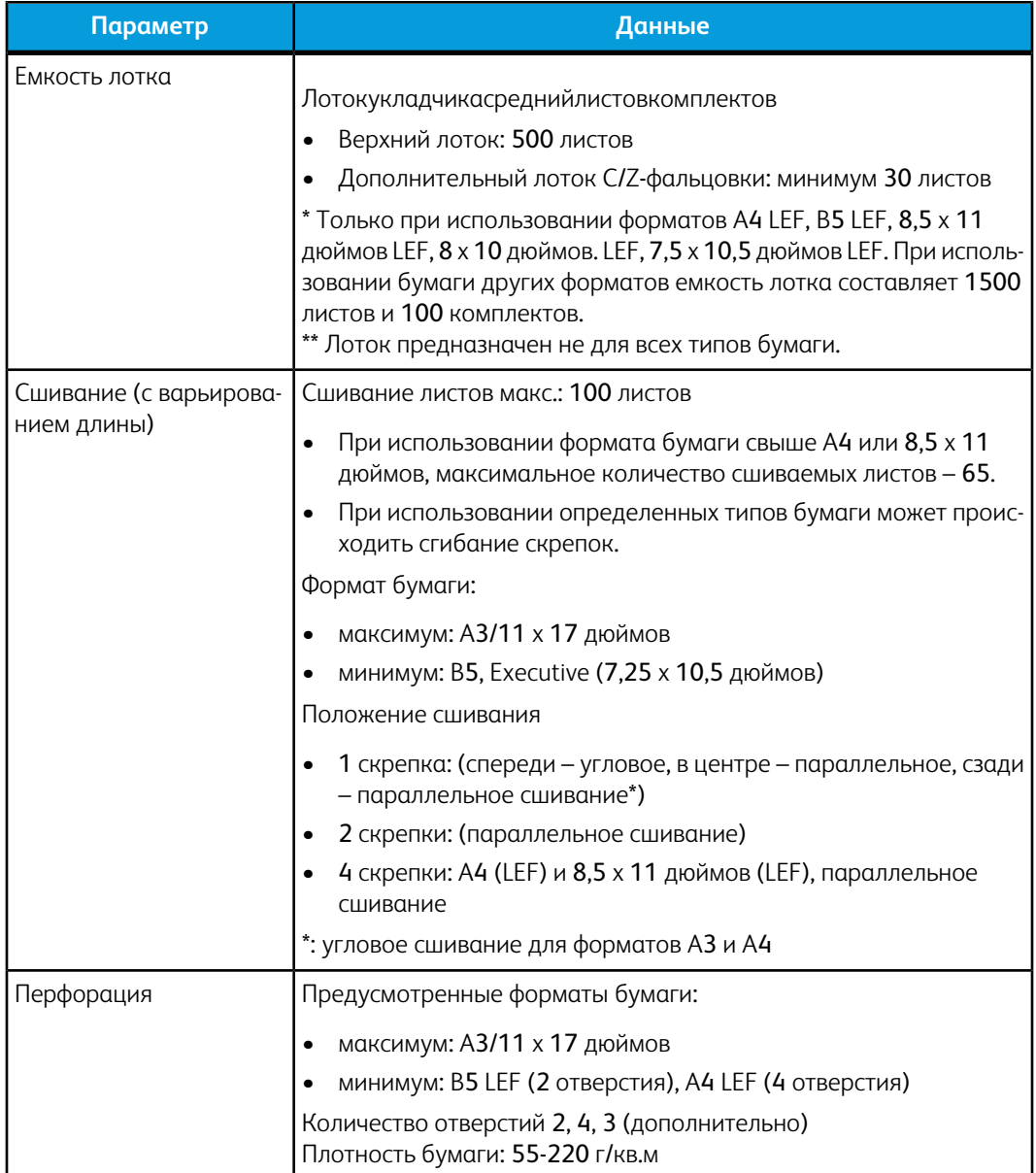

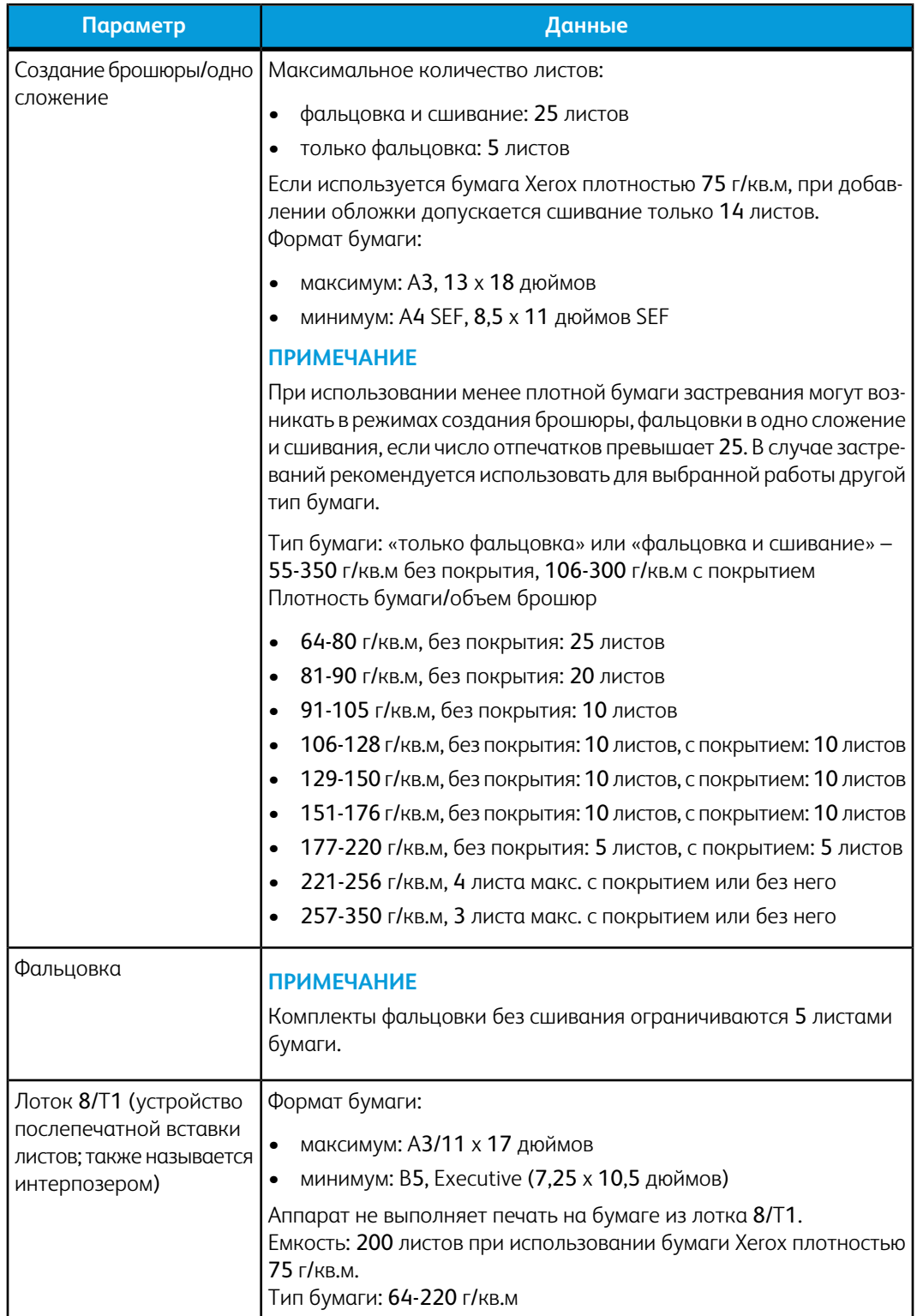
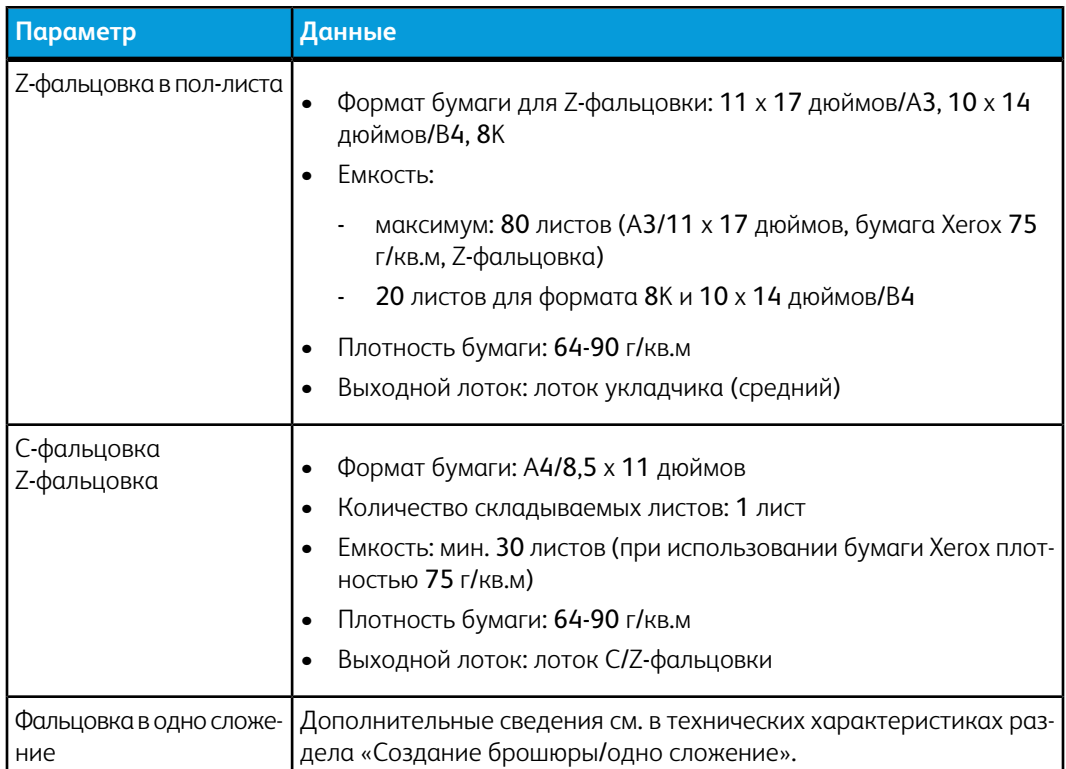

# Дополнительный модуль C/Z-фальцовки

Стандартный финишер / финишер-брошюровщик

# 18

# Модуль перпендикулярной фальцовки триммера

# Краткие сведения

Модуль перпендикулярной фальцовки триммера является дополнительным устройством послепечатной обработки, используемым совместно с устройством послепечатной обработки, содержащим брошюровщик.

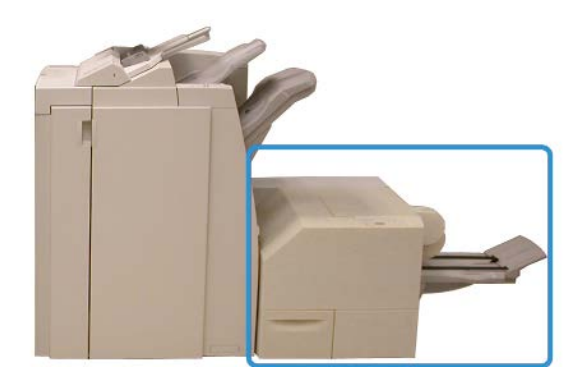

#### **ПРИМЕЧАНИЕ**

Модуль перпендикулярной фальцовки триммера требует наличия финишера с брошюровщиком.

Модуль перпендикулярной фальцовки триммера:

• получает брошюру из секции брошюровщика финишера;

- разглаживает корешок брошюры, снижая толщину брошюры и придавая ей вид идеально переплетенной книги;
- аккуратно обрезает кромку (внешнюю) брошюры.

Брошюра компонуется и сшивается в секции брошюровщика финишера, поэтому она попадает в модуль перпендикулярной фальцовки триммера уже в скомпонованном виде. Любые изменения исходного изображения и его размещение в брошюре необходимо проводить либо через пользовательский интерфейс аппарата, драйвер принтера или сервер печати.

#### **ПРИМЕЧАНИЕ**

Прежде чем приступать к использованию модуля перпендикулярной фальцовки триммера, ознакомьтесь с содержимым раздела «Советы и рекомендации по работе с модулем перпендикулярной фальцовки триммера». Раздел «Советы и подсказки» содержит ценную информацию о настройке работ, что, в свою очередь, обеспечивает наилучшую возможную обработку работ печати/копирования.

Возможно, вам потребуется выполнить одну или несколько пробных работ печати/копирования, прежде чем переходить к обработке более крупных работ.

# Идентификация компонентов

## Основные компоненты

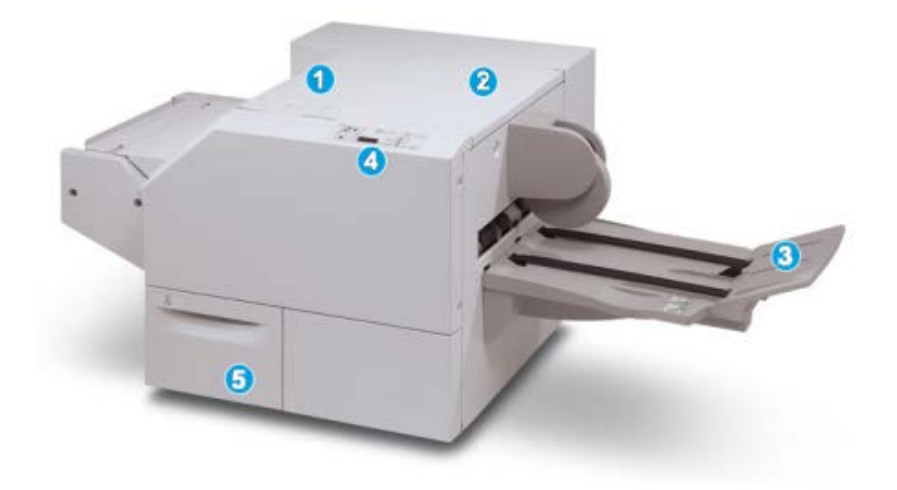

Основные компоненты следующие.

1. Верхняя левая крышка служит для устранения застрявшей бумаги. Здесь размещается механизм перпендикулярной фальцовки.

- 2. Верхняя правая крышка служит для устранения застрявшей бумаги. Здесь размещается механизм триммера.
- 3. Выходной лоток брошюровщика: в этот лоток поступают готовые работы брошюровщика после перпендикулярной фальцовки.
- 4. Панель управления: панель включает дисплей с мнемосхемами, кнопки и различные индикаторы.
- 5. Сборник отходов триммера служит для сбора отходов триммера. Для удаления и утилизации отходов триммера необходимо выдвинуть этот ящик.

#### **ПРИМЕЧАНИЕ**

Верхние крышки нельзя открывать во время эксплуатации аппарата или при его нахождении в состоянии простоя. Крышки можно открывать, только когда загорается индикатор и возникает застревание/сбой в модуле перпендикулярной фальцовки триммера.

# Тракт бумаги

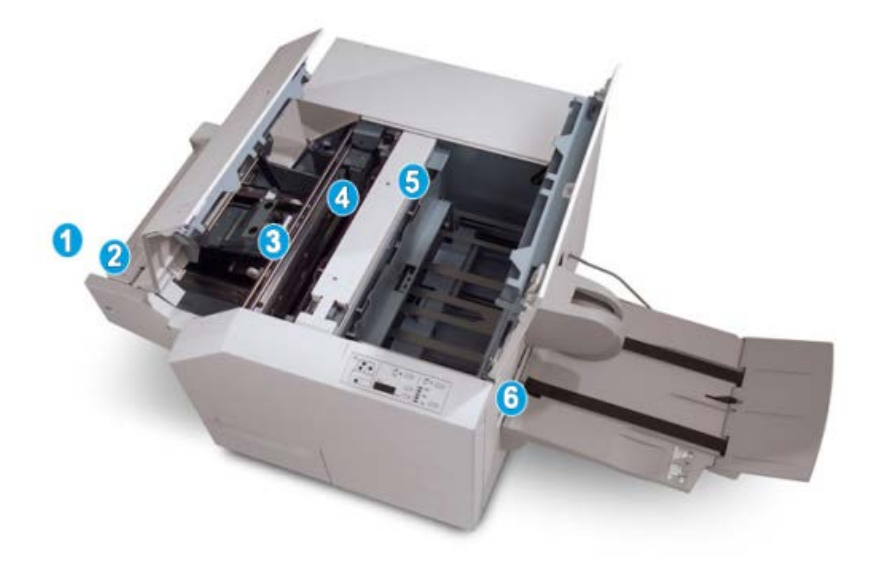

- 1. Брошюра из секции брошюровщика финишера поступает в модуль перпендикулярной фальцовки триммера.
- 2. Датчик выхода брошюры (в модуле перпендикулярной фальцовки триммера) определяет переднюю кромку (корешок) брошюры и перемещает ее в секцию перпендикулярной фальцовки.
- 3. Когда корешок брошюры поступает в секцию перпендикулярной фальцовки, брошюра зажимается и начинаются операции перпендикулярной фальцовки.
- 4. Брошюра разглаживается и корешок торцуется в соответствии с настройкой перпендикулярной фальцовки, указанной в панели управления.
- 5. После разглаживания брошюры и торцовки корешка брошюра поступает в секцию триммера.
- В зависимости от размеров готовой брошюры она перемещается до тех пор, пока задняя кромка не достигнет резчика триммера. a.
- b. Задняя кромка обрезается (в зависимости от размера готовой брошюры, заданного для настройки режима триммера).
- 6. После этого брошюра передается в зону выхода, а затем в выходной лоток брошюровщика.

#### **ПРИМЕЧАНИЕ**

Брошюра, выходящая из модуля перпендикулярной фальцовки триммера, может содержать обрывки бумаги, получившиеся в ходе обрезки предыдущей брошюры. Это происходит под воздействием статического электричества и не является неисправностью. Если брошюра содержит обрезки и обрывки бумаги, их следует просто извлечь и выбросить.

# Панель управления

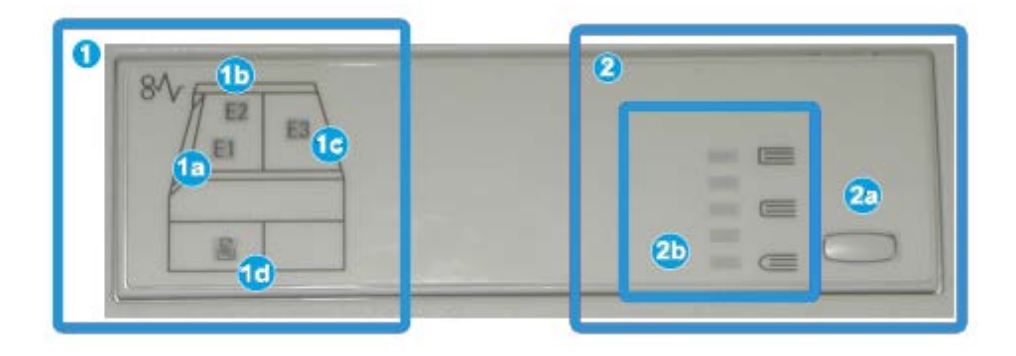

Элементы панели управления:

- 1. Индикаторы неисправности: эти индикаторы загораются при возникновении неполадок или застревании бумаги в определенной секции модуля перпендикулярной фальцовки триммера.
	- a. Этот индикатор загорается при застревании бумаги в зоне выхода брошюры финишера.
	- b. Этот индикатор загорается при застревании бумаги в секции перпендикулярной фальцовки.
	- c. Этот индикатор загорается при застревании бумаги в секции триммера.

#### **ПРИМЕЧАНИЕ**

Если горит любой из этих индикаторов (1a, 1b, 1c), можно открыть верхние крышки и устранить неисправность/застревание бумаги; в противном случае в режиме нормальной эксплуатации или состоянии простоя аппарата верхние крышки открывать нельзя.

d. Этот индикатор загорается, если сборник отходов триммера заполнен или выдвинут.

2. Параметры перпендикулярной фальцовки: эта область панели управления включает следующие элементы:

#### **ПРИМЕЧАНИЕ**

Параметры перпендикулярной фальцовки можно настроить в драйвере принтера на компьютере, на сервере печати или с помощью интерфейса пользователя аппарата (если он является принтером/копиром). Более подробно эта процедура рассматривается в разделе «Параметры перпендикулярной фальцовки».

- a. Кнопка настроек: нажмите эту кнопку, чтобы изменить настройки перпендикулярной фальцовки (см. следующий элемент).
- b. Параметры перпендикулярной фальцовки: выберите нужную настройку (эти настройки более подробно описываются в разделе «Параметры перпендикулярной фальцовки»).

# Режим перпендикулярной фальцовки

Режим перпендикулярной фальцовки можно выбрать или отменить в драйвере принтера на компьютере, в интерфейсе пользователя аппарата или на сервере печати.

#### **ПРИМЕЧАНИЕ**

Режим перпендикулярной фальцовки доступен, только если аппарат подключен к финишеру с брошюровщиком и модулю перпендикулярной фальцовки триммера.

#### **ПРИМЕЧАНИЕ**

Термин «Обжим блока» используется как синоним терминов «Прямоугольный корешок» и «Перпендикулярная фальцовка».

## Опции перпендикулярной фальцовки

Режим перпендикулярной фальцовки (обжим блока) при необходимости можно включать и отключать. Если режим включен, можно выбрать один из пяти параметров в зависимости от требований к послепечатной обработке брошюры.

#### **ПРИМЕЧАНИЕ**

Далее в этом разделе будут показаны только иллюстрации панели управления модуля перпендикулярной фальцовки триммера и экранов интерфейса пользователя аппарата. Экраны настройки сервера печати и драйвера принтера не рассматриваются. Описания каждого параметра перпендикулярной фальцовки применимы к работам сетевой печати, а также к любым драйверам принтера/серверам печати, подключенным к аппарату.

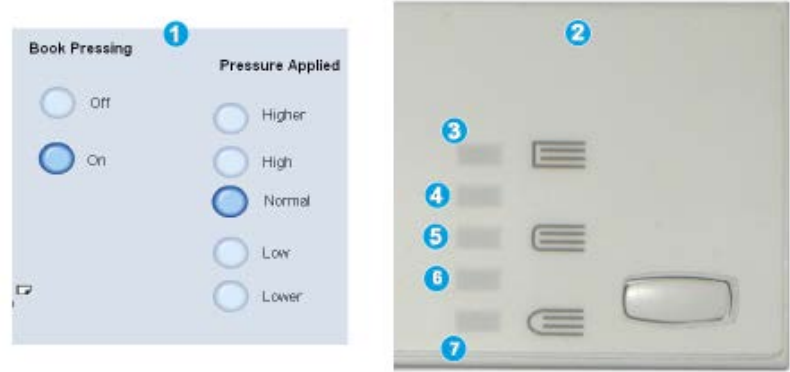

- 1. Параметры перпендикулярной фальцовки/обжима блока на экране аппарата; приведенная иллюстрация является только примером. Фактические изображения на экране аппарата могут отличаться в зависимости от модели аппарата.
- 2. Панель управления модуля перпендикулярной фальцовки триммера
- 3. **+2/Выше/Высокий 2** эта настройка используется, если к корешку брошюры необходимо приложить максимальное усилие. Чем выше давление, прикладываемое к брошюре, тем ближе форма ее корешка к квадрату. «+2» – это максимальное усилие, которое можно приложить к брошюре.

Кроме того, эту настройку можно использовать, если готовая брошюра включает не более пяти страниц и печатается на плотной бумаге (более 200 г/кв. м).

- 4. **+1/Высокий/Высокий 1** эта настройка используется, когда к корешку брошюры требуется приложить дополнительное давление, но не такое высокое, как предусмотренное настройкой «+2».
- 5. Авто/Норм. это настройка аппарата по умолчанию, которая используется для большинства работ.
- 6. **-1/Низкий/Низкий 1** эта настройка используется, если к корешку брошюры необходимо приложить меньшее давление. Чем ниже давление, прикладываемое к брошюре, тем ближе форма ее корешка к кругу.
- 7. **-2/Ниже/Низкий 2** эта настройка используется, если готовая брошюра включает менее пяти листов и напечатана на бумаге малой плотности (менее 100 г/кв. м). «-2» – это минимальное усилие, которое можно приложить к брошюре.

Выберите настройку, которая соответствует требуемому результату создания брошюры.

#### **ПРИМЕЧАНИЕ**

Возможно, вам потребуется выполнить одну или несколько пробных работ печати, прежде чем переходить к обработке более крупных работ.

На рисунке ниже приведены две разные брошюры – одна с применением перпендикулярной фальцовки, а другая – без применения такой фальцовки.

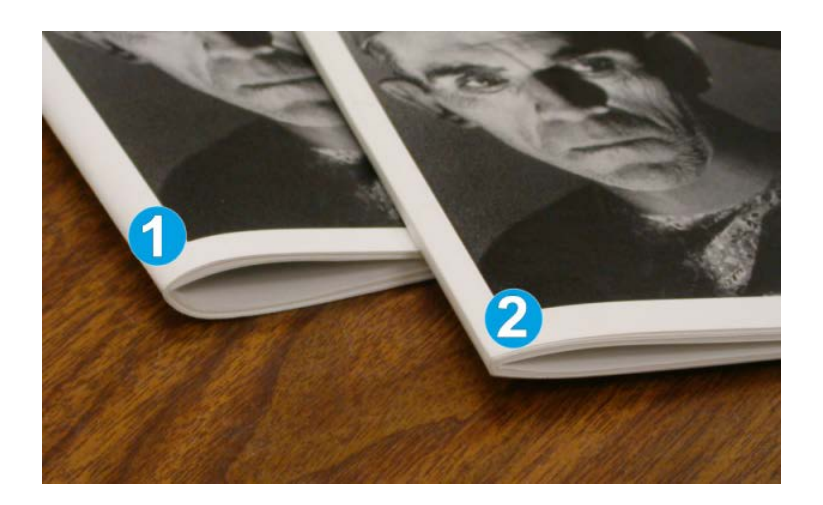

- 1. К этой брошюре перпендикулярная фальцовка не применялась. Ее корешок более округлый, сама брошюра выглядит более толстой.
- 2. К этой брошюре применена перпендикулярная фальцовка. Корешок брошюры плоский и имеет форму, близкую к квадрату, что придает брошюре вид идеально переплетенной книги.

# Доступ к параметрам перпендикулярной фальцовки

#### **Доступ к параметрам перпендикулярной фальцовки для работ сетевой печати**

Для работ сетевой печати доступ к режиму перпендикулярной фальцовки и соответствующим параметрам можно получить в драйвере принтера на компьютере (перед отправкой работы на печать) или на сервере печати (после отправки работы на печать). Для получения доступа к режиму и параметрам перпендикулярной фальцовки для сетевых работ печати выполните следующие действия.

- **1.** Для работ, отправленных с компьютера, переходите к следующему действию.
	- Для работ, которые уже находятся на сервере печати, переходите к действию 3.
- **2.** На компьютере откройте нужную работу в соответствующем приложении (например, Microsoft Word или Adobe Reader).
	- a) В меню **Файл** выберите пункт **Печать**.
	- b) В окне параметров печати выберите нужный аппарат (оборудованный модулем перпендикулярной фальцовки триммера), затем нажмите кнопку **Свойства** для этого аппарата.
	- c) Переходите к действию 4.
- **3.** На сервере печати (при наличии) откройте окно свойств нужной работы:
	- a) дважды щелкните работу (в очереди приостановленных или напечатанных работ);

Модуль перпендикулярной фальцовки триммера

- b) в окне «Свойства» перейдите на вкладку «Послепечатная обработка/вывод»;
- c) перейдите к следующему действию.
- **4.** Убедитесь в том, что выбран правильный выходной лоток (лоток брошюровщика).
- **5.** При необходимости убедитесь, что выбраны правильные режимы сшивания, послепечатной обработки и фальцовки.
- **6.** Выберите нужную опцию перпендикулярной фальцовки (обжим блока).
- **7.** Нажмите кнопку **OK**, чтобы сохранить выбранные настройки и закрыть окно «Свойства».
- **8.** Отправьте работу в аппарат.

## **Доступ к параметрам перпендикулярной фальцовки для работ копирования**

- **1.** На экране аппарата выберите **Копирование**, затем перейдите на вкладку **Формат вывода**.
- **2.** Выберите **Создание брошюры** или **Фальцовка**.
- **3.** На экране Создание брошюры выполните следующие действия.
	- a) Нажмите кнопку **Вкл**.
	- b) Выберите **Фальцовка и сшивание**.
	- c) На экране Создание брошюры Фальцовка и сшивание выберите **Только фальцовка** или **Фальцовка и сшивание**.

Чтобы получить доступ к режиму Перпендикулярная фальцовка, нажмите кнопку **Обрезка/прессование брошюры**.

- **4.** На экране Фальцовка выберите **Одно сложение**.
	- a) Выберите **Фальцевать в комплекте**.
	- b) Нажмите кнопку **Обрезка/прессование брошюры**, чтобы перейти к режиму Перпендикулярная фальцовка (обжим блока).

# Функция триммера

Режим триммера можно выбрать или отменить в драйвере принтера на компьютере, в интерфейсе пользователя аппарата или на сервере печати.

#### **ПРИМЕЧАНИЕ**

Режим триммера доступен, только если аппарат подключен к финишеру с брошюровщиком и модулю перпендикулярной фальцовки триммера.

# Параметры триммера

При использовании параметров триммера необходимо учитывать следующие факторы.

• Брошюра, выходящая из модуля перпендикулярной фальцовки триммера, может содержать обрывки бумаги, получившиеся в ходе обрезки предыдущей брошюры.

Это происходит под воздействием статического электричества и не является неисправностью. Если брошюра содержит обрезки и обрывки бумаги, их следует просто извлечь и выбросить.

• Режим триммера при необходимости можно включать и отключать. Если этот режим включен, можно настроить обрезку с шагом 0,1 мм согласно требованиям к данной работе послепечатной обработки брошюры.

#### **ПРИМЕЧАНИЕ**

Оставшаяся часть данного раздела посвящена описанию интерфейса пользователя аппарата. Экраны настройки сервера печати и драйвера принтера не рассматриваются. Описания каждого параметра триммера применимы к работам сетевой печати, а также к любым драйверам принтера/серверам печати, подключенным к аппарату.

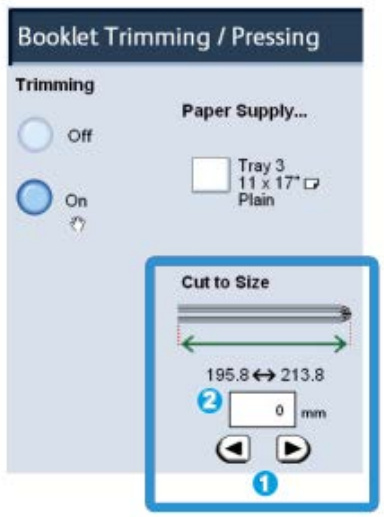

- 1. Для изменения настроек триммера используются кнопки со стрелками на сенсорном экране. Настройка выполняется с шагом 0,1 мм (0,0039 дюйма).
- 2. Настройка триммера основывается на следующих параметрах:
	- количество листов в готовой брошюре;
	- ширина готовой брошюры (например, 210 или 149 мм);
	- тип материала (с покрытием или без него, глянцевая и т. д.);
	- плотность материала.

#### **ПРИМЕЧАНИЕ**

Важно! Для выбора наиболее подходящей настройки для конкретной работы можно попытаться использовать разные настройки. Кроме того, для обеспечения оптимального результата может потребоваться сделать один или несколько пробных отпечатков, прежде чем переходить к печати более крупных работ.

#### **ПРИМЕЧАНИЕ**

Настройки обрезки предусматривают удаление кромки брошюры только в пределах от 2 мм до 20 мм. Настройка менее 2 мм может привести к ухудшению качества обрезки, а настройка более 20 мм к тому, что обрезка кромки брошюры выполняться не будет.

Выберите настройку, которая соответствует требуемому результату создания брошюры.

# Указания по обрезке

В таблице ниже приведены разные схемы, характерные для использования различной плотности бумаги, типов материалов и настроек обрезки. Эту таблицу можно использовать для справки при выборе настройки обрезки для конкретных работ.

#### **ПРИМЕЧАНИЕ**

Настройки, содержащиеся в таблице, приведены в качестве примеров и не могут удовлетворять всем возможным ситуациям. Еще раз напоминаем, что таблица приводится только для справки.

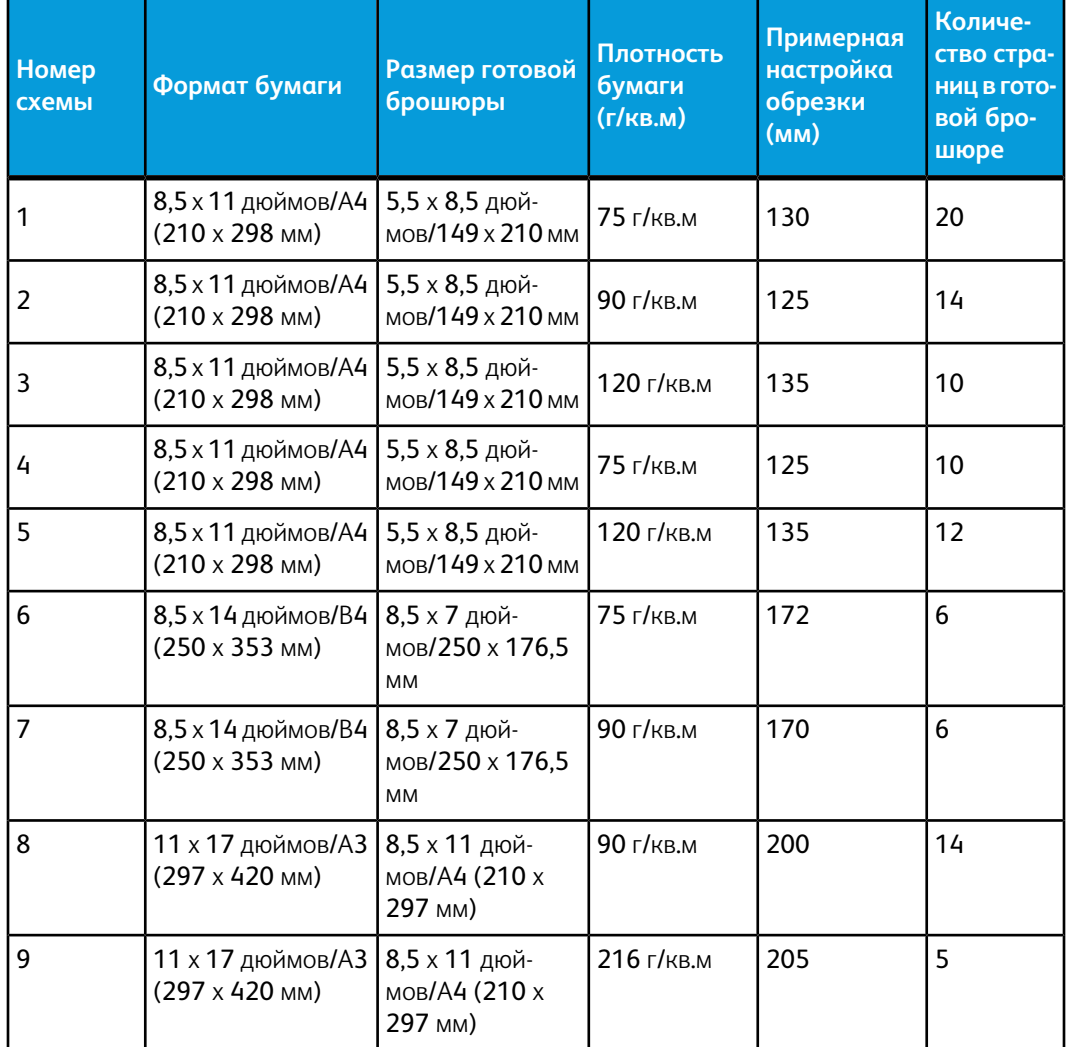

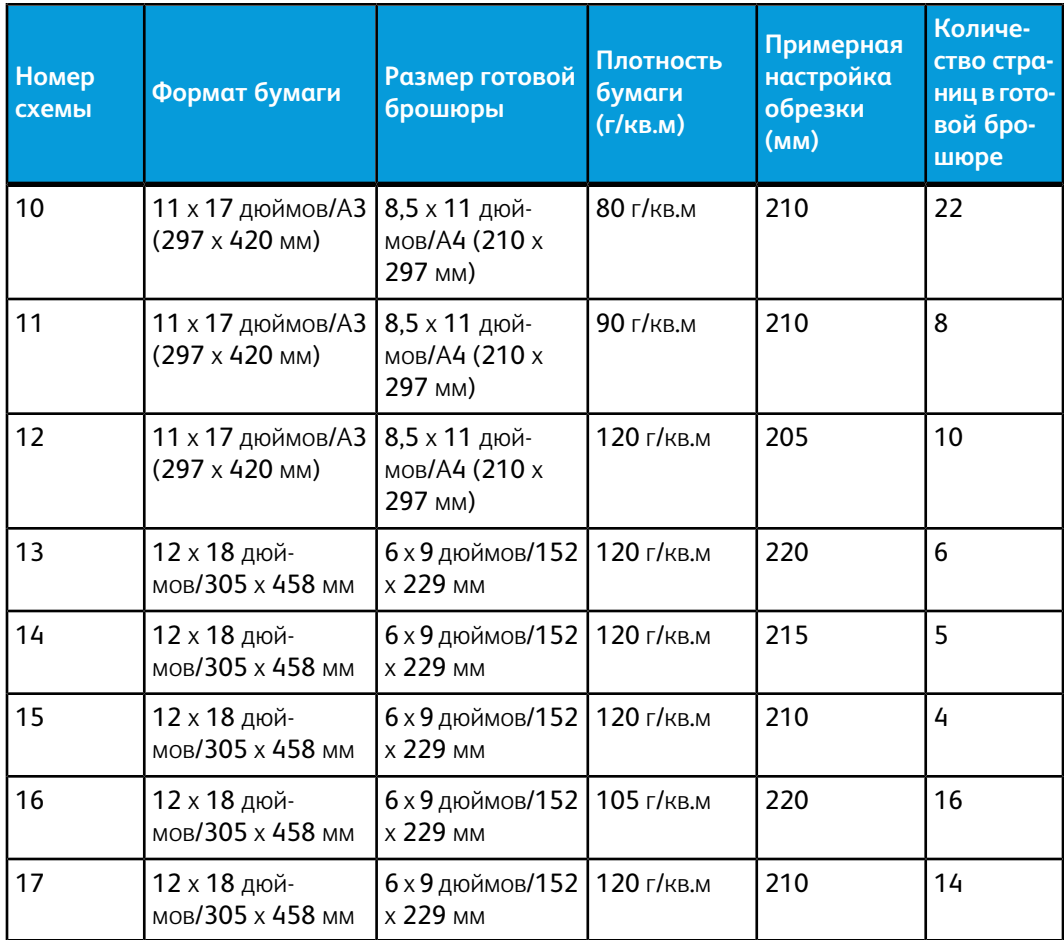

# Доступ к параметрам триммера

## **Доступ к параметрам триммера для работ сетевой печати**

Для работ сетевой печати доступ к функции триммера и соответствующим параметрам можно получить в драйвере принтера на компьютере (перед отправкой работы на печать) или на сервере печати (после отправки работы на печать). Для получения доступа к функции и параметрам триммера для сетевых работ печати выполните следующие действия.

- **1.** Для работ, отправленных с компьютера, переходите к следующему действию.
	- Для работ, которые уже находятся на сервере печати, переходите к действию 3.
- **2.** На компьютере откройте нужную работу в соответствующем приложении (например, Microsoft Word или Adobe Reader).
	- a) В меню **Файл** выберите пункт **Печать**.
	- b) В окне параметров печати выберите нужный аппарат (оборудованный модулем перпендикулярной фальцовки триммера), затем нажмите кнопку **Свойства** для этого аппарата.

Модуль перпендикулярной фальцовки триммера

- c) Переходите к действию 4.
- **3.** На сервере печати (при наличии) откройте окно свойств нужной работы:
	- a) дважды щелкните работу (в очереди приостановленных или напечатанных работ);
	- b) в окне «Свойства» перейдите на вкладку «Послепечатная обработка/вывод»;
	- c) перейдите к следующему действию.
- **4.** Убедитесь в том, что выбран правильный выходной лоток (лоток брошюровщика).
- **5.** При необходимости убедитесь, что выбраны правильные режимы сшивания, послепечатной обработки и фальцовки.
- **6.** Выберите нужную опцию триммера.
- **7.** Нажмите кнопку **OK**, чтобы сохранить выбранные настройки и закрыть окно «Свойства».
- **8.** Отправьте работу в аппарат.

### **Доступ к параметрам триммера для работ копирования**

- **1.** На экране аппарата выберите **Копирование**, затем перейдите на вкладку **Формат вывода**.
- **2.** Выберите **Создание брошюры** или **Фальцовка**.
- **3.** На экране Создание брошюры выполните следующие действия.
	- a) Нажмите кнопку **Вкл**.
	- b) Выберите **Фальцовка и сшивание**.
	- c) На экране Создание брошюры Фальцовка и сшивание выберите **Только фальцовка** или **Фальцовка и сшивание**.

Чтобы получить доступ к режиму Триммер, нажмите кнопку **Обрезка/прессование брошюры**.

- **4.** На экране Фальцовка выберите **Одно сложение**.
	- a) Выберите **Фальцевать в комплекте**.
	- b) Нажмите кнопку **Обрезка/прессование брошюры**, чтобы перейти к режиму «Обрезка».

# Советы и рекомендации

# Печать полностраничных изображений на брошюрах

При использовании изображений, печатаемых на всю страницу, убедитесь в том, что размеры готовой брошюры соответствуют размерам таких изображений и что они не будут повреждены при обрезке брошюры. См. иллюстрацию.

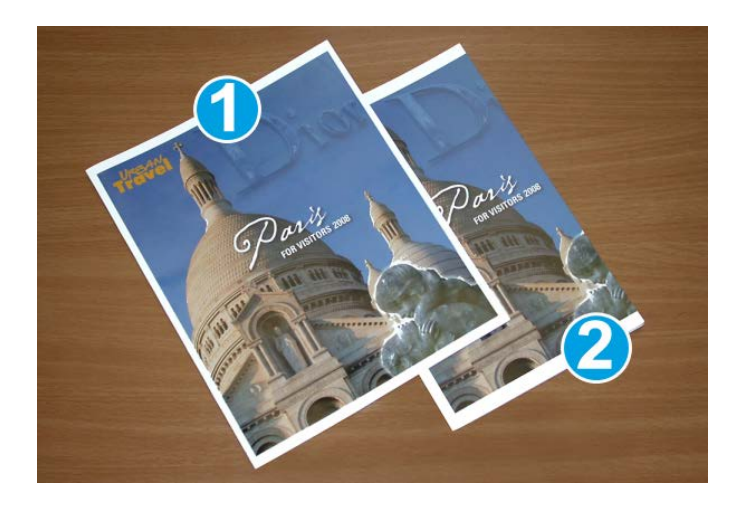

- 1. Эта брошюра включает предварительно напечатанные переднюю и заднюю обложки с изображением на всю страницу. Она напечатана на бумаге размером 8,5 x 14 дюймов/B4. Передняя обрезанная обложка содержит изображение целиком.
- 2. Эта же брошюра напечатана на бумаге размером 8,5 x 11 дюймов/A4. При обрезке брошюры изображение на передней обложке было усечено.

Прежде чем приступать к печати работ с брошюровкой, следует учесть все характеристики работы, включая следующее:

- нужный размер готовой брошюры;
- наличие в брошюре изображений на всю страницу;
- использование предварительно напечатанных обложек с изображениями на всю страницу;
- необходимость обрезки брошюры;
- необходимость смещения полностраничного изображения для соответствия размерам готовой брошюры.

Эти факторы важны, так как могут повлиять на результаты выполнения работ с брошюровкой, особенно при использовании изображений на всю страницу и обрезки кромок брошюры.

#### Рекомендации

Эти рекомендации помогут вам добиться желаемого результата.

- Всегда выполняйте пробную печать одной или нескольких страниц работы, прежде чем приступать к печати в больших объемах.
- Проверяйте пробные отпечатки на наличие обрезанных изображений или текста.
- Если требуется сдвинуть изображение или текст, попробуйте применить различные настройки драйвера принтера в приложении (см. разделы справки для драйвера принтера).

• Учтите, что для достижения оптимального результата может потребоваться печать одной или нескольких копий.

# Устранение неисправностей

## <span id="page-339-0"></span>Устранение застревания

#### **ПРИМЕЧАНИЕ**

Верхние крышки нельзя открывать во время эксплуатации аппарата или при его нахождении в состоянии простоя. Крышки можно открывать, только когда загорается индикатор и возникает застревание/сбой в модуле перпендикулярной фальцовки триммера. Сведения об индикаторах приведены в разделе с описанием панели управления выше.

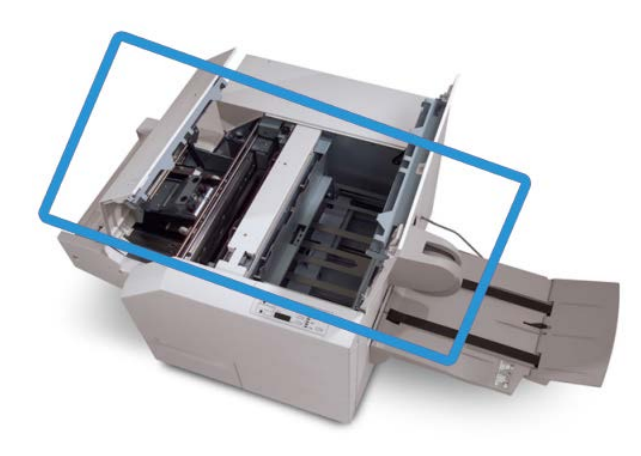

Маршрут бумаги показан на рисунке выше. Устраните застрявшую бумагу в бумагопроводящем тракте. Если происходит застревание, аппарат останавливает печать, а в интерфейсе пользователя может появиться соответствующее сообщение.

#### **ПРИМЕЧАНИЕ**

Чтобы определить, где произошло застревание или поломка, в финишере или в модуле перпендикулярной фальцовки триммера, следует начинать поиск неисправностей с модуля перпендикулярной фальцовки триммера.

#### **Извлечение застрявшей бумаги**

Ниже описана процедура извлечения застрявшей бумаги и устранения неисправностей и возобновления печати.

- **1.** Следуйте инструкциям, отображаемым на экране аппарата.
- **2.** При выводе на экран соответствующего указания откройте верхнюю левую крышку и верхнюю правую крышку модуля перпендикулярной фальцовки триммера.
- **3.** Найдите в тракте бумаги модуля перпендикулярной фальцовки триммера застрявшие брошюры и удалите их.
- **4.** Проверьте тракт бумаги на наличие обрывков бумаги и удалите их.
- **5.** Закройте верхние левую и правую крышки.
- **6.** Опустошите сборник отходов триммера.
- **7.** Убедитесь в том, что сборник отходов триммера плотно закрыт.
- **8.** Убедитесь в том, что все крышки модуля перпендикулярной фальцовки триммера закрыты.
- **9.** Если панель управления модуля перпендикулярной фальцовки триммера и/или пользовательский интерфейс аппарата показывают, что застревание не было устранено, проверьте модуль перпендикулярной фальцовки триммера (действия  $1-8$ ).
- **10.** При необходимости откройте финишер, чтобы убедиться в отсутствии застрявшей бумаги/неисправностей в тракте финишера.
- <span id="page-340-0"></span>**11.** Для возобновления печати выполните инструкции, которые отображаются на экране аппарата.

#### **Извлечение застрявшей бумаги на участках E1 и E2**

Ниже приведена процедура извлечения застрявшей бумаги при включении индикаторов E1 и E2 на панели управления модуля перпендикулярной фальцовки.

**1.** Убедитесь, что аппарат выключен, затем нажмите кнопку на левой крышке блока триммера, чтобы открыть ее.

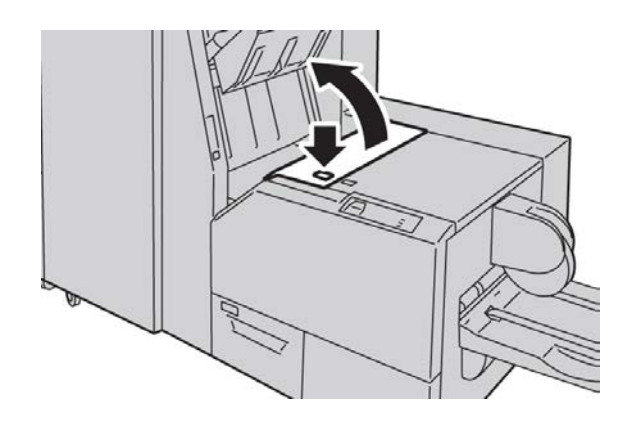

Модуль перпендикулярной фальцовки триммера

**2.** Извлеките застрявшую бумагу.

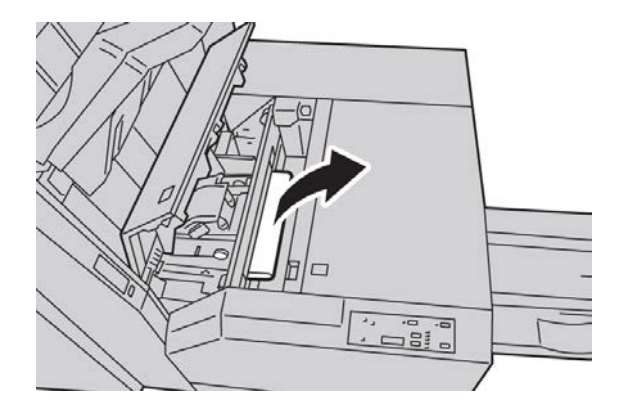

**3.** Если в действии 2 извлечь застрявшую бумагу не удалось, откройте правую крышку финишера.

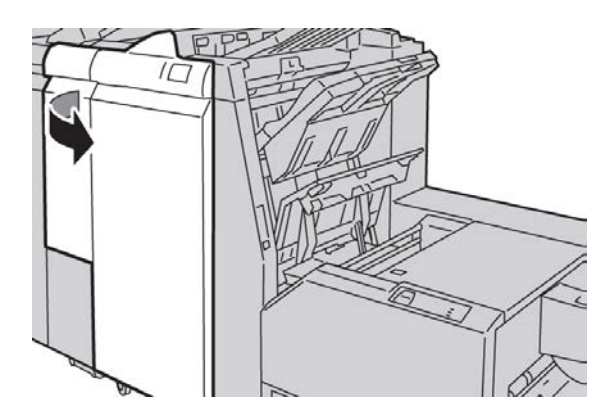

**4.** Поверните ручку 4a вправо, затем извлеките застрявшую бумагу.

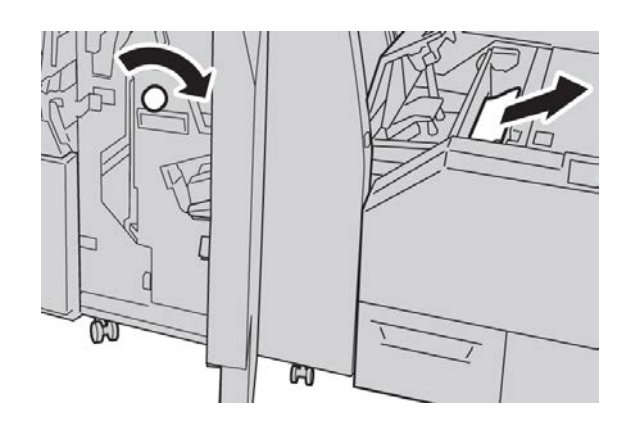

**5.** Закройте левую крышку блока триммера.

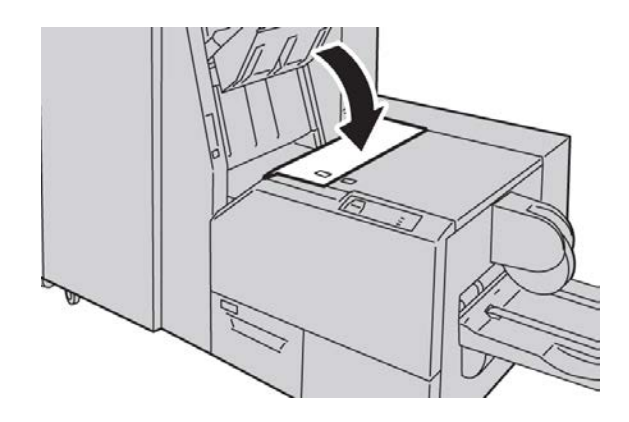

**6.** Если вы открывали правую крышку финишера (действие 3), закройте ее.

#### **ПРИМЕЧАНИЕ**

<span id="page-342-0"></span>Если правая крышка финишера закрыта неплотно, на экран будет выведено предупреждение и аппарат не будет функционировать.

#### **Извлечение застрявшей бумаги в участке E3**

Ниже приведена процедура извлечения застрявшей бумаги при включении индикатора E3 на панели управления модуля перпендикулярной фальцовки.

**1.** Убедитесь, что аппарат выключен, затем нажмите кнопку на правой крышке блока триммера, чтобы открыть ее.

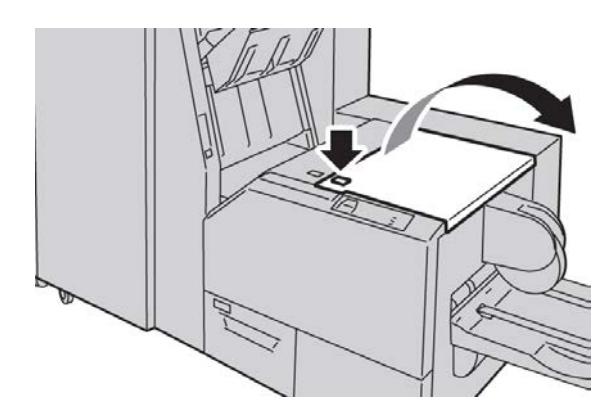

Модуль перпендикулярной фальцовки триммера

**2.** Извлеките застрявшую бумагу.

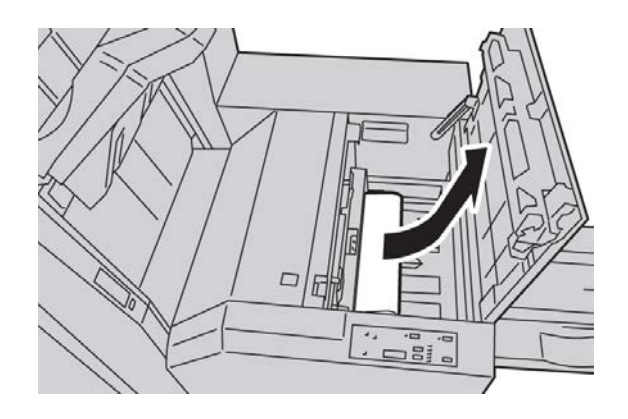

**3.** Закройте правую крышку блока триммера.

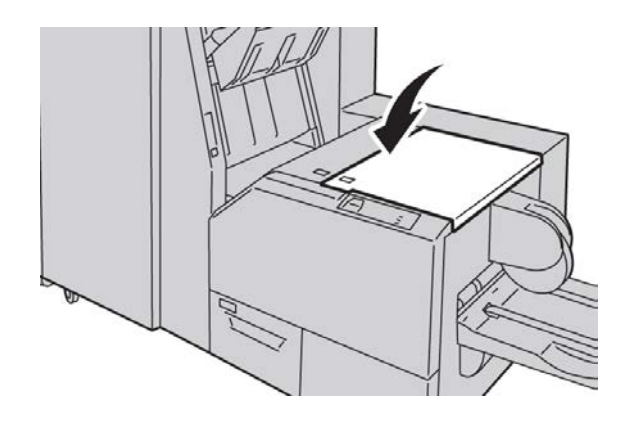

# <span id="page-343-0"></span>Коды неисправностей

Если застревание произошло в модуле перпендикулярной фальцовки триммера, на пользовательском интерфейсе аппарата появится соответствующее сообщение. В таблице ниже приведен список кодов ошибок для модуля перпендикулярной фальцовки триммера, а также список соответствующих кодов ошибок финишера.

#### **ПРИМЕЧАНИЕ**

Верхние крышки нельзя открывать во время эксплуатации аппарата или при его нахождении в состоянии простоя. Крышки можно открывать, только когда загорается индикатор и возникает застревание/сбой в модуле перпендикулярной фальцовки триммера. Сведения об индикаторах приведены в разделе с описанием панели управления выше.

#### 012-115

**Причина:** Сбой финишера или застревание в нем

**Устранение:** Выполните следующее:

1. Если на пользовательском интерфейсе аппарата по-прежнему имеется индикация неисправности или застревания, выполните следующее:

- Откройте финишер.
- Извлеките застрявшую бумагу.
- Закройте крышки финишера.
- 2. Для возобновления печати выполните указания, которые отображаются на интерфейсе пользователя аппарата.
- 3. Если неисправность не устранится, выключите и снова включите аппарат.
- 4. Если неисправность не устранится, обратитесь в сервисную службу.

**Причина:** Сбой финишера или застревание в нем

**Устранение:** Выполните следующее:

- 1. Если на пользовательском интерфейсе аппарата по-прежнему имеется индикация неисправности или застревания, выполните следующее:
	- Откройте финишер.
	- Извлеките застрявшую бумагу.
	- Закройте крышки финишера.
- 2. Для возобновления печати выполните указания, которые отображаются на интерфейсе пользователя аппарата.
- 3. Если неисправность не устранится, выключите и снова включите аппарат.
- 4. Если неисправность не устранится, обратитесь в сервисную службу.

#### 012-302

**Причина:** Сбой финишера или застревание в нем

**Устранение:** Выполните следующее:

- 1. Если на пользовательском интерфейсе аппарата по-прежнему имеется индикация неисправности или застревания, выполните следующее:
	- Откройте финишер.
	- Извлеките застрявшую бумагу.
	- Закройте крышки финишера.
- 2. Для возобновления печати выполните указания, которые отображаются на интерфейсе пользователя аппарата.
- 3. Если неисправность не устранится, выключите и снова включите аппарат.
- 4. Если неисправность не устранится, обратитесь в сервисную службу.

#### 013-100

**Причина:** Сбой модуля перпендикулярной фальцовки триммера или застревание в нем

Модуль перпендикулярной фальцовки триммера

- 1. Откройте верхние левую и правую крышки модуля перпендикулярной фальцовки триммера.
- 2. Аккуратно извлеките все листы и обрывки бумаги из зон застревания.
- 3. Закройте верхние правую и левую крышки модуля перпендикулярной фальцовки триммера.
- 4. Проверьте сборник отходов триммера:
	- если он заполнен, опустошите сборник отходов, а затем установите его в модуль перпендикулярной фальцовки триммера;
	- если сборник частично выдвинут, плотно закройте его.
- 5. При необходимости выполните остальные инструкции на экране аппарата.
- 6. Если неисправность не устранится, повторите предыдущие действия. Если неисправность сохранится и в этом случае, обратитесь в сервисную службу.

#### 013-101

**Причина:** Сбой модуля перпендикулярной фальцовки триммера или застревание в нем

**Устранение:** Выполните следующее:

- 1. Откройте верхние левую и правую крышки модуля перпендикулярной фальцовки триммера.
- 2. Аккуратно извлеките все листы и обрывки бумаги из зон застревания.
- 3. Закройте верхние правую и левую крышки модуля перпендикулярной фальцовки триммера.
- 4. Проверьте сборник отходов триммера:
	- если он заполнен, опустошите сборник отходов, а затем установите его в модуль перпендикулярной фальцовки триммера;
	- если сборник частично выдвинут, плотно закройте его.
- 5. При необходимости выполните остальные инструкции на экране аппарата.
- 6. Если неисправность не устранится, повторите предыдущие действия. Если неисправность сохранится и в этом случае, обратитесь в сервисную службу.

013-102

**Причина:** Сбой модуля перпендикулярной фальцовки триммера или застревание в нем

- 1. Откройте верхние левую и правую крышки модуля перпендикулярной фальцовки триммера.
- 2. Аккуратно извлеките все листы и обрывки бумаги из зон застревания.
- 3. Закройте верхние правую и левую крышки модуля перпендикулярной фальцовки триммера.
- 4. Проверьте сборник отходов триммера:
- если он заполнен, опустошите сборник отходов, а затем установите его в модуль перпендикулярной фальцовки триммера;
- если сборник частично выдвинут, плотно закройте его.
- 5. При необходимости выполните остальные инструкции на экране аппарата.
- 6. Если неисправность не устранится, повторите предыдущие действия. Если неисправность сохранится и в этом случае, обратитесь в сервисную службу.

**Причина:** Сбой модуля перпендикулярной фальцовки триммера или застревание в нем

#### **Устранение:** Выполните следующее:

- 1. Откройте верхние левую и правую крышки модуля перпендикулярной фальцовки триммера.
- 2. Аккуратно извлеките все листы и обрывки бумаги из зон застревания.
- 3. Закройте верхние правую и левую крышки модуля перпендикулярной фальцовки триммера.
- 4. Проверьте сборник отходов триммера:
	- если он заполнен, опустошите сборник отходов, а затем установите его в модуль перпендикулярной фальцовки триммера;
	- если сборник частично выдвинут, плотно закройте его.
- 5. При необходимости выполните остальные инструкции на экране аппарата.
- 6. Если неисправность не устранится, повторите предыдущие действия. Если неисправность сохранится и в этом случае, обратитесь в сервисную службу.

#### 013-104

**Причина:** Сбой модуля перпендикулярной фальцовки триммера или застревание в нем

- 1. Откройте верхние левую и правую крышки модуля перпендикулярной фальцовки триммера.
- 2. Аккуратно извлеките все листы и обрывки бумаги из зон застревания.
- 3. Закройте верхние правую и левую крышки модуля перпендикулярной фальцовки триммера.
- 4. Проверьте сборник отходов триммера:
	- если он заполнен, опустошите сборник отходов, а затем установите его в модуль перпендикулярной фальцовки триммера;
	- если сборник частично выдвинут, плотно закройте его.
- 5. При необходимости выполните остальные инструкции на экране аппарата.
- 6. Если неисправность не устранится, повторите предыдущие действия. Если неисправность сохранится и в этом случае, обратитесь в сервисную службу.

**Причина:** Сбой модуля перпендикулярной фальцовки триммера или застревание в нем

**Устранение:** Выполните следующее:

- 1. Откройте верхние левую и правую крышки модуля перпендикулярной фальцовки триммера.
- 2. Аккуратно извлеките все листы и обрывки бумаги из зон застревания.
- 3. Закройте верхние правую и левую крышки модуля перпендикулярной фальцовки триммера.
- 4. Проверьте сборник отходов триммера:
	- если он заполнен, опустошите сборник отходов, а затем установите его в модуль перпендикулярной фальцовки триммера;
	- если сборник частично выдвинут, плотно закройте его.
- 5. При необходимости выполните остальные инструкции на экране аппарата.
- 6. Если неисправность не устранится, повторите предыдущие действия. Если неисправность сохранится и в этом случае, обратитесь в сервисную службу.

#### 013-106

**Причина:** Сбой модуля перпендикулярной фальцовки триммера или застревание в нем

**Устранение:** Выполните следующее:

- 1. Откройте верхние левую и правую крышки модуля перпендикулярной фальцовки триммера.
- 2. Аккуратно извлеките все листы и обрывки бумаги из зон застревания.
- 3. Закройте верхние правую и левую крышки модуля перпендикулярной фальцовки триммера.
- 4. Проверьте сборник отходов триммера:
	- если он заполнен, опустошите сборник отходов, а затем установите его в модуль перпендикулярной фальцовки триммера;
	- если сборник частично выдвинут, плотно закройте его.
- 5. При необходимости выполните остальные инструкции на экране аппарата.
- 6. Если неисправность не устранится, повторите предыдущие действия. Если неисправность сохранится и в этом случае, обратитесь в сервисную службу.

#### 013-208

**Причина:** Сборник отходов триммера заполнен или неисправен

- 1. Извлеките сборник отходов и вытряхните из него обрывки бумаги.
- 2. Установите сборник отходов на место в модуль перпендикулярной фальцовки триммера.
- 3. Убедитесь в том, что сборник отходов плотно закрыт, а индикатор погас.
- 4. Если неисправность не устранится, повторите предыдущие действия.
- 5. Если неисправность не устранится, выключите и снова включите аппарат.
- 6. Если неисправность не устранится, обратитесь в сервисную службу.

**Причина:** Застревание в модуле перпендикулярной фальцовки триммера или сбой связи с ним

**Устранение:** Выполните следующее:

- 1. Выключите и снова включите аппарат.
- 2. Если неисправность не устранится, обратитесь в сервисную службу.

#### 013-222

**Причина:** Застревание в модуле перпендикулярной фальцовки триммера или сбой связи с ним

**Устранение:** Выполните следующее:

- 1. Выключите и снова включите аппарат.
- 2. Если неисправность не устранится, обратитесь в сервисную службу.

#### 013-223

**Причина:** Застревание в модуле перпендикулярной фальцовки триммера или сбой связи с ним

**Устранение:** Выполните следующее:

- 1. Выключите и снова включите аппарат.
- 2. Если неисправность не устранится, обратитесь в сервисную службу.

#### 013-224

**Причина:** Застревание в модуле перпендикулярной фальцовки триммера или сбой связи с ним

**Устранение:** Выполните следующее:

- 1. Выключите и снова включите аппарат.
- 2. Если неисправность не устранится, обратитесь в сервисную службу.

#### 013-225

**Причина:** Застревание в модуле перпендикулярной фальцовки триммера или сбой связи с ним

- 1. Выключите и снова включите аппарат.
- 2. Если неисправность не устранится, обратитесь в сервисную службу.

**Причина:** Застревание в модуле перпендикулярной фальцовки триммера или сбой связи с ним

**Устранение:** Выполните следующее:

- 1. Выключите и снова включите аппарат.
- 2. Если неисправность не устранится, обратитесь в сервисную службу.

#### 013-227

**Причина:** Застревание в модуле перпендикулярной фальцовки триммера или сбой связи с ним

**Устранение:** Выполните следующее:

- 1. Выключите и снова включите аппарат.
- 2. Если неисправность не устранится, обратитесь в сервисную службу.

#### 013-228

**Причина:** Застревание в модуле перпендикулярной фальцовки триммера или сбой связи с ним

**Устранение:** Выполните следующее:

- 1. Выключите и снова включите аппарат.
- 2. Если неисправность не устранится, обратитесь в сервисную службу.

#### 013-229

**Причина:** Застревание в модуле перпендикулярной фальцовки триммера или сбой связи с ним

**Устранение:** Выполните следующее:

- 1. Выключите и снова включите аппарат.
- 2. Если неисправность не устранится, обратитесь в сервисную службу.

#### 013-230

**Причина:** Застревание в модуле перпендикулярной фальцовки триммера или сбой связи с ним

**Устранение:** Выполните следующее:

- 1. Выключите и снова включите аппарат.
- 2. Если неисправность не устранится, обратитесь в сервисную службу.

#### 013-231

**Причина:** Застревание в модуле перпендикулярной фальцовки триммера или сбой связи с ним

- 1. Выключите и снова включите аппарат.
- 2. Если неисправность не устранится, обратитесь в сервисную службу.

**Причина:** Застревание в модуле перпендикулярной фальцовки триммера или сбой связи с ним

**Устранение:** Выполните следующее:

- 1. Выключите и снова включите аппарат.
- 2. Если неисправность не устранится, обратитесь в сервисную службу.

#### 013-233

**Причина:** Застревание в модуле перпендикулярной фальцовки триммера или сбой связи с ним

**Устранение:** Выполните следующее:

- 1. Выключите и снова включите аппарат.
- 2. Если неисправность не устранится, обратитесь в сервисную службу.

#### 0013-234

**Причина:** Застревание в модуле перпендикулярной фальцовки триммера или сбой связи с ним

**Устранение:** Выполните следующее:

- 1. Выключите и снова включите аппарат.
- 2. Если неисправность не устранится, обратитесь в сервисную службу.

#### 013-235

**Причина:** Застревание в модуле перпендикулярной фальцовки триммера или сбой связи с ним

**Устранение:** Выполните следующее:

- 1. Выключите и снова включите аппарат.
- 2. Если неисправность не устранится, обратитесь в сервисную службу.

#### 013-236

**Причина:** Застревание в модуле перпендикулярной фальцовки триммера или сбой связи с ним

**Устранение:** Выполните следующее:

- 1. Выключите и снова включите аппарат.
- 2. Если неисправность не устранится, обратитесь в сервисную службу.

#### 013-237

**Причина:** Застревание в модуле перпендикулярной фальцовки триммера или сбой связи с ним

- 1. Выключите и снова включите аппарат.
- 2. Если неисправность не устранится, обратитесь в сервисную службу.

**Причина:** Застревание в модуле перпендикулярной фальцовки триммера или сбой связи с ним

**Устранение:** Выполните следующее:

- 1. Выключите и снова включите аппарат.
- 2. Если неисправность не устранится, обратитесь в сервисную службу.

#### 013-239

**Причина:** Застревание в модуле перпендикулярной фальцовки триммера или сбой связи с ним

**Устранение:** Выполните следующее:

- 1. Выключите и снова включите аппарат.
- 2. Если неисправность не устранится, обратитесь в сервисную службу.

#### 013-240

**Причина:** Застревание в модуле перпендикулярной фальцовки триммера или сбой связи с ним

**Устранение:** Выполните следующее:

- 1. Выключите и снова включите аппарат.
- 2. Если неисправность не устранится, обратитесь в сервисную службу.

#### 013-241

**Причина:** Застревание в модуле перпендикулярной фальцовки триммера или сбой связи с ним

**Устранение:** Выполните следующее:

- 1. Выключите и снова включите аппарат.
- 2. Если неисправность не устранится, обратитесь в сервисную службу.

#### 013-242

**Причина:** Застревание в модуле перпендикулярной фальцовки триммера или сбой связи с ним

**Устранение:** Выполните следующее:

- 1. Выключите и снова включите аппарат.
- 2. Если неисправность не устранится, обратитесь в сервисную службу.

#### 013-243

**Причина:** Застревание в модуле перпендикулярной фальцовки триммера или сбой связи с ним

- 1. Выключите и снова включите аппарат.
- 2. Если неисправность не устранится, обратитесь в сервисную службу.

**Причина:** Застревание в модуле перпендикулярной фальцовки триммера или сбой связи с ним

**Устранение:** Выполните следующее:

- 1. Выключите и снова включите аппарат.
- 2. Если неисправность не устранится, обратитесь в сервисную службу.

#### 013-303

**Причина:** Открыта верхняя крышка либо застревание в модуле перпендикулярной фальцовки триммера или сбой данного модуля

**Устранение:** Выполните следующее:

- 1. Откройте верхние левую и правую крышки модуля перпендикулярной фальцовки триммера.
- 2. Аккуратно извлеките все листы и обрывки бумаги из зон застревания.
- 3. Закройте верхние правую и левую крышки модуля перпендикулярной фальцовки триммера.
- 4. Проверьте сборник отходов триммера:
	- если он заполнен, опустошите сборник отходов, а затем установите его в модуль перпендикулярной фальцовки триммера;
	- если сборник частично выдвинут, плотно закройте его.
- 5. При необходимости выполните остальные инструкции на экране аппарата.
- 6. Если неисправность не устранится, повторите предыдущие действия.
- 7. Если неисправность не устранится, выключите и снова включите аппарат.
- 8. Если неисправность не устранится, обратитесь в сервисную службу.

013-304

**Причина:** Открыта верхняя крышка

**Устранение:** Выполните следующее:

- 1. Откройте верхние левую и правую крышки модуля перпендикулярной фальцовки триммера.
- 2. Закройте верхние правую и левую крышки модуля перпендикулярной фальцовки триммера.
- 3. Если неисправность не устранится, выключите и снова включите аппарат.
- 4. Если неисправность не устранится, обратитесь в сервисную службу.

#### 013-915

**Причина:** Сбой модуля перпендикулярной фальцовки триммера или застревание в нем

Модуль перпендикулярной фальцовки триммера

- 1. Откройте верхние левую и правую крышки модуля перпендикулярной фальцовки триммера.
- 2. Аккуратно извлеките все листы и обрывки бумаги из зон застревания.
- 3. Закройте верхние правую и левую крышки модуля перпендикулярной фальцовки триммера.
- 4. Проверьте сборник отходов триммера:
	- если он заполнен, опустошите сборник отходов, а затем установите его в модуль перпендикулярной фальцовки триммера;
	- если сборник частично выдвинут, плотно закройте его.
- 5. При необходимости выполните остальные инструкции на экране аппарата.
- 6. Если неисправность не устранится, повторите предыдущие действия. Если неисправность сохранится и в этом случае, обратитесь в сервисную службу.

#### 013-916

**Причина:** Сбой модуля перпендикулярной фальцовки триммера или застревание в нем

**Устранение:** Выполните следующее:

- 1. Откройте верхние левую и правую крышки модуля перпендикулярной фальцовки триммера.
- 2. Аккуратно извлеките все листы и обрывки бумаги из зон застревания.
- 3. Закройте верхние правую и левую крышки модуля перпендикулярной фальцовки триммера.
- 4. Проверьте сборник отходов триммера:
	- если он заполнен, опустошите сборник отходов, а затем установите его в модуль перпендикулярной фальцовки триммера;
	- если сборник частично выдвинут, плотно закройте его.
- 5. При необходимости выполните остальные инструкции на экране аппарата.
- 6. Если неисправность не устранится, повторите предыдущие действия. Если неисправность сохранится и в этом случае, обратитесь в сервисную службу.

013-917

**Причина:** Сбой модуля перпендикулярной фальцовки триммера или застревание в нем

- 1. Откройте верхние левую и правую крышки модуля перпендикулярной фальцовки триммера.
- 2. Аккуратно извлеките все листы и обрывки бумаги из зон застревания.
- 3. Закройте верхние правую и левую крышки модуля перпендикулярной фальцовки триммера.
- 4. Проверьте сборник отходов триммера:
- если он заполнен, опустошите сборник отходов, а затем установите его в модуль перпендикулярной фальцовки триммера;
- если сборник частично выдвинут, плотно закройте его.
- 5. При необходимости выполните остальные инструкции на экране аппарата.
- 6. Если неисправность не устранится, повторите предыдущие действия. Если неисправность сохранится и в этом случае, обратитесь в сервисную службу.

**Причина:** Сбой модуля перпендикулярной фальцовки триммера или застревание в нем

#### **Устранение:** Выполните следующее:

- 1. Откройте верхние левую и правую крышки модуля перпендикулярной фальцовки триммера.
- 2. Аккуратно извлеките все листы и обрывки бумаги из зон застревания.
- 3. Закройте верхние правую и левую крышки модуля перпендикулярной фальцовки триммера.
- 4. Проверьте сборник отходов триммера:
	- если он заполнен, опустошите сборник отходов, а затем установите его в модуль перпендикулярной фальцовки триммера;
	- если сборник частично выдвинут, плотно закройте его.
- 5. При необходимости выполните остальные инструкции на экране аппарата.
- 6. Если неисправность не устранится, повторите предыдущие действия. Если неисправность сохранится и в этом случае, обратитесь в сервисную службу.

#### 013-919

**Причина:** Сбой модуля перпендикулярной фальцовки триммера или застревание в нем

- 1. Откройте верхние левую и правую крышки модуля перпендикулярной фальцовки триммера.
- 2. Аккуратно извлеките все листы и обрывки бумаги из зон застревания.
- 3. Закройте верхние правую и левую крышки модуля перпендикулярной фальцовки триммера.
- 4. Проверьте сборник отходов триммера:
	- если он заполнен, опустошите сборник отходов, а затем установите его в модуль перпендикулярной фальцовки триммера;
	- если сборник частично выдвинут, плотно закройте его.
- 5. При необходимости выполните остальные инструкции на экране аппарата.
- 6. Если неисправность не устранится, повторите предыдущие действия. Если неисправность сохранится и в этом случае, обратитесь в сервисную службу.

**Причина:** Сборник отходов триммера заполнен или неисправен

**Устранение:** Выполните следующее:

- 1. Извлеките сборник отходов и вытряхните из него обрывки бумаги.
- 2. Установите сборник отходов на место в модуль перпендикулярной фальцовки триммера.
- 3. Убедитесь в том, что сборник отходов плотно закрыт, а индикатор погас.
- 4. Если неисправность не устранится, повторите предыдущие действия.
- 5. Если неисправность не устранится, выключите и снова включите аппарат.
- 6. Если неисправность не устранится, обратитесь в сервисную службу.

013-941

**Причина:** Сборник отходов триммера заполнен или неисправен

**Устранение:** Выполните следующее:

- 1. Извлеките сборник отходов и вытряхните из него обрывки бумаги.
- 2. Установите сборник отходов на место в модуль перпендикулярной фальцовки триммера.
- 3. Убедитесь в том, что сборник отходов плотно закрыт, а индикатор погас.
- 4. Если неисправность не устранится, повторите предыдущие действия.
- 5. Если неисправность не устранится, выключите и снова включите аппарат.
- 6. Если неисправность не устранится, обратитесь в сервисную службу.

#### 013-943

**Причина:** Лоток брошюровщика модуля перпендикулярной фальцовки триммера заполнен

- 1. Извлеките брошюры из лотка.
- 2. Если неисправность не устранится, выключите и снова включите аппарат.
- 3. Если неисправность не устранится, обратитесь в сервисную службу.

# Технические данные

# Технические характеристики

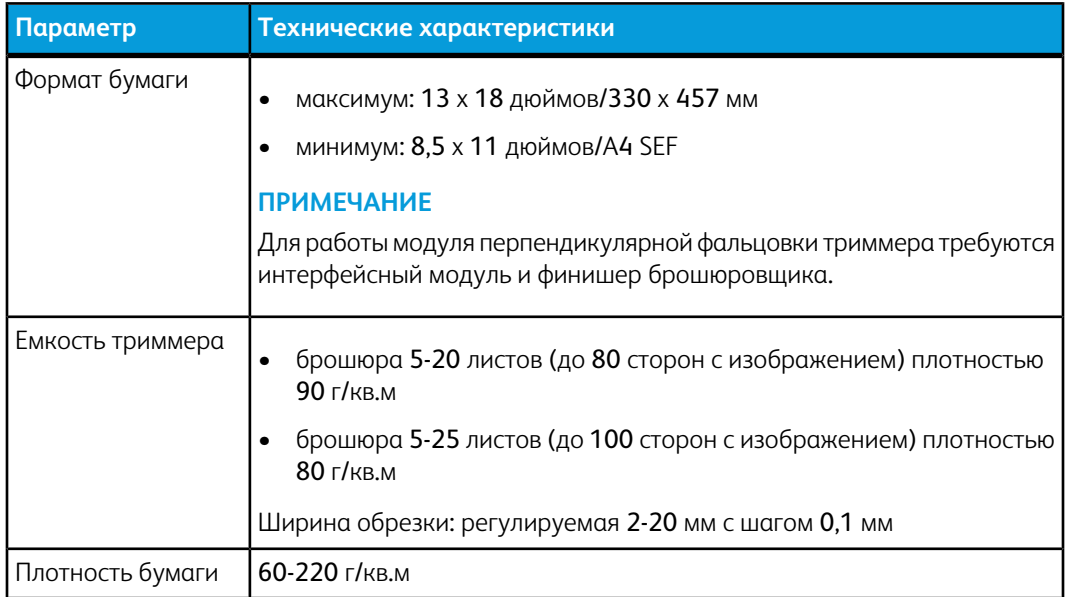

Модуль перпендикулярной фальцовки триммера

# **Указатель**

2-стороннее копирование 5[-6](#page-47-0) 2-стороннее копирование книги 5-[13](#page-54-0)

# **А**

Аннотации 5[-26](#page-67-0) Атрибуты лотка для бумаги 8-[6](#page-107-0)

# **Б**

Бумага вкладывание бумаги в лотки 1, 2 и 3 вкладывание бумаги в обходной лоток (лоток 5) вкладывание бумаги в податчик OHCF (лоток 6/7) загрузка бумаги в лотки 1, 2 и 3 4[-1](#page-30-0) загрузка бумаги в обходной лоток (лоток 5) 4[-6](#page-35-0) загрузка бумаги в податчик OHCF (лоток 6/7) 13-[2](#page-193-0) лотки 1, 2 и 3 4-[1](#page-30-1) лоток 5 (обходной) 4[-5](#page-34-0) скручивание настройки в интерфейсном модуле 15-[3](#page-230-0) настройки в интерфейсном модуле Бумага с выступами вкладывание в лотки 1, 2 и 3 вкладывание в обходной лоток (лоток 5) вкладывание в податчик ОНСГ (лоток 6/7) загрузка в лотки 1, 2 и 3 4[-2](#page-31-0) загрузка в обходной лоток (лоток 5) 4[-7](#page-36-0) загрузка в податчик OHCF (лоток 6/7) 13-[3](#page-194-0)

# **В**

Версия программного обеспечения 8[-2](#page-103-0) Вкладка «Сист. средства» 8[-5](#page-106-0) Водяной знак 5[-27](#page-68-0) Вывод копий 5[-6](#page-47-1) Вывод лицевой стороной вверх/вниз 5-[28](#page-69-0) Выполненные работы 7[-2](#page-101-0) Выполняемые работы 7-[1](#page-100-0)

# **Д**

Дополнительные устройства подачи 1[-7](#page-18-0) Дополнительные устройства послепечатной обработки 1-[7](#page-18-0) Дополнительный финишер 1[-9](#page-20-0), 14-[2](#page-223-0) Дуплексный автоматический податчик оригиналов (DADF), см. Податчик оригиналов

# **З**

Заказ расходных материалов Модули, заменяемые заказчиком 9-[6](#page-115-0) Замена расходных материалов Замена емкости отработанного тонера 9[-10](#page-119-0) Замена принт-картриджа 9-[11](#page-120-0) Замена тонер-картриджа 9-[8](#page-117-0) Замена фьюзера 9[-17](#page-126-0) Застревание бумаги 10[-1](#page-132-0) в OHCF – рычажок 1a и ручка 1c в податчике OHCF – рычажок 1a и ручка 1c в податчике OHCF – рычажок 1d и ручка 1c внутри лотков A1-1 и A1-2 (OHCF) Застревание бумаги под нижней левой крышкой 10-[6](#page-137-0) Застревание в инверторе (нижняя правая крышка) 10-[12](#page-143-0) Застревание в основном корпусе Застревание в податчике оригиналов 10-[1](#page-132-1) Застревание конвертов в обходном лотке 10-[12](#page-143-1) Застревание оригиналов под ремнем податчика оригиналов 10-[4](#page-135-0) Застревания в основном корпусе 10[-7](#page-138-0) Интерфейсный модуль рычажок 1a 15[-4](#page-231-0) рычажок 2a 15[-6](#page-233-0) рычажок 2b 15[-7](#page-234-0) Лотки 1-3 10-[9](#page-140-0) Модуль перпендикулярной фальцовки триммера 18[-14](#page-339-0) E1/E2 18[-15](#page-340-0) E3 18[-17](#page-342-0) Обходной лоток (лоток 5) 10-[11](#page-142-0)

Податчик большой емкости для крупноформатных оригиналов (OHCF) в лотках A1-1 и A1-2 13[-15](#page-206-0) рычажок 1a и ручка 1c 13-[16](#page-207-0) рычажок 1b и ручка 1c 13-[17](#page-208-0) рычажок 1d и ручка 1c 13-[18](#page-209-0) Стандартный финишер с дополнительными функциями верхний лоток финишера 17[-32](#page-299-0) Лоток 8 (интерпозер) 17-[15](#page-282-0) лоток укладчика финишера 17-[33](#page-300-0) рычажок 1b 17[-19](#page-286-0) рычажок 1d 17[-18](#page-285-0) Укладчик большой емкости (HCS) E1, E2 и E3 16-[5](#page-246-0) E4, E5 и E6 16-[6](#page-247-0) E7 16[-8](#page-249-0) E8 16[-9](#page-250-0)

## **И**

Инверсия изображения 5[-15](#page-56-0) Интерфейс пользователя 1[-4](#page-15-0) Интерфейс пользователя (экран) Интерфейсный модуль 1[-10](#page-21-0), 15[-1](#page-228-0) застревание бумаги (рычажок 1a) 15[-4](#page-231-0) застревание бумаги (рычажок 2a) 15[-6](#page-233-0) застревание бумаги (рычажок 2b) 15[-7](#page-234-0) кнопки ручной настройки устройства разглаживания в интерфейсном модуле 15-[4](#page-231-1) коды неисправностей 15-[8](#page-235-0) панель управления 15[-2](#page-229-0) параметры скручивания бумаги в интерфейсном модуле 15[-3](#page-230-0) предустановки разглаживания бумаги в интерфейсном модуле 15[-3](#page-230-1) тракт бумаги 15-[3](#page-230-2) устранение застреваний 15[-4](#page-231-2) устранение неисправностей 15-[4](#page-231-3) Информация об аппарате Версия программного обеспечения 8[-2](#page-103-0) Конфигурация аппарата 8-[2](#page-103-1) Перезапись жесткого диска 8[-2](#page-103-2) Печать отчетов 8[-2](#page-103-3)

Серийный номер аппарата Текущее программное обеспечение системы Конфигурация аппарата Версия программного обеспечения Статус лотка для бумаги Печать отчетов Перезапись жесткого диска Статус лотка для бумаги 8[-1](#page-102-0) Текущее программное обеспечение системы 8-[2](#page-103-4) Информация по счетам 8-[3](#page-104-0) Информация по счетам пользователей 8-[5](#page-106-1) Счетчики использования счетчики копий/счетчики использования 8[-4](#page-105-0) Информация по счетам пользователей 8[-5](#page-106-1) История неисправностей 8-[3](#page-104-1)

# **К**

Качество изображения Вкладка «Качество изображения» 5-[8](#page-49-0) Параметры изображения 5[-9](#page-50-0) Сдвиг цветов 5[-11](#page-52-0) Тип оригинала 5-[7](#page-48-0) Цветовой баланс 5-[11](#page-52-1) Цветовые эффекты 5[-10](#page-51-0) Коды неисправностей Коды неисправностей интерфейсного модуля 15[-8](#page-235-0) Коды неисправностей податчика OHCF 13-[20](#page-211-0) Модуль перпендикулярной фальцовки триммера 18[-18](#page-343-0) Коды ошибок, см. Коды неисправностей Компоненты аппарата 1-[1](#page-12-0) Конфигурация аппарата 8-[2](#page-103-1) Копирование 5-[1](#page-42-0) Вкладка «Качество изображения» 5-[8](#page-49-0) Вкладка «Копирование» 5-[3](#page-44-0) Вкладка «Настройка макета» 5-[11](#page-52-2) Вкладка «Формат вывода» 5[-17](#page-58-0) Снабжение бумагой 5[-5](#page-46-0) Увеличение/уменьшение 5[-3](#page-44-1) Цвет вывода 5[-5](#page-46-1) Копирование книги 5-[12](#page-53-0) 2-стороннее копирование книги 5-[13](#page-54-0)
#### **Л**

#### Лотки 4-, 4-

вкладывание бумаги в лотки 1, 2 и 3 вкладывание бумаги в лоток 5 (обходной) вкладывание бумаги в податчик OHCF (лоток 6/7)

вкладывание бумаги с выступами в лоток 5 (обходной)

вкладывание материала в лотки 1, 2 и 3 вкладывание материала в обходной лоток (лоток 5)

вкладывание материала в податчикOHCF вкладывание материала с выступами в лотки 1, 2 и 3

вкладывание материала с выступами в податчик OHCF (лоток 6/7)

вкладывание материала с отверстиями в лотки 1, 2 и 3

вкладывание материала с отверстиями в лоток 5 (обходной)

вкладывание материала с отверстиями в податчик OHCF (лоток 6/7)

вкладывание прозрачных пленок в лотки 1, 2 и 3

вкладывание прозрачных пленок в лоток 5 (обходной)

вкладывание прозрачных пленок в податчик OHCF (лоток 6/7)

загрузка бумаги в лотки 1, 2 и 3 4[-1](#page-30-0) загрузка бумаги в лоток 5 (обходной) 4[-6](#page-35-0)

загрузка бумаги в податчик OHCF (лоток 6/7) 13-[2](#page-193-0)

загрузка бумаги с выступами в лоток 5 (обходной) 4-[7](#page-36-0)

загрузка материала в лотки 1, 2 и 3 4[-1](#page-30-1) загрузка материала в обходной лоток (лоток 5) 4[-5](#page-34-0)

загрузка материала с выступами в лотки 1, 2 и 3 4[-2](#page-31-0)

загрузка материала с отверстиями в лотки 1, 2 и 3 4[-4](#page-33-0)

загрузка материала с отверстиями в лоток 5 (обходной) 4-[9](#page-38-0)

загрузка материалов в податчик OHCF 13-[2](#page-193-1)

загрузка материалов с выступами в податчик OHCF (лоток 6/7) 13[-3](#page-194-0) загрузка материалов с отверстиями в податчик OHCF (лоток 6/7) 13[-5,](#page-196-0) 13-[6](#page-197-0) загрузка прозрачных пленок в лотки 1, 2 и 3 4-[3](#page-32-0)

загрузка прозрачных пленок в лоток 5 (обходной) 4-[8](#page-37-0) загрузка прозрачных пленок в податчик OHCF (лоток 6/7) 13-[4](#page-195-0) с двусторонней печатью и дополнительным податчиком OHCF 13[-6](#page-197-0) с односторонней печатью и дополнительным податчиком OHCF 13[-5](#page-196-0) Лотки 6/7, см. Податчик большой емкости для крупноформатных оригиналов (OHCF) Лоток 5 1-[3](#page-14-0) См. также Лотки Лоток 6, см. Податчик большой емкости (HCF)

### **М**

Макет страницы Мультиизображения Переменный повтор 5-[24](#page-65-0) Материал вкладывание материала в дополнительный податчик OHCF вкладывание материала в лотки 1, 2 и 3 вкладывание материала в обходной лоток (лоток 5) загрузка материала в лотки 1, 2 и 3 4[-1](#page-30-1) загрузка материала в обходной лоток (лоток 5) 4[-5](#page-34-0) загрузка материалов в дополнительный податчик OHCF 13-[2](#page-193-1) Материал с отверстиями вкладывание в лотки 1, 2 и 3 вкладывание в обходной лоток (лоток 5) вкладывание в податчик ОНСГ (лоток 6/7) загрузка в лотки 1, 2 и 3 4[-4](#page-33-0) загрузка в обходной лоток (лоток 5) 4[-9](#page-38-0) загрузка в податчик OHCF (лоток 6/7) 13-[5](#page-196-0), 13[-6](#page-197-0) Многофункциональный финишер с брошюровщиком 1[-10](#page-21-0), 14[-3](#page-224-0) Модули, заменяемые заказчиком 9-[6](#page-115-0) Модуль перпендикулярной фальцовки триммера 1-[13,](#page-24-0) 18-[1](#page-326-0) застревание бумаги 18[-14](#page-339-0) E1/E2 18[-15](#page-340-0) E3 18[-17](#page-342-0) коды неисправностей 18-[18](#page-343-0) компоненты 18[-2](#page-327-0) краткие сведения 18-[1](#page-326-1) опции фальцовки 18[-5](#page-330-0) панель управления 18[-4](#page-329-0) параметры триммера 18[-8](#page-333-0) световые индикаторы 18[-4](#page-329-0)

советы и рекомендации 18-[12](#page-337-0) полностраничные изображения, печать 18-[12](#page-337-1) тракт бумаги 18-[3](#page-328-0) устранение неисправностей 18-[14](#page-339-1) функция перпендикулярной фальцовки 18-[5](#page-330-1) опции фальцовки 18[-5](#page-330-0) опции фальцовки, доступ 18[-5](#page-330-0) функция триммера 18[-8](#page-333-1) инструкции по обрезке 18[-10](#page-335-0) параметры триммера 18[-8](#page-333-0) размер готовой брошюры 18[-10](#page-335-0) Мультиизображения 5[-24](#page-65-0)

### **Н**

Настройка макета 5-[11](#page-52-0) 2-стороннее копирование книги 5-[13](#page-54-0) Инверсия изображения 5[-15](#page-56-0) Копирование книги 5-[12](#page-53-0) Ориентация оригинала 5-[16](#page-57-0) Поворот изображения 5-[15](#page-56-1) Сдвиг изображения 5[-14](#page-55-0) Стирание краев 5[-13](#page-54-1) Формат оригинала 5-[13](#page-54-2) Насыщенность 5-[9](#page-50-0) Неисправности 8[-3](#page-104-0) История неисправностей 8-[3](#page-104-1) Текущие неисправности 8-[3](#page-104-2) Текущие сообщения История неисправностей Текущие сообщения 8[-3](#page-104-3)

## **О**

Обложки 5[-20](#page-61-0) Обслуживание 9[-1,](#page-110-0) 13-[9](#page-200-0) Обходной лоток 1-[3](#page-14-0) См. также Лотки Общие неисправности 10[-31](#page-162-0) Общие неполадки Ориентация оригинала 5-[16](#page-57-0) Отправка работы печати 3-[1](#page-28-0) с компьютера 3[-1](#page-28-1) с сервера печати Xerox EX 3-[2](#page-29-0) с сервера печати Xerox FreeFlow 3[-1](#page-28-2) Очистка аппарата 9[-1](#page-110-1) очистка внешних поверхностей 9-[2](#page-111-0) очистка роликов податчика оригиналов 9[-5](#page-114-0) Очистка стекла экспонирования и его крышки 9[-2](#page-111-1)

# **П**

Параметры изображения 5[-9](#page-50-0) Параметры прозрачных пленок 5-[24](#page-65-1) Перезапись жесткого диска 8[-2](#page-103-0) Переменный повтор 5-[24](#page-65-0) Перфоратор GBC AdvancedPunch 1[-11](#page-22-0) Печать 3[-1](#page-28-0) с компьютера 3[-1](#page-28-1) с сервера печати Xerox EX 3-[2](#page-29-0) с сервера печати Xerox FreeFlow 3[-1](#page-28-2) Печать отчетов 8[-2](#page-103-1) Плакат 5[-26](#page-67-0) Поворот изображения 5-[15](#page-56-1) Податчик большой емкости (HCF) 1[-8,](#page-19-0) 1-, 12-[1](#page-180-0), 12-, 12-[1,](#page-180-1) 12 загрузка бумаги в податчик большой емкости (лоток 6) 12-[2](#page-181-0) Застревание в податчике большой емкости (лоток 6) и под нижней левой крышкой 12-[5](#page-184-0) Коды неисправностей податчика большой емкости (1 лоток) 12-[6](#page-185-0) Устранение застревания в лотке 6 (податчик HCF с одним лотком) 12[-3](#page-182-0) Устранение неисправностей 12[-3](#page-182-1) Податчик большой емкости для крупноформатных оригиналов Технические характеристики податчика OHCF 13-[28](#page-219-0) Устранение неисправностей податчика OHCF 13-[14](#page-205-0) Податчик большой емкости для крупноформатных оригиналов (OHCF) 1[-8,](#page-19-1) 1-, 13-[1](#page-192-0), 13- Податчик оригиналов 1[-3](#page-14-1) основные операции копирования с использованием податчика оригиналов 5[-1](#page-42-0) Проблемы с отпечатками параметры скручивания бумаги в интерфейсном модуле 15[-3](#page-230-0) Проверка состояния заменяемых заказчиком модулей 9-[7](#page-116-0) Прозрачные пленки вкладывание в лотки 1, 2 и 3 вкладывание в обходной лоток (лоток 5) вкладывание в податчик ОНСГ (лоток 6/7) загрузка в лотки 1, 2 и 3 4[-3](#page-32-0) загрузка в обходной лоток (лоток 5) 4[-8](#page-37-0) загрузка в податчик OHCF (лоток 6/7) 13-[4](#page-195-0)

Указатель

#### **Р**

Работы односторонней печати вкладывание материала с отверстиями в податчик OHCF (лоток 6/7) загрузка материалов с отверстиями в податчик OHCF (лоток 6/7) 13[-5](#page-196-0) Работы с двусторонней печатью вкладывание материала с отверстиями в податчик OHCF (лоток 6/7) загрузка материалов с отверстиями в податчик OHCF (лоток 6/7) 13[-6](#page-197-0) Расходные материалы Резкость 5[-9](#page-50-0) Рычажки регулировки перекоса для лотков 1 и 2 13-[7](#page-198-0) для лотков A1-1 и A1-2 (OHCF) 13[-7](#page-198-0)

# **С**

Светлее/темнее 5[-9](#page-50-0) Светлее/Темнее 5[-8](#page-49-0) Сдвиг изображения 5[-14](#page-55-0) Сдвиг поля к выступу 5-[27](#page-68-0) Сдвиг цветов 5[-11](#page-52-1) Сервер печати общие сведения 1-[5](#page-16-0) Серийный номер в интерфейсе пользователя на аппарате Серийный номер аппарата в интерфейсе пользователя на аппарате Сист. средства Атрибуты лотка для бумаги 8-[6](#page-107-0) Сканирование 6[-1](#page-78-0) Снабжение бумагой 5[-5](#page-46-0) Создание брошюры 5[-18](#page-59-0) Справка 2[-1](#page-26-0) в Интернете 2-[1](#page-26-1) для сервера печати на CD/DVD-диске с документацией пользователя 2-[1](#page-26-2) Справка в Интернете www.xerox.com 2-[1](#page-26-1) Стандартный финишер 1-[12](#page-23-0) Стандартный финишер с дополнительными функциями застревание бумаги верхний лоток финишера 17[-32](#page-299-0) Лоток 8 (интерпозер) 17-[15](#page-282-0) лоток укладчика финишера 17-[33](#page-300-0) рычажок 1b 17[-19](#page-286-0) рычажок 1d 17[-18](#page-285-0)

Модуль финишера типы фальцовки 17[-5](#page-272-0) неисправности сшивателя 17[-35](#page-302-0) обслуживание сборник отходов перфорации, очистка 17[-13](#page-280-0) стандартный картридж сшивателя, замена 17-[8](#page-275-0) стандартный сборник отходов сшивателя, замена 17[-11](#page-278-0) сборник отходов перфорации, очистка 17-[13](#page-280-0) стандартный картридж сшивателя, замена 17-[8](#page-275-0) стандартный сборник отходов сшивателя, замена 17-[11](#page-278-0) типы фальцовки 17[-5](#page-272-0) Стандартный финишер/финишер-брошюровщик 17-[1](#page-268-0) компоненты 17[-1](#page-268-0) Статус аппарата 8[-1](#page-102-0) Вкладка «Сист. средства» 8[-5](#page-106-0) Хранимая программа Информация об аппарате Информация по счетам 8-[3](#page-104-4) Неисправности 8-[3](#page-104-0) Расходные материалы Статус лотка для бумаги 8[-1](#page-102-1) Статус работы 7[-1](#page-100-0) Вкладка «Выполненные работы» 7[-2](#page-101-0) Вкладка «Выполняемые работы» 7[-1](#page-100-1) общие сведения 7-[1](#page-100-2) Стекло экспонирования основные операции копирования с использованием стекла экспонирования 5[-2](#page-43-0) Стирание краев 5[-13](#page-54-1) Счетчики использования счетчики копий/счетчики использования 8-[4](#page-105-0)

## **Т**

Текущее программное обеспечение системы 8[-2](#page-103-2) Текущие неисправности 8-[3](#page-104-2) Текущие сообщения 8[-3](#page-104-3) Технические характеристики 11-[1](#page-178-0) Дополнительные устройства 11-[2](#page-179-0) Технические характеристики базовой конфигурации Технические характеристики печатающего устройства 11[-1](#page-178-1)

#### Указатель

Техобслуживание замена расходных материалов Модули, заменяемые заказчиком Тип оригинала 5-[7](#page-48-0)

#### **У**

Увеличение/уменьшение 5-[3](#page-44-0) Укладчик большой емкости (HCS) 1-[11](#page-22-1) верхний лоток кнопка «Стоп» 16[-3](#page-244-0) застревание бумаги E1, E2 и E3 16-[5](#page-246-0) E4, E5 и E6 16-[6](#page-247-0) E7 16[-8](#page-249-0) E8 16[-9](#page-250-0) кнопка «Стоп» 16[-3](#page-244-0) коды неисправностей 16-[11](#page-252-0) компоненты 16[-2](#page-243-0) краткие сведения 16-[1](#page-242-0) панель управления 16[-3](#page-244-1) питание, сбой 16[-10](#page-251-0) разгрузка лоток укладчика 16[-4](#page-245-0) советы и рекомендации 16-[10](#page-251-1) технические характеристики 16[-26](#page-267-0) устранение неисправностей 16-[5](#page-246-1) Устранение застреваний, см. Застревание бумаги Устранение неисправностей 10[-1](#page-132-0) Другие неисправности 10[-33](#page-164-0) Качество изображения 10-[33](#page-164-1) Модуль перпендикулярной фальцовки триммера 18[-14](#page-339-1) Прочие советы и рекомендации 10-[45](#page-176-0) Советы и рекомендации 10-[40](#page-171-0) Советы и рекомендации по работе с фьюзером 10[-40](#page-171-1) Укладчик большой емкости (HCS) 16[-5](#page-246-1) Устранение неисправностей интерфейсного модуля 15-[4](#page-231-0) Устранение неисправностей податчика OHCF 13-[14](#page-205-0) Устройства подачи 1-[7](#page-18-0) Устройства послепечатной обработки 1-[7](#page-18-0) Устройство многолистовой вставки (MSI), см. Обходной лоток

#### **Ф**

Фальцовка 5[-29](#page-70-0) Финишер брошюровщика 1[-12](#page-23-0) Финишер стандартный/брошюровщика 1-[12](#page-23-0) Формат вывода 5[-17](#page-58-0) 2-стороннее копирование 5[-6](#page-47-0) Аннотации 5[-26](#page-67-1) Водяной знак 5[-27](#page-68-1) Вывод копий 5[-6](#page-47-1) Вывод лицевой стороной вверх/вниз 5[-28](#page-69-0) Макет страницы Мультиизображения Переменный повтор 5-[24](#page-65-0) Обложки 5[-20](#page-61-0) Параметры прозрачных пленок 5-[24](#page-65-1) Плакат 5[-26](#page-67-0) Сдвиг поля к выступу 5-[27](#page-68-0) Создание брошюры 5[-18](#page-59-0) Фальцовка 5[-29](#page-70-0) Формат оригинала 5-[13](#page-54-2)

## **Х**

Хранимая программа

# **Ц**

Цвет вывода 5[-5](#page-46-1) Цветовой баланс 5-[11](#page-52-2) Цветовые эффекты 5[-10](#page-51-0)

## **Э**

Экономия энергии, см. Энергосбережение Электропитание выключатель питания кнопка питания включение питания выключение питания Энергосбережение 1 выход из режима энергосбережения 1-[7](#page-18-1) Режим низкого энергопотребления Режим сна 1[-6](#page-17-0)

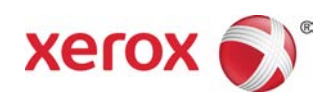